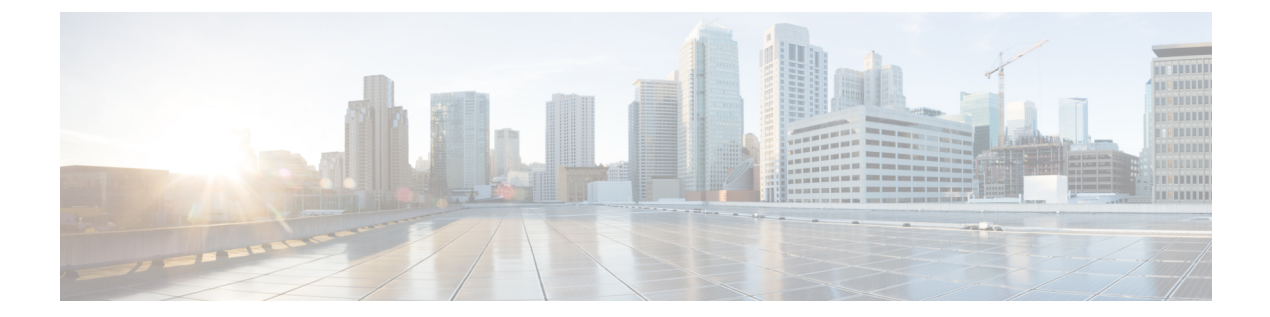

# インターフェイスおよびハードウェア コ マンド

- [bluetooth](#page-3-0) pin  $(4 \sim -\check{\mathcal{V}})$
- debug ilpower  $(5 \sim \rightarrow \sim)$
- debug interface  $(6 \sim \sim \gamma)$
- debug lldp packets  $(8 \sim -\check{y})$
- debug platform poe  $(9 \sim -\check{\nu})$
- debug platform software fed active punt [packet-capture](#page-9-0) start  $(10 \sim \rightarrow \sim)$
- duplex  $(11 \land -\lor)$
- [errdisable](#page-12-0) detect cause  $(13 \sim +\gamma)$
- [errdisable](#page-15-0) recovery cause  $(16 \sim \rightarrow \sim)$
- [errdisable](#page-18-0) recovery cause  $(19 \sim \rightarrow \sim)$
- [hw-module](#page-21-0) beacon (22 ページ)
- [hw-module](#page-23-0) slot upoe-plus  $(24 \sim \sim \gamma)$
- [hw-module](#page-24-0) subslot mode  $(25 \sim -\gamma)$
- interface  $(27 \sim -\nu)$
- interface range  $(29 \sim \sim \gamma)$
- Ildp (インターフェイス [コンフィギュレーション\)](#page-30-0) (31 ページ)
- logging event [power-inline-status](#page-32-0)  $(33 \sim -\gamma)$
- mode[\(電源スタックの設定\)](#page-33-0) (34 ページ)
- [network-policy](#page-35-0)  $(36 \sim \rightarrow \sim)$
- network-policy profile(グローバル [コンフィギュレーション\)](#page-36-0) (37 ページ)
- platform usb disable  $(38 \sim -\gamma)$
- power [efficient-ethernet](#page-38-0) auto (39 ページ)
- [power-priority](#page-39-0)  $(40 \sim -\gamma)$
- power inline  $(42 \leq \leq \leq \vee)$
- power inline [auto-shutdown](#page-46-0)  $(47 \sim \rightarrow \sim)$
- power inline police  $(48 \sim -\gamma)$
- power supply  $(51 \sim \sim \sim)$
- power supply autoLC [shutdown](#page-52-0)  $(53 \sim -\gamma)$
- shell trigger  $(54 \sim \sim \gamma)$
- show beacon all  $(56 \sim \sim \sim)$
- show eee  $(58 \sim -\sqrt{3})$
- show env  $(62 \sim -\gamma)$
- show [errdisable](#page-64-0) detect  $(65 \sim -\gamma)$
- show [errdisable](#page-66-0) recovery  $(67 \sim 0)$
- show hardware led  $(68 \sim \rightarrow \sim)$
- show [hw-module](#page-70-0) subslot mode  $(71 \sim \rightarrow \sim)$
- show idprom fan-tray (72 [ページ\)](#page-71-0)
- show ip interface  $(73 \sim -\gamma)$
- show [interfaces](#page-78-0)  $(79 \sim -\check{\nu})$
- show [interfaces](#page-85-0) counters  $(86 \sim \rightarrow \sim)$
- show interfaces [switchport](#page-88-0)  $(89 \sim -\gamma)$
- show interfaces [transceiver](#page-91-0)  $(92 \sim -\gamma)$
- show [inventory](#page-95-0)  $(96 \sim \rightarrow \sim)$
- show logg onboard slot  $(101 \sim \rightarrow \sim)$
- show memory platform  $(102 \sim \rightarrow \sim)$
- show module  $(105 \sim -\gamma)$
- show [mgmt-infra](#page-106-0) trace messages ilpower  $(107 \sim \rightarrow \sim)$
- show [mgmt-infra](#page-108-0) trace messages ilpower-ha  $(109 \sim \sim \sim)$
- show mgmt-infra trace messages [platform-mgr-poe](#page-109-0)  $(110 \sim \rightarrow \sim)$
- show [network-policy](#page-110-0) profile  $(111 \land \lor \lor \lor)$
- show platform hardware [bluetooth](#page-111-0)  $(112 \sim \rightarrow \sim)$
- show platform [hardware](#page-112-0) fed active forward  $(113 \sim \rightarrow \sim)$
- show platform hardware fed forward interface  $(115 \sim \sim \frac{115}{2})$
- show platform hardware fed forward last summary (118  $\langle -\tilde{\vee} \rangle$ )
- show platform [hardware](#page-120-0) fed switch fwd-asic counters tla  $(121 \sim \rightarrow \sim)$
- show platform hardware iomd [lc-portmap](#page-124-0) brief  $(125 \sim +\ \ \ \ \ \ \ \ \ \ \ \ \ \$
- show platform hardware iomd [portgroups](#page-125-0)  $(126 \sim +\frac{1}{2})$
- show platform hardware fed active fwd-asic resource tcam [utilization](#page-127-0)  $(128 \sim \sim \gamma)$
- show platform [resources](#page-129-0)  $(130 \sim -\gamma)$
- show platform software audit  $(131 \sim -\gamma)$
- show platform software fed active punt cpuq rates  $(135 \sim +\frac{1}{2})$
- show platform software fed punt [packet-capture](#page-137-0) display  $(138 \sim \sim \gamma)$
- show platform software fed switch punt [packet-capture](#page-139-0) cpu-top-talker  $(140 \sim \rightarrow \sim)$
- show platform software ilpower  $(143 \sim -\gamma)$
- show platform software memory  $(145 \sim \rightarrow \sim)$
- show platform software process list  $(152 \sim \sim \mathcal{V})$
- show platform software process memory  $(156 \sim \rightarrow \sim)$
- show platform software process slot switch  $(159 \sim +\sqrt{})$
- show platform software status [control-processor](#page-160-0)  $(161 \sim +\ \ \ \ \ \ \ \ \ \ \ \ \ \$
- show platform software thread list  $(164 \sim \rightarrow \sim)$
- show platform usb status  $(166 \sim +\gamma)$
- show [processes](#page-166-0) cpu platform  $(167 \sim +\gamma)$
- show [processes](#page-169-0) cpu platform history  $(170 \sim \rightarrow \sim)$
- show [processes](#page-172-0) cpu platform monitor  $(173 \sim +\ \ \ \ \ \ \ \ \ \ \ \$
- show [processes](#page-174-0) memory  $(175 \sim -\gamma)$
- show [processes](#page-178-0) memory platform  $(179 \sim \rightarrow \sim)$
- show [processes](#page-182-0) platform  $(183 \sim -\gamma)$
- show power  $(186 \sim +\gamma)$
- show power inline priority  $(189 \sim \rightarrow \sim)$
- show power inline detail  $(191 \sim \rightarrow \sim)$
- show power inline [upoe-plus](#page-193-0)  $(194 \sim \rightarrow \sim)$
- show system mtu  $(196 \sim +\gamma)$
- show [tech-support](#page-196-0)  $(197 \sim \rightarrow \sim)$
- show [tech-support](#page-198-0) bgp  $(199 \sim \rightarrow \sim)$
- show [tech-support](#page-202-0) diagnostic  $(203 \sim \rightarrow \sim)$
- show [tech-support](#page-210-0) poe  $(211 \land \lor \lor \lor)$
- speed  $(273 \sim -\gamma)$
- [switchport](#page-274-0) block  $(275 \sim -\gamma)$
- system mtu  $(277 \sim -\gamma)$
- tlv-type [\(デバイス分類子の条件\)](#page-277-0) (278 ページ)
- voice-signaling vlan (ネットワークポリシー [コンフィギュレーション\)](#page-279-0) (280ページ)
- voice vlan (ネットワークポリシー [コンフィギュレーション\)](#page-281-0) (282 ページ)

# <span id="page-3-0"></span>**bluetooth pin**

新しい Bluetooth PIN を設定するには、インターフェイス コンフィギュレーション モードまた はグローバル コンフィギュレーション モードで **bluetooth pin** コマンドを使用します。

**bluetooth pin** *pin*

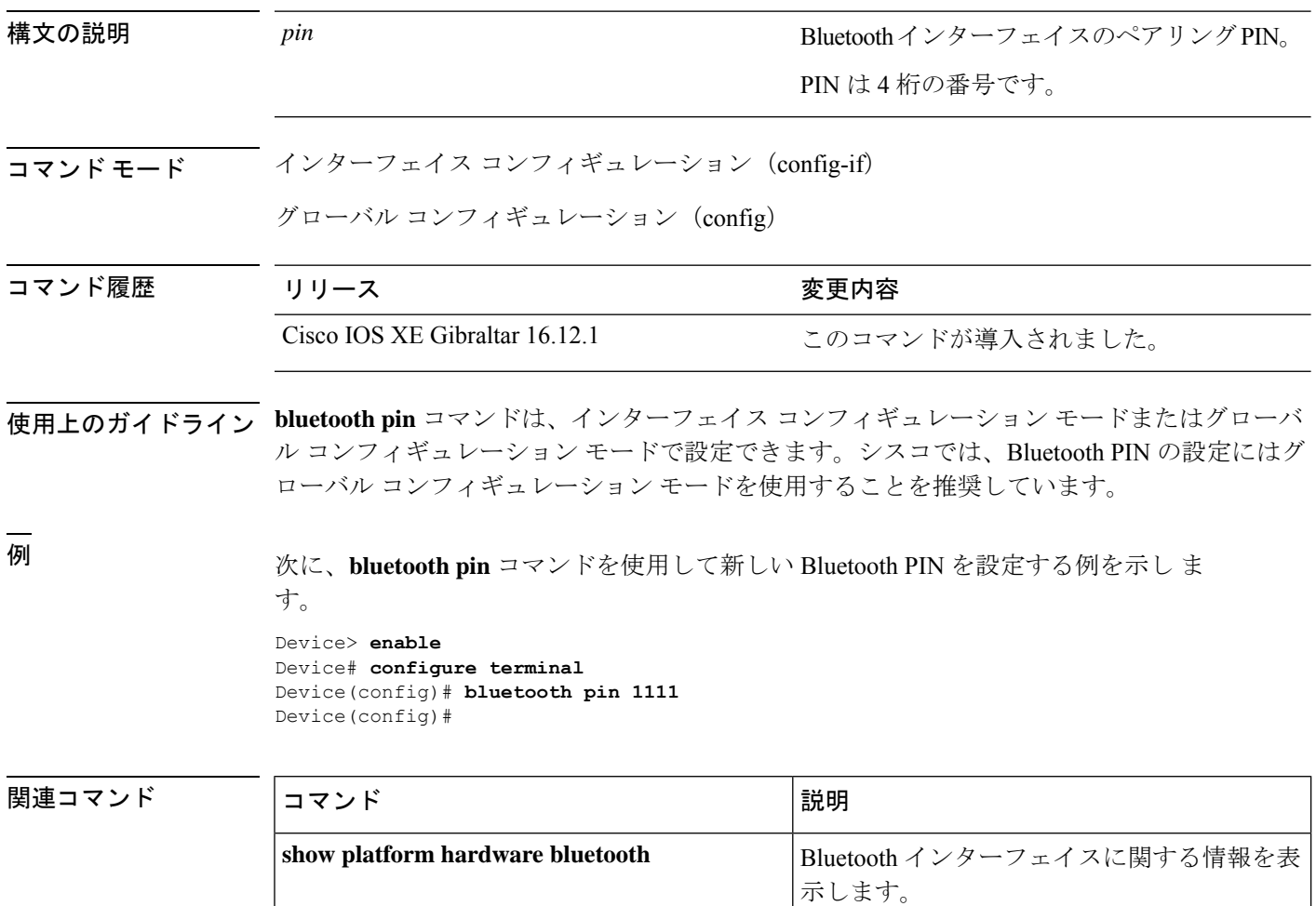

た。

#### <span id="page-4-0"></span>**debug ilpower**

電源コントローラおよびPower over Ethernet (PoE) システムのデバッグをイネーブルにするに は、特権 EXEC モードで **debug ilpower** コマンドを使用します。デバッグをディセーブルにす るには、このコマンドの **no** 形式を使用します。

**debug ilpower cdp** | **event** | **ha** | **port** | **powerman** | **registries** | **scp** | **sense no debug ilpower cdp** | **event** | **ha** | **port** | **powerman** | **registries** | **scp** | **sense**

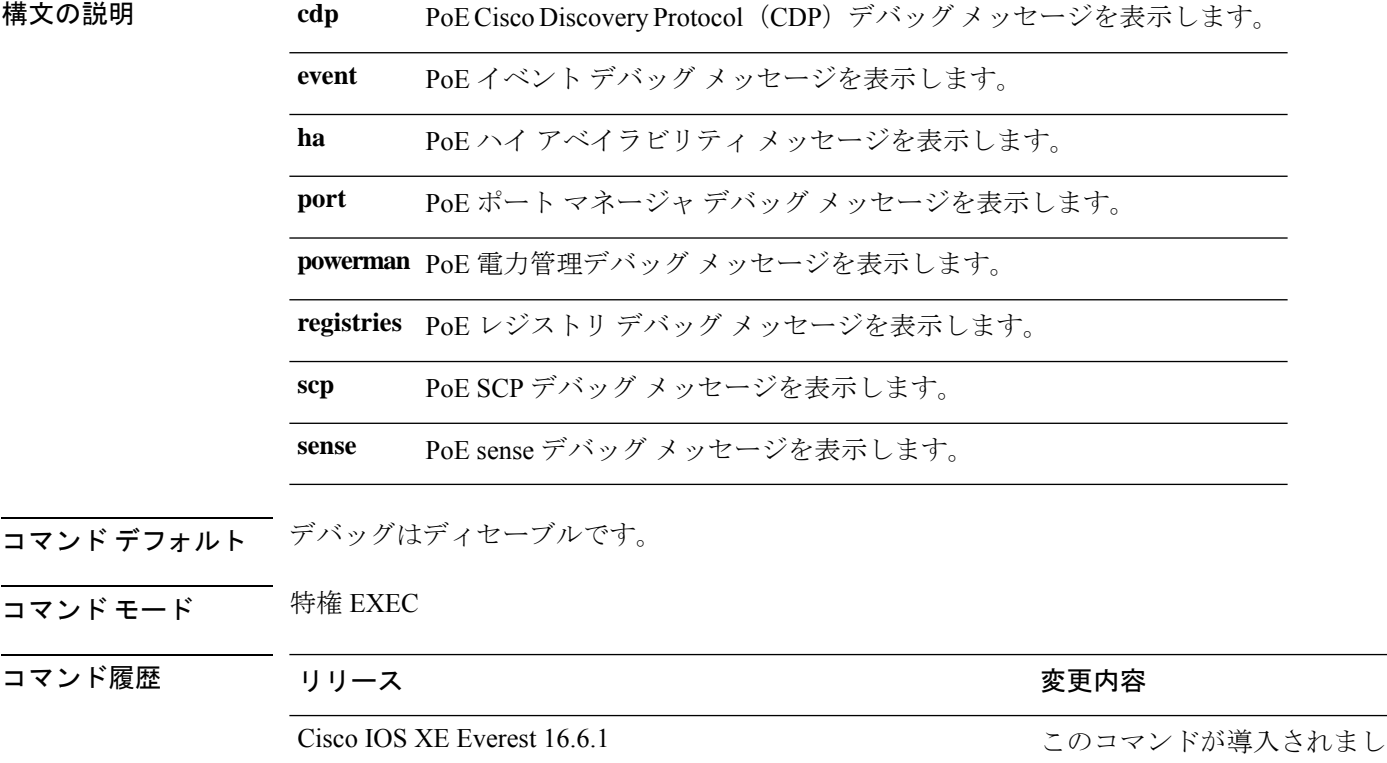

使用上のガイドライン このコマンドは、PoE 対応スイッチだけでサポートされています。

あるスイッチ スタック上でデバッグをイネーブルにした場合は、アクティブ スイッチでのみ イネーブルになります。スタックメンバのデバッグを有効にする場合は、**session***switch-number* EXECコマンドを使用して、アクティブスイッチからのセッションを開始できます。次に、ス タック メンバのコマンドライン プロンプトで **debug** コマンドを入力します。最初にセッショ ンを開始せずにメンバスイッチのデバッグをイネーブルにするには、アクティブスイッチ上で **remote command** *stack-member-number LINE* EXEC コマンドを使用します。

### <span id="page-5-0"></span>**debug interface**

インターフェイス関連アクティビティのデバッグをイネーブルにするには、特権EXECモード で**debug interface**コマンドを使用します。デバッグをディセーブルにするには、このコマンド の **no** 形式を使用します。

**debug interface** *interface-id* | **counters exceptions** | **protocol memory** | **null** *interface-number* | **port-channel** *port-channel-number* | **states**|**vlan** *vlan-id* **no debug interface** *interface-id* | **counters exceptions** | **protocol memory** | **null** *interface-number*

| **port-channel** *port-channel-number* | **states**|**vlan** *vlan-id*

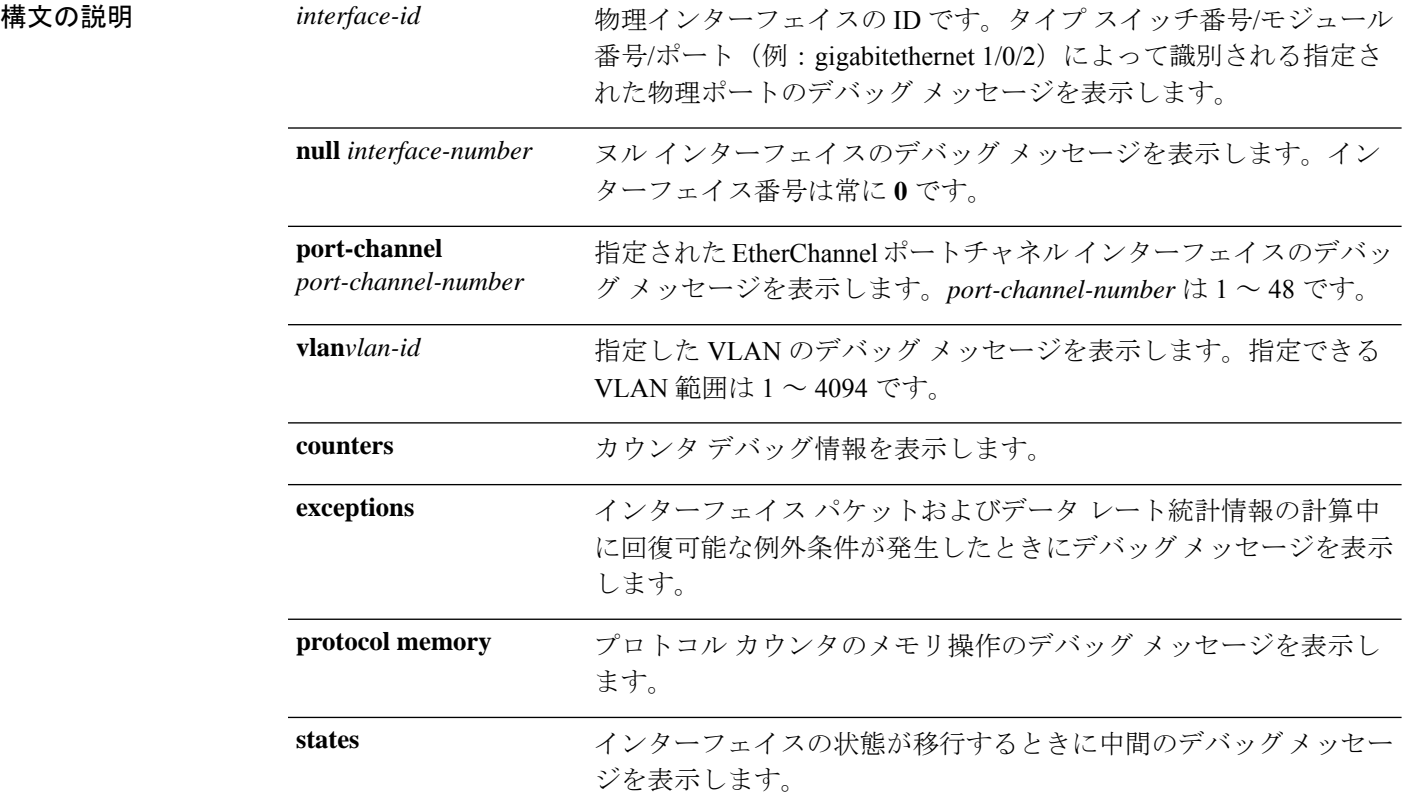

コマンド デフォルト デバッグはディセーブルです。

**コマンド モード** 特権 EXEC (#)

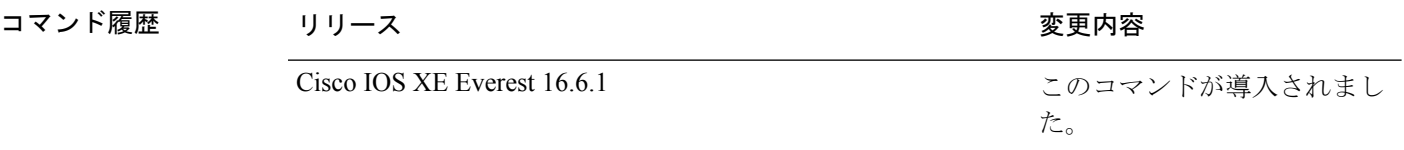

使用上のガイドライン キーワードを指定しない場合は、すべてのデバッグ メッセージが表示されます。

#### **undebug interface** コマンドは **no debug interface** コマンドと同じです。

あるスイッチ スタック上でデバッグをイネーブルにした場合は、アクティブ スイッチでのみ イネーブルになります。スタックメンバのデバッグを有効にする場合は、**session***switch-number* EXECコマンドを使用して、アクティブスイッチからのセッションを開始できます。次に、ス タック メンバのコマンドライン プロンプトで **debug** コマンドを入力します。最初にセッショ ンを開始せずにメンバスイッチのデバッグをイネーブルにするには、アクティブスイッチ上で **remote command** *stack-member-number LINE* EXEC コマンドを使用します。

## <span id="page-7-0"></span>**debug lldp packets**

Link Layer Discovery Protocol (LLDP) パケットのデバッグをイネーブルにするには、特権 EXEC モードで **debug lldp packets** コマンドを使用します。デバッグをディセーブルにするには、こ のコマンドの **no** 形式を使用します。

#### **debug lldp packets no debug lldp packets**

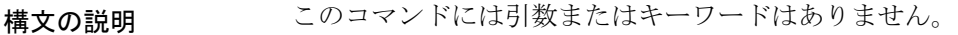

- **コマンド デフォルト** デバッグはディセーブルです。
- $\overline{\mathsf{u} \cdot \mathsf{v}}$  = 特権 EXEC (#)

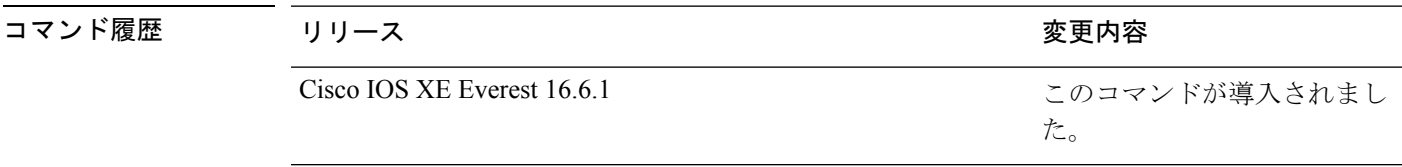

使用上のガイドライン **undebug lldp packets** コマンドは **no debug lldp packets** コマンドと同じです。

あるスイッチスタック上でデバッグをイネーブルにした場合は、アクティブスイッチでのみイ ネーブルになります。スタックメンバのデバッグを有効にする場合は、**session** *switch-number* EXEC コマンドを使用して、アクティブスイッチからのセッションを開始できます。

# <span id="page-8-0"></span>**debug platform poe**

Power over Ethernet (PoE) ポートのデバッグをイネーブルにするには、特権 EXEC モードで **debugplatform poe** コマンドを使用します。デバッグを無効にするには、このコマンドの **no** 形 式を使用します。

**debug platform poe** [**error** | **info**] [**switch** *switch-number*] **no debug platform poe** [**error** | **info**] [**switch** *switch-number*]

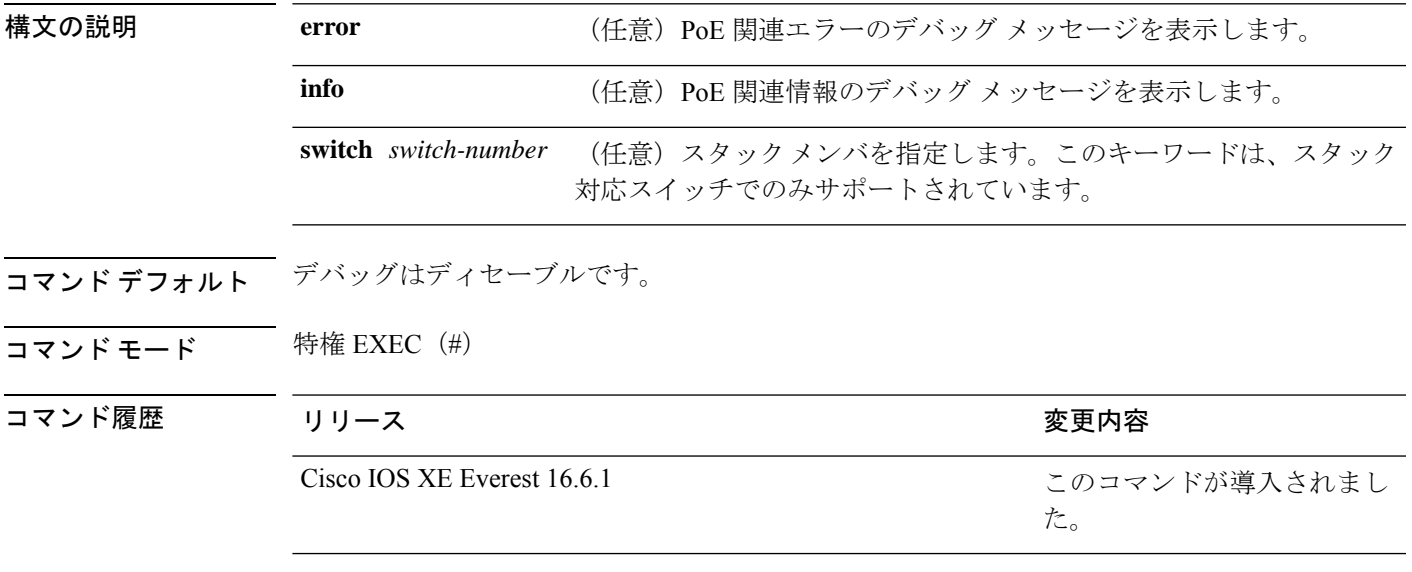

使用上のガイドライン **undebug platform poe** コマンドは **no debug platform poe** コマンドと同じです。

## <span id="page-9-0"></span>**debug platform software fed active punt packet-capture start**

CPU 使用率が高いときのパケットのデバッグを有効にするには、特権 EXEC モードで **debug platform software fed active punt packet-capture start** コマンドを使用します。CPU 使用率が高 いときのパケットのデバッグを無効にするには、特権 EXEC モードで **debug platform software fed active punt packet-capture stop** コマンドを使用します。

**debug platform software fed active punt packet-capture start debug platform software fed active punt packet-capture stop**

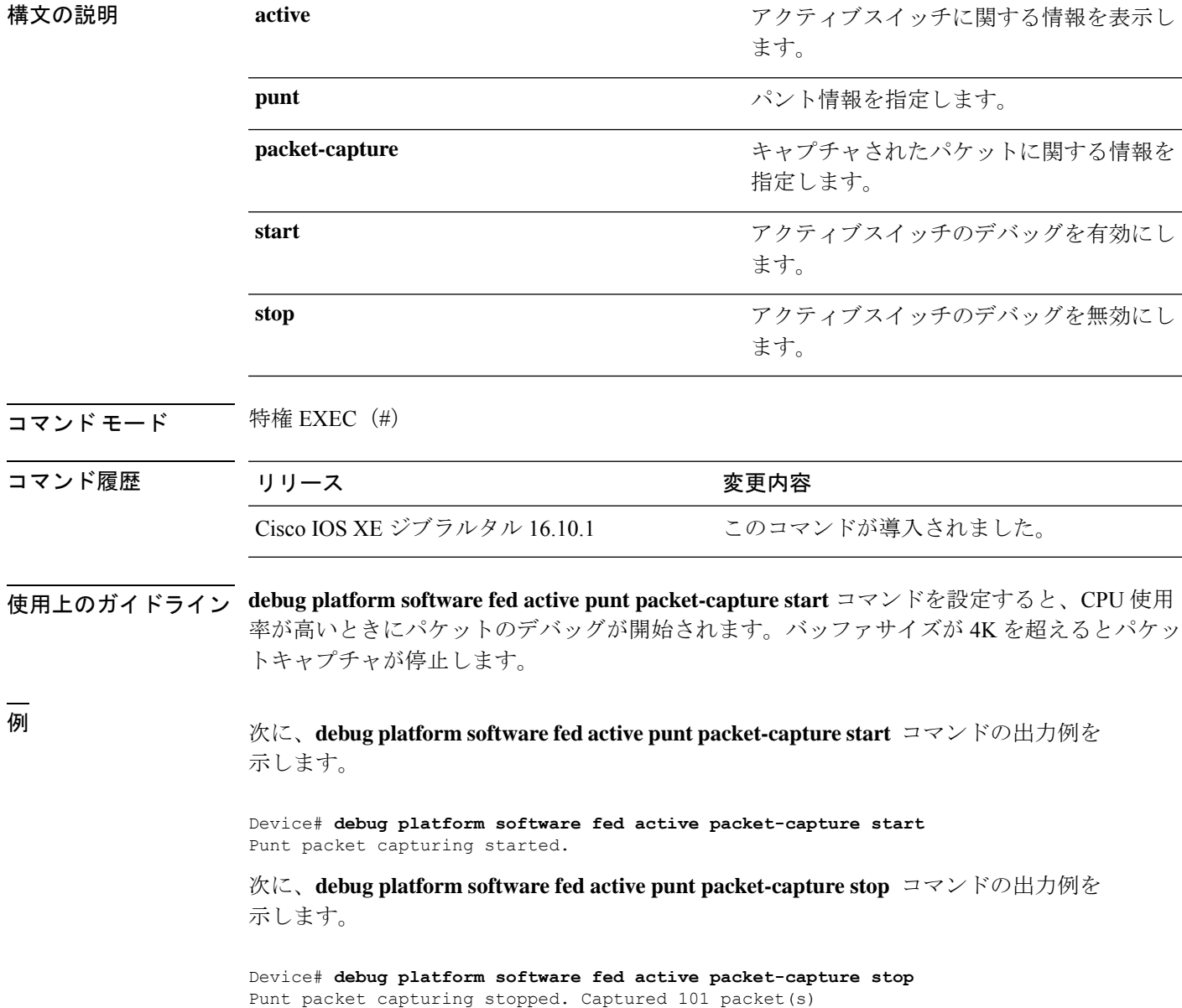

### <span id="page-10-0"></span>**duplex**

ポートのデュプレックスモードで動作するように指定するには、インターフェイス コンフィ ギュレーション モードで **duplex** コマンドを使用します。デフォルト値に戻すには、このコマ ンドの **no** 形式を使用します。

**duplex auto** | **full** | **half no duplex auto** | **full** | **half**

構文の説明 **auto**自動によるデュプレックス設定をイネーブルにします。接続されたデバイスモードによ り、ポートが自動的に全二重モードか半二重モードで動作すべきかを判断します。

**full** 全二重モードをイネーブルにします。

半二重モードをイネーブルにします(10 または 100 Mb/s で動作するインターフェイス **half** に限る)。1000 Mb/s、10,000Mb/s、2.5Gb/s、5Gb/s で動作するインターフェイスに対し ては半二重モードを設定できません。

コマンド デフォルト ギガビットイーサネット ポートのデフォルトは **auto** です。

二重オプションは、1000BASE*-x* または 10GBASE*-x*(*-x* は -BX、-CWDM、-LX、-SX、または -ZX) SFP モジュールではサポートされていません。

コマンド モード インターフェイス コンフィギュレーション

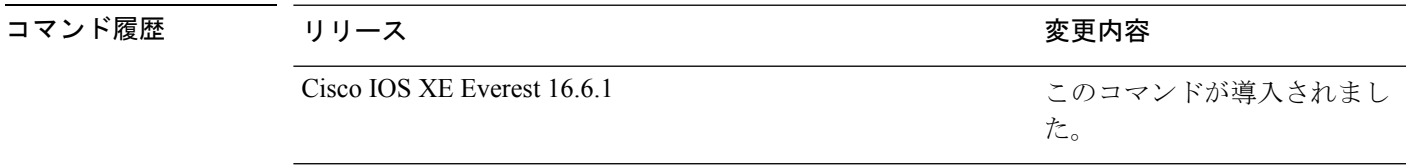

使用上のガイドライン ギガビットイーサネットポートでは、接続装置がデュプレックスパラメータの自動ネゴシエー ションを行わない場合にポートを **auto** に設定すると、**full** を指定するのと同じ効果がありま す。

デュプレックスモードが**auto**で接続されている装置が半二重で動作している場合、半二重モー ドはギガビット イーサネット インターフェイスでサポートされます。ただし、これらのイン ターフェイスを半二重モードで動作するように設定することはできません。 (注)

特定のポートを全二重または半二重のいずれかに設定できます。このコマンドの適用可能性 は、スイッチが接続されているデバイスによって異なります。

両方のラインの終端が自動ネゴシエーションをサポートしている場合、デフォルトの自動ネゴ シエーションを使用することを強く推奨します。片方のインターフェイスが自動ネゴシエー

ションをサポートし、もう片方がサポートしていない場合、両方のインターフェイス上でデュ プレックスと速度を設定し、サポートされている側で **auto** の設定を使用してください。

速度が **auto** に設定されている場合、スイッチはもう一方のリンクの終端にあるデバイスと速 度設定についてネゴシエートし、速度をネゴシエートされた値に強制的に設定します。デュプ レックス設定はリンクの両端での設定が引き継がれますが、これにより、デュプレックス設定 に矛盾が生じることがあります。

デュプレックス設定を行うことができるのは、速度が **auto** に設定されている場合です。

 $\sqrt{N}$ 

インターフェイス速度とデュプレックスモードの設定を変更すると、再設定中にインターフェ イスがシャットダウンし、再びイネーブルになる場合があります。 注意

設定を確認するには、**show interfaces** 特権 EXEC コマンドを入力します。

例 次の例では、インターフェイスを全二重動作に設定する方法を示します。

Device(config)# **interface gigabitethernet1/0/1** Devic(config-if)# **duplex full**

### <span id="page-12-0"></span>**errdisable detect cause**

特定の原因またはすべての原因に対して errdisable 検出をイネーブルにするには、グローバル コンフィギュレーション モードで **errdisable detect cause** コマンドを使用します。errdisable 検 出機能をディセーブルにするには、このコマンドの **no** 形式を使用します。

**errdisable detect cause all**| **arp-inspection**|**bpduguard shutdown vlan**|**dhcp-rate-limit** |**dtp-flap** | **gbic-invalid** | **inline-power** | **link-flap** | **loopback** | **pagp-flap** | **pppoe-ia-rate-limit** | **psp shutdown vlan** | **security-violation shutdown vlan** | **sfp-config-mismatch**

**no errdisable detect cause all** | **arp-inspection** | **bpduguard shutdown vlan** | **dhcp-rate-limit** | **dtp-flap** | **gbic-invalid** | **inline-power** | **link-flap** | **loopback** | **pagp-flap** | **pppoe-ia-rate-limit** | **psp shutdown vlan** | **security-violation shutdown vlan** | **sfp-config-mismatch**

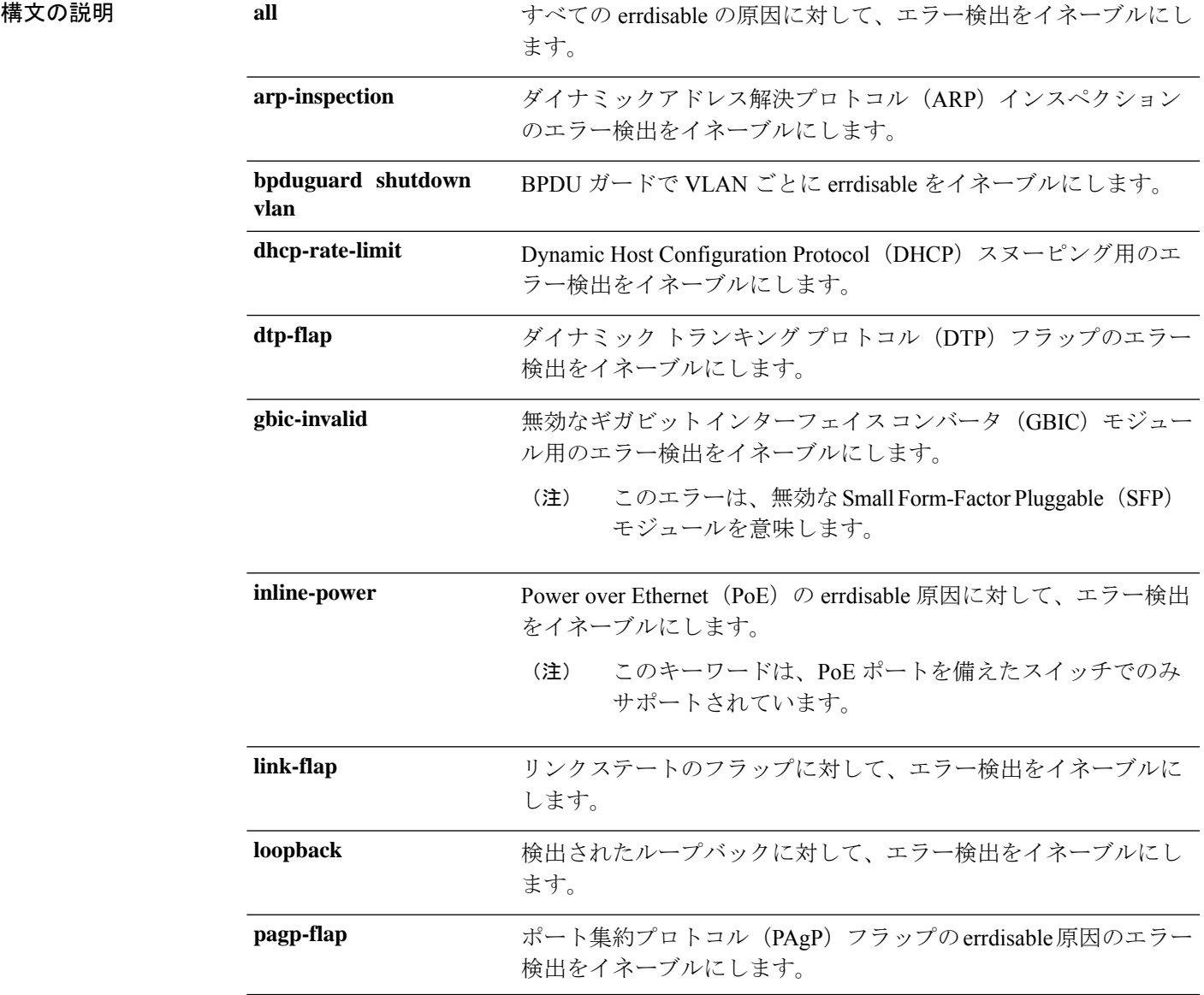

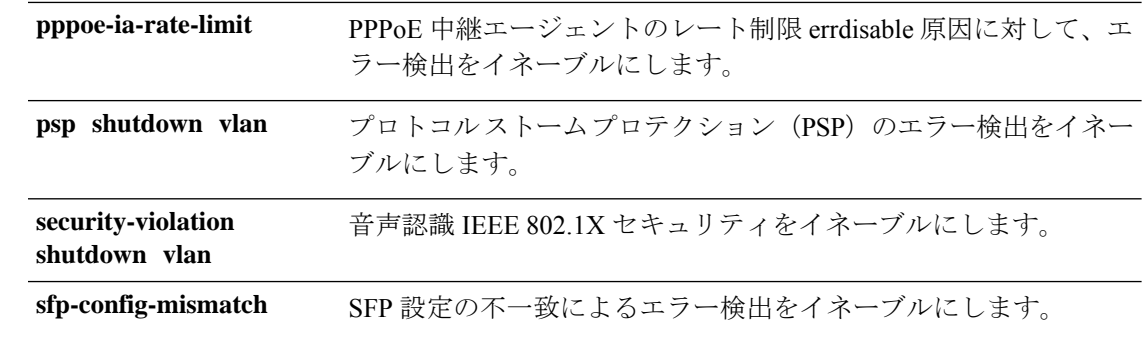

- コマンドデフォルト 検出はすべての原因に対してイネーブルです。VLAN ごとの errdisable を除くすべての原因に ついて、ポート全体をシャットダウンするように設定されます。
- コマンド モード グローバル コンフィギュレーション

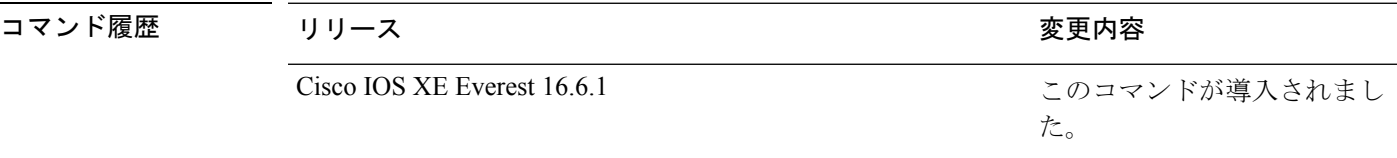

使用上のガイドライン 原因 (link-flap、dhcp-rate-limit など)は、errdisable ステートが発生した理由です。原因がイン ターフェイスで検出された場合、インターフェイスは errdisable ステートとなり、リンクダウ ンステートに類似した動作ステートとなります。

> ポートが errdisable になっているときは事実上シャットダウンし、トラフィックはポートで送 受信されません。ブリッジ プロトコル データ ユニット (BPDU) ガード、音声認識 802.1X セ キュリティ、およびポートセキュリティ機能の場合は、違反の発生時にポート全体をシャット ダウンする代わりに、ポートで問題となっている VLAN のみをシャットダウンするようにス イッチを設定できます。

> **errdisable recovery** グローバル コンフィギュレーション コマンドを入力して、原因の回復メカ ニズムを設定する場合は、すべての原因がタイムアウトになった時点で、インターフェイスは errdisableステートから抜け出して、処理を再試行できるようになります。回復メカニズムを設 定しない場合は、まず **shutdown** コマンドを入力し、次に **no shutdown** コマンドを入力して、 インターフェイスを手動で errdisable ステートから回復させる必要があります。

> プロトコル ストーム プロテクションでは、最大 2 個の仮想ポートについて過剰なパケットが ドロップされます。**psp** キーワードを使用した仮想ポートの errdisable は、EtherChannel および Flexlink インターフェイスではサポートされません。

設定を確認するには、**show errdisable detect** 特権 EXEC コマンドを入力します。

次の例では、リンクフラップ errdisable 原因に対して errdisable 検出をイネーブルにす る方法を示します。

Device(config)# **errdisable detect cause link-flap**

次のコマンドでは、VLANごとのerrdisableステートでBPDUガードをグローバルに設 定する方法を示します。

Device(config)# **errdisable detect cause bpduguard shutdown vlan**

次のコマンドでは、VLAN ごとの errdisable ステートで音声認識 802.1X セキュリティ をグローバルに設定する方法を示します。

Device(config)# **errdisable detect cause security-violation shutdown vlan**

設定を確認するには、**show errdisable detect** 特権 EXEC コマンドを入力します。

#### <span id="page-15-0"></span>**errdisable recovery cause**

特定の原因から回復するように errdisable メカニズムをイネーブルにするには、グローバル コ ンフィギュレーション モードで **errdisable recovery cause** コマンドを使用します。デフォルト 設定に戻すには、このコマンドの **no** 形式を使用します。

**errdisable recovery cause all** | **arp-inspection** | **bpduguard** | **channel-misconfig** | **dhcp-rate-limit** | **dtp-flap** | **gbic-invalid** | **inline-power** | **link-flap** | **loopback** | **mac-limit** | **pagp-flap** | **port-mode-failure** |**pppoe-ia-rate-limit** |**psecure-violation**|**psp**|**security-violation**|**sfp-config-mismatch**|**storm-control** | **udld**

**no errdisable recovery cause all**| **arp-inspection**|**bpduguard**| **channel-misconfig** |**dhcp-rate-limit** |**dtp-flap**| **gbic-invalid**|**inline-power** |**link-flap**|**loopback**| **mac-limit** |**pagp-flap**|**port-mode-failure** |**pppoe-ia-rate-limit** |**psecure-violation**|**psp**|**security-violation**|**sfp-config-mismatch**|**storm-control** | **udld**

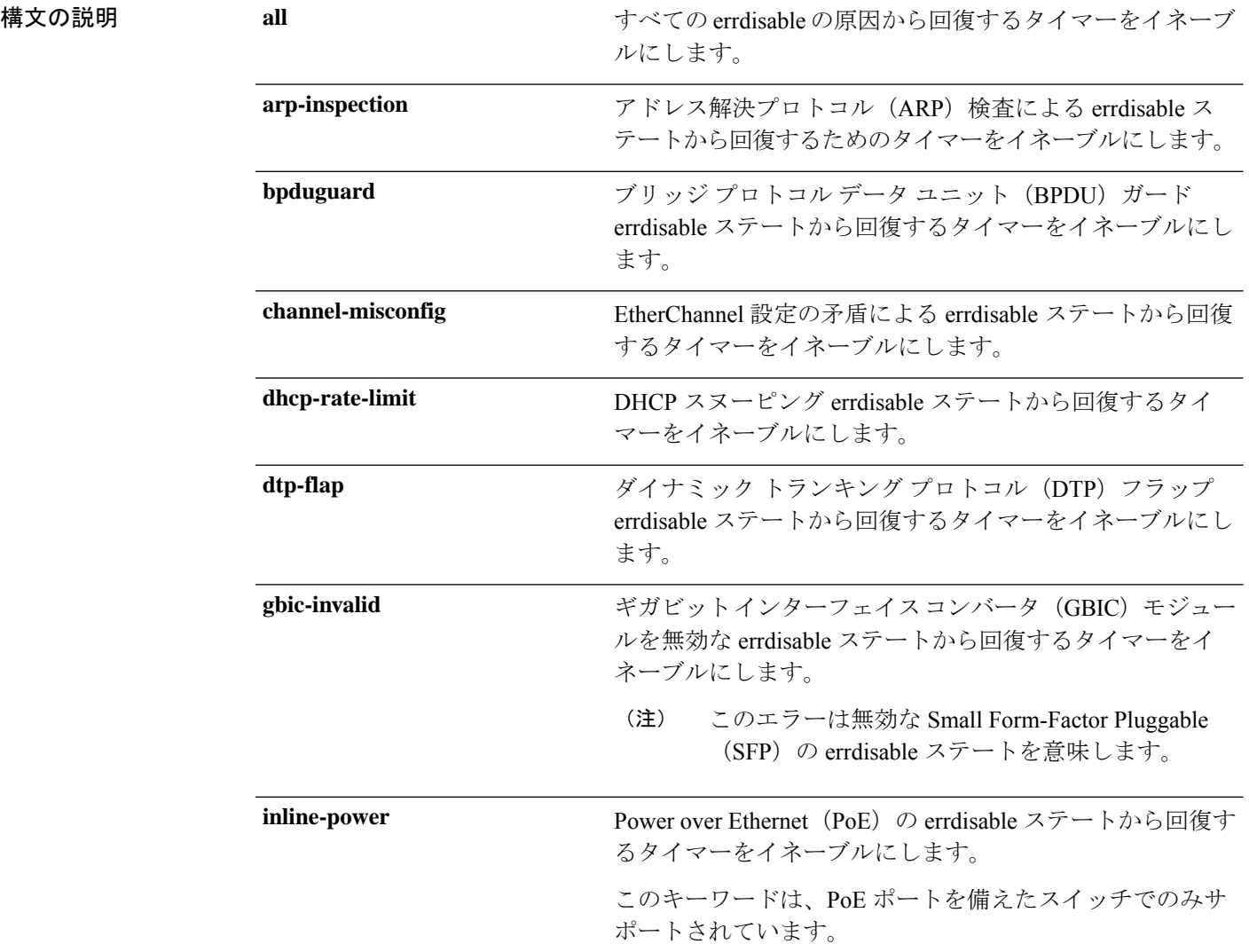

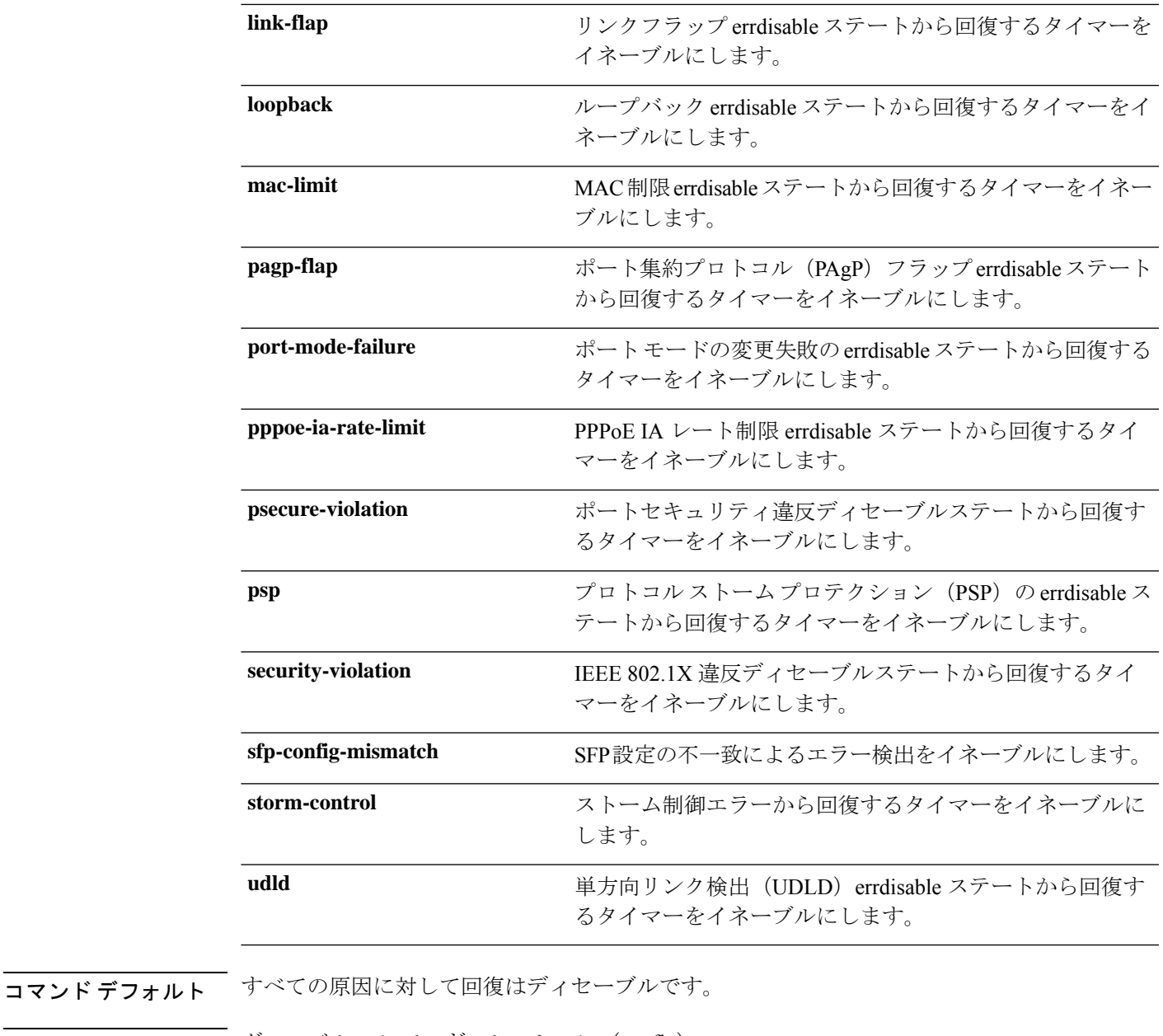

コマンド モード ダローバル コンフィギュレーション (config)

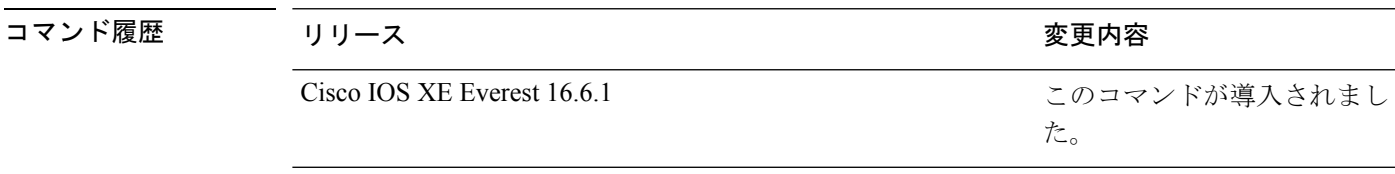

使用上のガイドライン 原因(all、BDPUガードなど)は、errdisableステートが発生した理由として定義されます。原 因がインターフェイスで検出された場合、インターフェイスは errdisable ステート(リンクダ ウンステートに類似した動作ステート)となります。

ポートが errdisable になっているときは事実上シャットダウンし、トラフィックはポートで送 受信されません。BPDUガード機能およびポートセキュリティ機能の場合は、違反の発生時に ポート全体をシャットダウンする代わりに、ポートで問題となっている VLAN だけをシャッ トダウンするようにスイッチを設定できます。

原因の回復をイネーブルにしない場合、インターフェイスは、**shutdown** および **no shutdown** インターフェイス コンフィギュレーション コマンドが入力されるまで errdisable ステートのま まです。原因の回復をイネーブルにした場合、インターフェイスは errdisable ステートから回 復し、すべての原因がタイムアウトになったときに処理を再開できるようになります。

原因の回復をイネーブルにしない場合、まず **shutdown** コマンドを入力し、次に **no shutdown** コマンドを入力して、手動でインターフェイスを errdisable ステートから回復させる必要があ ります。

設定を確認するには、**show errdisable recovery** 特権 EXEC コマンドを入力します。

<sup>例</sup> 次の例では、BPDU ガード errdisable 原因に対して回復タイマーをイネーブルにする方 法を示します。

> Device# Device#**configure terminal** Device(config)# **errdisable recovery cause bpduguard**

**18**

ポートされています。

#### <span id="page-18-0"></span>**errdisable recovery cause**

特定の原因から回復するように errdisable メカニズムをイネーブルにするには、グローバル コ ンフィギュレーション モードで **errdisable recovery cause** コマンドを使用します。デフォルト 設定に戻すには、このコマンドの **no** 形式を使用します。

**errdisable recovery cause all** | **arp-inspection** | **bpduguard** | **channel-misconfig** | **dhcp-rate-limit** | **dtp-flap** | **gbic-invalid** | **inline-power** | **link-flap** | **loopback** | **mac-limit** | **pagp-flap** | **port-mode-failure** |**pppoe-ia-rate-limit** |**psecure-violation**|**psp**|**security-violation**|**sfp-config-mismatch**|**storm-control** | **udld**

**no errdisable recovery cause all**| **arp-inspection**|**bpduguard**| **channel-misconfig** |**dhcp-rate-limit** |**dtp-flap**| **gbic-invalid**|**inline-power** |**link-flap**|**loopback**| **mac-limit** |**pagp-flap**|**port-mode-failure** |**pppoe-ia-rate-limit** |**psecure-violation**|**psp**|**security-violation**|**sfp-config-mismatch**|**storm-control** | **udld**

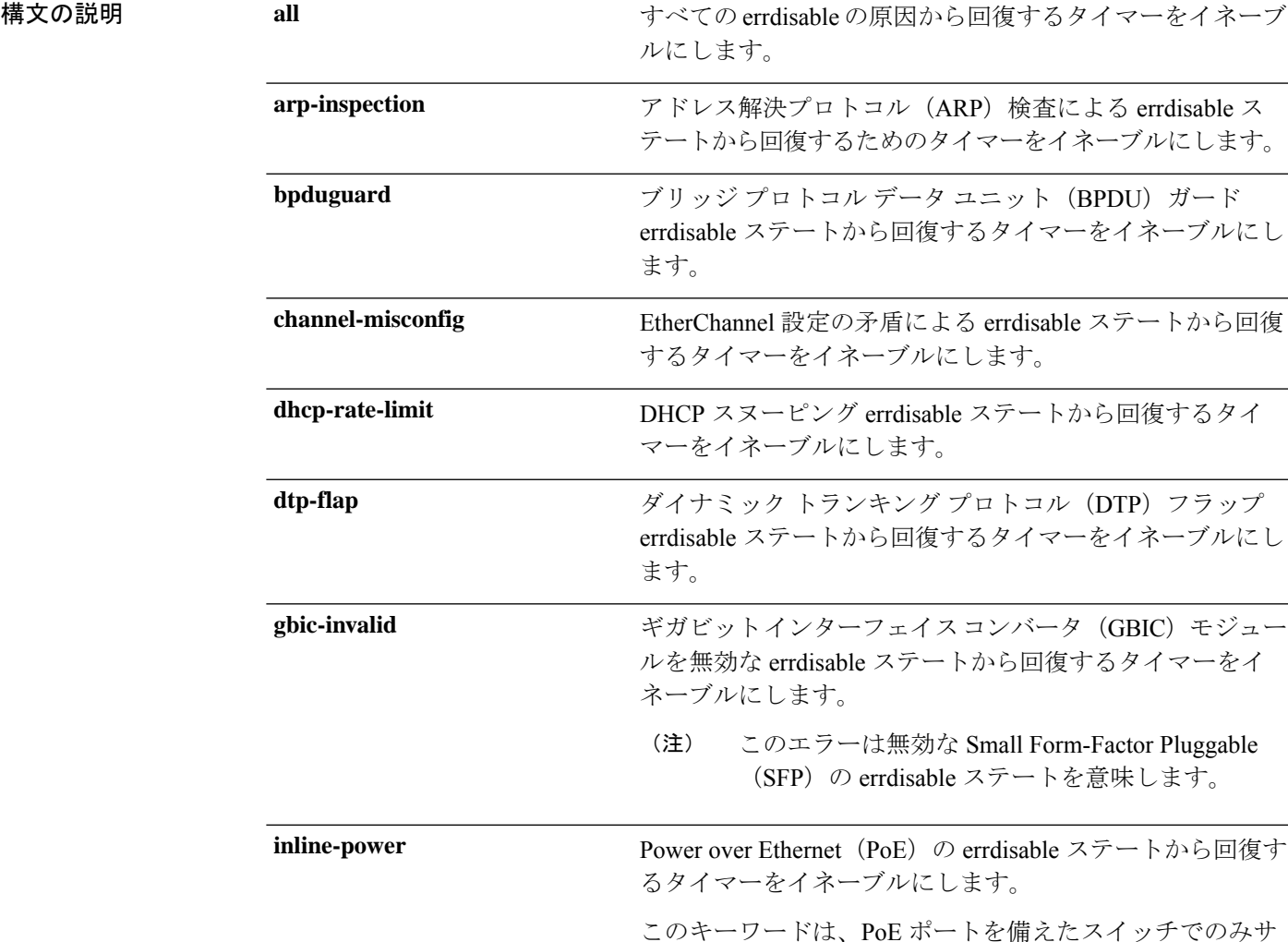

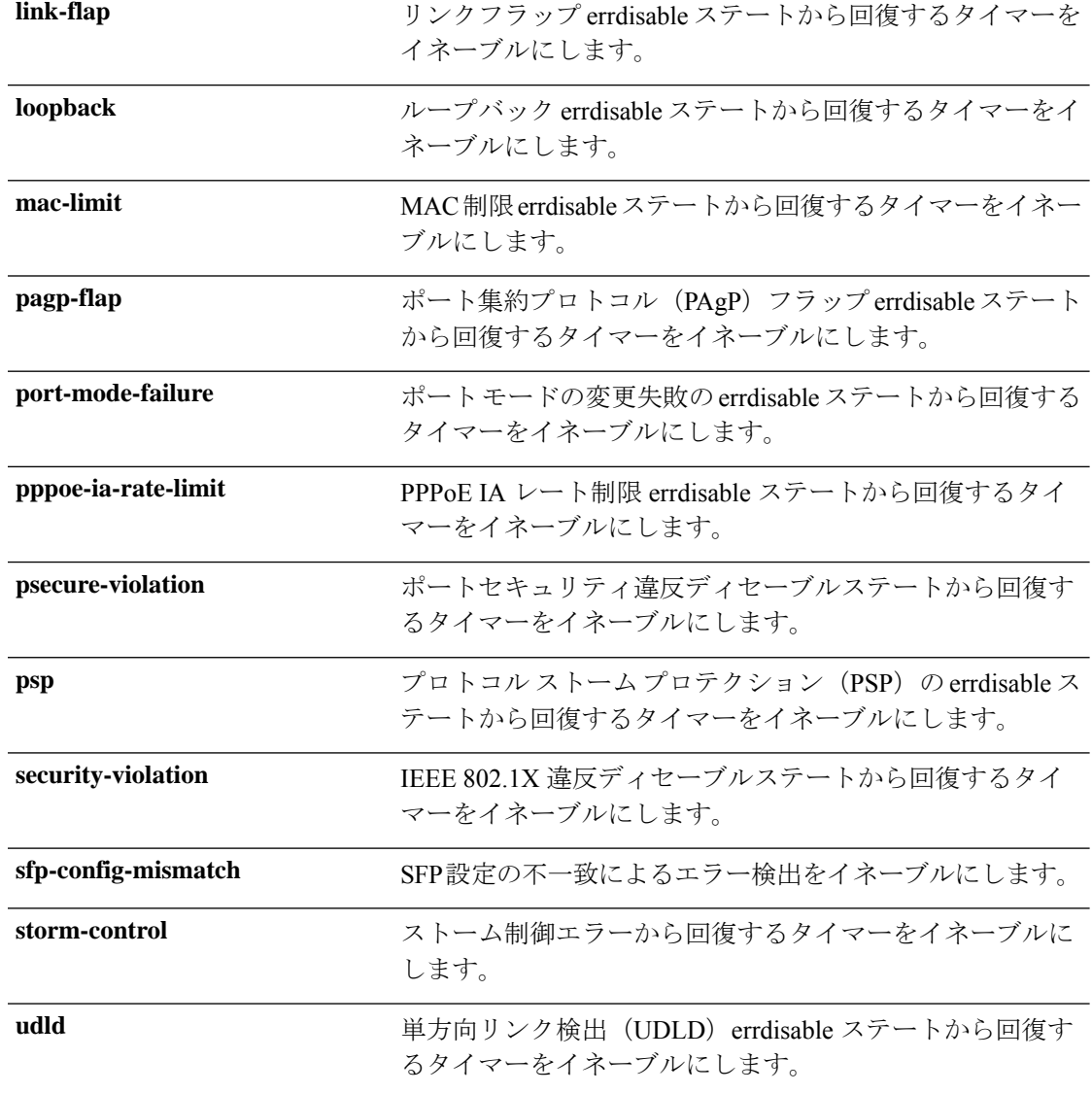

- コマンドデフォルト すべての原因に対して回復はディセーブルです。
- コマンド モード グローバル コンフィギュレーション(config)

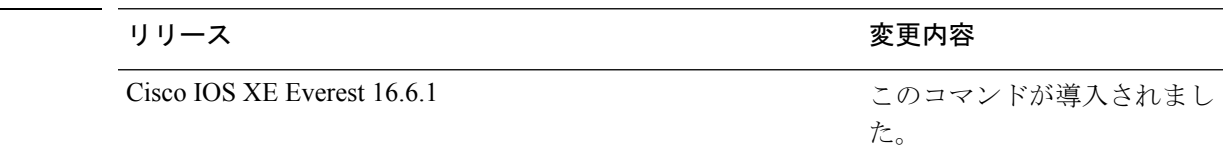

使用上のガイドライン 原因(all、BDPUガードなど)は、errdisableステートが発生した理由として定義されます。原 因がインターフェイスで検出された場合、インターフェイスは errdisable ステート(リンクダ ウンステートに類似した動作ステート)となります。

コマンド履歴

ポートが errdisable になっているときは事実上シャットダウンし、トラフィックはポートで送 受信されません。BPDUガード機能およびポートセキュリティ機能の場合は、違反の発生時に ポート全体をシャットダウンする代わりに、ポートで問題となっている VLAN だけをシャッ トダウンするようにスイッチを設定できます。

原因の回復をイネーブルにしない場合、インターフェイスは、**shutdown** および **no shutdown** インターフェイス コンフィギュレーション コマンドが入力されるまで errdisable ステートのま まです。原因の回復をイネーブルにした場合、インターフェイスは errdisable ステートから回 復し、すべての原因がタイムアウトになったときに処理を再開できるようになります。

原因の回復をイネーブルにしない場合、まず **shutdown** コマンドを入力し、次に **no shutdown** コマンドを入力して、手動でインターフェイスを errdisable ステートから回復させる必要があ ります。

設定を確認するには、**show errdisable recovery** 特権 EXEC コマンドを入力します。

<sup>例</sup> 次の例では、BPDU ガード errdisable 原因に対して回復タイマーをイネーブルにする方 法を示します。

> Device# Device#**configure terminal** Device(config)# **errdisable recovery cause bpduguard**

**21**

#### <span id="page-21-0"></span>**hw-module beacon**

デバイス上でビーコン LED を制御するには、特権 EXEC モードで **hw-module beacon** コマン ドを使用します。

**hw-module beacon** {**rp** {**active** |**standby**} | **fan-tray** | **power-supply** *ps-slot-number* | **slot***slot-number* } { **on** | **off** | **status**}

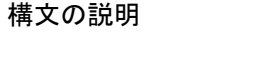

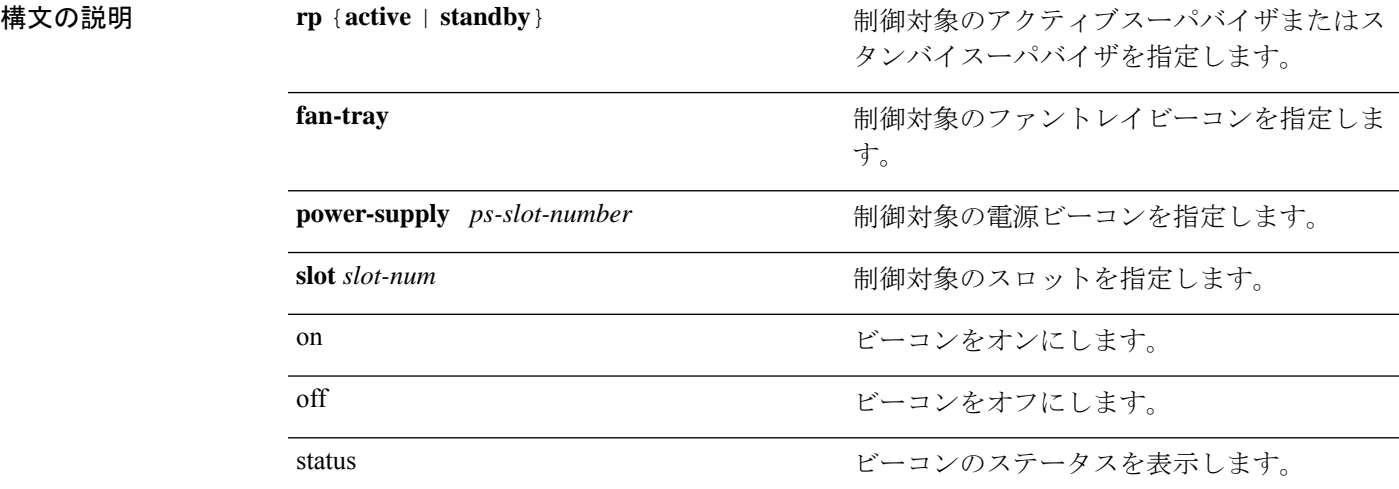

コマンドデフォルト このコマンドには、デフォルト設定がありません。

コマンド モード 特権 EXEC (#)

#### コマンド履歴 リリース さんじょう 変更内容 Cisco IOS XE Fuji 16.8.1a このコマンドが導入されました。

使用上のガイドライン ビーコン LED をオンまたはオフにするには、**hw-modulebeacon** コマンドを使用します。それ ぞれのビーコンLEDをオンにすることで、電源装置、ファントレイ、ラインカードスロット、 およびスーパバイザ装置をモニタできます。また、**hw-module beacon status** コマンドを使用 して、これらの装置のステータスを確認することもできます。それぞれのビーコン LED をオ ンにすると、シャーシ上の装置を管理目的で識別するのに役立ちます。

> モジュールスロットLEDを有効または無効にし、そのステータスも確認するには、**hw-module beacon slot** *slot-number* コマンドを使用します。BLUE はスロット LED が点灯していることを 示し、BLACK は消灯していることを示します。

> アクティブスーパバイザ LED を有効または無効にするには、**hw-module beacon rp active {on | off}** コマンドを使用します。同様に、スタンバイスーパバイザ LED は、**hw-module beacon rp standby {on| off}** コマンドを使用してオンまたはオフにできます。スーパバイザ LED のステー タスは、**hw-modulebeaconrp{active |standby}status** コマンドを使用して確認できます。BLUE

はスーパバイザ LED が点灯していることを示し、BLACK はスーパバイザ LED が消灯してい ることを示します。

ファントレイ LED を有効または無効にする、またはファントレイ LED のステータスを確認す るには、**hw-module beacon fan-try {on | off | status}** コマンドを使用します。BLUE はファント レイ LED が点灯していることを示し、BLACK は消灯していることを示します。

特定の電源LEDを有効または無効にする、またはそのステータスを確認するには、**hw-module beaconpower-supply** *ps-slot-number* **{on| off | status}** コマンドを使用します。BLUE は電源 LED が点灯していることを示し、BLACK は電源 LED が消灯していることを示します。

#### <span id="page-23-0"></span>**hw-module slot upoe-plus**

デバイスで 802.3bt モードを有効にするには、グローバル コンフィギュレーション モードで **hw-module slot upoe-plus** コマンドを使用します。802.3bt モードの構成を解除するには、この コマンドの **no** 形式を使用します。

**hw-module slot** *slot-number* **upoe-plus no hw-module slot** *slot-number* **upoe-plus**

- コマンド デフォルト デバイスは 802.3at モードになっています。
- コマンド モード ブローバル コンフィギュレーション(config)

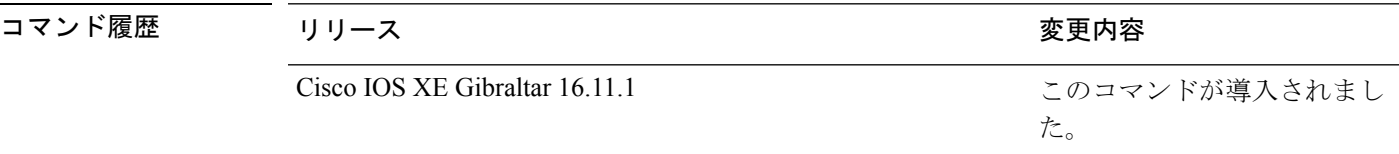

使用上のガイドライン ラインカードが起動すると、デフォルトで 802.3at 準拠モードになります。802.3bt モードを有 効にしてデバイスを 802.3bt 準拠にするには、**hw-module slot***slot-num* upoe-plus コマンドを使用 します。このコマンドを実行すると、802.3bt 準拠を有効にするためにラインカードの電源が 再投入されます。

> 次に、デバイスのスロット番号4にあるラインカードで802.3btモードを有効にするコ マンドを示します。

Device> **enable** Device# **configure terminal** Device(config)# **hw-module slot 4 upoe-plus** Performing oir to update poe fw on chassis 1 slot 4 Device# \*Mar 21 05:39:36.215: %IOSXE\_OIR-6-REMSPA: SPA removed from subslot 4/0, interfaces disabled

## <span id="page-24-0"></span>**hw-module subslot mode**

デバイスの加入者線インターフェイス(SLI)のトラフィックレートを制御するには、グロー バルコンフィギュレーションモードで**hw-module subslot mode**コマンドを使用します。デフォ ルトのモードに戻すには、このコマンドの **no** 形式を使用します。

**Cisco IOS XE Gibraltar 16.10.x** 以前のリリース

**hw-module subslot** *slot/subslot* **mode** [**dynamic** | **performance**] **no hw-module subslot** *slot/subslot* **mode**

**Cisco IOS XE Gibraltar 16.11.1**以降のリリース

**hw-module subslot** *slot/subslot* **mode** [**dynamic** | **performance** | **static**] **no hw-module subslot** *slot/subslot* **mode**

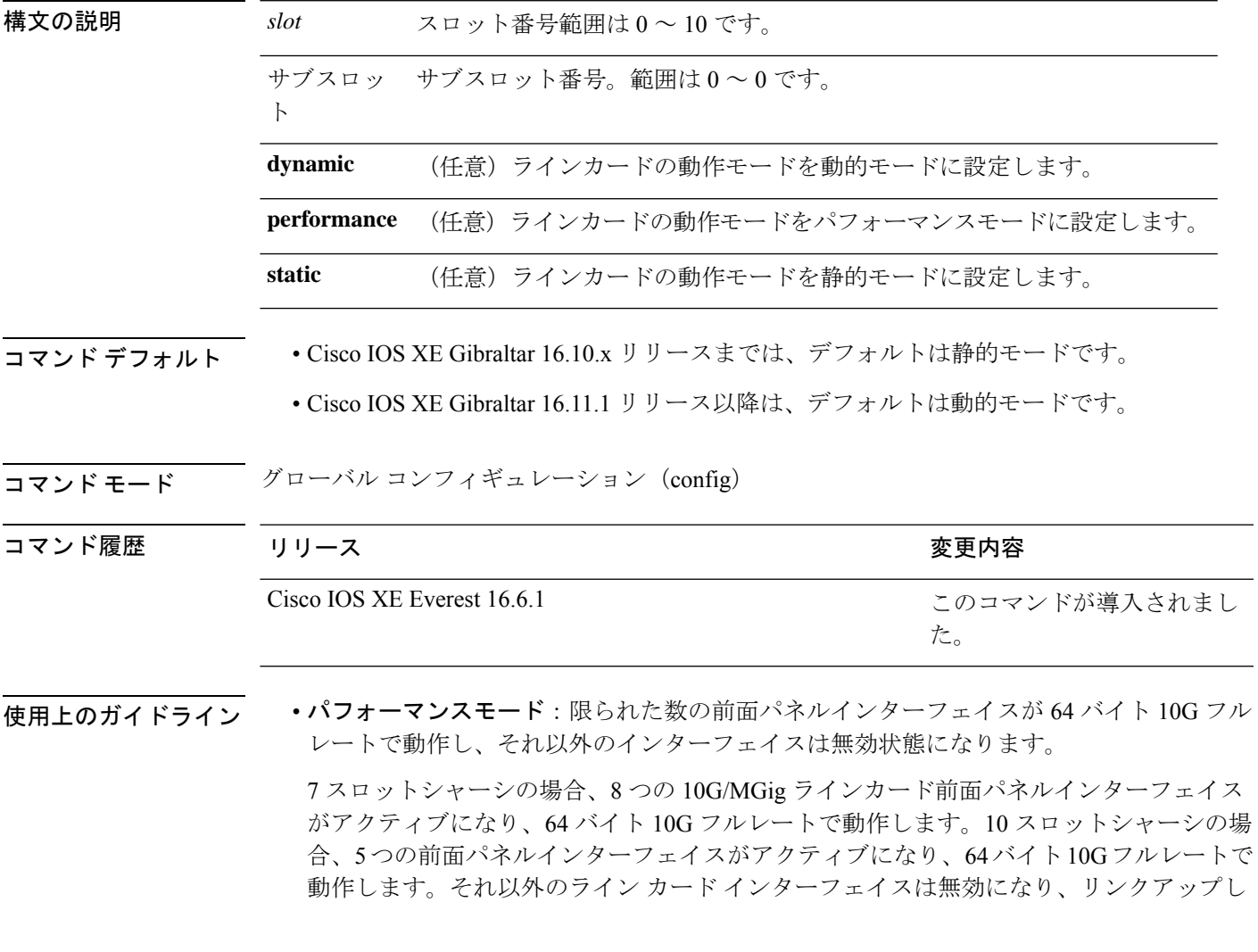

ません。無効な前面パネルインターフェイスについてはLEDがオレンジ色に点灯し、**show interfaces** コマンドでハードウェアが無効な状態として表示されます。

• 動的モード:システムソフトウェアで前面パネルポートのリンクステータスに基づいてア クティブなSLIリンクの数をモニタし、SLIリンクの64バイトパケットの最大トラフィッ ク帯域幅を動的に設定します。

7 スロットシャーシの場合、アクティブな SLI リンクの数が 8 個を超えると、12 個のすべ ての SLI について、64 バイトパケットのトラフィックレートが 7.5G に制限されます。10 スロットシャーシの場合、アクティブな SLI リンクの数が 5 個を超えると、8 個のすべて のSLIについて、64バイトパケットのトラフィックレートが6.25Gに制限されます。それ 以外の場合は、アクティブな SLI で 64 バイトパケットの 10G フルレートのトラフィック が許可されます。

•静的モード:7スロットシャーシと10スロットシャーシの両方でSLIのトラフィックレー トが 7.5G に固定されます。

例 次に、ラインカードモードをパフォーマンスモードに設定する例を示します。

```
Device> enable
Device# configure terminal
Device(config)# hw-module subslot 1/0 mode performance
```
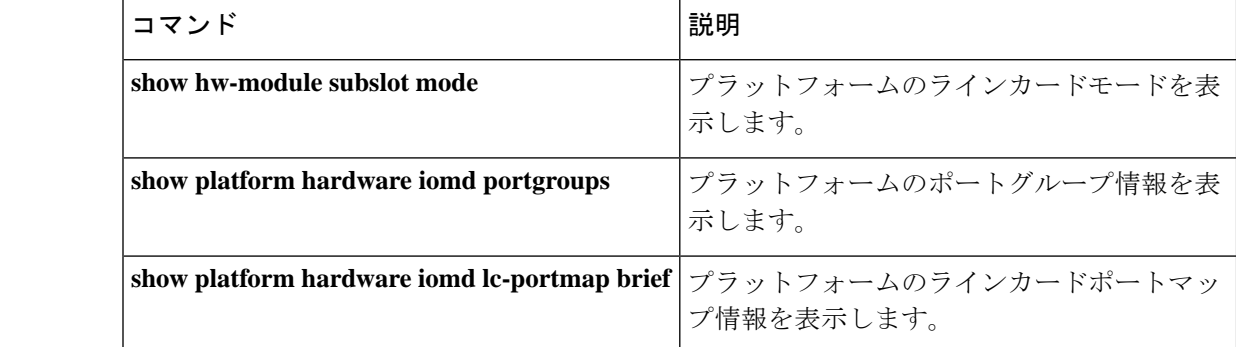

関連コマンド

# <span id="page-26-0"></span>**interface**

インターフェイスを設定するには、**interface** コマンドを使用します。 **interface Auto-Template** *interface-number* | **FortyGigabitEthernet** *switch-number/slot-number/port-number* | **GigabitEthernet** *switch-number/slot-number/port-number* | **Group VI** *Group VI interface number* | **Internal Interface** *Internal Interface number* | **Loopback** *interface-number* **Null** *interface-number* **Port-channel** *interface-number* **TenGigabitEthernet** *switch-number/slot-number/port-number* **Tunnel** *interface-number* **Vlan** *interface-number* 構文の説明 Auto-Template interface-number 自動テンプレートインターフェイスを設定できます。範 囲は 1 ~ 999 です。 **Auto-Template** *interface-number* 40 ギガビット イーサネット インターフェイスを設定で きます。 • *switch-number*:スイッチID。有効な範囲は1~8で す。 • *slot-number*:スロット番号。値は 1 です。 • *port-number*:ポート番号。有効な範囲は 1 ~ 2 で す。 **FortyGigabitEthernet** *switch-number/slot-number/port-number* ギガビットイーサネット IEEE 802.3z インターフェイス を設定できます。 • *switch-number*:スイッチID。有効な範囲は1~8で す。 • *slot-number*:スロット番号。値の範囲は 0 ~ 1 で す。 • *port-number*:ポート番号。有効な範囲は 1 ~ 48 で す。 **GigabitEthernet** *switch-number/slot-number/port-number* Group VI インターフェイスを設定できます。範囲は0~ 9 です。 **Group VI** *Group VI interface number* **Internal Interface** Internal Interface 内部インターフェイスを設定できます。 ループバックインターフェイスを設定できます。指定で きる範囲は 0 ~ 2147483647 です。 **Loopback** *interface-number* ヌルインターフェイスを設定できます。デフォルト値は 0 です。 **Null** *interface-number*

Ι

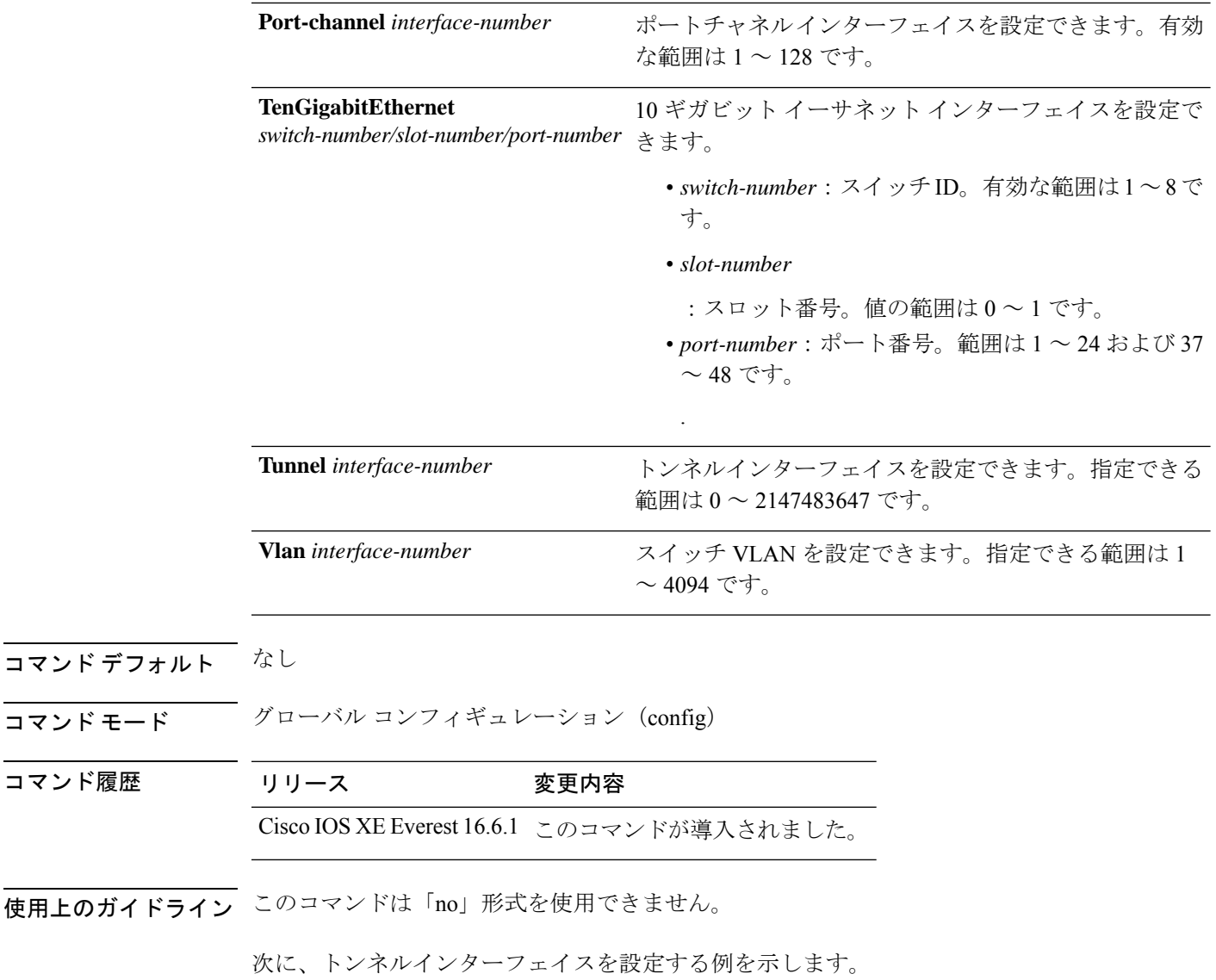

Device# **interface Tunnel 15**

# <span id="page-28-0"></span>**interface range**

インターフェイス範囲を設定するには、**interface range** コマンドを使用します。

**interface range Auto-Template** *interface-number* | **FortyGigabitEthernet** *switch-number/slot-number/port-number* | **GigabitEthernet** *switch-number/slot-number/port-number* | **Group VI** *Group VI interface number* | **Internal Interface** *Internal Interface number* | **Loopback** *interface-number* **Null** *interface-number* **Port-channel** *interface-number* **TenGigabitEthernet** *switch-number/slot-number/port-number* **Tunnel** *interface-number* **Vlan** *interface-number*

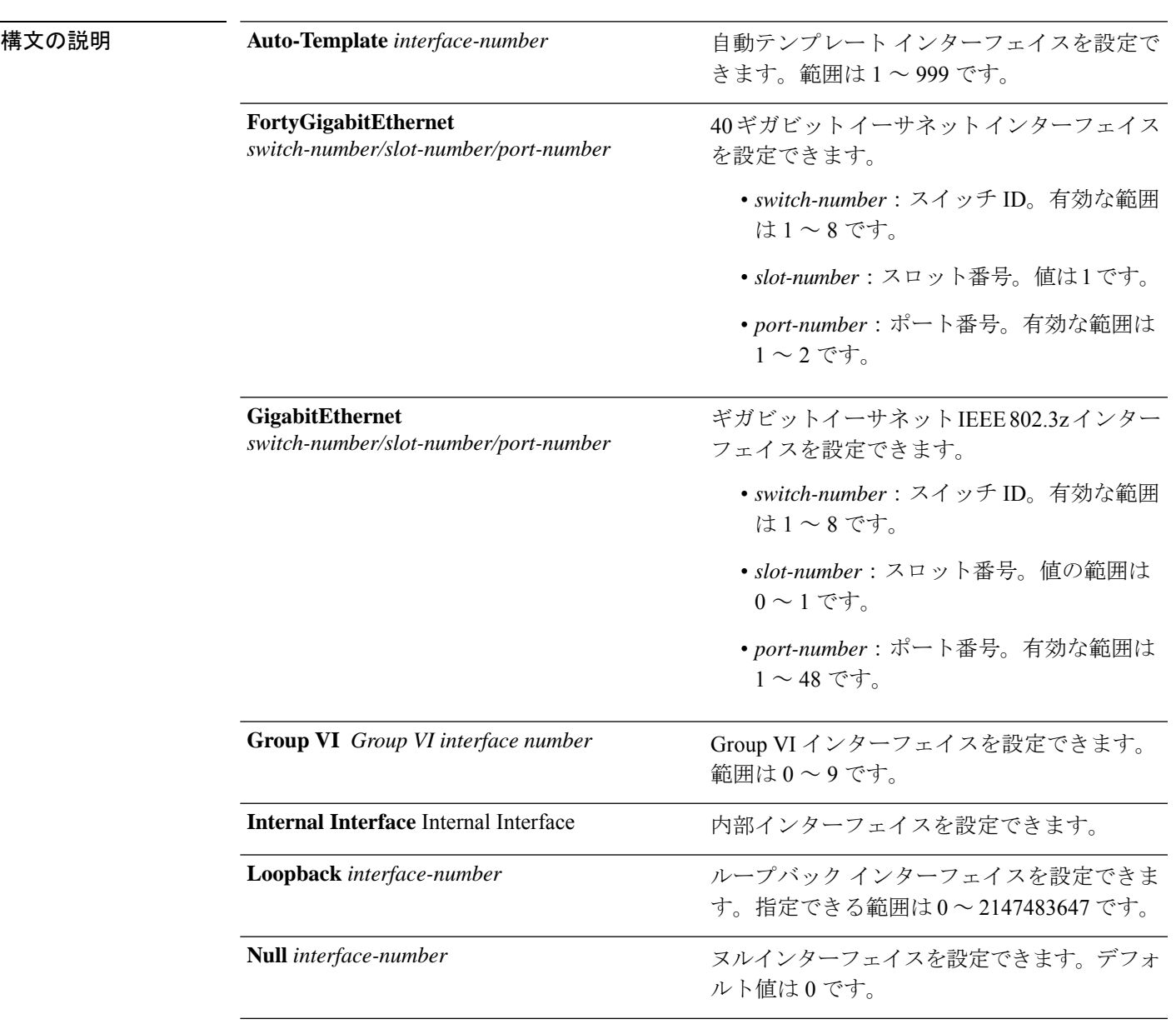

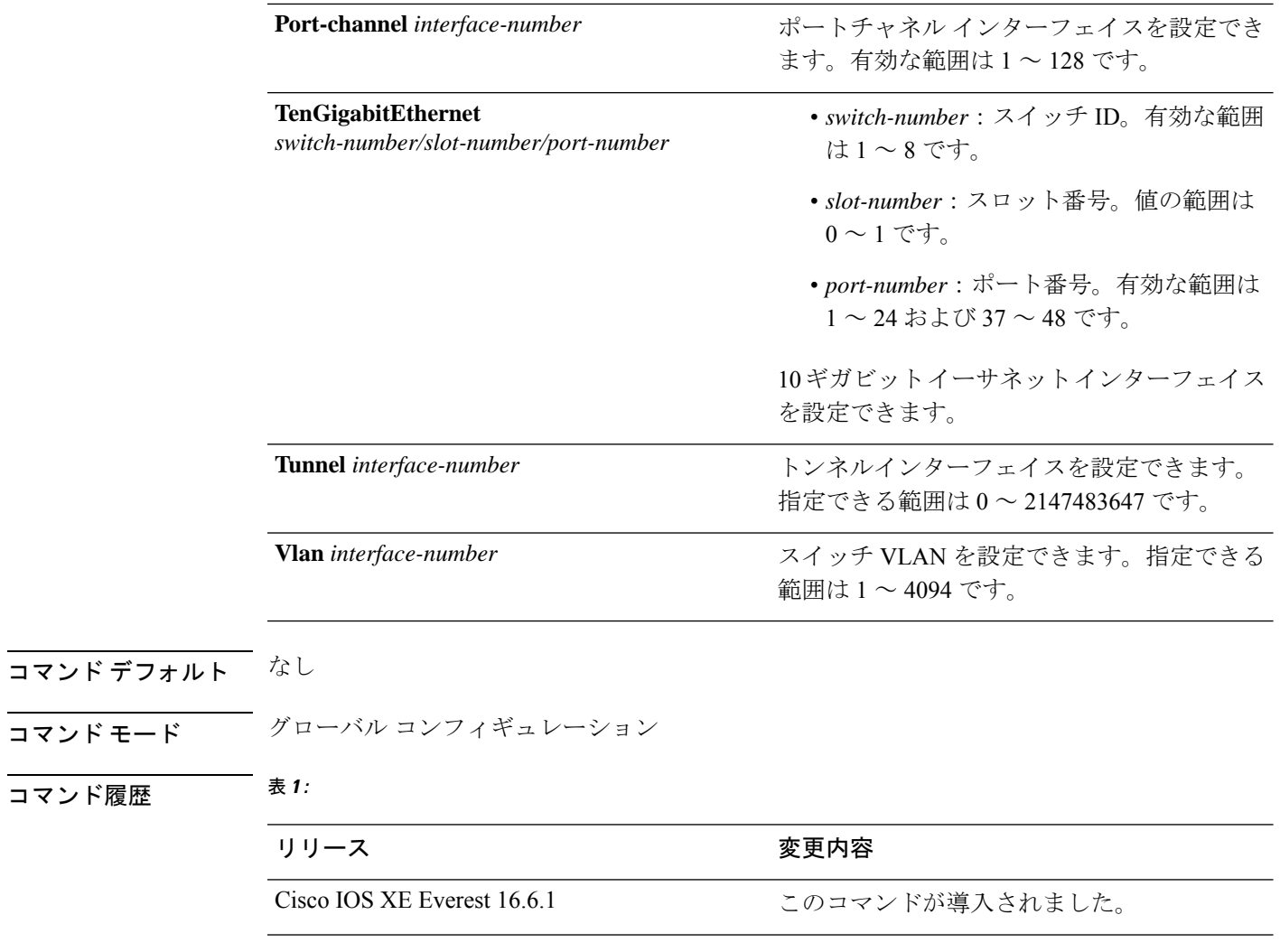

#### 例

次に、設定する一連の VLAN インターフェイスを選択する例を示します。

Device(config)# **interface range vlan 1-100**

# <span id="page-30-0"></span>**lldp**(インターフェイス コンフィギュレーション)

インターフェイスのLinkLayerDiscoveryProtocol(LLDP)をイネーブルにするには、インター フェイス コンフィギュレーション モードで **lldp** コマンドを使用します。インターフェイスで LLDP をディセーブルにするには、このコマンドの **no** 形式を使用します。

**lldp med-tlv-select** *tlv* | **receive** | **tlv-select power-management** | **transmit no lldp med-tlv-select** *tlv* | **receive** | **tlv-select power-management** | **transmit**

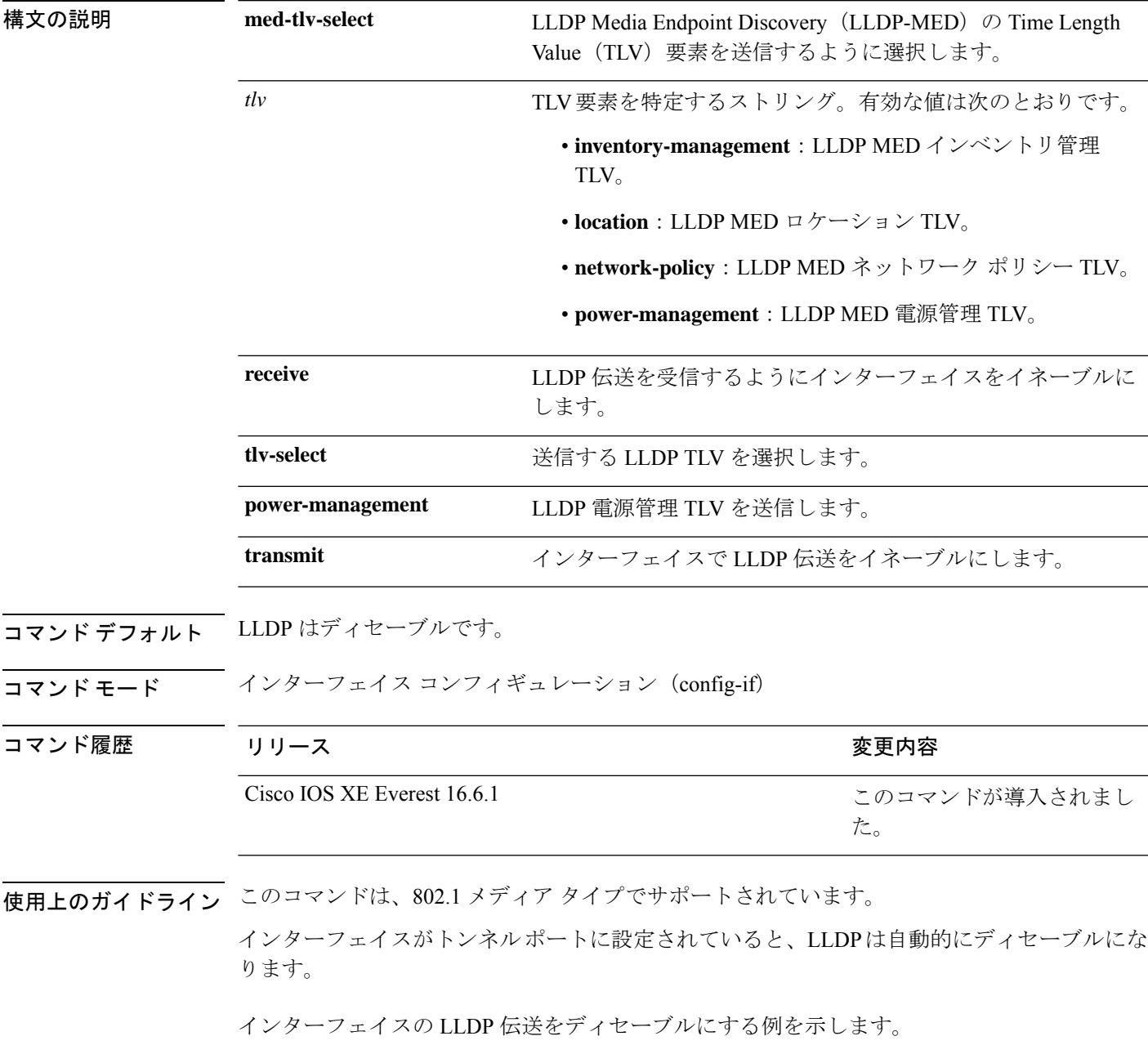

Device(config)# **interface gigabitethernet1/0/1** Device(config-if)# **no lldp transmit**

インターフェイスの LLDP 伝送をイネーブルにする例を示します。

Device(config)# **interface gigabitethernet1/0/1** Device(config-if)# **lldp transmit**

# <span id="page-32-0"></span>**logging event power-inline-status**

Power over Ethernet (PoE) イベントのロギングをイネーブルにするには、インターフェイス コ ンフィギュレーション モードで **logging event power-inline-status** コマンドを使用します。PoE ステータス イベントのロギングをディセーブルにするには、このコマンドの **no** 形式を使用し ます。

**logging event power-inline-status no logging event power-inline-status**

構文の説明 このコマンドには引数またはキーワードはありません。 コマンド デフォルト PoE イベントのロギングはイネーブルです。 コマンド モード インターフェイス コンフィギュレーション (config-if) コマンド履歴 リリース りんしょう しんしょう かんしょう かいかく 変更内容 このコマンドが導入されまし た。 Cisco IOS XE Everest 16.6.1

使用上のガイドライン このコマンドの **no** 形式を使用しても、PoE エラーイベントはディセーブルになりません。

<sup>例</sup> 次の例では、ポート上で PoE イベントのロギングをイネーブルにする方法を示しま す。

> Device(config-if)# **interface gigabitethernet1/0/1** Device(config-if)# **logging event power-inline-status** Device(config-if)#

# <span id="page-33-0"></span>**mode**(電源スタックの設定)

設定内容 電源スタックの電源スタックモードを設定するには、電源スタックコンフィギュレー ション モードで **mode** コマンドを使用します。デフォルト設定に戻すには、このコマンドの **no** 形式を使用します。

**mode power-shared** | **redundant** [**strict**] **no mode**

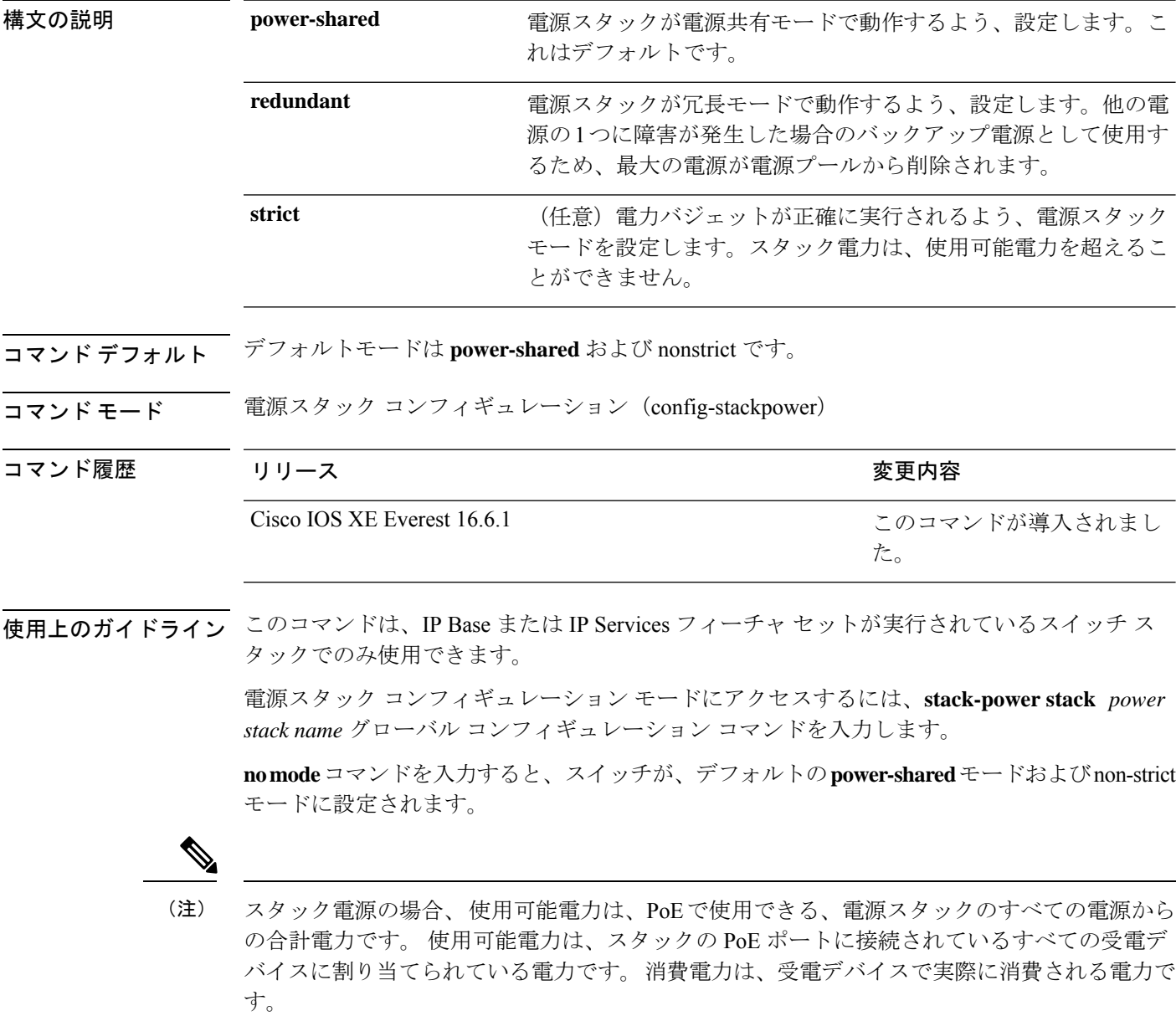

**power-shared**モードでは、すべての入力電力を負荷に使用でき、使用可能な合計電力は1つの 大きな電源として扱われます。電力バジェットには、すべての電源から供給されるすべての電 力が含まれます。電源障害の場合に除外される電力はありません。電源に障害が発生した場 合、負荷制限(受電デバイスまたはスイッチのシャットダウン)が発生する場合があります。

**redundant** モードでは、他の電源の 1 つに障害が発生した場合のバックアップ電源として使用 するため、最大の電源が電源プールから削除されます。使用可能な電力バジェットは、合計電 力から最大の電源を差し引いたものです。これによって、スイッチおよび受電デバイスのプー ルで使用できる電力が減少しますが、障害または過剰な電力負荷が発生した場合に、スイッチ または受電デバイスのシャットダウンの必要性が小さくなります。

**strict** モードでは、電源に障害が発生し、使用可能な電力が電力バジェットを下回った場合、 システムによって、実際の電力が使用可能な電力よりも少ないかのように、受電デバイスの負 荷制限を介してバジェットのバランスがとられます。nonstrict モードでは、電源スタックは割 り当て超過状態で実行でき、実際の電力が使用可能な電力を超過しない限り、安定していま す。このモードでは、受電デバイスが通常の電力を超えて電力を引き出すと、電源スタックが 負荷制限を開始することがあります。ほとんどの装置は全出力電力では実行されないため、こ れは、通常、問題ではありません。スタック内で同時に最大電力を必要とする複数の受電デバ イスが存在する可能性は、小さいからです。

strictモードとnonstrictモードの両方とも、電力バジェットに使用可能な電力がなくなった時点 で、電力は拒否されます。

次に、power1という名前のスタックの電源スタックモードを、電力バジェットをstrict にした power-shared に設定する例を示します。スタック内のすべての電力は共有され ますが、使用可能な電力全体が割り当てられた場合、電力を使用できる余分な装置は なくなります。

Device(config)# **stack-power stack power1** Device(config-stackpower)# **mode power-shared strict** Device(config-stackpower)# **exit**

次に、power2 という名前のスタックの電源スタックモードを redundant に設定する例 を示します。スタック内の最大の電源は電源プールから削除され、他の電源の 1 つが 発生した場合に冗長性が提供されます。

Device(config)# **stack-power stack power2** Device(config-stackpower)# **mode redundant** Device(config-stackpower)# **exit**

### <span id="page-35-0"></span>**network-policy**

インターフェイスにネットワークポリシー プロファイルを適用するには、インターフェイス コンフィギュレーションモードで**network-policy**コマンドを使用します。ポリシーを削除する には、このコマンドの **no** 形式を使用します。

**network-policy** *profile-number* **no network-policy**

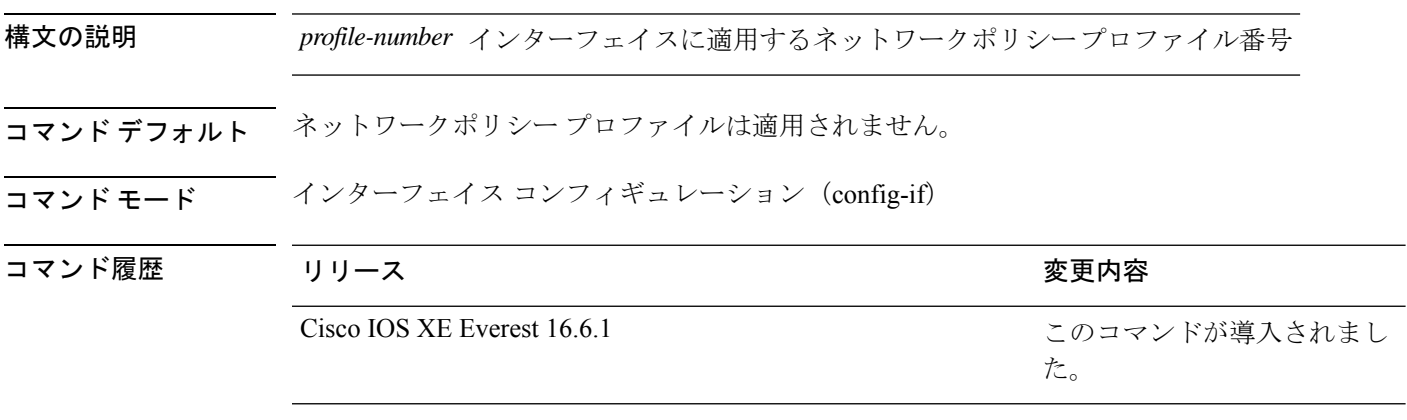

使用上のガイドライン インターフェイスにプロファイルを適用するには、**network-policy** *profile number*インターフェ イス コンフィギュレーション コマンドを使用します。

> 最初にネットワークポリシー プロファイルを設定する場合、インターフェイスに **switchport voice vlan** コマンドを適用できません。ただし、**switchport voice vlan** *vlan-id* がすでにインター フェイス上に設定されている場合、ネットワークポリシープロファイルをインターフェイス上 に適用できます。その後、インターフェイスは、適用された音声または音声シグナリングVLAN ネットワークポリシー プロファイルを使用します。

次の例では、インターフェイスにネットワークポリシー プロファイル 60 を適用する 方法を示します。

Device(config)# **interface gigabitethernet1/0/1** Device(config-if)# **network-policy 60**
## **network-policyprofile**(グローバルコンフィギュレーショ ン)

ネットワークポリシー プロファイルを作成し、ネットワークポリシー コンフィギュレーショ ンモードを開始するには、グローバルコンフィギュレーションモードで**network-policyprofile** コマンドを使用します。ポリシーを削除して、グローバル コンフィギュレーション モードに 戻るには、このコマンドの **no** 形式を使用します。

### **network-policy profile** *profile-number* **no network-policy profile** *profile-number*

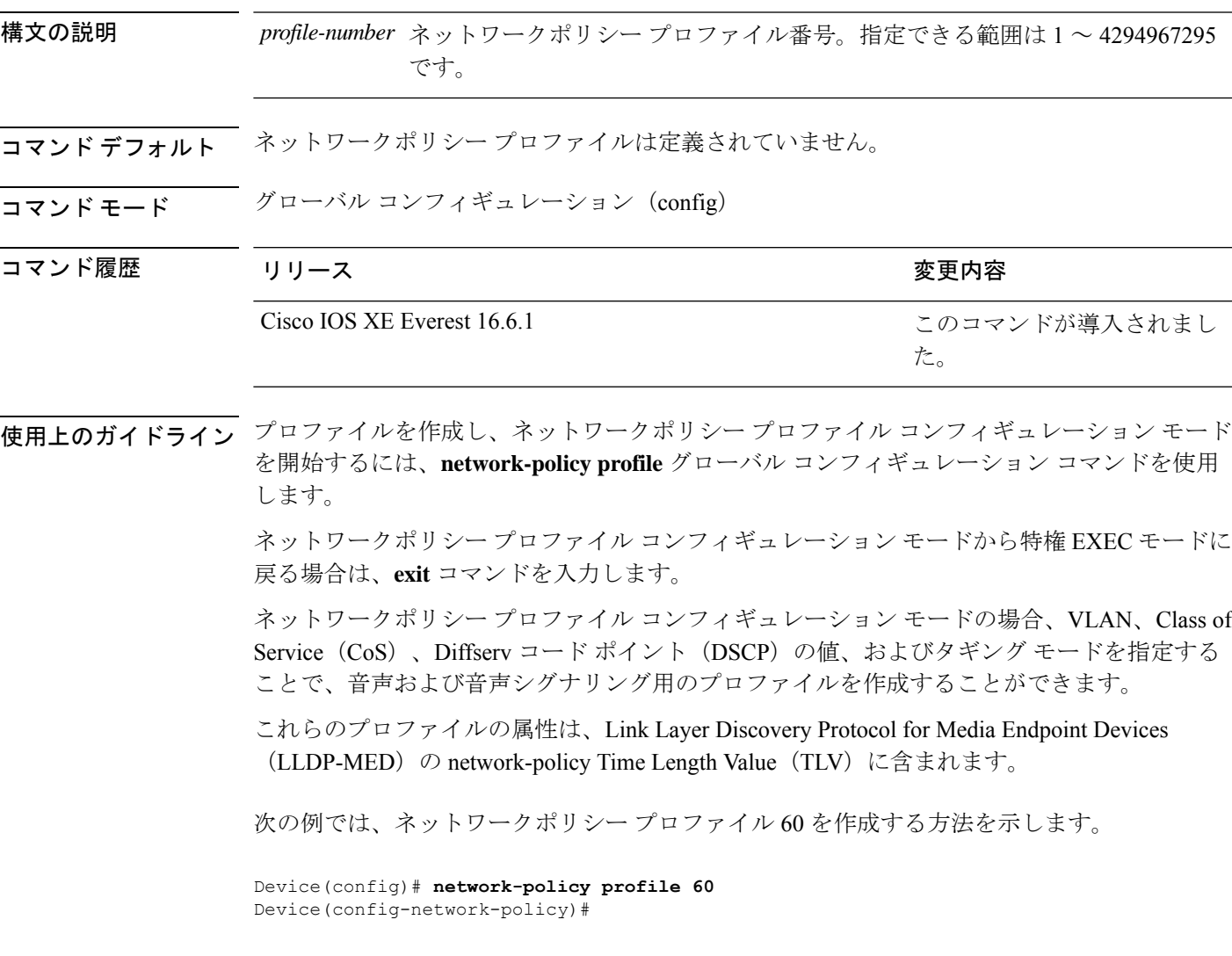

# **platform usb disable**

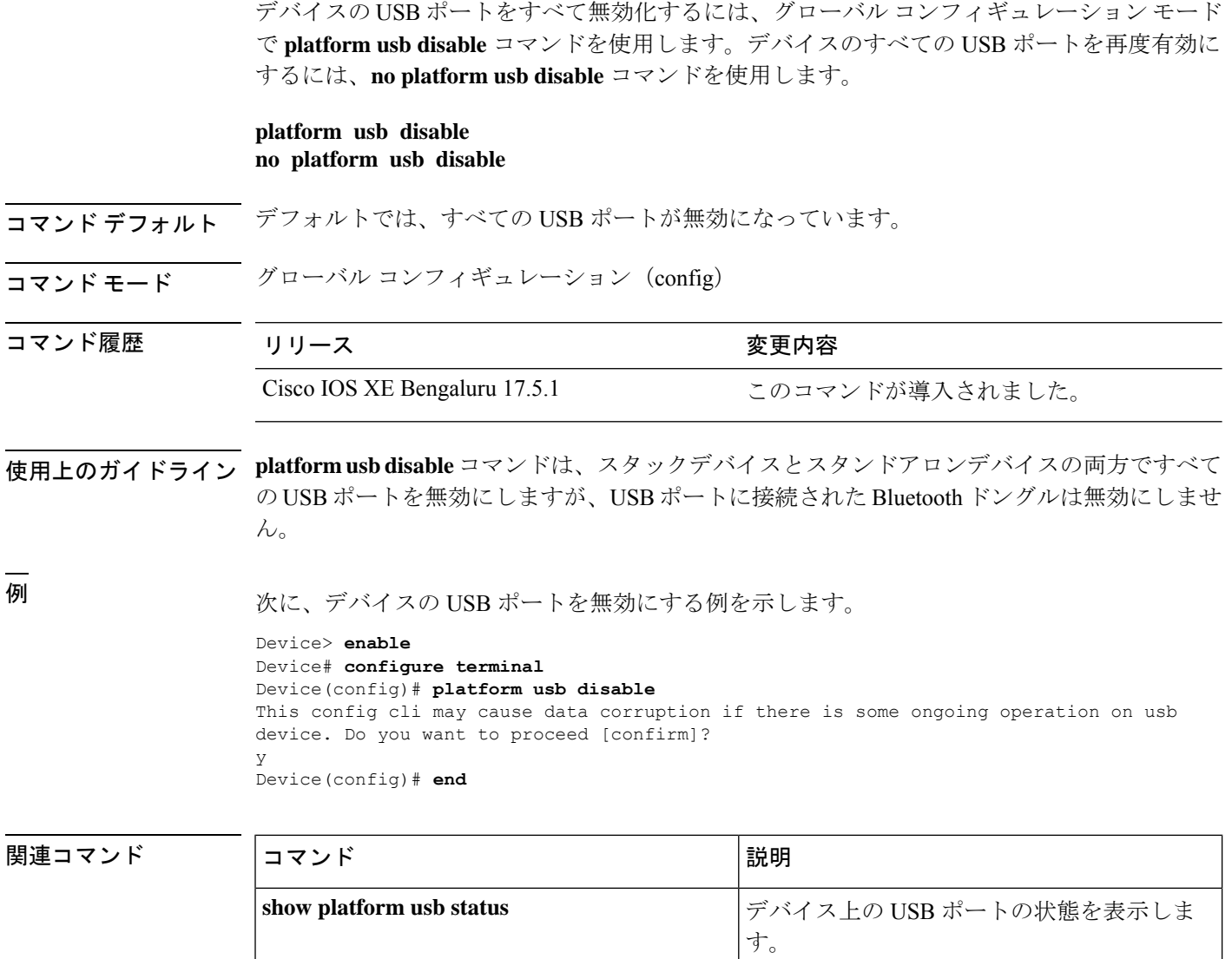

## **power efficient-ethernet auto**

インターフェイスの Energy Efficient Ethernet(EEE)をイネーブルにするには、インターフェ イス コンフィギュレーション モードで **power efficient-ethernet auto** コマンドを使用します。 インターフェイスで EEE をディセーブルにするには、このコマンドの **no** 形式を使用します。

### **power efficient-ethernet auto no power efficient-ethernet auto**

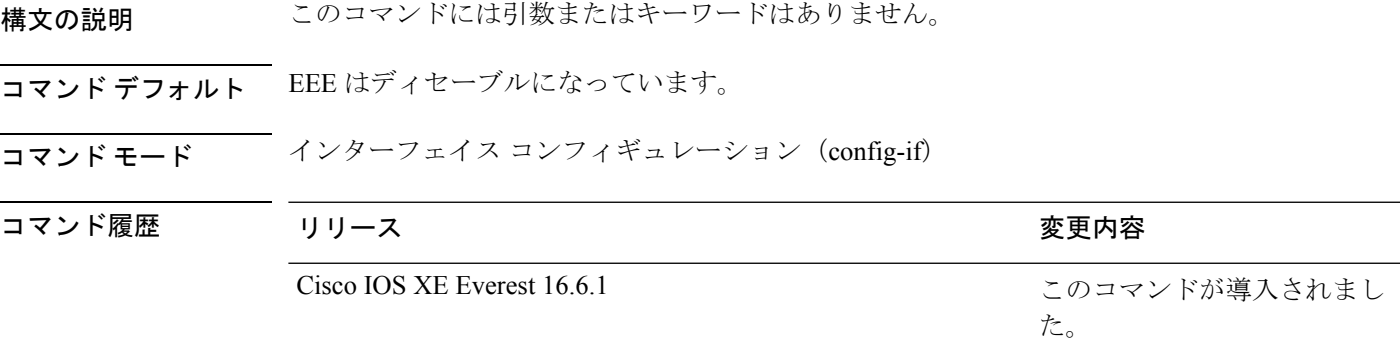

使用上のガイドライン低電力アイドル (LPI) モードをサポートするデバイスで EEE をイネーブルにできます。この ようなデバイスは、低い使用率のときにLPIモードを開始して、電力を節約できます。LPIモー ドでは、リンクの両端にあるシステムは、特定のサービスをシャットダウンして、電力を節約 できます。EEE は上位層プロトコルおよびアプリケーションに対して透過的であるように、 LPI モードに移行したり、LPI モードから移行する必要があるプロトコルを提供します。

> インターフェイスが EEE に対応している場合にのみ、**power efficient-ethernet auto** コマンドを 使用できます。インターフェイスが EEE に対応しているかどうかを確認するには、**show eee capabilities** EXEC コマンドを使用します。

> EEE がイネーブルの場合、デバイスはリンク パートナーに EEE をアドバタイズし、自動ネゴ シエートします。インターフェイスの現在の EEE ステータスを表示するには、**show eee status** EXEC コマンドを使用します。

このコマンドにライセンスは必要ありません。

次に、インターフェイスで EEE を有効にする例を示します。

```
Device(config-if)# power efficient-ethernet auto
Device(config-if)#
```
次に、インターフェイスで EEE を無効にする例を示します。

Device(config-if)# **no power efficient-ethernet auto** Device(config-if)#

## **power-priority**

電源スタックのスイッチと高プライオリティおよび低プライオリティ PoE ポートに対して、 CiscoStackPowerの電源プライオリティ値を設定するには、スイッチスタック電源コンフィギュ レーションモードで**power-priority**コマンドを使用します。デフォルト設定に戻すには、この コマンドの **no** 形式を使用します。

**power-priority high** *value* | **low** *value* | **switch** *value* **no power-priority high** | **low** | **switch**

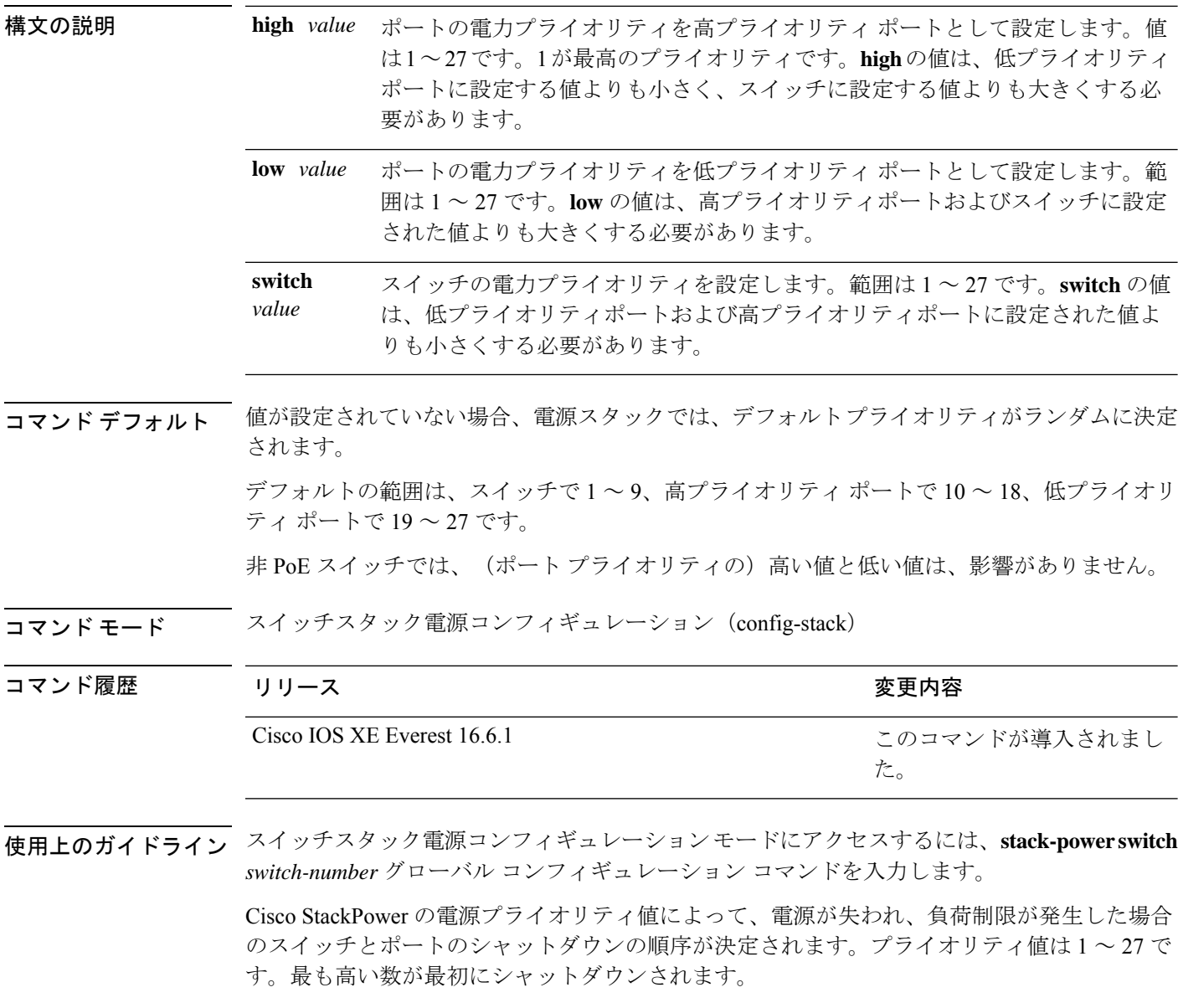

各スイッチ、その高プライオリティ ポート、および低プライオリティ ポートでは、異なるプ ライオリティ値を設定して、電源が失われている間に一度にシャットダウンされる装置数を制 限することを推奨します。同じ電源スタックの異なるスイッチに同じプライオリティ値を設定 しようとすると、設定は許可されますが、警告メッセージが表示されます。

 $\label{eq:1} \bigotimes_{\mathbf{k}} \mathbb{I}_{\mathbf{k}}$ 

(注)

このコマンドは、IP Base または IP Services フィーチャ セットが実行されているスイッチ ス タックでのみ使用できます。

<sup>例</sup> 次に、電源スタックの switch <sup>1</sup> の電源プライオリティを <sup>7</sup> に、高プライオリティ ポー トを 11 に、低プライオリティ ポートを 20 に設定する例を示します。

```
Device(config)# stack-power switch 1
Device(config-switch-stackpower)# stack-id power_stack_a
Device(config-switch-stackpower)# power-priority high 11
Device(config-switch-stackpower)# power-priority low 20
Device(config-switch-stackpower)# power-priority switch 7
Device(config-switch-stackpower)# exit
```
### **power inline**

PoEポートで電源管理モードを設定するには、インターフェイスコンフィギュレーションモー ドで **power inline** コマンドを使用します。デフォルト設定に戻すには、このコマンドの **no** 形 式を使用します。

**power inline auto** [**max** *max-wattage*] | **consumption** *max-wattage* | **never** | **port 1-event** | **2-event** | **priority** *value* | **static** [**max** *max-wattage*] **no power inline auto** | **consumption** | **never** | **port 1-event** | **2-event** | **priority** | **static**

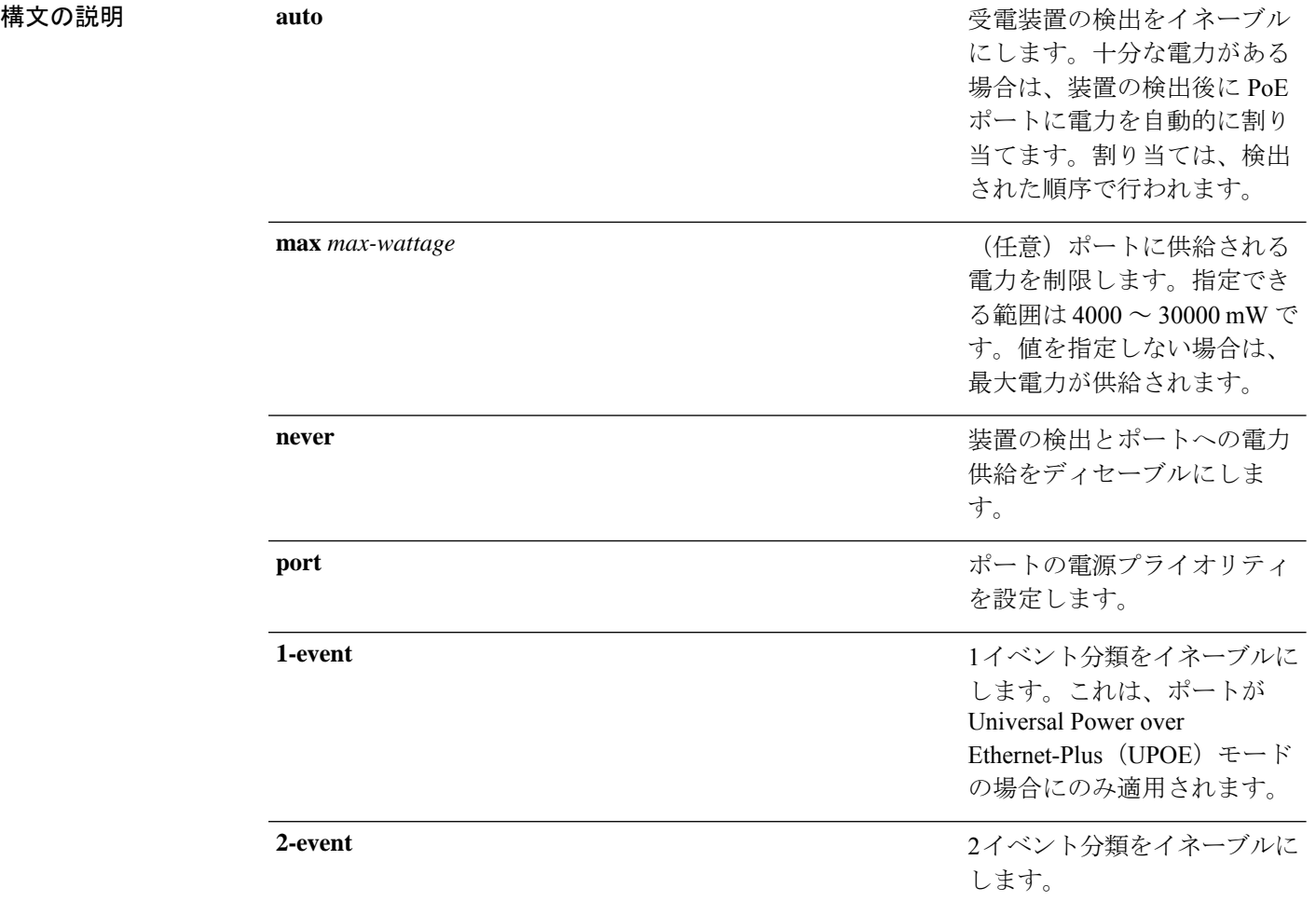

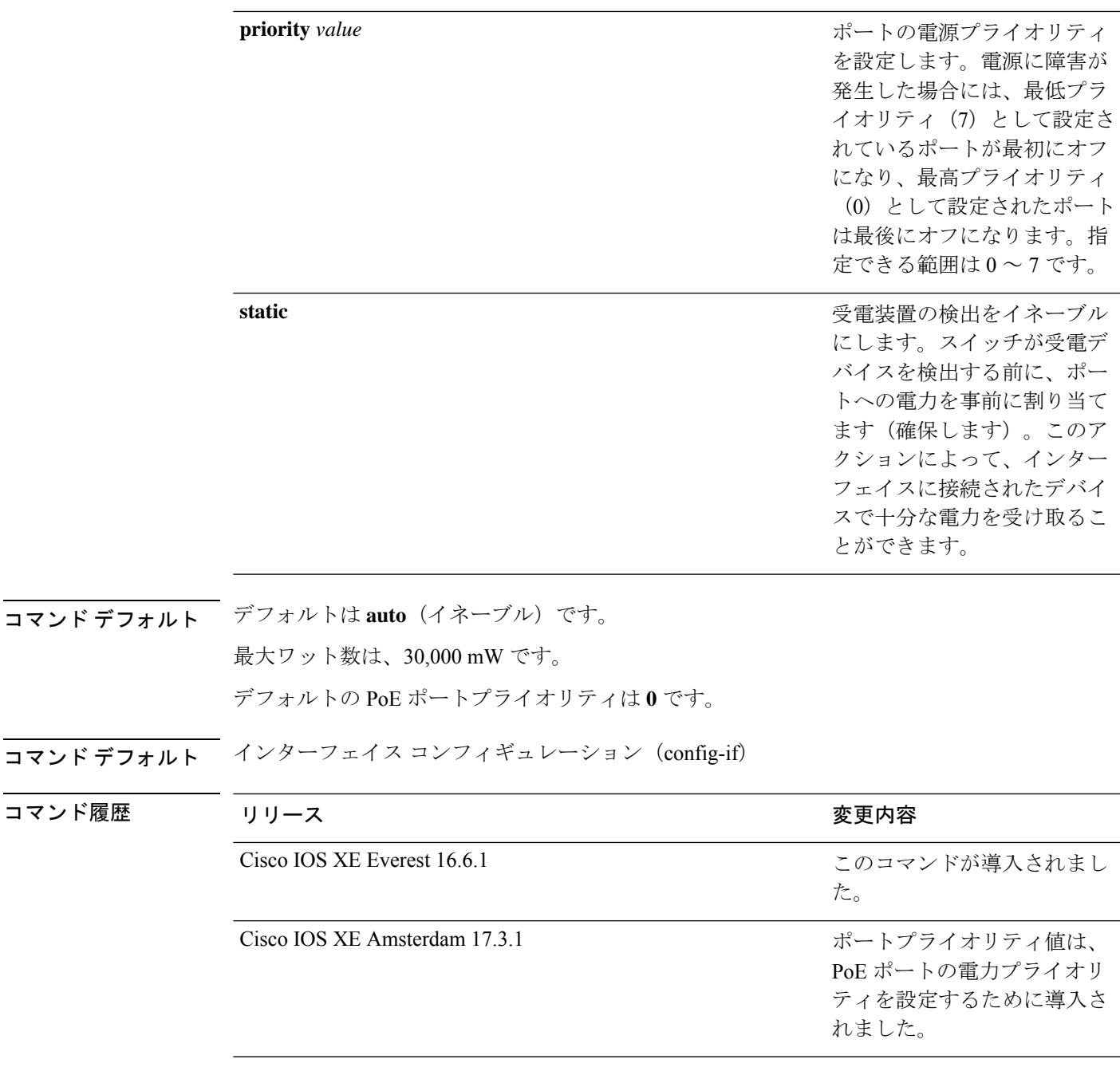

使用上のガイドライン このコマンドは、PoE 対応ポートだけでサポートされています。PoE がサポートされていない ポートでこのコマンドを入力すると、次のエラーメッセージが表示されます。

> Device(config)# **interface gigabitethernet1/0/1** Device(config-if)# **power inline auto**

 $\hat{ }$ % Invalid input detected at '^' marker. スイッチスタックでは、このコマンドはPoEをサポートしているスタックの全ポートでサポー トされます。

**max***max-wattage*オプションを使用して、受電デバイスの電力が制限を超えないようにします。 この設定によって、受電デバイスが最大ワット数より多い電力を要求する Cisco Discovery Protocolメッセージを送信すると、スイッチはポートへ電力を供給しません。受電装置のIEEE クラスの最大値が最大ワット数を超えると、スイッチは装置に電力を供給しません。電力は、 グローバル電力バジェットに送られます。

 $\mathscr{P}$ 

**power inline max max-wattage** コマンドが 30 W 未満に設定されている場合、スイッチは Class 0 または Class 3 装置に電力を供給しません。 (注)

スイッチが受電デバイスへの電力供給を拒否する場合(受電デバイスがCiscoDiscoveryProtocol メッセージを通じて制限を超えた電力を要求する場合、またはIEEEクラスの最大値が最大ワッ ト数を超えている場合)、PoEポートはpower-denyステートになります。スイッチはシステム メッセージを生成し、**show power inline** コマンド出力の Oper カラムに *power-deny* が表示され ます。

ポートに高いプライオリティを与えるには、**power inline static max**コマンドを使用します。ス イッチは、auto モードに設定されたポートに電力を割り当てる前に、static モードに設定され たポートにPoEを割り当てます。スイッチは、装置検出より優先的に設定されている場合に、 スタティックポートの電力を確保します。接続された装置がない場合は、ポートがシャットダ ウン状態か否かに関係なく、スタティックポートの電力が確保されます。スイッチは、設定さ れた最大ワット数をポートに割り当てます。その値は、IEEE クラスまたは受電デバイスから の Cisco Discovery Protocol メッセージによって調節されることはありません。電力が事前割り 当てされているので、最大ワット数以下の電力を使用する受電デバイスは、スタティックポー トに接続されていれば電力が保証されます。ただし、受電デバイスの IEEE クラスが最大ワッ ト数を超えると、スイッチは装置に電力を供給しません。Cisco Discovery Protocol メッセージ を通じて受電デバイスが最大ワット数を超えた量を要求していることをスイッチが認識する と、受電デバイスがシャットダウンします。

ポートが static モードの場合にスイッチが電力を事前割り当てできない場合(たとえば、電力 バジェット全体がすでに別の自動ポートまたはスタティック ポートに割り当てられているな ど)、次のメッセージが表示されます。

Command rejected: power inline static: pwr not available.

ポートの設定は、そのまま変更されません。

**power inline auto** または **power inline static** コマンドを使用してポートを設定すると、ポートは 設定された速度とデュプレックス設定を使用して自動ネゴシエーションします。これは、受電 デバイスであるかどうかに関係なく、接続された装置の電力要件を判別するのに必要です。電 力要件が判別された後、スイッチはインターフェイスをリセットすることなく、設定された速 度とデュプレックス設定を使用してインターフェイスをハードコードします。

**power inlinenever**コマンドを使用してポートを設定すると、ポートは設定された速度とデュプ レックス設定に戻ります。

ポートにシスコ製の受電デバイスが接続されている場合は、**power inlinenever**コマンドでポー トを設定しないでください。不正なリンクアップが生じ、ポートが errdisable ステートになる 可能性があります。

**power inline port priority** コマンドを使用して、PoE ポートの電源プライオリティを設定しま す。電力が不足した場合には、低いポートプライオリティでポートに接続されている受電デバ イスが、まず、シャットダウンされます。

設定を確認するには、**show power inline** コマンドを入力します。

<sup>例</sup> 次の例では、スイッチ上で受電デバイスの検出をイネーブルにし、PoE ポートに自動 的に電力を供給する方法を示します。

> Device> **enable** Device# **configure terminal** Device(config)# **interface gigabitethernet1/0/2** Device(config-if)# **power inline auto**

次に、Class 1 または Class2 の受電デバイスを受け入れるように、スイッチ上で PoE ポートを設定する例を示します。

Device> **enable** Device# **configure terminal** Device(config)# **interface gigabitethernet1/0/2** Device(config-if)# **power inline auto max 7000**

次の例では、受電装置の検出をディセーブルにし、スイッチ上で PoE ポートへの電力 供給を停止する方法を示します。

Device> **enable** Device# **configure terminal** Device(config)# **interface gigabitethernet1/0/2** Device(config-if)# **power inline never**

PoE ポートのプライオリティを最高に設定して、電源障害が発生したときに最後に シャットダウンされるポートの 1 つにする例を示します。

Device> **enable** Device# **configure terminal** Device(config)# **interface gigabitethernet1/0/1** Device(config-if)# **power inline port priority 0**

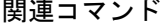

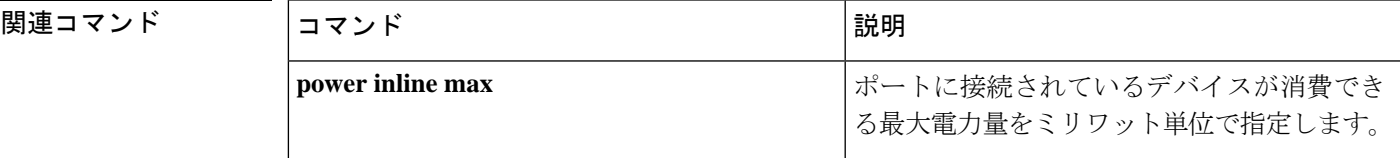

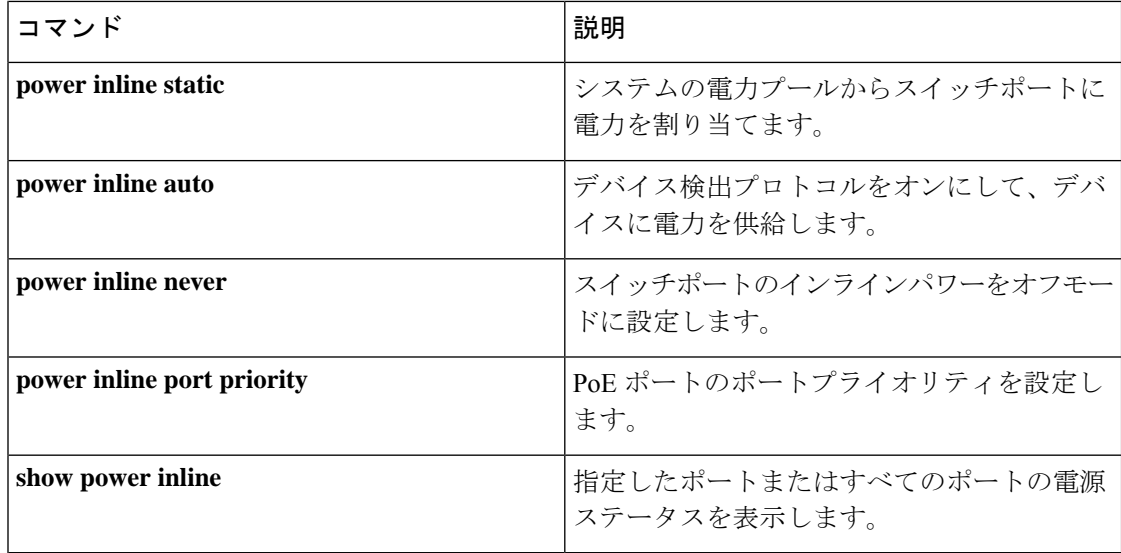

ます。

### **power inline auto-shutdown**

電力不足時にPower over Ethernet (PoE) ポートで自動シャットダウン制御を有効にするには、 グローバル コンフィギュレーション モードで **power inline auto-shutdown** コマンドを使用しま す。PoE ポートで自動シャットダウン制御をディセーブルにするには、 このコマンドの **no** 形 式を使用します。

#### **power inline auto-shutdown no power inline auto-shutdown**

**power inline port priority**

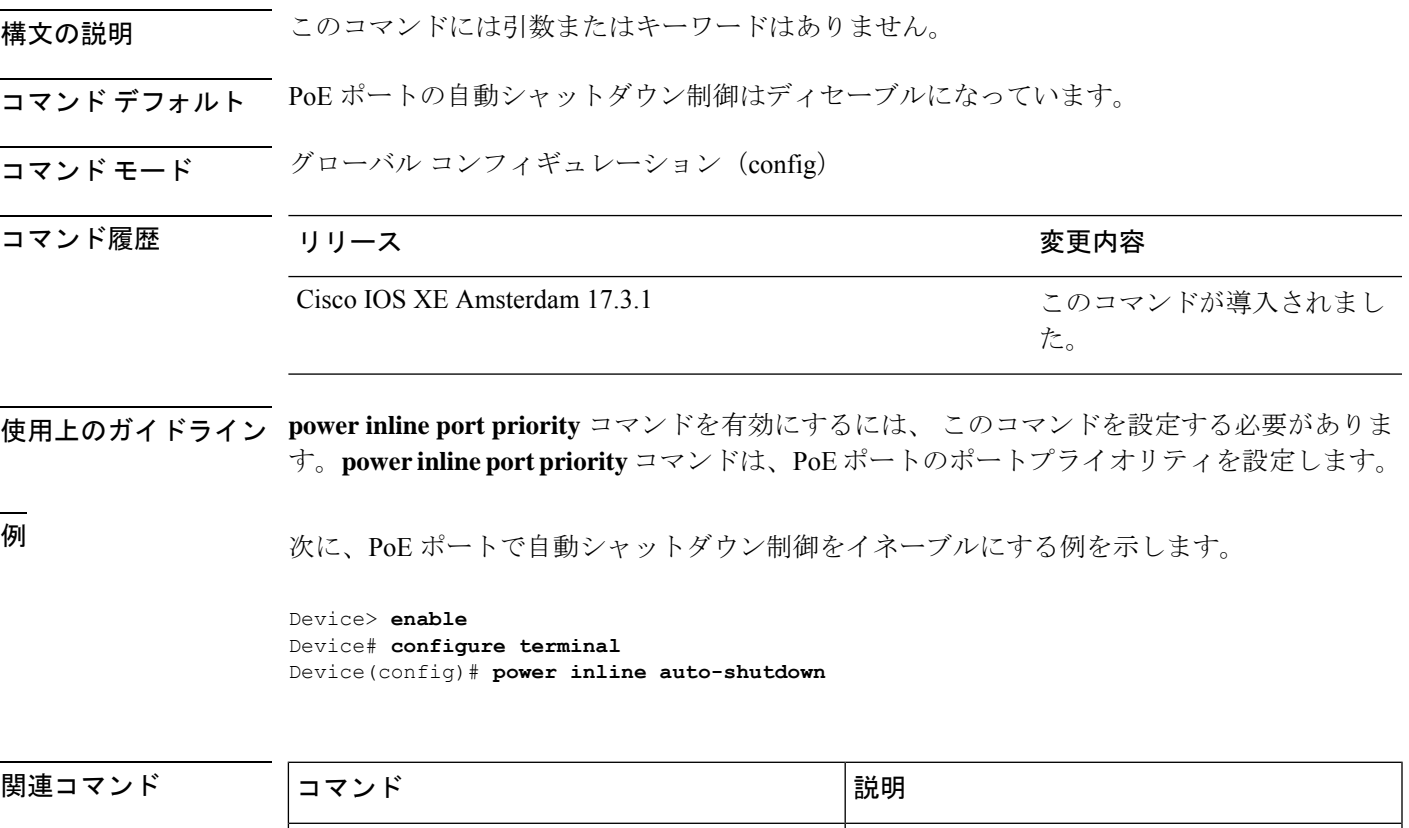

PoE ポートのポートプライオリティを設定し

## **power inline police**

受電デバイスでリアルタイム電力消費のポリシングをイネーブルにするには、インターフェイ ス コンフィギュレーション モードで **power inline police** コマンドを使用します。この機能を ディセーブルにするには、このコマンドの **no** 形式を使用します。

**power inline police** [**action errdisable** | **log**] **no power inline police**

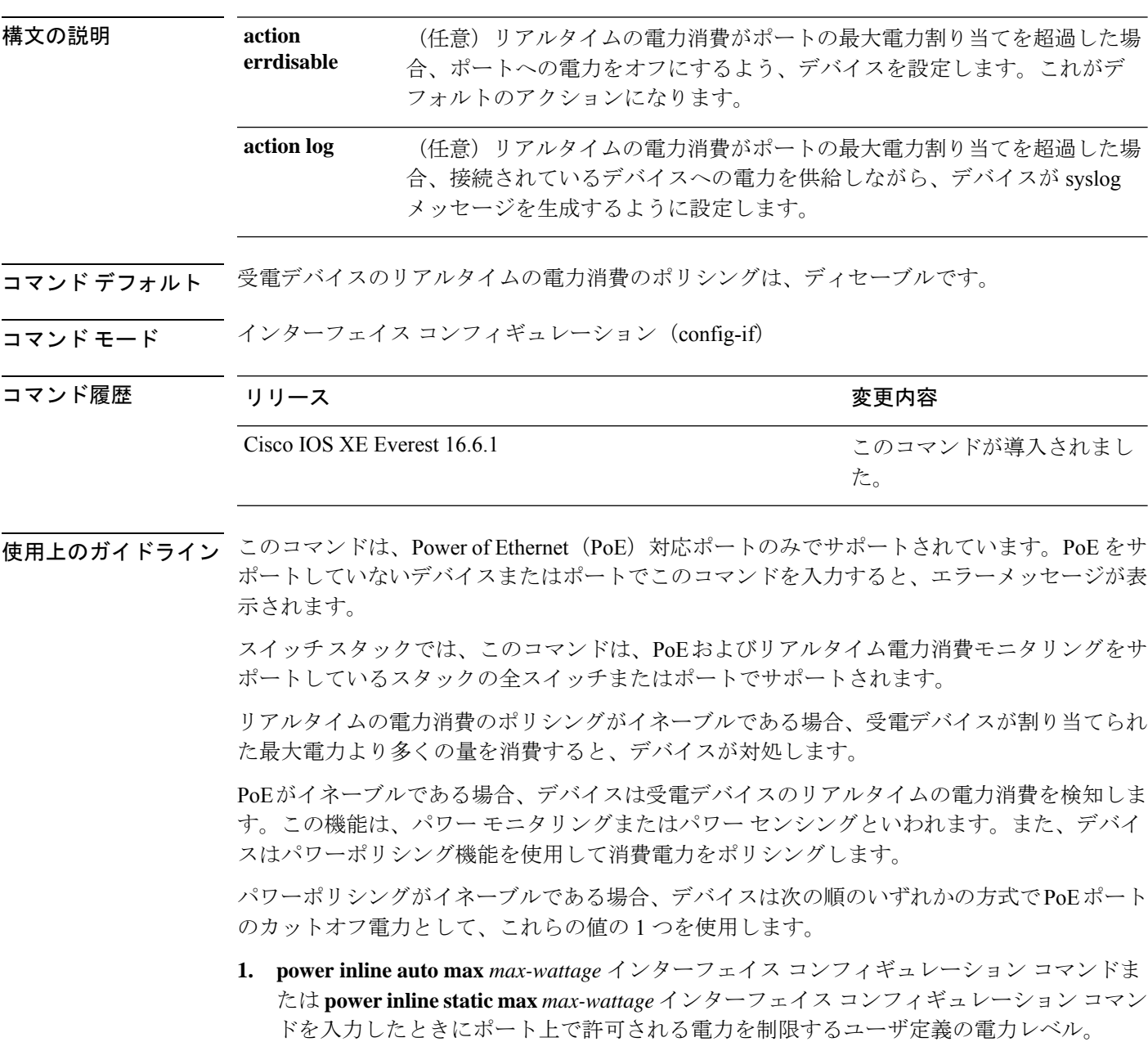

**2.** デバイスでは、CDPパワーネゴシエーションまたはIEEE分類およびLLPD電力ネゴシエー ションを使用して、装置の消費使用量が自動的に設定されます。

カットオフ電力量の値を手動で設定しない場合、デバイスは、CDP電力ネゴシエーションまた はデバイスの IEEE 分類と LLDP 電力ネゴシエーションを使用して自動的に値を決定します。 CDP または LLDP がイネーブルでない場合は、デフォルト値の 30 W が適用されます。ただ し、CDP または LLDP がない場合は、15400 ~ 30000 mW の値が CDP 要求または LLDP 要求 だけに基づいて割り当てられるため、デバイスで 15.4 W を超える電力の消費がデバイスから 許可されません。受電デバイスが CDP または LLDP のネゴシエーションなしに 15.4 W を超え る電力を消費する場合、装置は最大電流 *Imax* の制限に違反し、最大値を超える電流が供給さ れるという*Icut*障害が発生する可能性があります。再び電源を入れるまで、ポートは障害状態 のままになります。ポートが継続的に15.4Wを超えて給電されると、サイクルが繰り返されま す。

PoE+ ポートに接続されている受電デバイスが再起動し、電力 TLV で CDP パケットまたは LLDP パケットが送信される場合、デバイスは最初のパケットの電力ネゴシエーションプロト コルをロックし、その他のプロトコルからの電力要求に応答しません。たとえば、デバイスが CDPにロックされている場合、LLDP要求を送信するデバイスに電力を供給しません。デバイ スが CDP にロックされた後で CDP がディセーブルになった場合、デバイスは LLDP 電源要求 に応答せず、アクセサリの電源がオンにならなくなります。この場合、受電デバイスを再起動 する必要があります。

パワーポリシングがイネーブルである場合、デバイスはリアルタイムの電力消費をPoEポート に割り当てられた最大電力と比較して、消費電力をポリシングします。装置が最大電力割り当 て(またはカットオフ電力)を超える電力をポートで使用している場合、スイッチでは、ポー トへの電力供給がオフにされるか、または装置に電力を供給しながらsyslogメッセージが生成 されて LED(ポート LED はオレンジ色に点滅)が更新されます。

- ポートへの電力供給をオフにして、ポートをerror-disabledステートとするようデバイスを 設定するには、**power inline police** インターフェイス コンフィギュレーション コマンドを 使用します。
- 装置に電力を供給しながら、syslog メッセージを生成するようデバイスを設定するには、 **power inline police action log** コマンドを使用します。

**action log** キーワードを入力しない場合のデフォルトのアクションは、ポートのシャット ダウ ン、ポートへの電力供給のオフ、およびポートを PoE error-disabled ステートに移行になりま す。PoE ポートを error-disabled ステートから自動的に回復するよう設定するには、**errdisable detect cause inline-power** グローバル コンフィギュレーション コマンドを使用して、PoE 原因 に対する error-disabled 検出をイネーブルにして、**errdisable recovery cause inline-power interval** *interval* グローバル コンフィギュレーション コマンドを使用して、PoE error-disabled 原因の回 復タイマーをイネーブルにします。

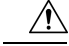

ポリシングがディセーブルである場合、受電デバイスがポートに割り当てられた最大電力より 多くの量を消費しても対処されないため、デバイスに悪影響を与える場合があります。 注意

設定を確認するには、**show power inline police** 特権 EXEC コマンドを入力します。

<sup>例</sup> 次の例では、電力消費のポリシングをイネーブルにして、デバイスの PoE ポートで syslog メッセージを生成するようデバイスを設定する方法を示します。

> Device(config)# **interface gigabitethernet1/0/2** Device(config-if)# **power inline police action log**

## **power supply**

スイッチの内部電源を設定および管理するには、特権 EXEC モードで **power supply** コマンド を使用します。

**power supply** *stack-member-number* **slot A** | **B off** | **on**

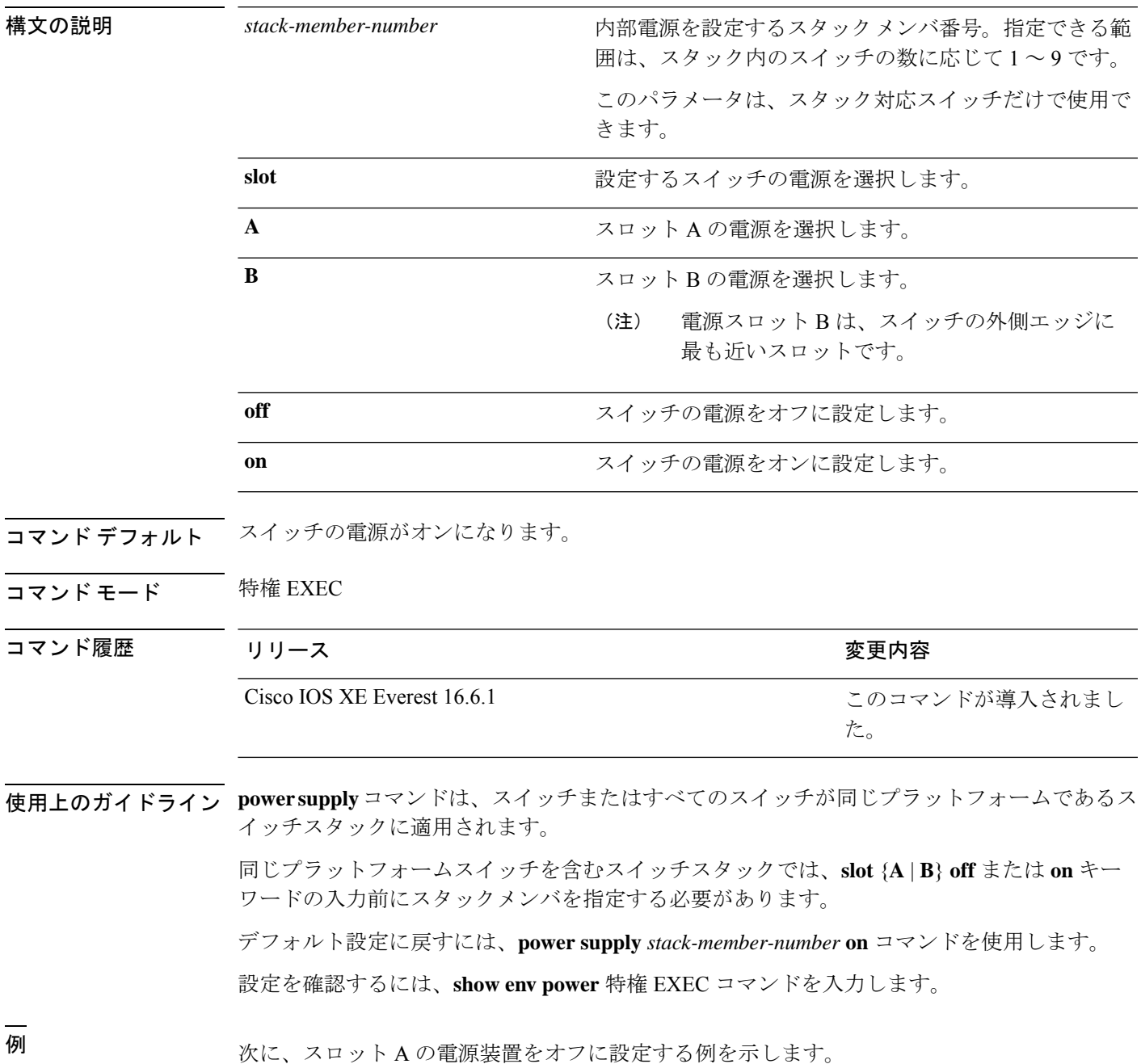

Device> **power supply 2 slot A off** Disabling Power supply A may result in a power loss to PoE devices and/or switches ... Continue? (yes/[no]): **yes** Device Jun 10 04:52:54.389: %PLATFORM\_ENV-6-FRU\_PS\_OIR: FRU Power Supply 1 powered off Jun 10 04:52:56.717: %PLATFORM\_ENV-1-FAN\_NOT\_PRESENT: Fan is not present

次に、スロット A の電源装置をオンに設定する例を示します。

Device> **power supply 1 slot B on** Jun 10 04:54:39.600: %PLATFORM\_ENV-6-FRU\_PS\_OIR: FRU Power Supply 1 powered on

次に、show env power コマンドの出力例を示します。

#### Device> **show env power**

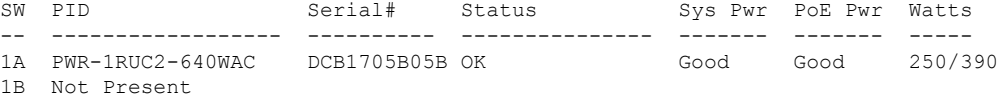

### **power supply autoLC shutdown**

ラインカードの自動シャットダウン制御をイネーブルにするには、グローバルコンフィギュ レーションモードでコマンドを使用します。**power supply autoLC shutdown** このコマンドはデ フォルトでイネーブルになっており、ディセーブルにはできません。ディセーブルにしようと すると、[AutoLC shutdown cannot be disabled] というメッセージが表示されます。

### **power supply autoLC shutdown no power supply autoLC shutdown**

構文の説明 このコマンドには引数またはキーワードはありません。

コマンドデフォルト ラインカードの自動シャットダウン制御はイネーブルになっています。

コマンド モード グローバル コンフィギュレーション(config)

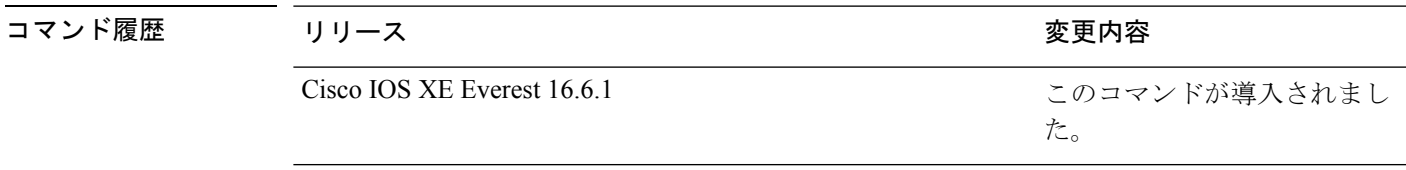

例 次に、ラインカードで自動シャットダウンをイネーブルにする例を示します。

Device> **enable** Device# **configure terminal** Device(config)# **power supply autoLC shutdown**

**53**

### **shell trigger**

イベントトリガーを作成するには、グローバル コンフィギュレーション モードで **shell trigger** コマンドを使用します。トリガーを削除するには、このコマンドの **no** 形式を使用します。

**shell trigger** *identifier description*

**no shell trigger** *identifier description*

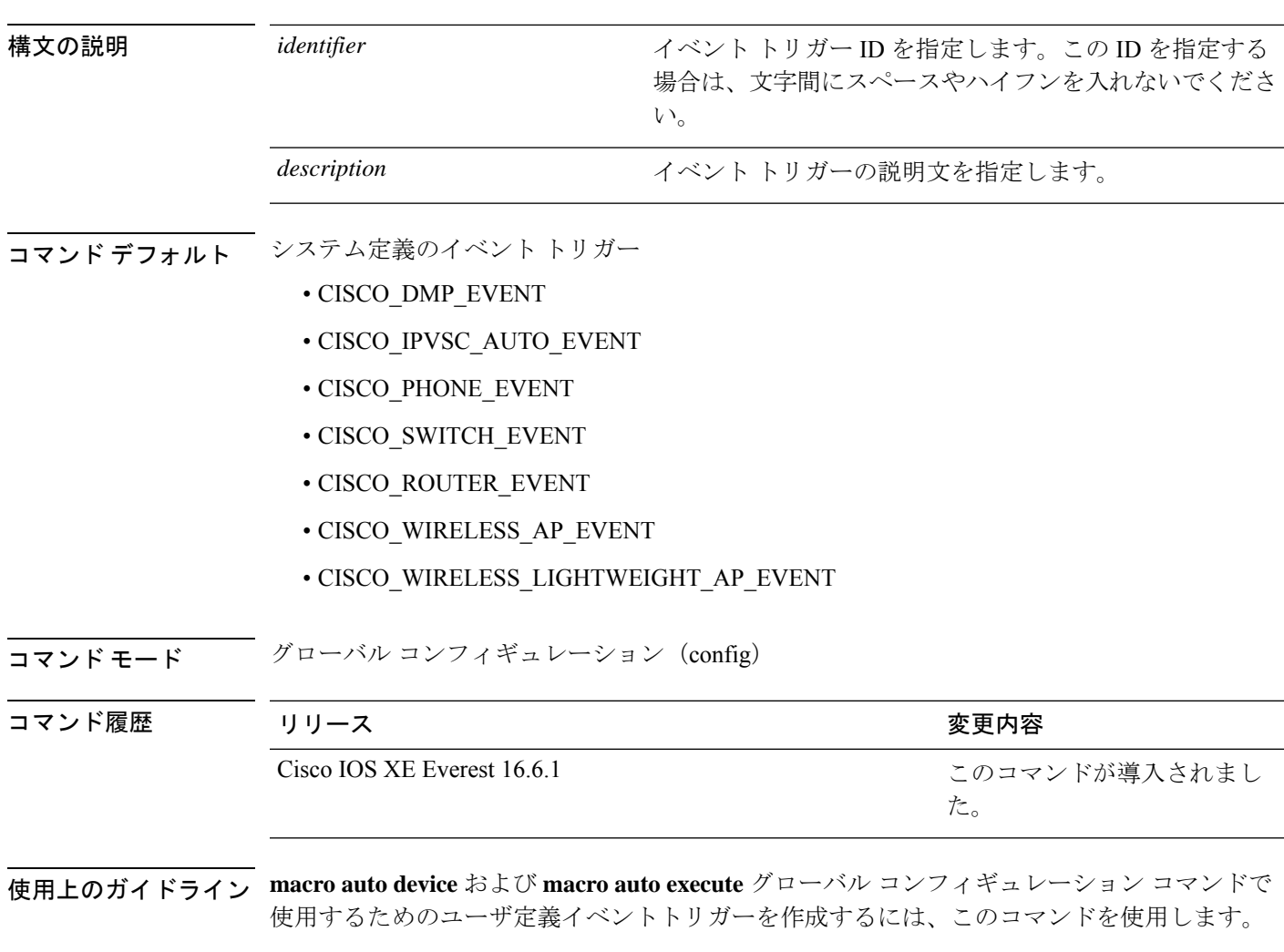

IEEE 802.1X 認証を使用している場合にダイナミックデバイス検出に対応できるようにするに は、シスコの属性と値のペア **auto-smart-port**=*event trigger* をサポートするように RADIUS 認 証サーバを設定します。

### 例

次の例では、RADIUS\_MAB\_EVENT というユーザ定義のイベント トリガーを作成す る方法を示します。

Device(config)# **shell trigger RADIUS\_MAB\_EVENT MAC\_AuthBypass Event** Device(config)# **end**

### **show beacon all**

デバイス上のビーコン LED のステータスを表示するには、特権 EXEC モードで **show beacon all** コマンドを使用します。

**show beacon** {**rp** {**active** |**standby**}|**fan-tray** | **power-supply** *ps-slot-number* | **slot** *slot-number* } | **all**}

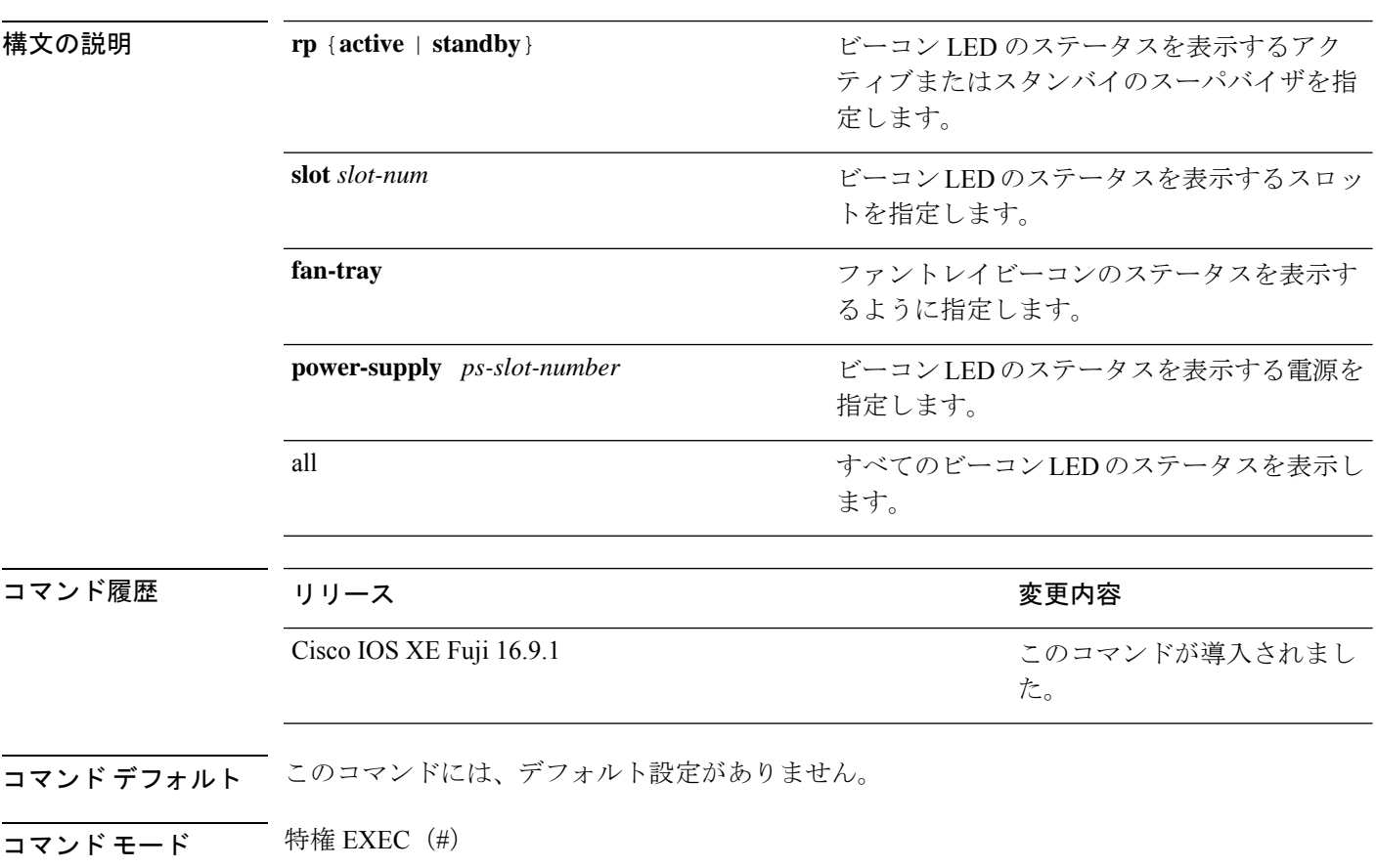

使用上のガイドライン すべてのビーコンLEDのステータスを確認するには、**show beaconall**コマンドを使用します。

**7** スロットデバイスでの **show beacon all** コマンドの出力例。

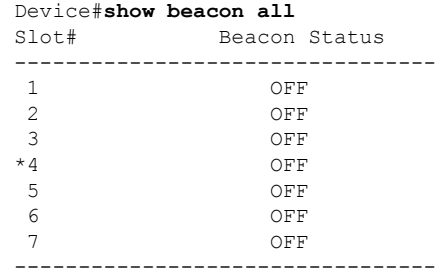

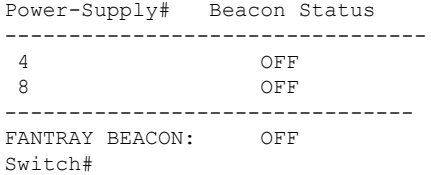

### 次に、**7** スロットデバイスでの **show beacon rp** コマンドの出力例を示します。

Device#**show beacon rp active** Slot# Beacon Status ----------------------<br>3 ON 3 ON Switch#**show beacon rp standby** Slot# Beacon Status ----------------------- 4 OFF

### 次に、ファントレイのステータスを表示する例を示します。

Device#**show beacon fantray** -------------------------------- FANTRAY BEACON: ON Switch#

### **show eee**

インターフェイスのEnergy Efficient Ethernet(EEE)情報を表示するには、EXECモードで**show eee** コマンドを使用します。

**show eeecapabilities| counters| statusinterface***interface-id*

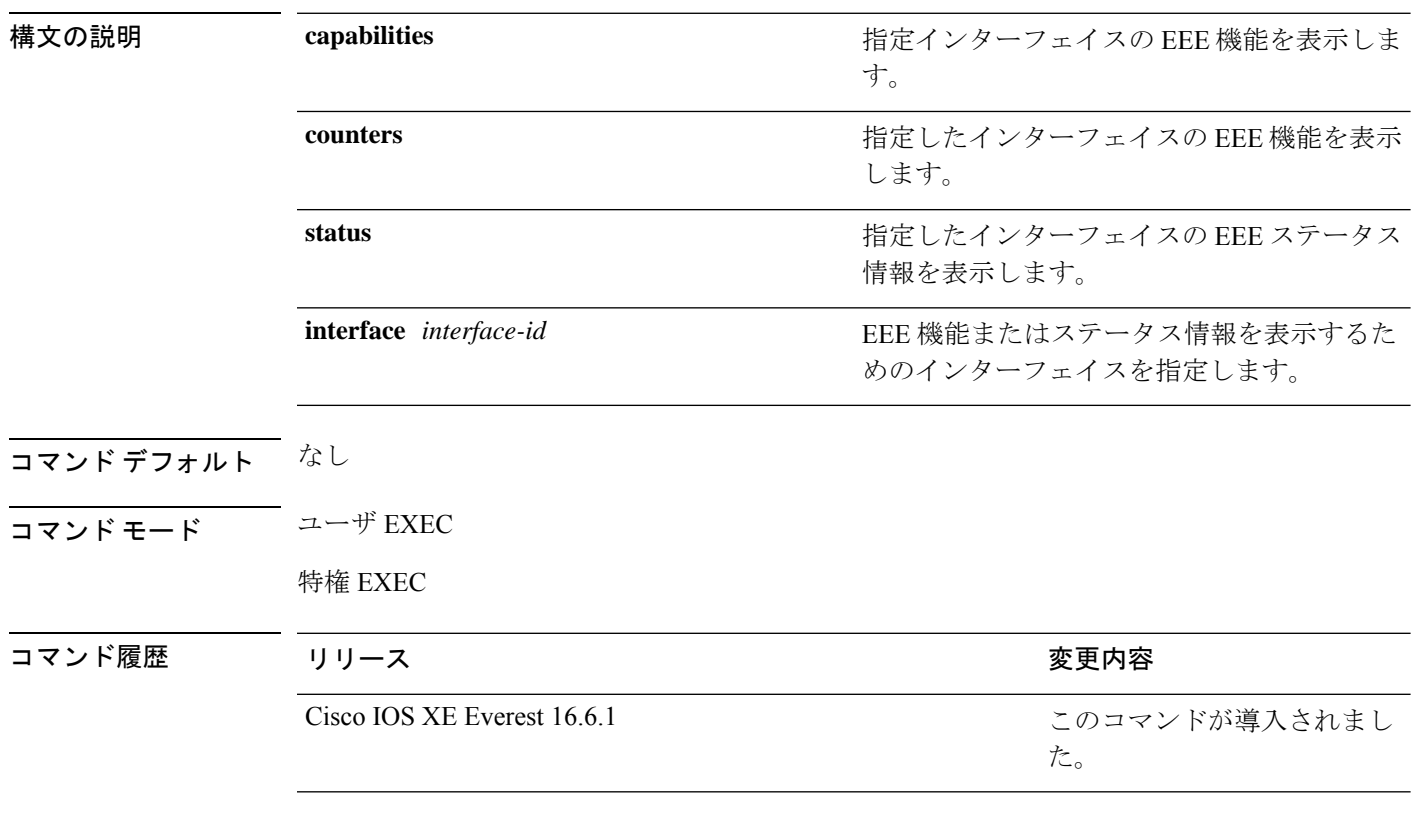

使用上のガイドライン 低電力アイドル (LPI) モードをサポートするデバイスで EEE をイネーブルにできます。この ようなデバイスは、低い電力使用率のときにLPIモードを開始して、電力を節約できます。LPI モードでは、リンクの両端にあるシステムは、特定のサービスをシャットダウンして、電力を 節約できます。EEE は上位層プロトコルおよびアプリケーションに対して透過的であるよう に、LPI モードに移行したり、LPI モードから移行する必要があるプロトコルを提供します。

> インターフェイスが EEE に対応しているかどうかを確認するには、**show eee capabilities** コマ ンドを使用します。**power efficient-ethernet auto** インターフェイス コンフィギュレーション コ マンドを使用して、EEE に対応しているインターフェイスで EEE をイネーブルにできます。

> インターフェイスの EEE ステータス、LPI ステータス、および wake エラーカウント情報を表 示するには、**show eee status** コマンドを使用します。

インターフェイスのEEEカウンタを表示するには、**show eee counters**コマンドを使用します。

Cisco IOS XE Gibraltar 16.12.1 では、マルチギガビット イーサネット ポート(mGig)を搭載し たラインカードについては **show eee countersinterface** *interface-id* コマンドはサポートされませ  $\lambda$ <sub> $\alpha$ </sub> (注)

次の例では、EEE がイネーブルのインターフェイスの **show eee capabilities** コマンドの 出力を示します。

```
Device# show eee capabilities interface gigabitethernet1/0/1
Gi1/0/1
       EEE(efficient-ethernet): yes (100-Tx and 1000T auto)
       Link Partner : yes (100-Tx and 1000T auto)
```
次の例では、EEE がイネーブルでないインターフェイスの **show eee capabilities** コマン ドの出力を示します。

```
Device# show eee capabilities interface gigabitethernet2/0/1
Gi2/0/1
       EEE(efficient-ethernet): not enabled
       Link Partner : not enabled
```
次の例では、EEE がイネーブルで機能しているインターフェイスの **show eee status** コ マンドの出力を示します。次の表に、この出力で表示されるフィールドについて説明 します。

```
Device# show eee status interface gigabitethernet1/0/4
Gi1/0/4 is up
      EEE(efficient-ethernet): Operational
      Rx LPI Status : Received
       Tx LPI Status : Received
```
次の例では、EEE が機能していて、ポートが節電モードであるインターフェイスの **show eee status** コマンドの出力を示します。

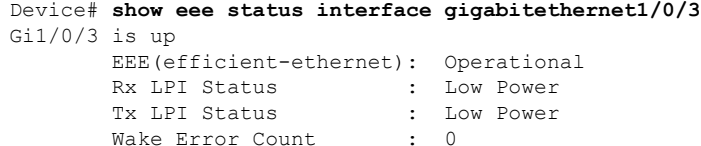

次の例では、リモートリンクパートナーが EEE と互換性がないために、EEE がイネー ブルでないインターフェイスの **show eee status** コマンドの出力を示します。

```
Device# show eee status interface gigabitethernet1/0/3
Gi1/0/3 is down
       EEE(efficient-ethernet): Disagreed
       Rx LPI Status : None
       Tx LPI Status : None
```
Wake Error Count : 0

次に、**show eee counters** コマンドの出力例を示します。

```
Device# show eee counters interface gigabitEthernet 2/0/1
LP Active Tx Time (10us) : 66649648
LP Transitioning Tx : 462
LP Active Rx Time (10us) : 64911682
LP Transitioning Rx : 153
```
#### 表 **2 : show eee status** のフィールドの説明

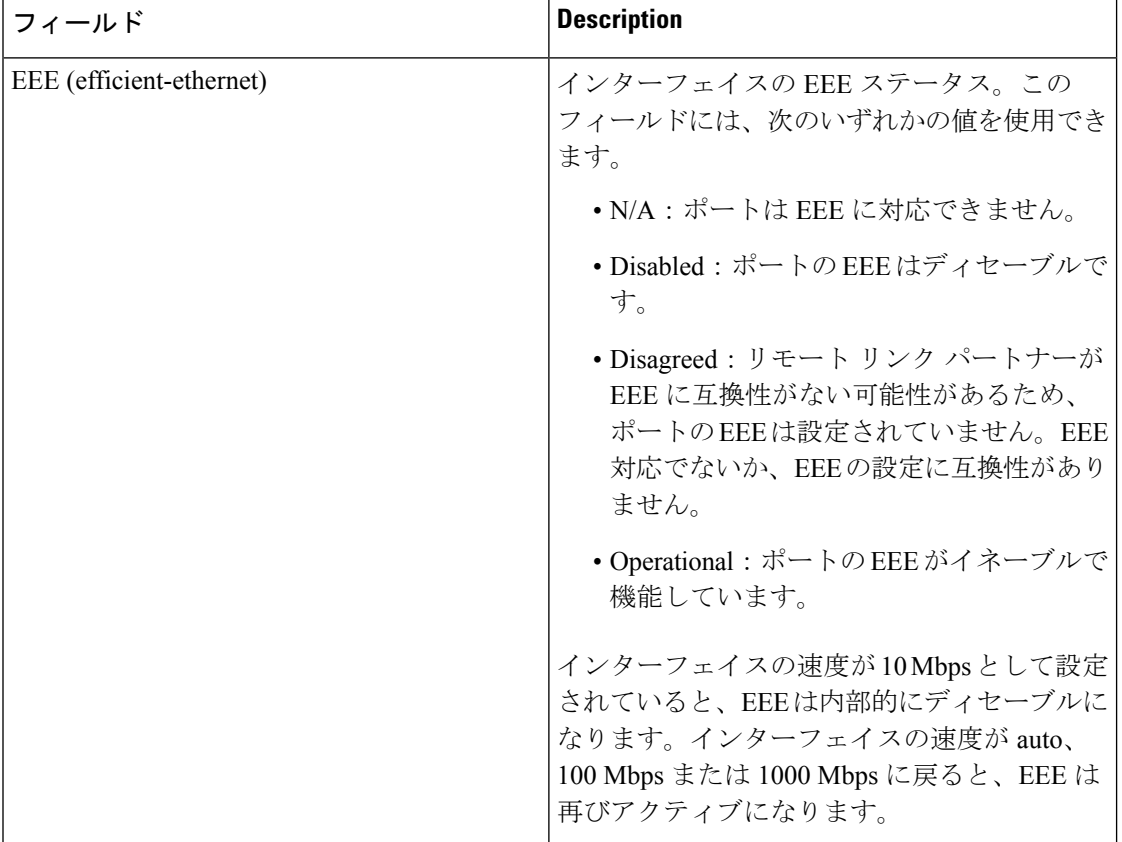

Ι

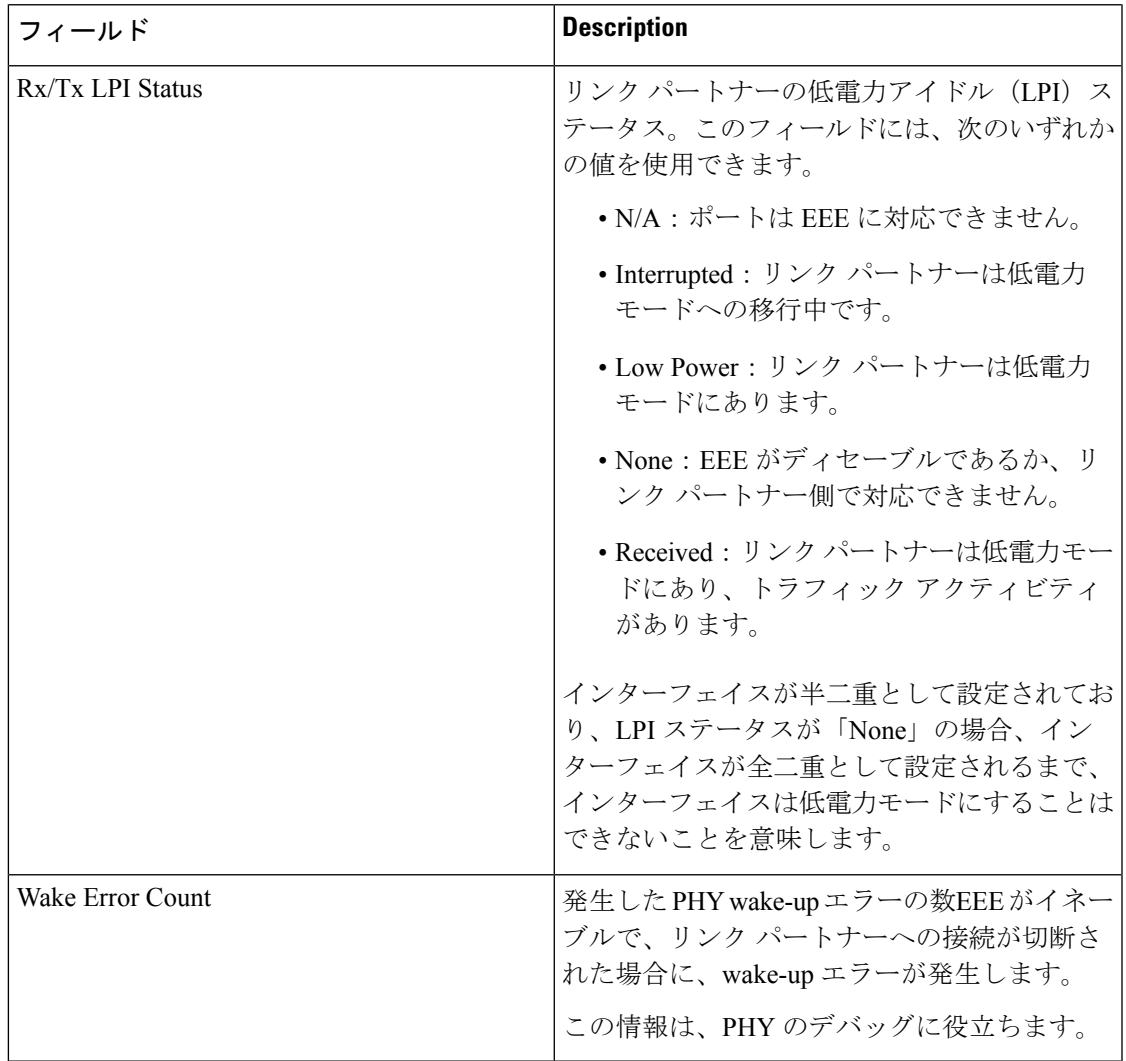

### **show env**

ファン、温度、および電源の情報を表示するには、EXEC モードで **show env** コマンドを使用 します。

**show env all** | **fan** | **power** [**all** | **switch** [*stack-member-number*]] | **stack** [*stack-member-number*] | **temperature** [**status**]

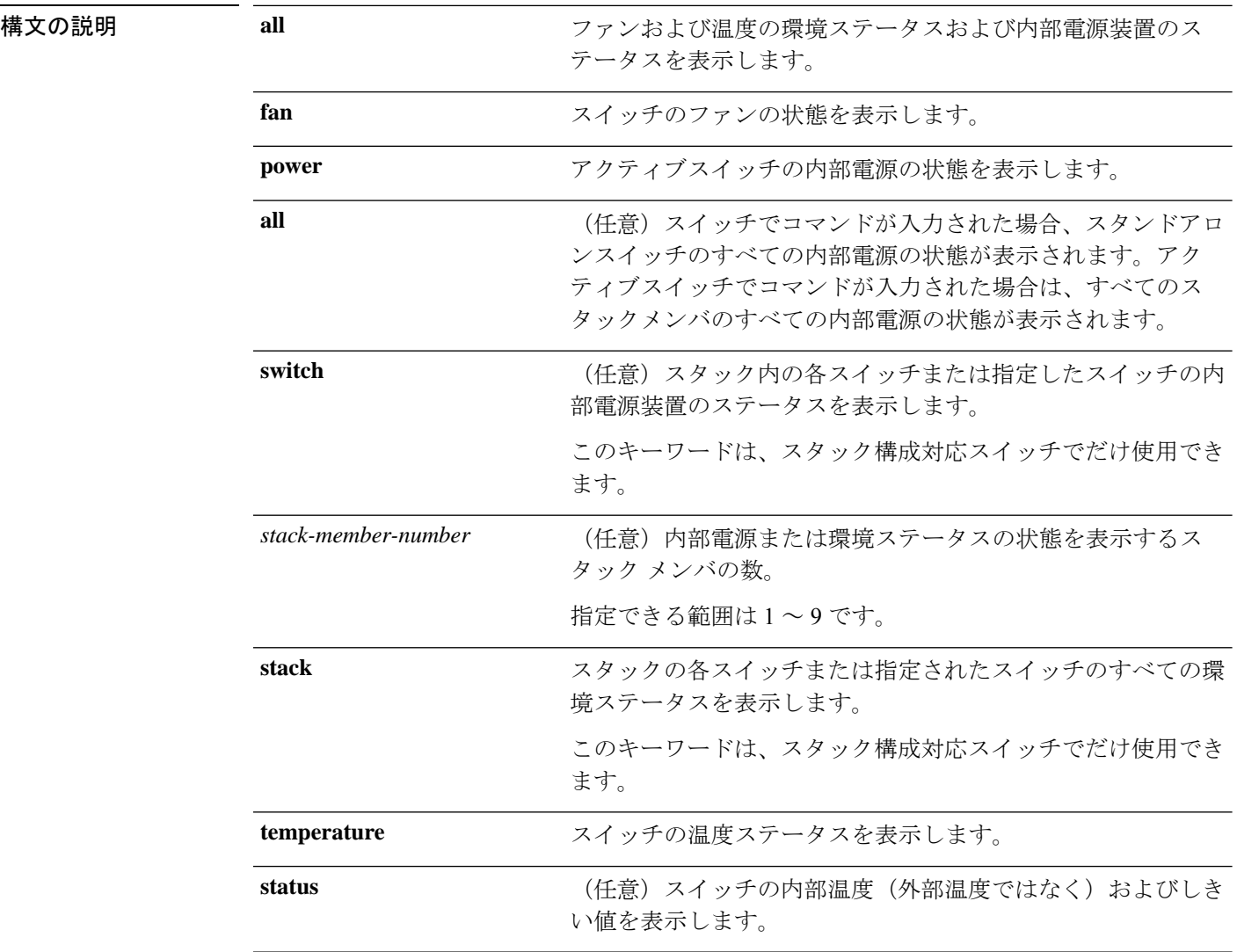

### コマンド デフォルト なし

 $\overline{\mathsf{J7V}}\mathsf{F}\mathsf{F}-\mathsf{F} \hspace{20pt}\overset{\simeq}{\mathsf{I}}\mathsf{F}\mathsf{F}\mathsf{XEC}\left(\mathsf{F}\right)$ 

特権 EXEC (#)

I

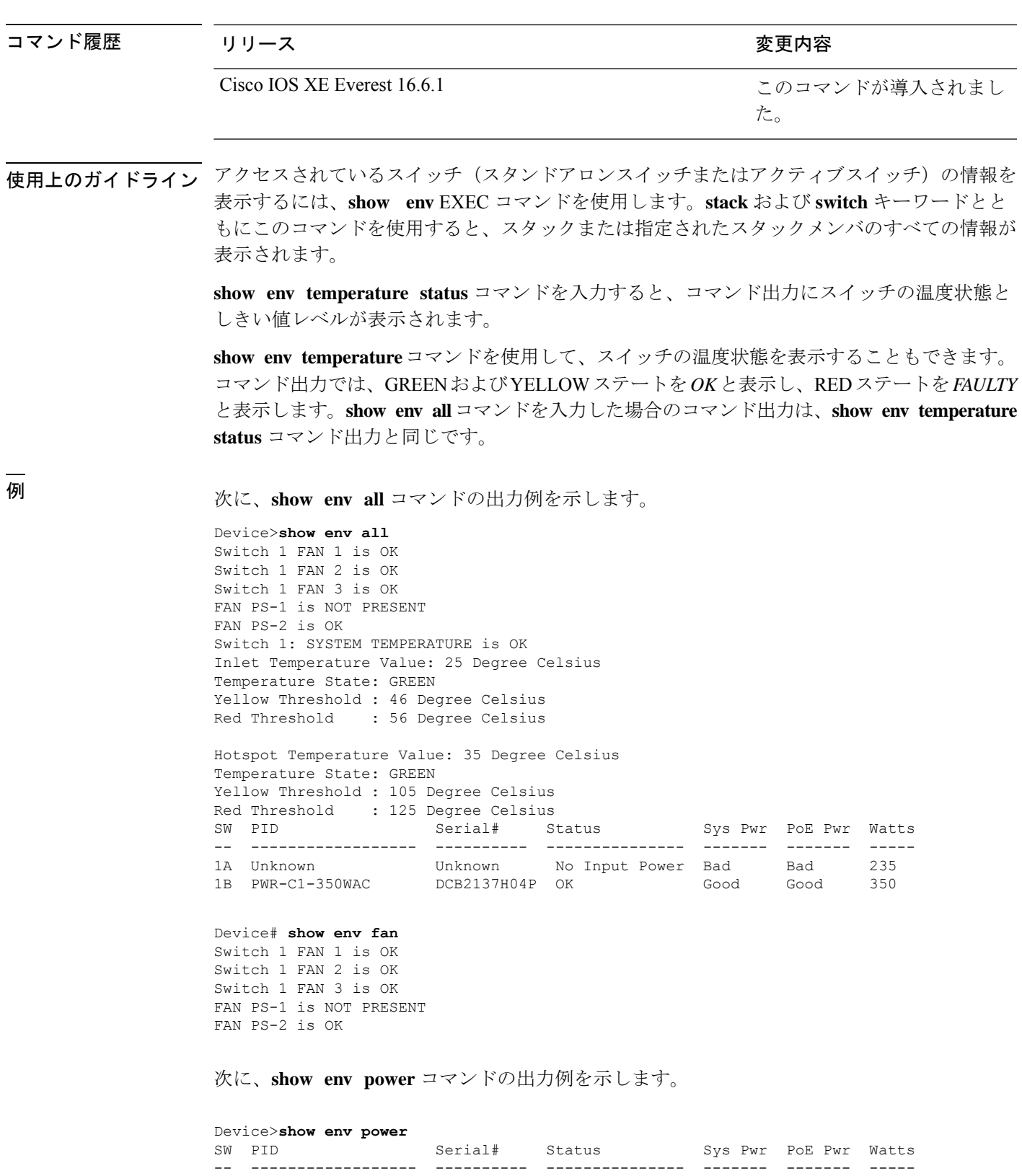

1A Unknown Unknown No Input Power Bad Bad 235

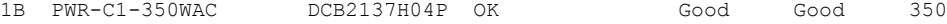

#### > **show env stack**

```
SWITCH: 1
Switch 1 FAN 1 is OK
Switch 1 FAN 2 is OK
Switch 1 FAN 3 is OK
FAN PS-1 is NOT PRESENT
FAN PS-2 is OK
Switch 1: SYSTEM TEMPERATURE is OK
Inlet Temperature Value: 25 Degree Celsius
Temperature State: GREEN
Yellow Threshold : 46 Degree Celsius<br>Red Threshold : 56 Degree Celsius
                   : 56 Degree Celsius
```
Hotspot Temperature Value: 35 Degree Celsius Temperature State: GREEN Yellow Threshold : 105 Degree Celsius Red Threshold : 125 Degree Celsius

次に、スタックの温度値、状態、およびしきい値を表示する例を示します。

```
# show env stack
```
System Temperature Value: 41 Degree Celsius System Temperature State: GREEN Yellow Threshold : 66 Degree Celsius Red Threshold : 76 Degree Celsius

次に、**show env temperature** コマンドの出力例を示します。

```
Device> show env temperature
Switch 1: SYSTEM TEMPERATURE is OK
Inlet Temperature Value: 25 Degree Celsius
Temperature State: GREEN
Yellow Threshold : 46 Degree Celsius
Red Threshold : 56 Degree Celsius
```
Hotspot Temperature Value: 35 Degree Celsius Temperature State: GREEN Yellow Threshold : 105 Degree Celsius Red Threshold : 125 Degree Celsius

表 **<sup>3</sup> : show env temperature status** コマンド出力のステート

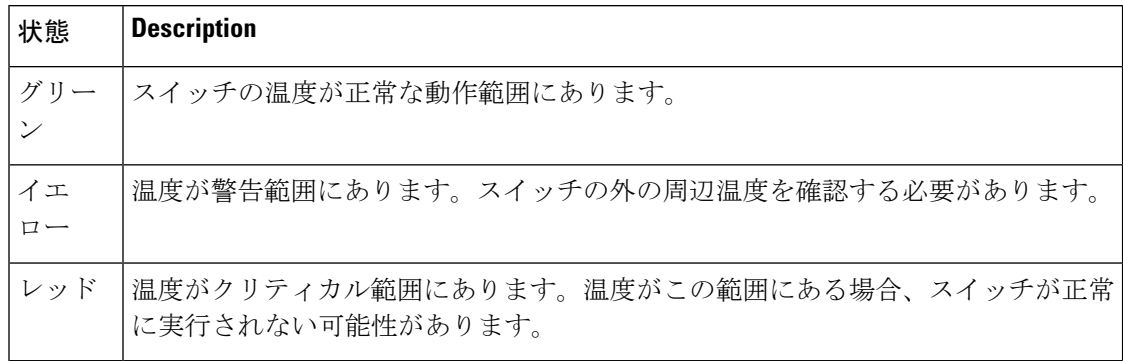

### **show errdisable detect**

errdisable 検出ステータスを表示するには、EXEC モードで **show errdisabledetect** コマンドを使 用します。

#### **show errdisable detect**

構文の説明 このコマンドには引数またはキーワードはありません。

コマンド デフォルト なし

 $\overline{\mathsf{I}(\mathsf{I}(\mathsf{I})\mathsf{I}(\mathsf{I})\mathsf{I}(\mathsf{I})\mathsf{I}(\mathsf{I})\mathsf{I}(\mathsf{I})\mathsf{I}(\mathsf{I})\mathsf{I}}$ 

特権 EXEC (#)

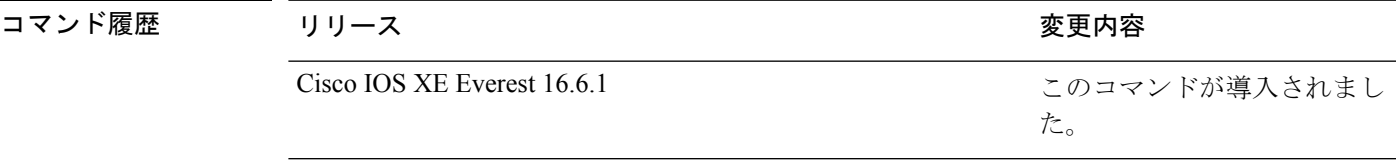

使用上のガイドライン gbic-invalid エラーの理由は、無効な Small Form-Factor Pluggable (SFP) モジュールを意味しま す。

> コマンド出力内の errdisable の理由がアルファベット順に表示されます。Mode 列は、errdisable が機能ごとにどのように設定されているかを示します。

errdisable 検出は次のモードで設定できます。

- ポート モード:違反が発生した場合、物理ポート全体が errdisable になります。
- VLAN モード:違反が発生した場合、VLAN が errdisable になります。
- ポート/VLANモード:一部のポートでは物理ポート全体がerrdisableになり、その他のポー トでは VLAN ごとに errdisable になります。

次に、**show errdisable detect** コマンドの出力例を示します。

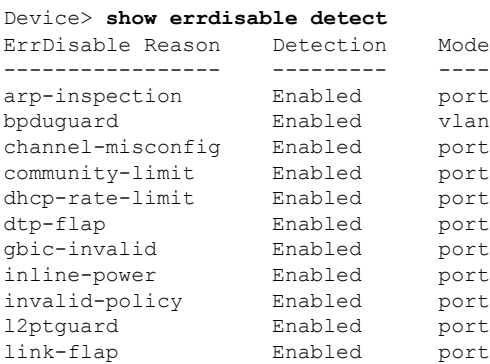

I

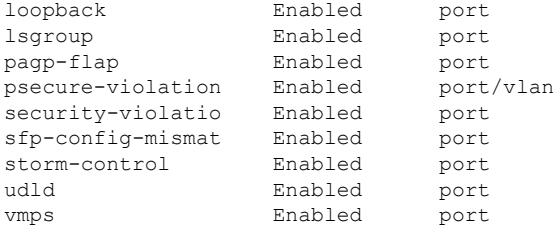

## **show errdisable recovery**

errdisable 回復タイマー情報を表示するには、EXEC モードで **show errdisable recovery** コマン ドを使用します。

#### **show errdisable recovery**

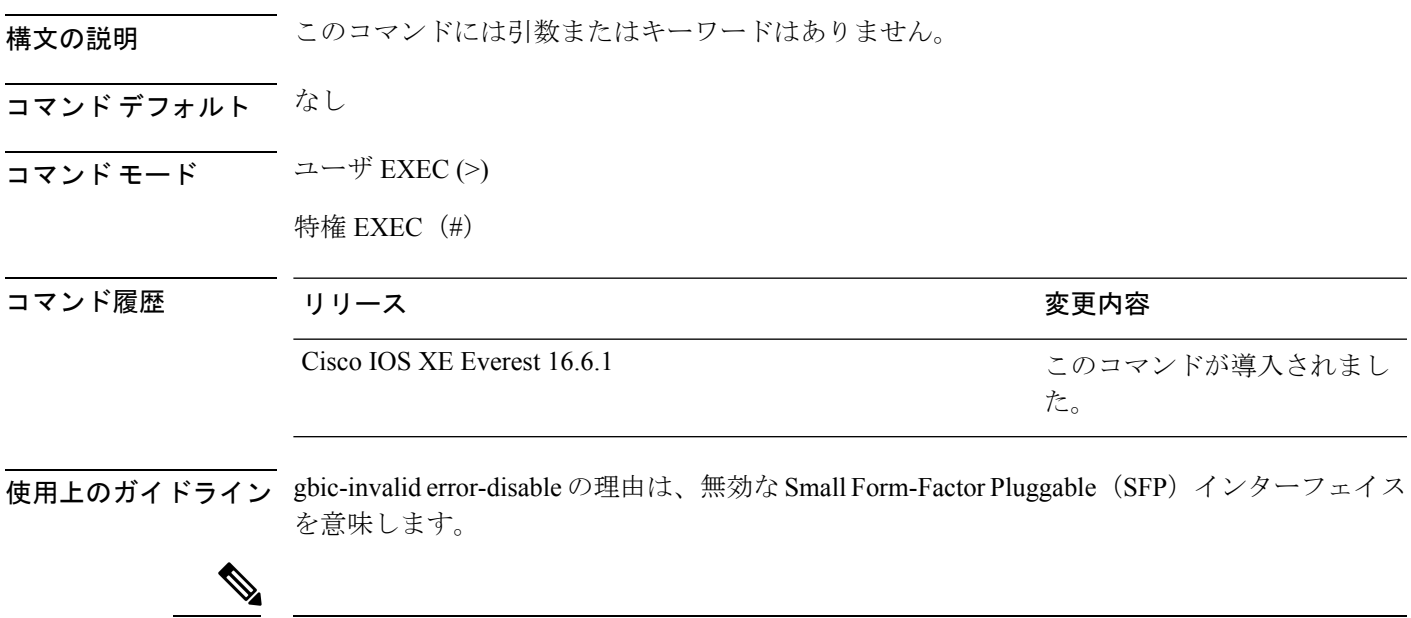

(注) unicast-flood フィールドは、出力に表示はされますが無効です。

## **show hardware led**

デバイス上のハードウェアコンポーネントのステータスを表示するには、特権EXECモードで **show hardware led** コマンドを使用します。

**show hardware led** [**port** [**FortyGigabitEthernet** *interface-number* |**TenGigabitEthernet** *interface-number* |**GigabitEthernet** *interface-number* |**status**]]

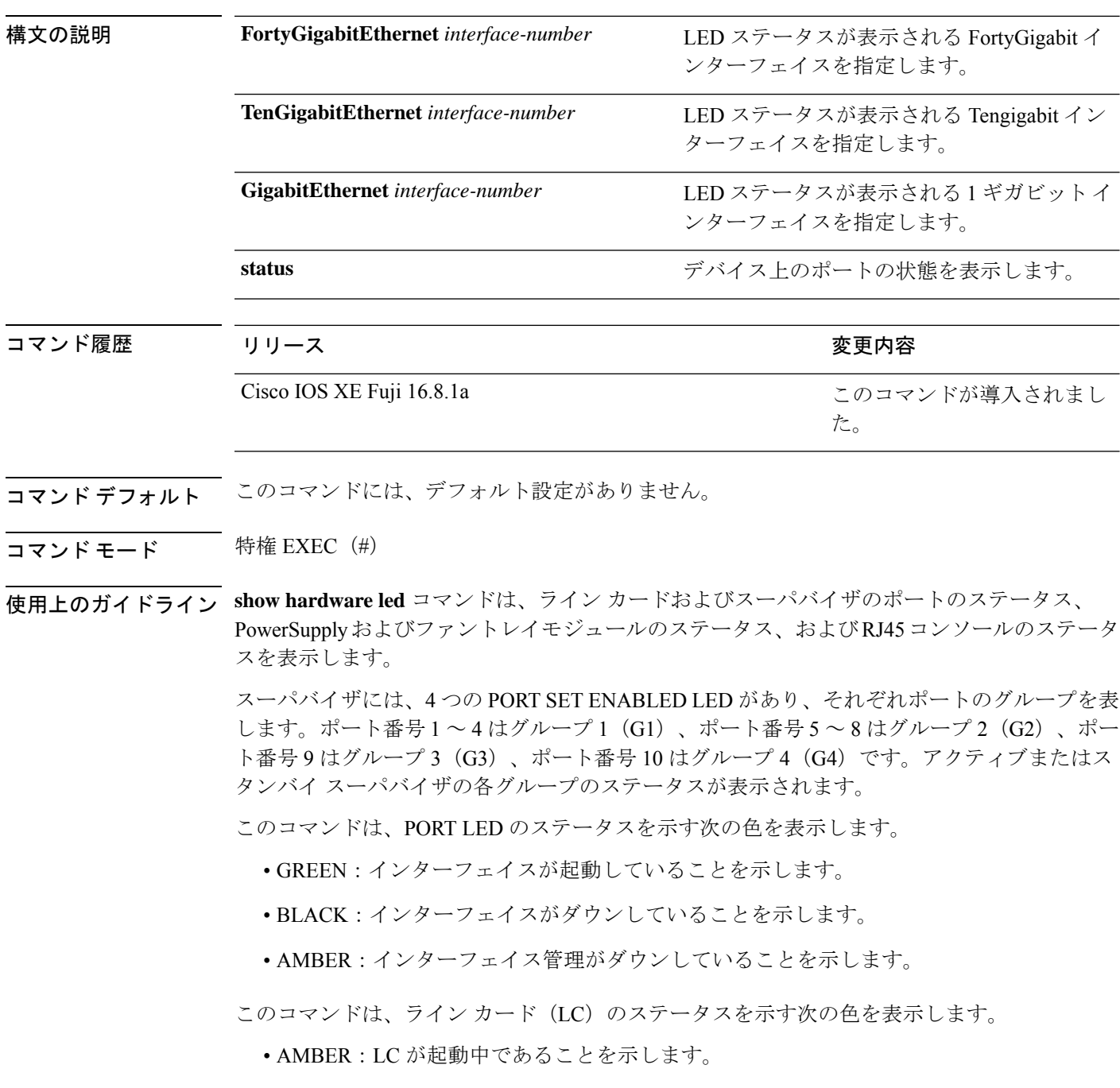

- GREEN:LC が起動して動作していることを示します。
- RED:LC に問題があるか、または無効になっていることを示します。

ファントレイ、電源、ライン カード、およびスーパバイザ モジュール用の BEACON LED の ステータスは、次の色で示されます。

- BLUE:ビーコン LED が点灯していることを示します。
- BLACK:ビーコン LED が消灯していることを示します。

SYSTEM LED のステータスは、次の色で示されます。

- GREEN:すべてのコンポーネントが起動して動作していることを示します。
- RED:温度が臨界温度またはシャットダウンしきい値を超えている、またはファントレイ が取り外されているか、ファントレイに障害が発生していることを示します。
- ORANGE:温度が警告しきい値を超えている、ファントレイの一部で障害が発生してい る、またはアクティブな電源装置に障害が発生していることを示します。

LED の詳細については、『Cisco Catalyst 9400 Series Switches Hardware [Installation](https://www.cisco.com/c/en/us/td/docs/switches/lan/catalyst9400/hardware/install/b_c9400_hig/b_c9400_hig_chapter_01001.html) Guide』を参 照してください。

#### **show hardware led** コマンドの出力例

Device#**show hardware led**

SWITCH: C9407R

SYSTEM: GREEN

Line Card : 1

PORT STATUS: (24) Te1/0/1:BLACK Te1/0/2:BLACK Te1/0/3:BLACK Te1/0/4:BLACK Te1/0/5:BLACK Te1/0/6:BLACK Te1/0/7:BLACK Te1/0/8:BLACK Te1/0/9:BLACK Te1/0/10:BLACK Te1/0/11:BLACK Te1/0/12:BLACK Te1/0/13:BLACK Te1/0/14:BLACK Te1/0/15:BLACK Te1/0/16:BLACK Te1/0/17:BLACK Te1/0/18:BLACK Te1/0/19:BLACK Te1/0/20:BLACK Te1/0/21:BLACK Te1/0/22:BLACK Te1/0/23:BLACK Te1/0/24:BLACK BEACON: BLUE

STATUS: GREEN

#### Line Card : 2

PORT STATUS: (48) Gi2/0/1:ACT\_GREEN Gi2/0/2:ACT\_GREEN Gi2/0/3:BLACK Gi2/0/4:BLACK Gi2/0/5:BLACK Gi2/0/6:BLACK Gi2/0/7:BLACK Gi2/0/8:BLACK Gi2/0/9:BLACK Gi2/0/10:BLACK Gi2/0/11:BLACK Gi2/0/12:BLACK Gi2/0/13:BLACK Gi2/0/14:BLACK Gi2/0/15:BLACK Gi2/0/16:BLACK Gi2/0/17:BLACK Gi2/0/18:BLACK Gi2/0/19:BLACK Gi2/0/20:BLACK Gi2/0/21:BLACK Gi2/0/22:BLACK Gi2/0/23:ACT\_GREEN Gi2/0/24:BLACK Gi2/0/25:ACT\_GREEN Gi2/0/26:BLACK Gi2/0/27:BLACK Gi2/0/28:BLACK Gi2/0/29:BLACK Gi2/0/30:BLACK Gi2/0/31:BLACK Gi2/0/32:BLACK Gi2/0/33:BLACK Gi2/0/34:BLACK Gi2/0/35:BLACK Gi2/0/36:BLACK Gi2/0/37:BLACK Gi2/0/38:BLACK Gi2/0/39:BLACK Gi2/0/40:BLACK Gi2/0/41:BLACK Gi2/0/42:BLACK Gi2/0/43:BLACK Gi2/0/44:BLACK Gi2/0/45:ACT\_GREEN Gi2/0/46:BLACK Gi2/0/47:BLACK Gi2/0/48:BLACK BEACON: BLUE

STATUS: GREEN

SUPERVISOR: ACTIVE

SUPERVISOR: STANDBY

BEACON: BLUE

```
Te4/0/6:BLACK Te4/0/7:BLACK Te4/0/8:BLACK Fo4/0/9:BLACK Fo4/0/10:BLACK
BEACON: BLUE
GROUP LED: UPLINK-G1:BLACK UPLINK-G2:BLACK UPLINK-G3:GREEN UPLINK-G4:BLACK
Line Card : 5
PORT STATUS: (48) Gi5/0/1:BLACK Gi5/0/2:BLACK Gi5/0/3:BLACK Gi5/0/4:BLACK Gi5/0/5:BLACK
Gi5/0/6:BLACK Gi5/0/7:BLACK Gi5/0/8:BLACK Gi5/0/9:BLACK Gi5/0/10:BLACK Gi5/0/11:BLACK
Gi5/0/12:BLACK Gi5/0/13:BLACK Gi5/0/14:BLACK Gi5/0/15:BLACK Gi5/0/16:BLACK Gi5/0/17:BLACK
Gi5/0/18:BLACK Gi5/0/19:BLACK Gi5/0/20:BLACK Gi5/0/21:BLACK Gi5/0/22:BLACK
Gi5/0/23:ACT_GREEN Gi5/0/24:BLACK Gi5/0/25:ACT_GREEN Gi5/0/26:BLACK Gi5/0/27:BLACK
Gi5/0/28:BLACK Gi5/0/29:BLACK Gi5/0/30:BLACK Gi5/0/31:BLACK Gi5/0/32:BLACK Gi5/0/33:BLACK
Gi5/0/34:BLACK Gi5/0/35:BLACK Gi5/0/36:BLACK Gi5/0/37:BLACK Gi5/0/38:BLACK Gi5/0/39:BLACK
Gi5/0/40:BLACK Gi5/0/41:ACT_GREEN Gi5/0/42:BLACK Gi5/0/43:BLACK Gi5/0/44:BLACK
Gi5/0/45:ACT_GREEN Gi5/0/46:BLACK Gi5/0/47:BLACK Gi5/0/48:ACT_GREEN
BEACON: BLUE
STATUS: GREEN
Line Card : 6
PORT STATUS: (48) Gi6/0/1:BLACK Gi6/0/2:BLACK Gi6/0/3:BLACK Gi6/0/4:BLACK Gi6/0/5:BLACK
Gi6/0/6:BLACK Gi6/0/7:BLACK Gi6/0/8:BLACK Gi6/0/9:BLACK Gi6/0/10:BLACK Gi6/0/11:BLACK
Gi6/0/12:BLACK Gi6/0/13:BLACK Gi6/0/14:BLACK Gi6/0/15:BLACK Gi6/0/16:BLACK Gi6/0/17:BLACK
Gi6/0/18:BLACK Gi6/0/19:BLACK Gi6/0/20:BLACK Gi6/0/21:BLACK Gi6/0/22:BLACK Gi6/0/23:BLACK
Gi6/0/24:BLACK Gi6/0/25:BLACK Gi6/0/26:BLACK Gi6/0/27:BLACK Gi6/0/28:BLACK Gi6/0/29:BLACK
Gi6/0/30:BLACK Gi6/0/31:BLACK Gi6/0/32:BLACK Gi6/0/33:BLACK Gi6/0/34:BLACK Gi6/0/35:BLACK
 Gi6/0/36:BLACK Gi6/0/37:BLACK Gi6/0/38:BLACK Gi6/0/39:BLACK Gi6/0/40:BLACK
Gi6/0/41:ACT_GREEN Gi6/0/42:BLACK Gi6/0/43:BLACK Gi6/0/44:BLACK Gi6/0/45:BLACK
Gi6/0/46:BLACK Gi6/0/47:BLACK Gi6/0/48:BLACK
BEACON: BLUE
STATUS: GREEN
Line Card : 7
PORT STATUS: (48) Gi7/0/1:BLACK Gi7/0/2:BLACK Gi7/0/3:BLACK Gi7/0/4:BLACK Gi7/0/5:BLACK
 Gi7/0/6:BLACK Gi7/0/7:BLACK Gi7/0/8:BLACK Gi7/0/9:BLACK Gi7/0/10:BLACK Gi7/0/11:BLACK
Gi7/0/12:BLACK Gi7/0/13:BLACK Gi7/0/14:BLACK Gi7/0/15:BLACK Gi7/0/16:BLACK Gi7/0/17:BLACK
Gi7/0/18:BLACK Gi7/0/19:BLACK Gi7/0/20:BLACK Gi7/0/21:BLACK Gi7/0/22:BLACK Gi7/0/23:BLACK
Gi7/0/24:BLACK Te7/0/25:BLACK Te7/0/26:BLACK Te7/0/27:BLACK Te7/0/28:BLACK Te7/0/29:BLACK
Te7/0/30:BLACK Te7/0/31:BLACK Te7/0/32:BLACK Te7/0/33:BLACK Te7/0/34:BLACK Te7/0/35:BLACK
Te7/0/36:BLACK Te7/0/37:BLACK Te7/0/38:BLACK Te7/0/39:BLACK Te7/0/40:BLACK Te7/0/41:BLACK
Te7/0/42:BLACK Te7/0/43:BLACK Te7/0/44:BLACK Te7/0/45:BLACK Te7/0/46:BLACK Te7/0/47:BLACK
Te7/0/48:BLACK
BEACON: BLUE
STATUS: GREEN
RJ45 CONSOLE: GREEN
FANTRAY STATUS: GREEN
FANTRAY BEACON: BLUE
POWER-SUPPLY 1 BEACON: BLUE
POWER-SUPPLY 2 BEACON: BLUE
```
PORT STATUS: (10) Te3/0/1:BLACK Te3/0/2:BLACK Te3/0/3:BLACK Te3/0/4:BLACK Te3/0/5:BLACK

PORT STATUS: (10) Te4/0/1:BLACK Te4/0/2:BLACK Te4/0/3:BLACK Te4/0/4:BLACK Te4/0/5:BLACK

Te3/0/6:BLACK Te3/0/7:BLACK Te3/0/8:BLACK Fo3/0/9:BLACK Fo3/0/10:BLACK

GROUP LED: UPLINK-G1:GREEN UPLINK-G2:BLACK UPLINK-G3:BLACK UPLINK-G4:BLACK

**71**

## **show hw-module subslot mode**

プラットフォームのラインカードモードを表示するには、特権EXECモードで**showhw-module subslot mode** コマンドを使用します。

**show hw-module subslot** *slot/subslot* **mode**

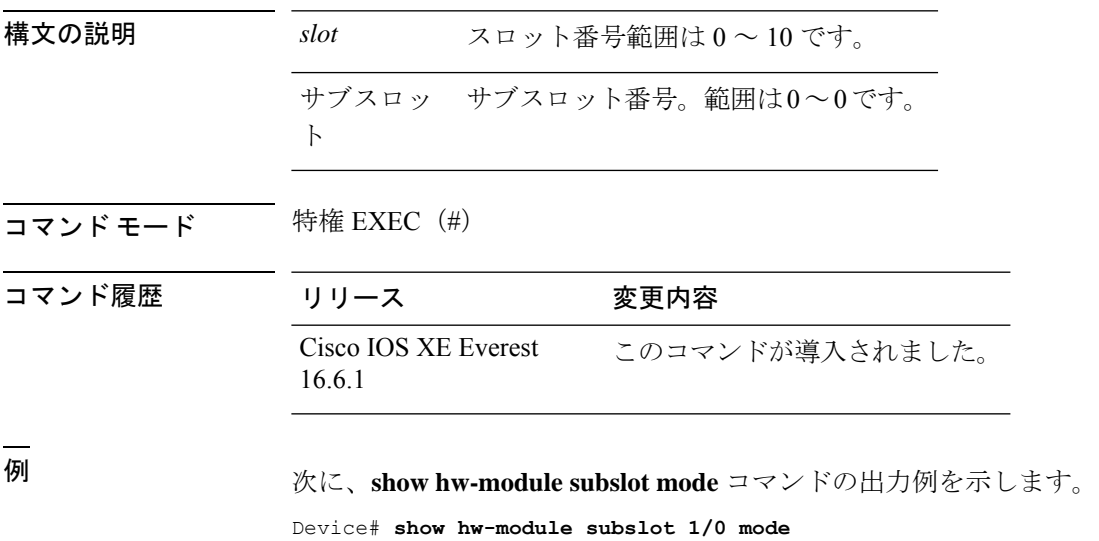

subslot [1/0] mode: dynamic

## **show idprom fan-tray**

ファントレイコンポーネントおよびシャーシのシリアル番号を表示するには、特権EXECモー ドで **show idprom fan-tray** コマンドを使用します。

show idprom fan-tray

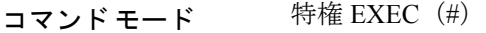

### コマンド履歴

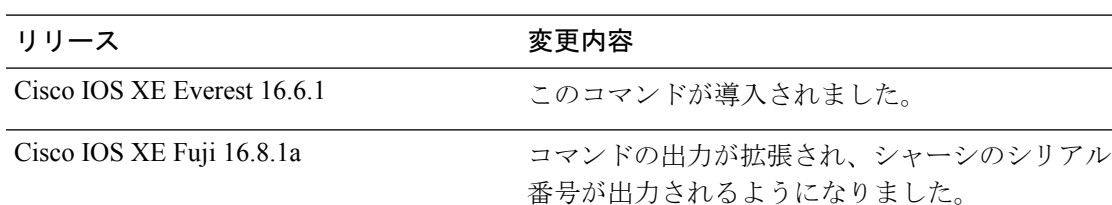

次に、**show idprom fan-tray** コマンドの出力例を示します。

Device#show idprom fan tray Fan Tray Idprom:

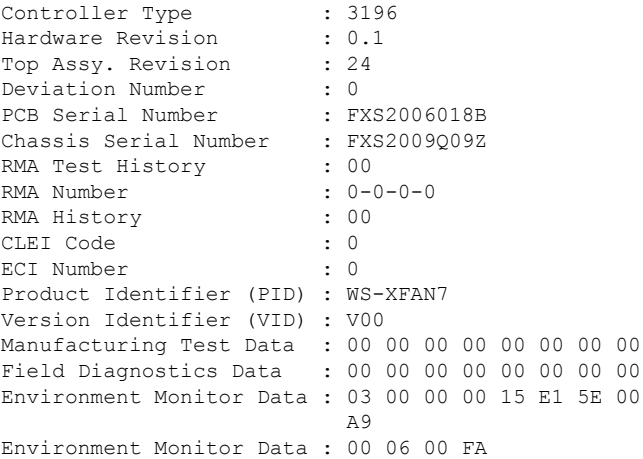
# **show ip interface**

IPに設定されているインターフェイスのユーザビリティステータスを表示するには、特権EXEC モードで **show ip interface** コマンドを使用します。

**show ip interface** [*type number*] [**brief**]

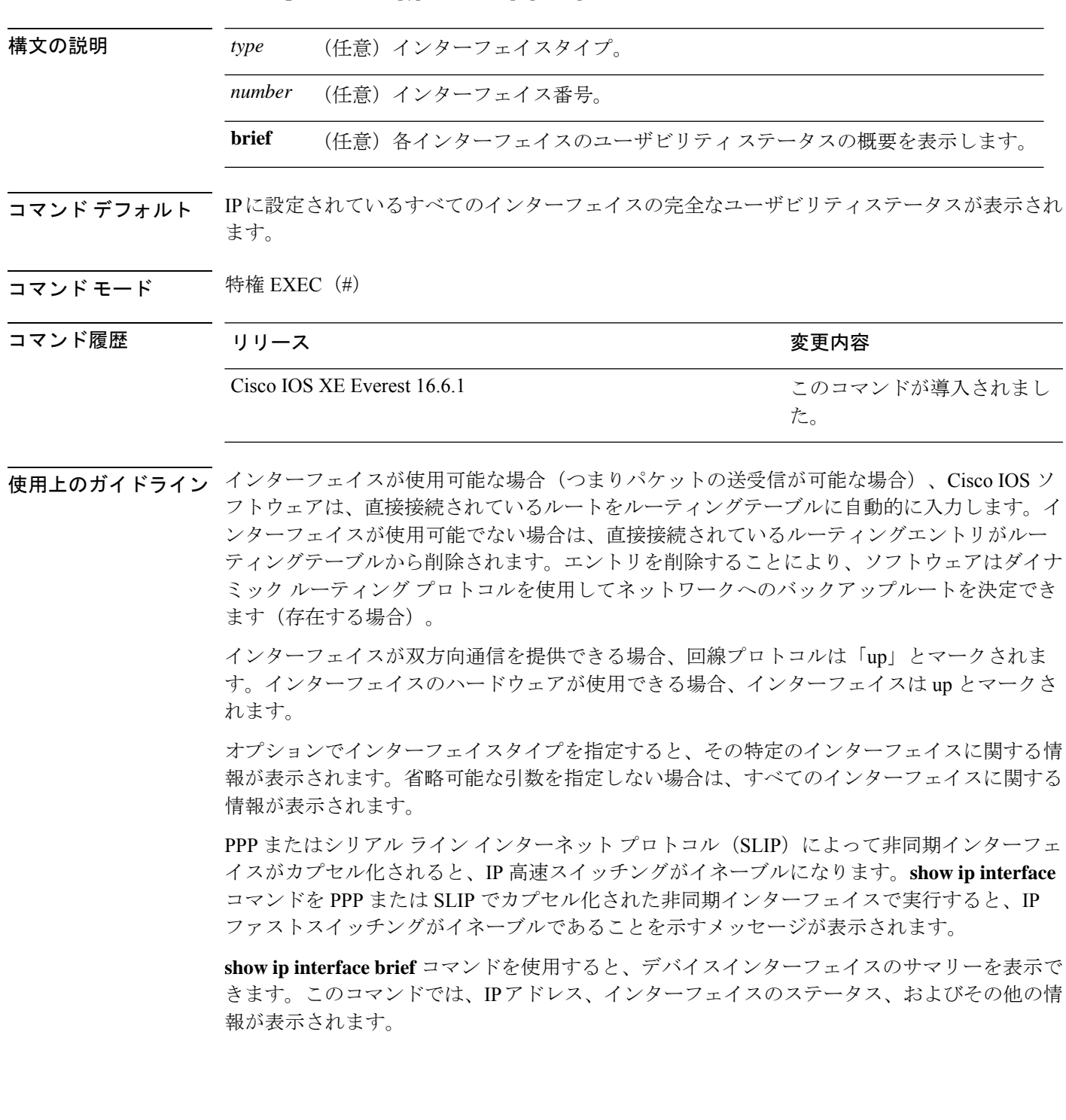

**show ip interface brief** コマンドでは、ユニキャスト RPF に関連する情報は表示されません。

<sup>例</sup> 次に、ギガビット イーサネット インターフェイス 1/0/1 のインターフェイス情報の例 を示します。

#### Device# **show ip interface gigabitethernet 1/0/1**

GigabitEthernet1/0/1 is up, line protocol is up Internet address is 10.1.1.1/16 Broadcast address is 255.255.255.255 Address determined by setup command MTU is 1500 bytes Helper address is not set Directed broadcast forwarding is disabled Outgoing access list is not set Inbound access list is not set Proxy ARP is enabled Local Proxy ARP is disabled Security level is default Split horizon is enabled ICMP redirects are always sent ICMP unreachables are always sent ICMP mask replies are never sent IP fast switching is enabled IP fast switching on the same interface is disabled IP Flow switching is disabled IP CEF switching is enabled IP Feature Fast switching turbo vector IP VPN Flow CEF switching turbo vector IP multicast fast switching is enabled IP multicast distributed fast switching is disabled IP route-cache flags are Fast, CEF Router Discovery is disabled IP output packet accounting is disabled IP access violation accounting is disabled TCP/IP header compression is disabled RTP/IP header compression is disabled Policy routing is enabled, using route map PBR Network address translation is disabled BGP Policy Mapping is disabled IP Multi-Processor Forwarding is enabled IP Input features, "PBR", are not supported by MPF and are IGNORED IP Output features, "NetFlow", are not supported by MPF and are IGNORED

次に、特定の VLAN のユーザビリティステータスを表示する例を示します。

#### Device# **show ip interface vlan 1**

Vlan1 is up, line protocol is up Internet address is 10.0.0.4/24 Broadcast address is 255.255.255.255 Address determined by non-volatile memory MTU is 1500 bytes Helper address is not set Directed broadcast forwarding is disabled Outgoing access list is not set Inbound access list is not set Proxy ARP is enabled

インターフェイスおよびハードウェア コマンド

```
Local Proxy ARP is disabled
Security level is default
Split horizon is enabled
ICMP redirects are always sent
ICMP unreachables are always sent
ICMP mask replies are never sent
IP fast switching is enabled
IP fast switching on the same interface is disabled
IP Flow switching is disabled
IP CEF switching is enabled
IP Fast switching turbo vector
IP Normal CEF switching turbo vector
IP multicast fast switching is enabled
IP multicast distributed fast switching is disabled
IP route-cache flags are Fast, CEF
Router Discovery is disabled
IP output packet accounting is disabled
IP access violation accounting is disabled
TCP/IP header compression is disabled
RTP/IP header compression is disabled
Probe proxy name replies are disabled
Policy routing is disabled
Network address translation is disabled
WCCP Redirect outbound is disabled
WCCP Redirect inbound is disabled
WCCP Redirect exclude is disabled
BGP Policy Mapping is disabled
Sampled Netflow is disabled
IP multicast multilayer switching is disabled
Netflow Data Export (hardware) is enabled
```
次の表で、この出力に表示される重要なフィールドを説明します。

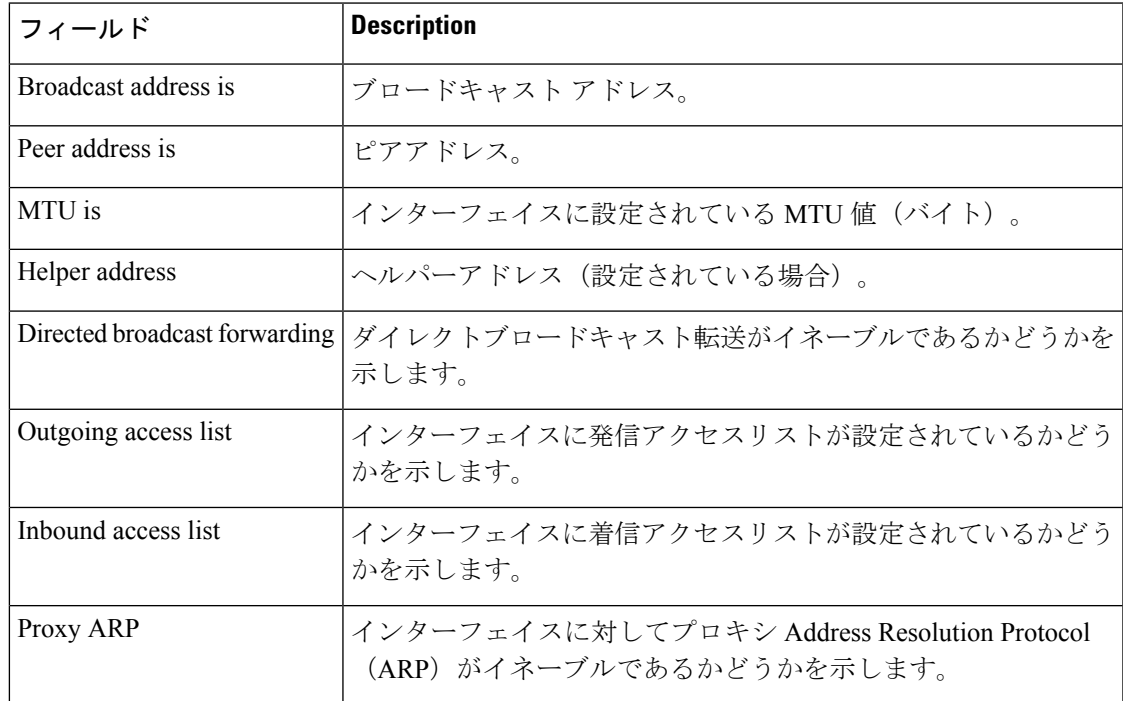

#### 表 **<sup>4</sup> : show ip interface** のフィールドの説明

I

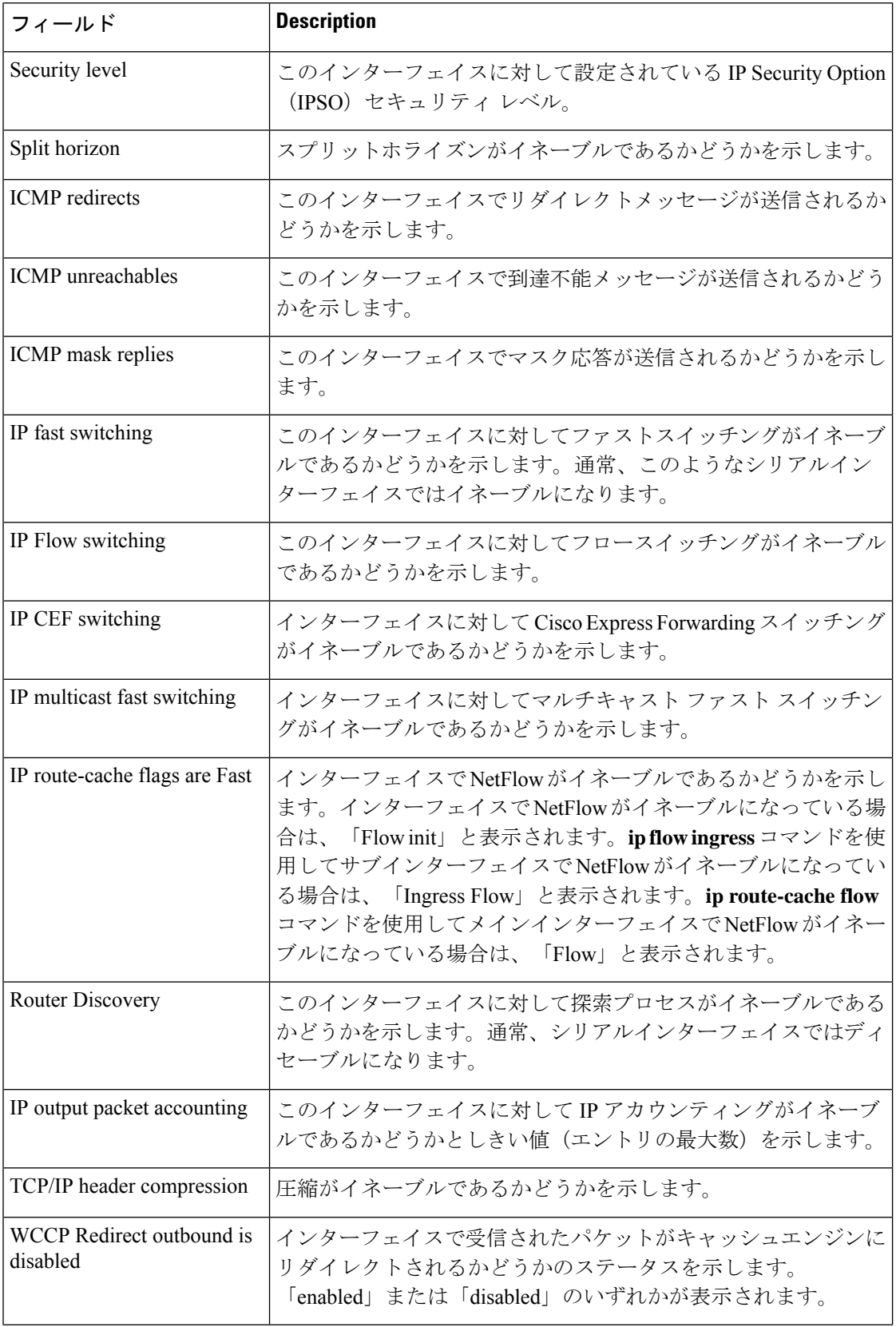

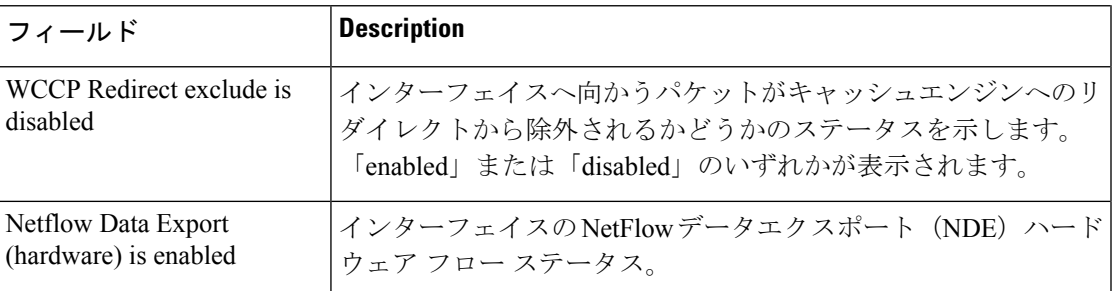

次に、各インターフェイスのユーザビリティステータス情報のサマリーを表示する例 を示します。

### Device# **show ip interface brief**

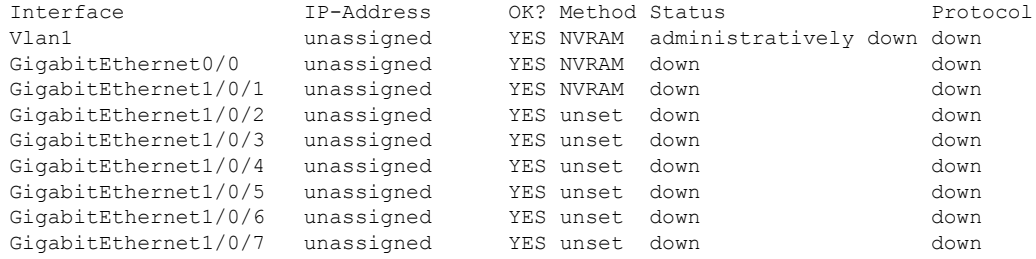

<output truncated>

表 **<sup>5</sup> : show ip interface brief** のフィールドの説明

| フィールド   Description |                                                                 |
|---------------------|-----------------------------------------------------------------|
|                     | Interface  インターフェイスのタイプ。                                        |
|                     | IP-Address  インターフェイスに割り当てられている IP アドレス。                         |
| OK?                 | 「Yes」は、そのIPアドレスが有効であることを意味します。「No」は、その<br>IPアドレスが有効でないことを意味します。 |

I

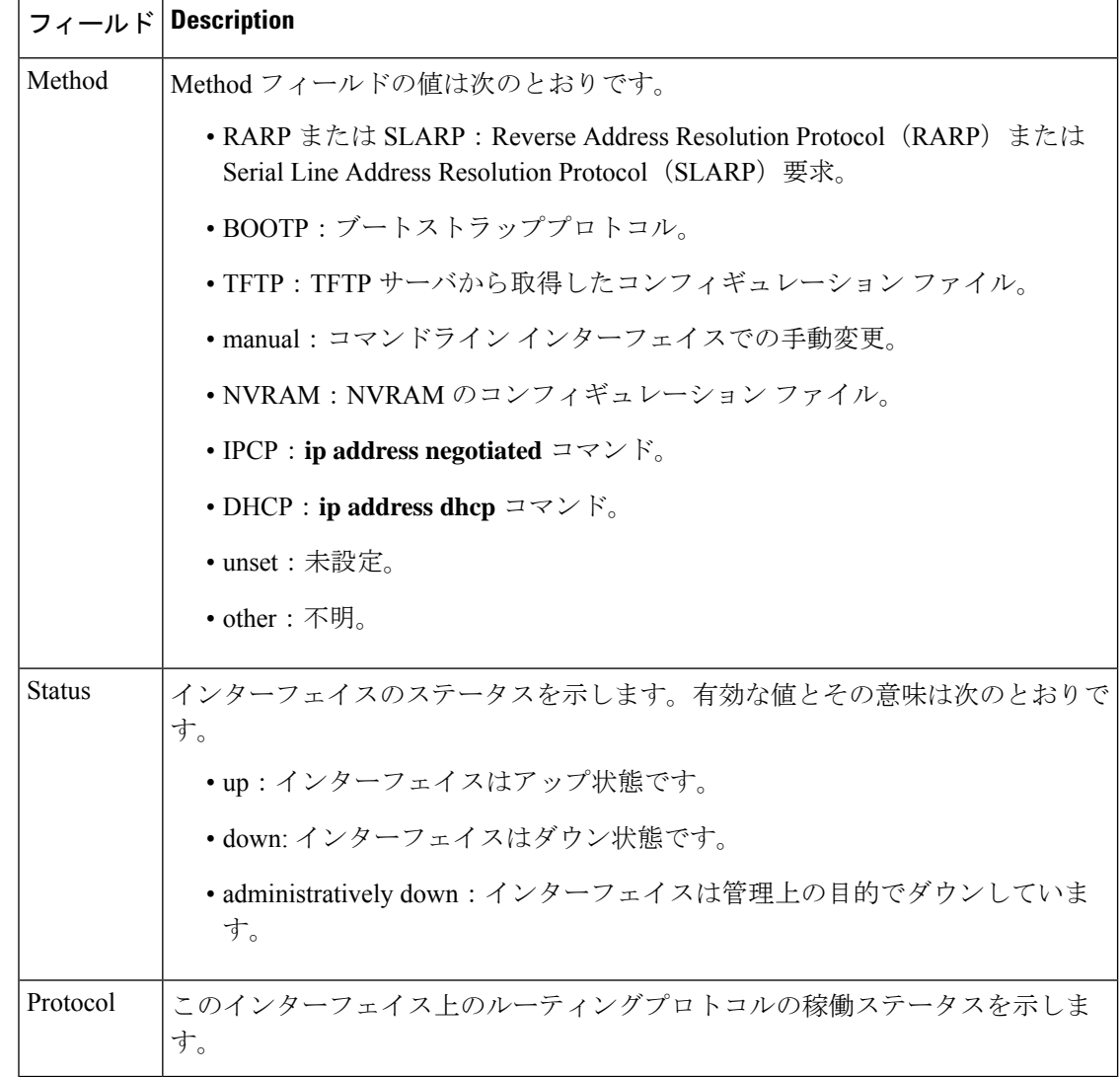

### **関連コマンド**

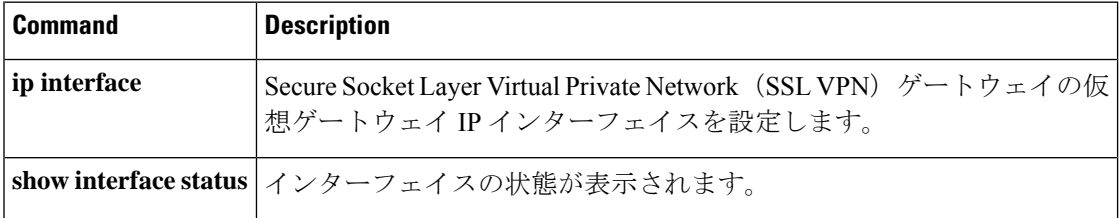

## **show interfaces**

すべてのインターフェイスまたは指定したインターフェイスの管理ステータスおよび動作ス テータスを表示するには、EXEC モードで **show interfaces** コマンドを使用します。

**show interfaces** [ *interface-id* | **vlan** *vlan-id* ] [ **accounting** | **capabilities** [ **module** *number* ] | **description** | **etherchannel** | **flowcontrol** | **link** [ **module** *number* ] | **pruning** | **stats** | **status** [ **err-disabled** ] | **trunk** | [ **platform** ] ]

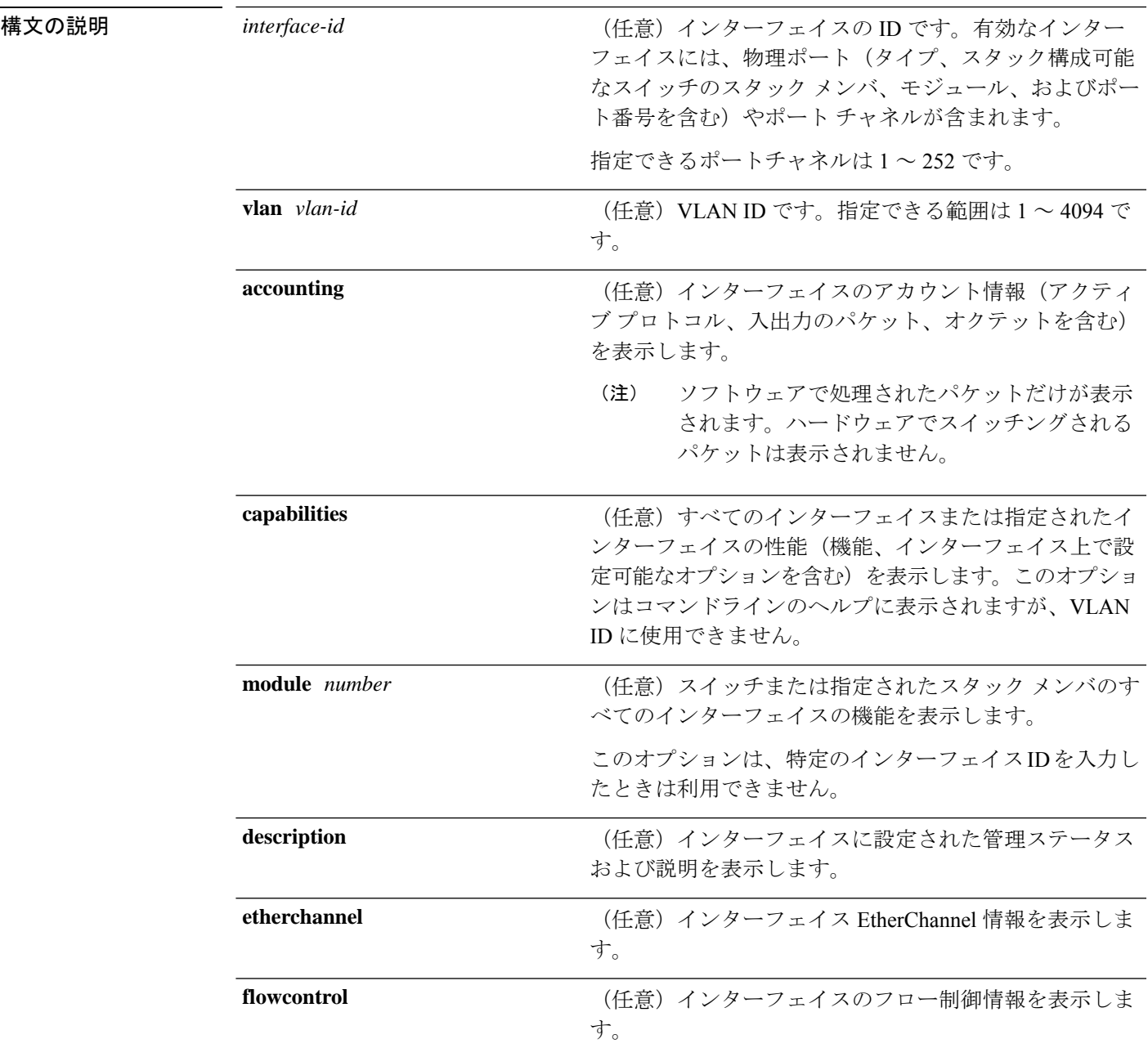

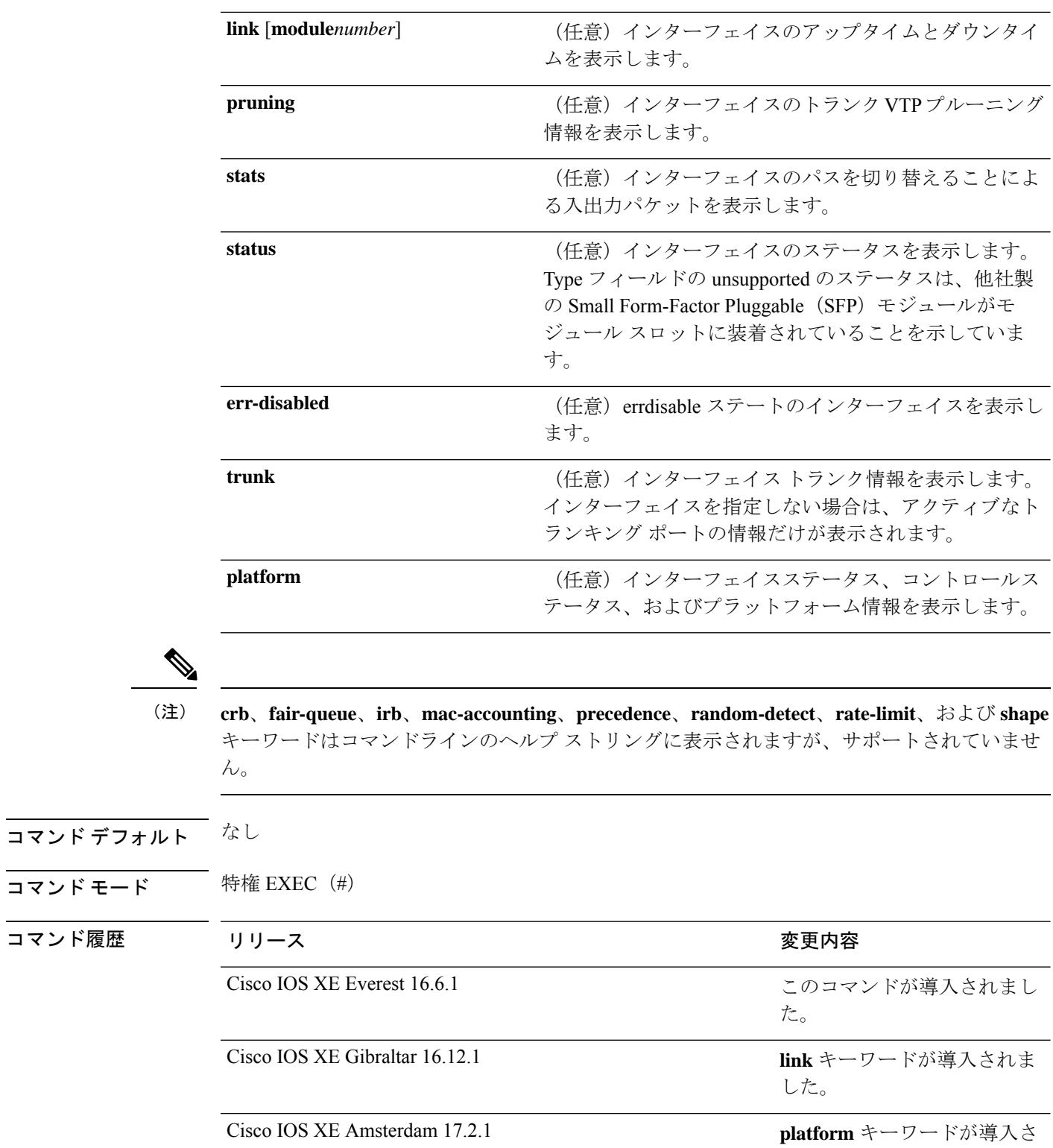

れました。

I

コマンド履歴

使用上のガイドライン **show interfaces capabilities** コマンドに異なるキーワードを指定することで、次のような結果に なります。

- **show interface capabilities module** *number* コマンドを使用して、スタックのスイッチ上の すべてのインターフェイスの機能を表示します。スタック内に該当するモジュール番号を 持つスイッチがない場合、出力はありません。
- 指定されたインターフェイスの機能を表示するには、**showinterfaces** *interface-id* **capabilities** を使用します。
- スタック内のすべてのインターフェイスの機能を表示するには、**showinterfaces capabilities** を使用します(モジュール番号またはインターフェイス ID の指定なし)。

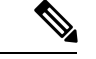

コマンド出力に表示される **Last Input** フィールドは、最後のパケットがインターフェイスに よって正常に受信され、デバイスの CPU によって処理されてから経過した時間、分、および 秒数を示します。この情報は、デッドインターフェイスに障害が発生した時間を知るために使 用できます。 (注)

**Last Input** は、ファースト スイッチングされたトラフィックでは更新されません。

コマンド出力に表示される **output** フィールドは、最後のパケットがインターフェイスによっ て正常に送信されてから経過した時間、分、および秒数を示します。このフィールドによって 示される情報は、デッド インターフェイスに障害が発生した時間を知るために役立ちます。

**show interfaces link** コマンドに異なるキーワードを指定することで、次のような結果が得られ ます。

• **show interface link module** *number* コマンドを使用して、スタック内のスイッチ上のすべ てのインターフェイスのアップタイムとダウンタイムを表示します。スタック内に該当す るモジュール番号を持つスイッチがない場合、出力はありません。

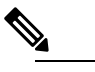

スタンドアロンスイッチでは、**module** *number*はスロッ ト番号を表します。 (注)

- 指定したインターフェイスのアップタイムとダウンタイムを表示するには、**showinterfaces** *interface-id* **link** を使用します。
- スタック内のすべてのインターフェイスのアップタイムとダウンタイムを表示するには、 **show interfaces link** を使用します(モジュール番号またはインターフェイス ID の指定な し)。
- インターフェイスがアップ状態の場合、アップタイムには時間(時、分、秒)が表示さ れ、ダウンタイムには 00:00:00 が表示されます。
- インターフェイスがダウン状熊の場合、ダウンタイムには時間(時、分、秒)が表示され ます。

<sup>例</sup> 次の例では、**description**インターフェイスコンフィギュレーションコマンドを使用し て、インターフェイスを *Connects to Marketing* として指定した場合の **show interfaces** *interface* **description** コマンドの出力を示します。

Device# **show interfaces gigabitethernet1/0/2 description**

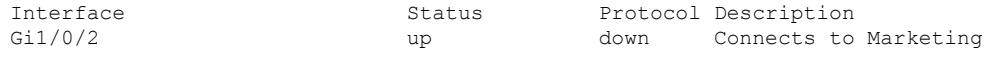

次の例では、VTP ドメイン内でプルーニングがイネーブルの場合の **show interfaces** *interface-id* **pruning** コマンドの出力を示します。

Device# **show interfaces gigabitethernet1/0/2 pruning**

Port Vlans pruned for lack of request by neighbor Gi1/0/2 3,4

Port Vlans traffic requested of neighbor Gi1/0/2 1-3

次の例では、指定した VLAN インターフェイスの **show interfacesstats** コマンドの出力 を示します。

Device# **show interfaces vlan 1 stats**

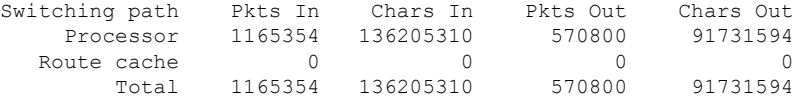

次に、**show interfaces status err-disabled** コマンドの出力例を示します。errdisable ス テートのインターフェイスのステータスを表示します。

Device# **show interfaces status err-disabled**

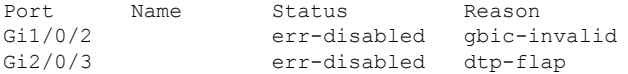

次の例では、**show interfaces** *interface-id* **pruning** コマンドの出力を示します。

Device# **show interfaces gigabitethernet1/0/2 pruning**

Port Vlans pruned for lack of request by neighbor

Device# **show interfaces gigabitethernet1/0/1 trunk**

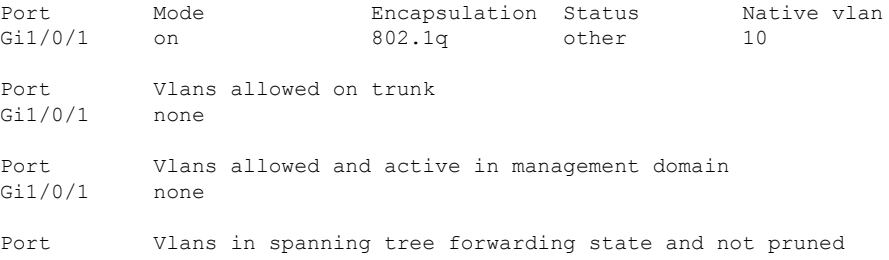

Gi1/0/1 none

次に、Cisco Catalyst 9400 シリーズ スイッチでの **show interfaces** *interface-id* **capabilities** コマンドの出力例を示します。

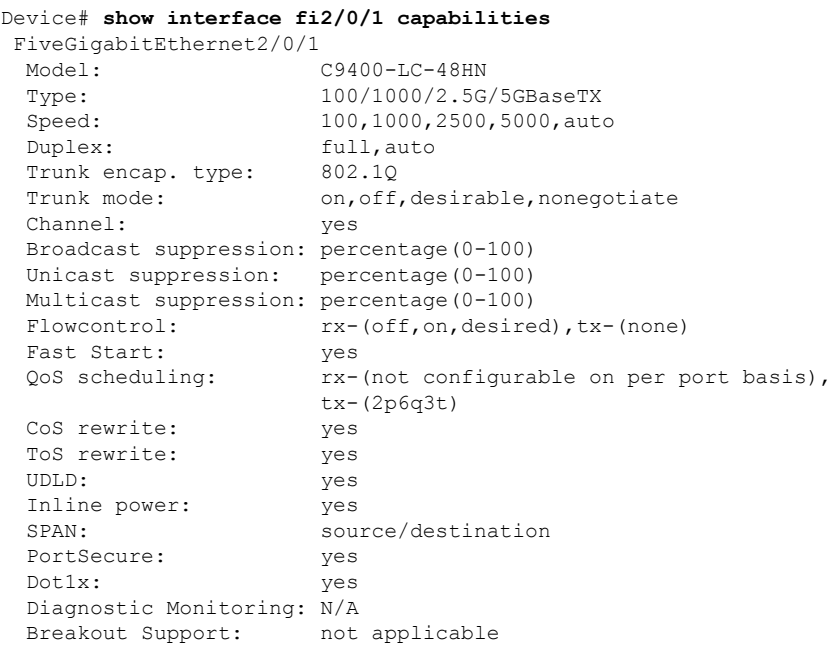

次に、Cisco Catalyst 9400 シリーズ スイッチでの **show interfaces statusmodule** コマン ドの出力例を示します。

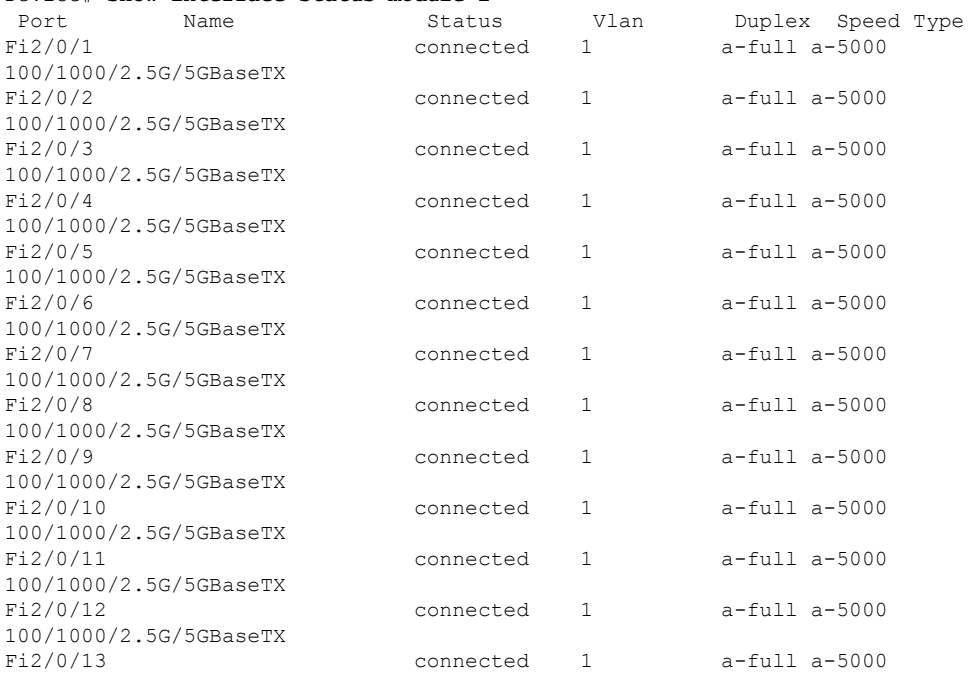

### Device# **show interface status module 2**

100/1000/2.5G/5GBaseTX  $Fi2/0/14$ 100/1000/2.5G/5GBaseTX  $Fi2/0/15$ 100/1000/2.5G/5GBaseTX  $Fi2/0/16$ 100/1000/2.5G/5GBaseTX<br>Fi2/0/17 100/1000/2.5G/5GBaseTX  $Fi2/0/18$ 100/1000/2.5G/5GBaseTX  $Fi2/0/19$ 100/1000/2.5G/5GBaseTX  $Fi2/0/20$ 100/1000/2.5G/5GBaseTX  $Fi2/0/21$ 100/1000/2.5G/5GBaseTX  $Fi2/0/22$ 100/1000/2.5G/5GBaseTX  $Fi2/0/23$ 100/1000/2.5G/5GBaseTX  $Fi2/0/24$ 100/1000/2.5G/5GBaseTX 100/1000/2.5G/5GBaseTX  $Fi2/0/26$ 100/1000/2.5G/5GBaseTX<br>Fi2/0/27 100/1000/2.5G/5GBaseTX  $Fi2/0/28$ 100/1000/2.5G/5GBaseTX  $Fi2/0/29$ 100/1000/2.5G/5GBaseTX  $Fi2/0/30$ 100/1000/2.5G/5GBaseTX  $Fi2/0/31$ 100/1000/2.5G/5GBaseTX  $Fi2/0/32$ 100/1000/2.5G/5GBaseTX  $Fi2/0/33$ 100/1000/2.5G/5GBaseTX  $Fi2/0/34$ 100/1000/2.5G/5GBaseTX  $Fi2/0/35$ 100/1000/2.5G/5GBaseTX  $Fi2/0/36$ 100/1000/2.5G/5GBaseTX  $Fi2/0/37$ 100/1000/2.5G/5GBaseTX  $Fi2/0/38$ 100/1000/2.5G/5GBaseTX  $Fi2/0/39$ 100/1000/2.5G/5GBaseTX  $Fi2/0/40$ 100/1000/2.5G/5GBaseTX  $Fi2/0/41$ 100/1000/2.5G/5GBaseTX 100/1000/2.5G/5GBaseTX  $Fi2/0/43$ 100/1000/2.5G/5GBaseTX  $Fi2/0/44$ 100/1000/2.5G/5GBaseTX  $Fi2/0/45$ 

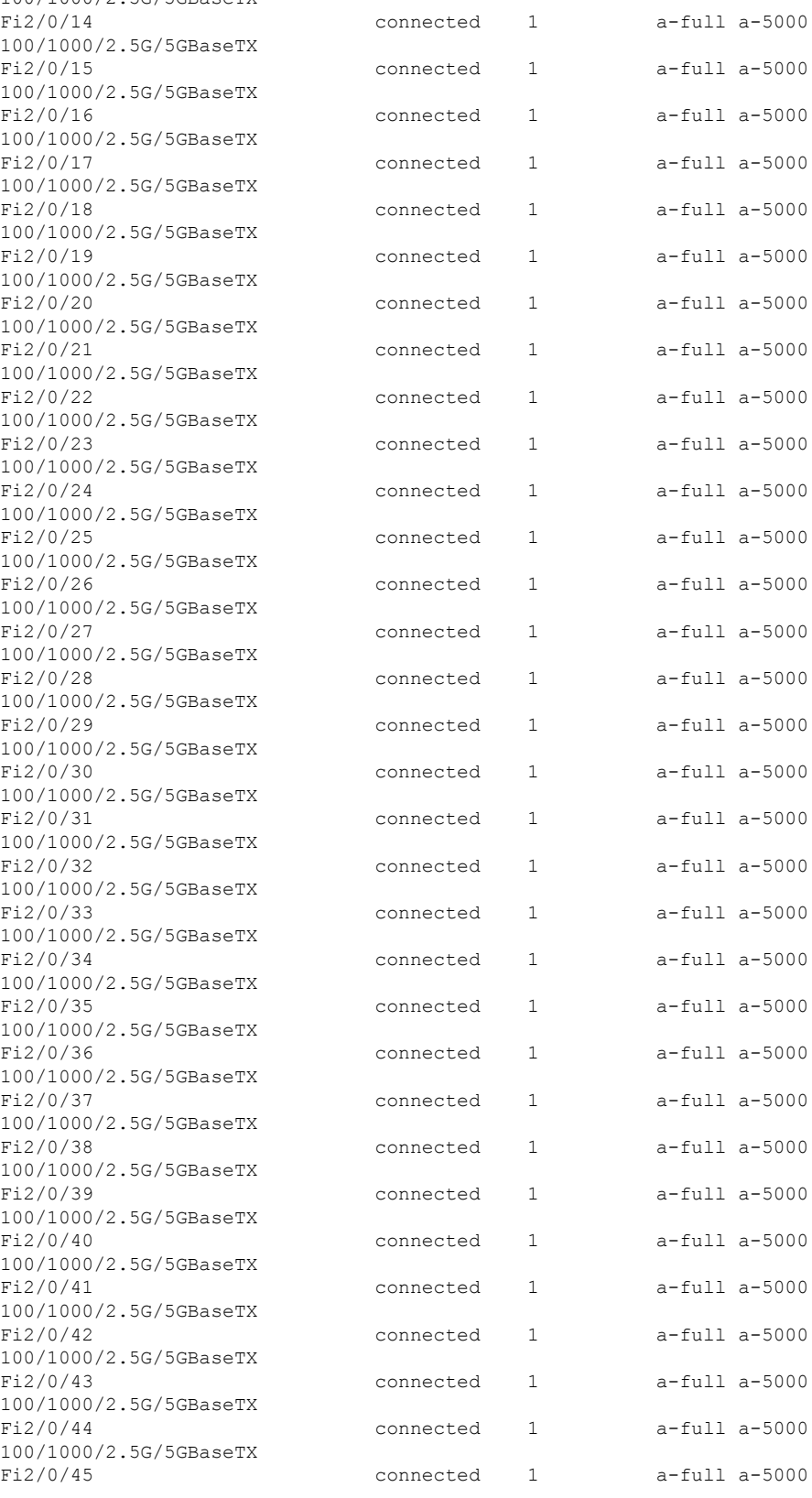

I

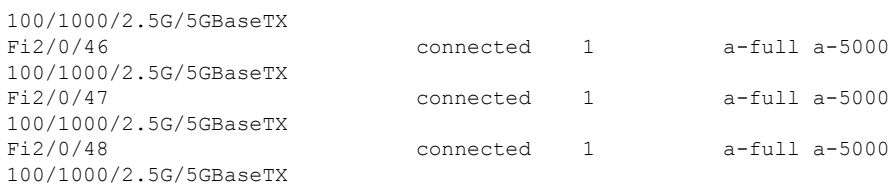

### 次に、**show interfaces link** コマンドの出力例を示します。

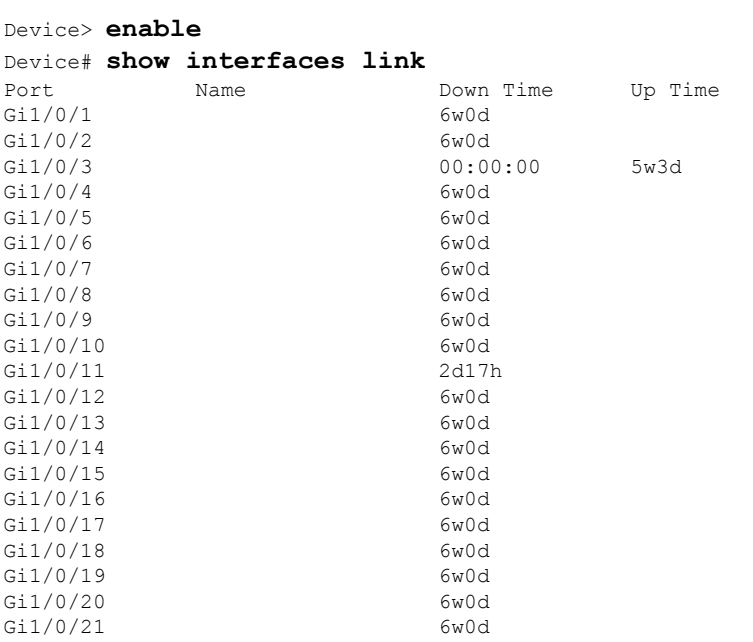

## **show interfaces counters**

スイッチまたは特定のインターフェイスのさまざまなカウンタを表示するには、特権 EXEC モードで **show interfaces counters** コマンドを使用します。

**show interfaces** [*interface-id*] **counters** [**errors** | **etherchannel**| **module** *member-number* |**protocol status** | **trunk**]

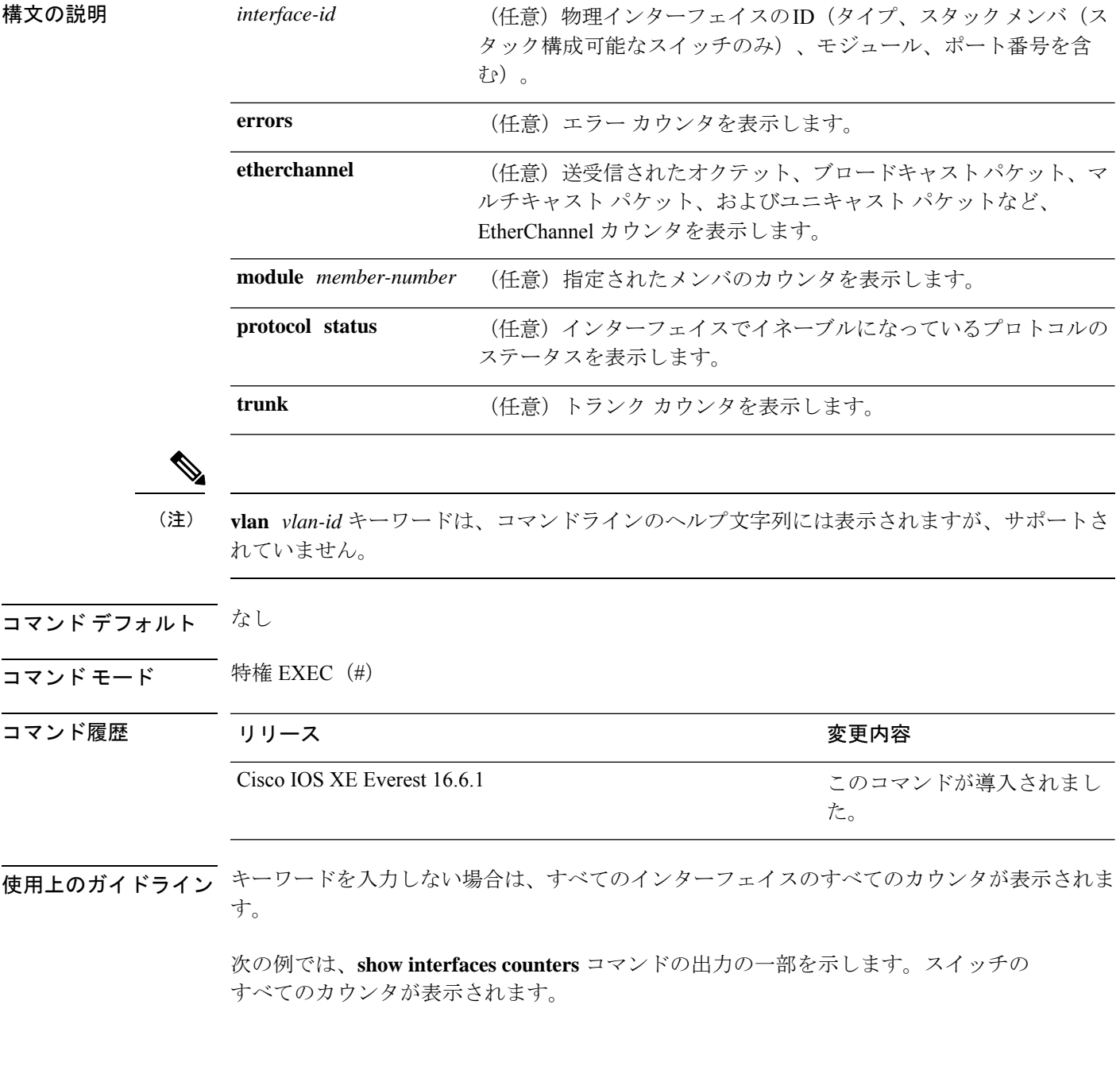

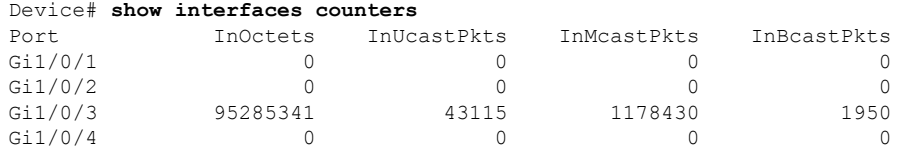

<output truncated>

次の例では、モジュール 2 に対する **show interfaces counters module** コマンドの出力の 一部を示します。モジュール内の指定したスイッチのすべてのカウンタが表示されま す。

#### Device# **show interfaces counters module 2**

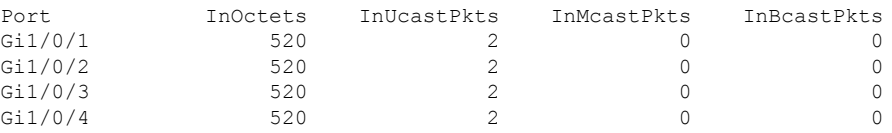

<output truncated>

次の例では、すべてのインターフェイスに対する**show interfaces countersprotocolstatus** コマンドの出力の一部を示します。

#### Device# **show interfaces counters protocol status**

```
Protocols allocated:
Vlan1: Other, IP
Vlan20: Other, IP, ARP
Vlan30: Other, IP, ARP
Vlan40: Other, IP, ARP
Vlan50: Other, IP, ARP
Vlan60: Other, IP, ARP
Vlan70: Other, IP, ARP
Vlan80: Other, IP, ARP
Vlan90: Other, IP, ARP
Vlan900: Other, IP, ARP
Vlan3000: Other, IP
Vlan3500: Other, IP
GigabitEthernet1/0/1: Other, IP, ARP, CDP
GigabitEthernet1/0/2: Other, IP
GigabitEthernet1/0/3: Other, IP
GigabitEthernet1/0/4: Other, IP
GigabitEthernet1/0/5: Other, IP
GigabitEthernet1/0/6: Other, IP
GigabitEthernet1/0/7: Other, IP
GigabitEthernet1/0/8: Other, IP
GigabitEthernet1/0/9: Other, IP
GigabitEthernet1/0/10: Other, IP, CDP
```
<output truncated>

次に、**show interfaces counterstrunk** コマンドの出力例を示します。すべてのインター フェイスのトランク カウンタが表示されます。

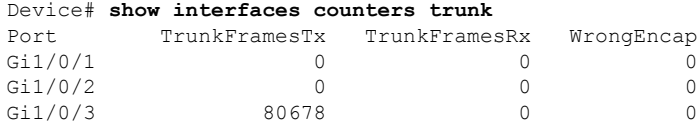

I

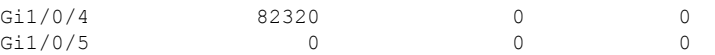

<output truncated>

# **show interfaces switchport**

ポートブロッキング、ポート保護設定など、スイッチング(非ルーティング)ポートの管理ス テータスおよび動作ステータスを表示するには、特権EXECモードで**show interfacesswitchport** コマンドを使用します。

**show interfaces** [*interface-id*] **switchport** [**module** *number*]

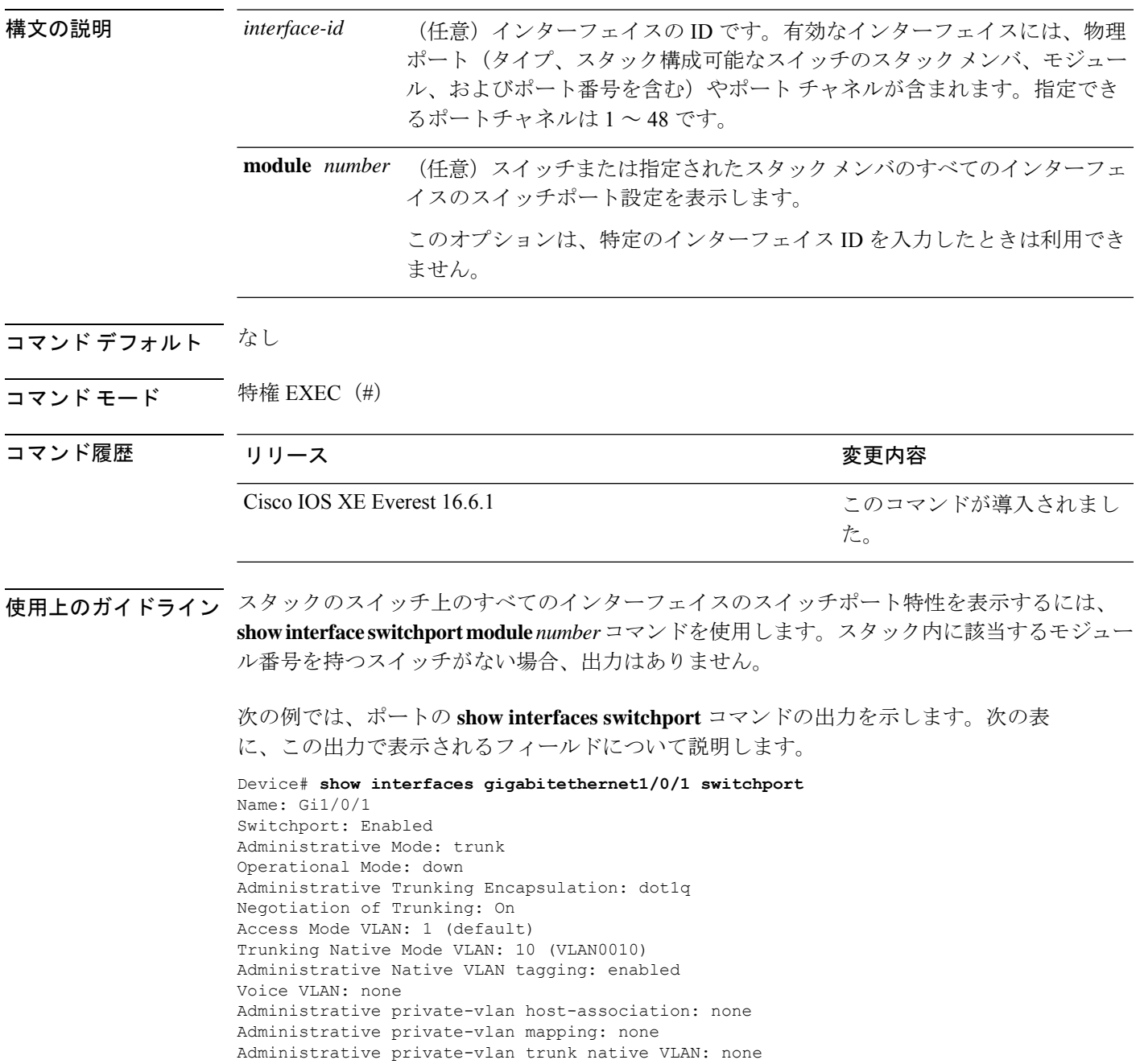

```
Administrative private-vlan trunk Native VLAN tagging: enabled
Administrative private-vlan trunk encapsulation: dot1q
Administrative private-vlan trunk normal VLANs: none
Administrative private-vlan trunk associations: none
Administrative private-vlan trunk mappings: none
Operational private-vlan: none
Trunking VLANs Enabled: 11-20
Pruning VLANs Enabled: 2-1001
Capture Mode Disabled
Capture VLANs Allowed: ALL
```

```
Protected: false
Unknown unicast blocked: disabled
Unknown multicast blocked: disabled
Appliance trust: none
```
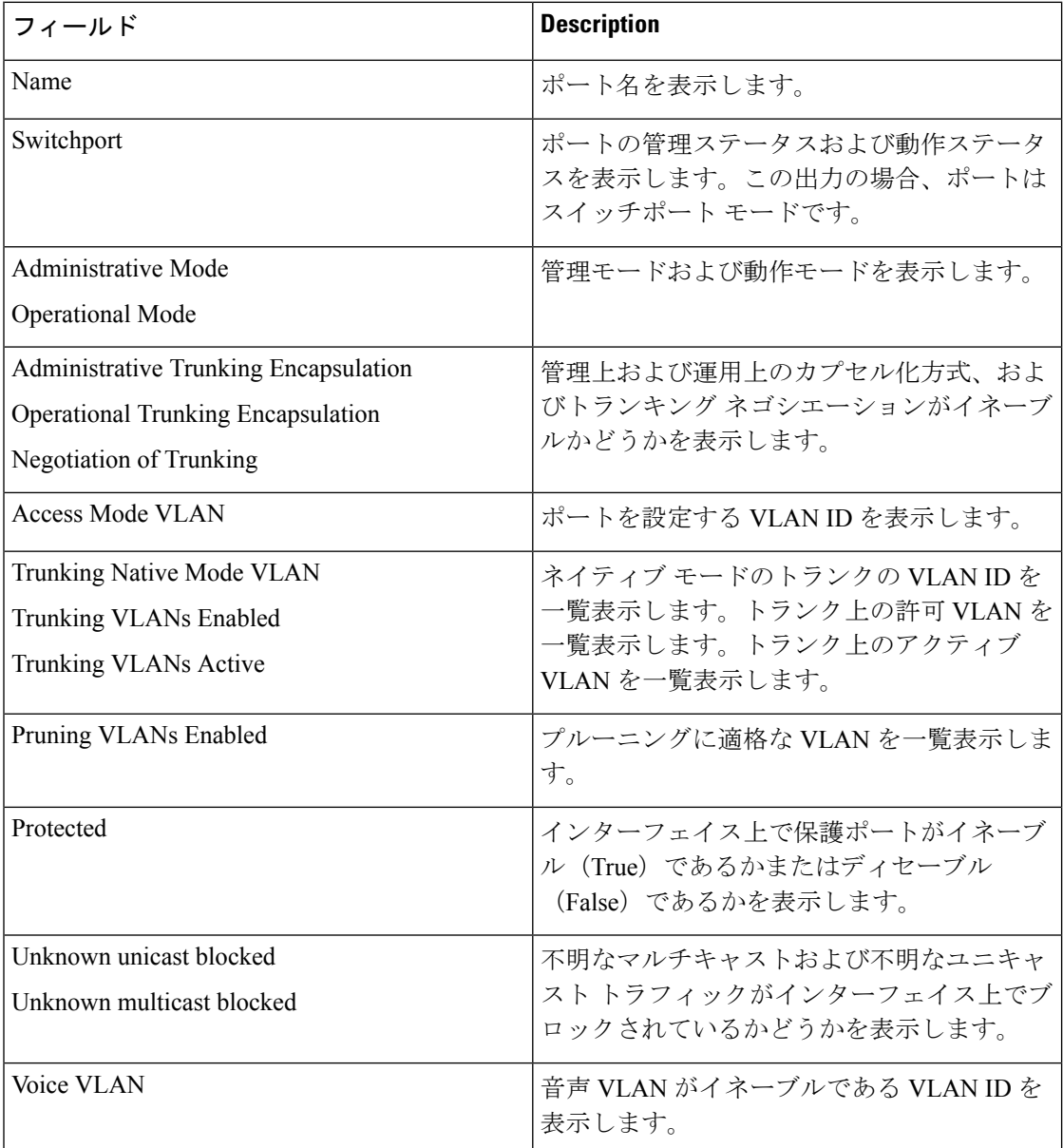

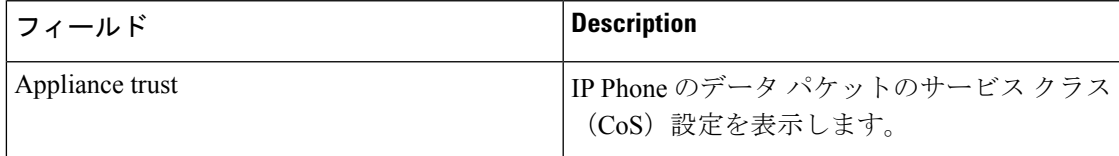

### **show interfaces transceiver**

Small Form-Factor Pluggable(SFP)モジュールインターフェイスの物理インターフェイスを表 示するには、EXEC モードで **show interfaces transceiver** コマンドを使用します。

**show interfaces** [*interface-id*] **transceiver** [**detail** | **module** *number* | **properties** | **supported-list** | **threshold-table**]

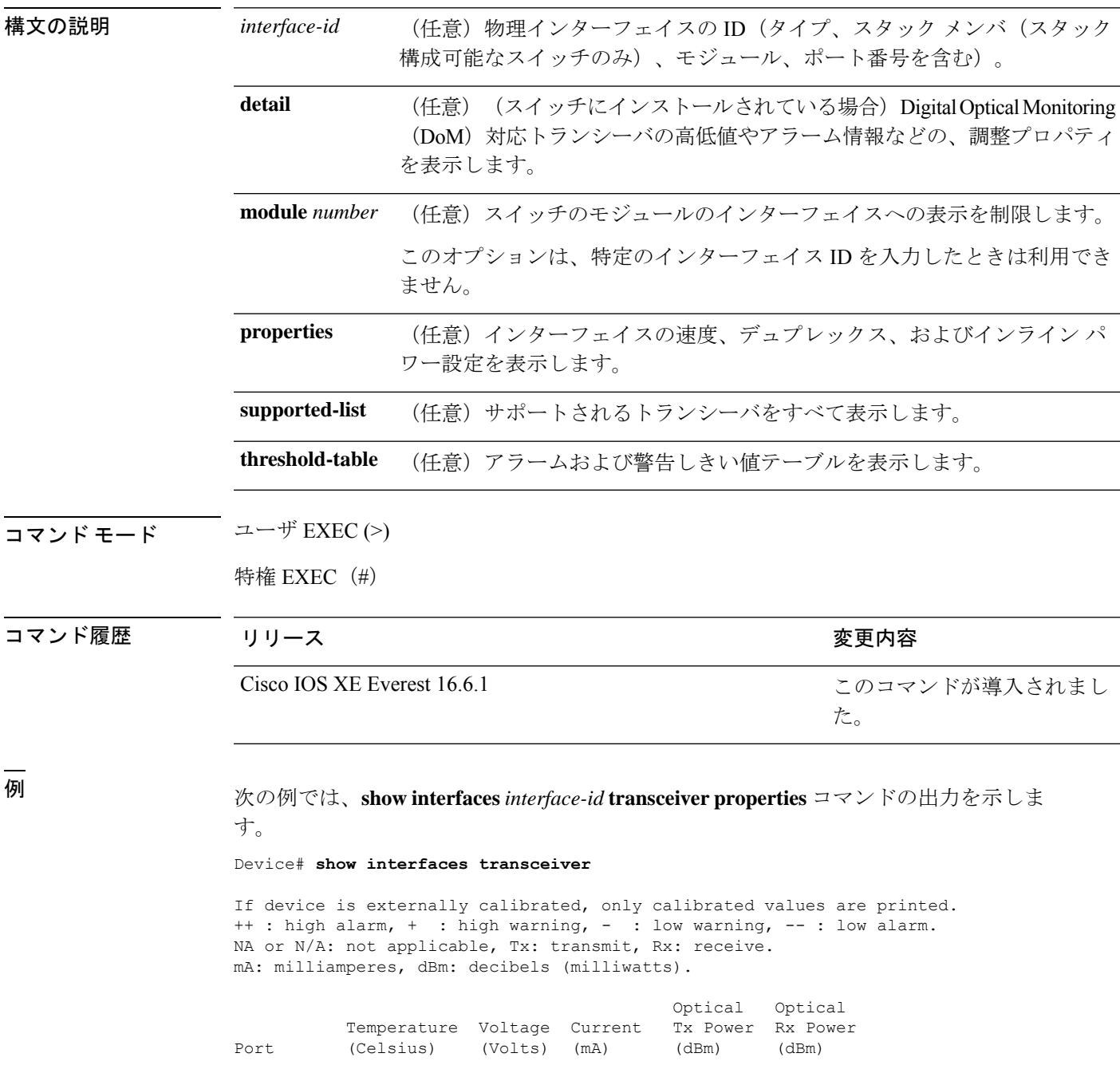

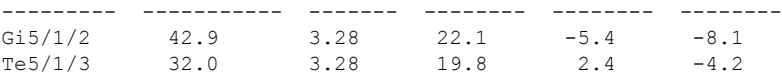

Device# **show interfaces gigabitethernet1/1/1 transceiver properties** Name : Gi1/1/1 Administrative Speed: auto Operational Speed: auto Administrative Duplex: auto Administrative Power Inline: enable Operational Duplex: auto Administrative Auto-MDIX: off Operational Auto-MDIX: off

次の例では、**show interfaces** *interface-id* **transceiverdetail** コマンドの出力を示します。

#### Device# **show interfaces gigabitethernet1/1/1 transceiver detail**

ITU Channel not available (Wavelength not available), Transceiver is internally calibrated. mA:milliamperes, dBm:decibels (milliwatts), N/A:not applicable. ++:high alarm, +:high warning, -:low warning, -- :low alarm. A2D readouts (if they differ), are reported in parentheses. The threshold values are uncalibrated.

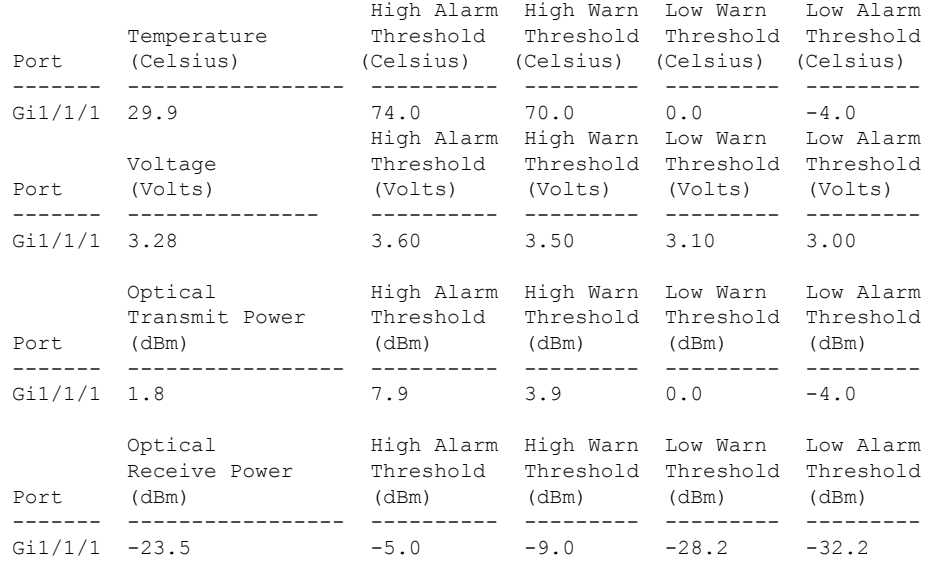

#### Device# **show interfaces transceiver supported-list**

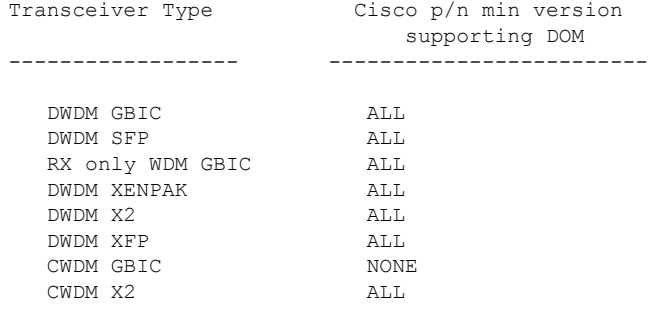

| CWDM XFP              | ALL              |
|-----------------------|------------------|
| XENPAK ZR             | ALL              |
| X2 ZR                 | ALL              |
| XFP ZR                | ALL              |
| Rx only_WDM_XENPAK    | ALL              |
|                       | $10 - 1888 - 04$ |
| XENPAK ER             |                  |
| X2 ER                 | ALL              |
| XFP ER                | ALL              |
| XENPAK LR             | $10 - 1838 - 04$ |
| X2 LR                 | ALL              |
| XFP LR                | ALL              |
| XENPAK LW             | ALL              |
| X2 LW                 | ALL              |
| XFP LW                | NONE             |
| XENPAK SR             | NONE             |
| X2 SR                 | ALL              |
|                       |                  |
| XFP SR                | ALL              |
| XENPAK LX4            | NONE             |
| X2 LX4                | NONE             |
| XFP LX4               | NONE             |
| XENPAK CX4            | NONE             |
| X2 CX4                | NONE             |
| XFP CX4               | NONE             |
| SX GBIC               | NONE             |
| LX GBIC               | NONE             |
| ZX GBIC               | NONE             |
| CWDM SFP              | ALL              |
| Rx only WDM SFP       | NONE             |
| SX SFP                | ALL              |
|                       |                  |
| LX SFP                | ALL              |
| ZX SFP                | ALL              |
| EX_SFP                | ALL              |
| SX SFP                | NONE             |
| LX SFP                | <b>NONE</b>      |
| ZX SFP                | NONE             |
| GIGE BX U SFP         | NONE             |
| GigE BX D SFP         | ALL              |
| X2 LRM                | ALL              |
| SR SFPP               | ALL              |
| LR SFPP               | ALL              |
| LRM SFPP              | ALL              |
| ER SFPP               | ALL              |
| ZR SFPP               | ALL              |
| DWDM SFPP             | ALL              |
| GIGE BX 40U SFP       | ALL              |
| GigE BX 40D SFP       | ALL              |
|                       | ALL              |
| GigE BX 40DA SFP      |                  |
| GIGE BX 80U SFP       | ALL              |
| GigE BX 80D SFP       | ALL              |
| GIG BXU SFPP          | ALL              |
| GIG BXD SFPP          | ALL              |
| GIG BX40U SFPP        | ALL              |
| GIG BX40D SFPP        | ALL              |
| GigE Dual Rate LX SFP | ALL              |
| CWDM SFPP             | ALL              |
| CPAK SR10             | ALL              |
| $CPAK_LRR$            | ALL              |
| QSFP LR               | ALL              |
| QSFP SR               | ALL              |
|                       |                  |

次に、**show interfaces transceiver threshold-table** コマンドの出力例を示します。

Device# **show interfaces transceiver threshold-table**

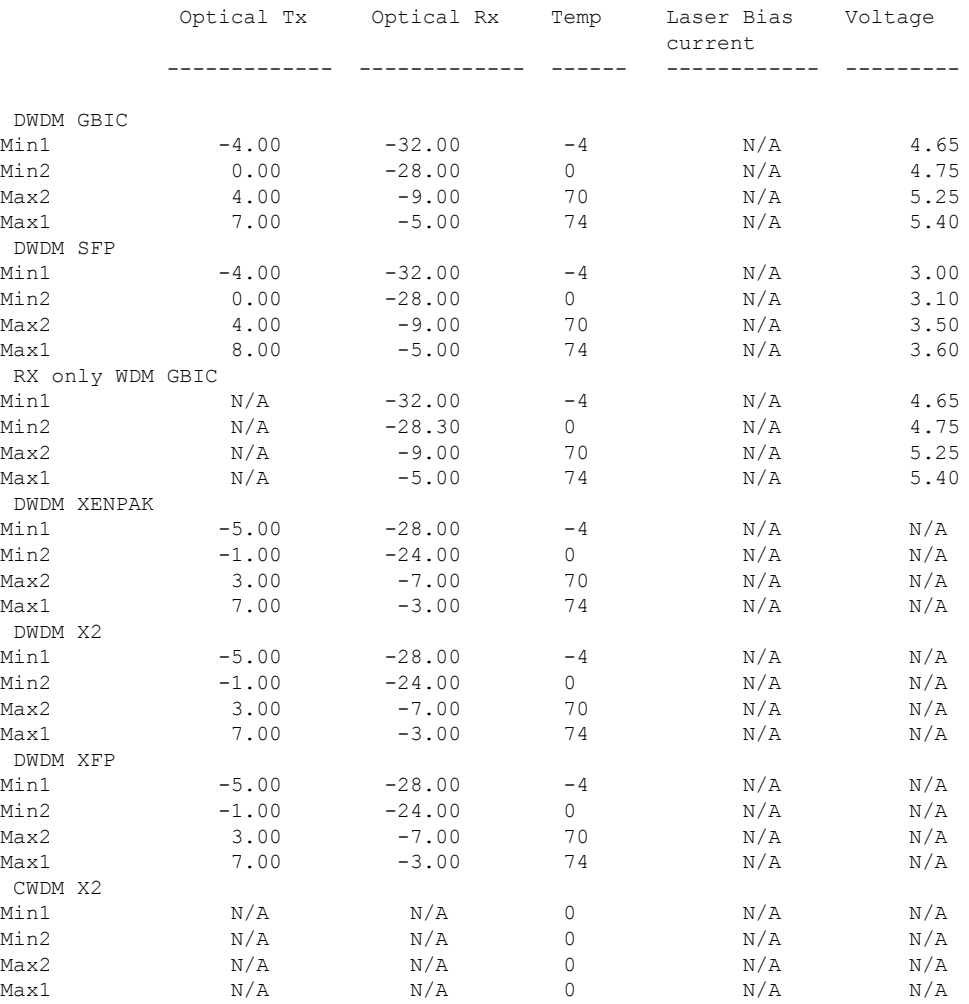

<output truncated>

関連コマンド

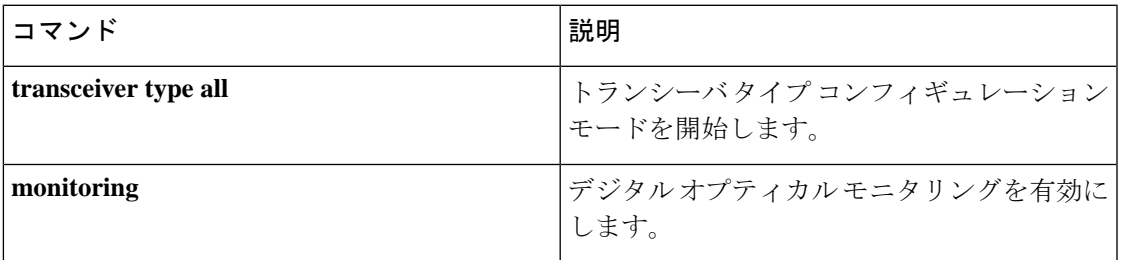

### **show inventory**

ネットワーキングデバイスに取り付けられているすべてのシスコ製品の製品インベントリリス トを表示するには、ユーザ EXEC モードまたは特権 EXEC モードで **show inventory** コマンド を使用します。

**show inventory fru** | **oid** | **raw** [**entity**]

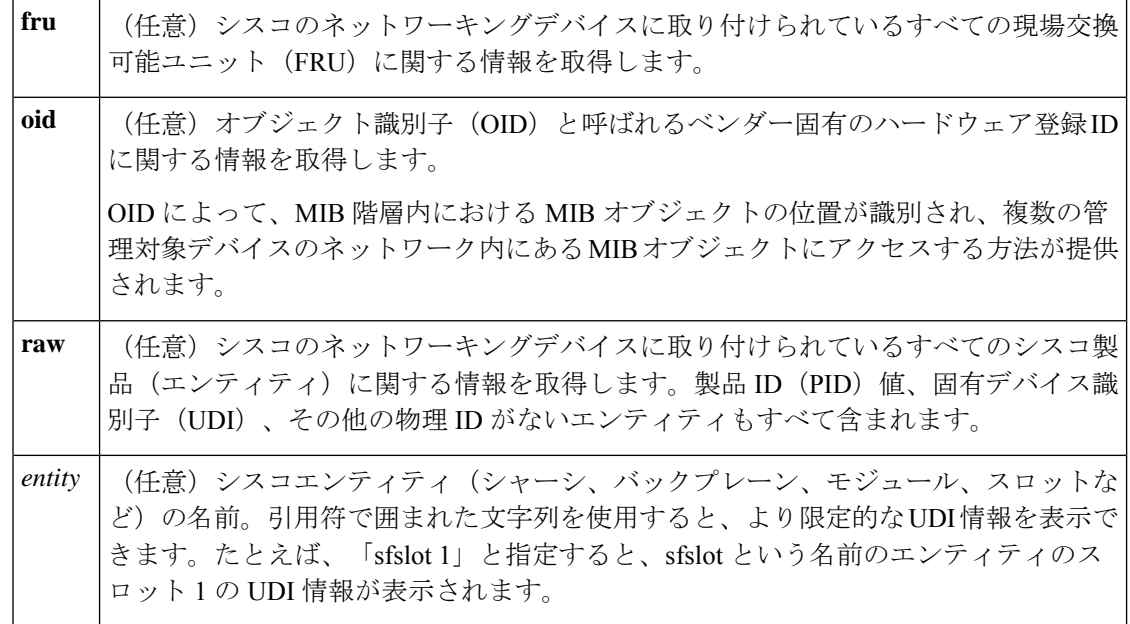

コマンド モード 特権 EXEC (#)

コマンド履歴

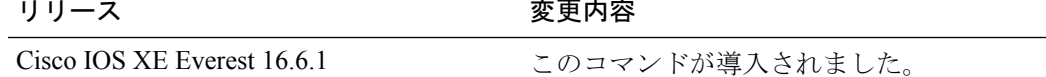

使用上のガイドライン **show inventory** コマンドを使用すると、各シスコ製品に関するインベントリ情報が取得され、 UDI 形式で表示されます。UDI は、製品 ID(PID)、バージョン ID(VID)、シリアル番号 (SN)という 3 つの別個のデータ要素を結合したものです。

> PIDは製品を発注するための名前で、従来は「製品名」または「部品番号」と呼ばれていまし た。これは、正しい交換部品を発注するために使用される ID です。

> VIDは製品のバージョンです。製品が改訂されるたびに、VIDは増加します。VIDは、製品変 更の通知を管理する業界のガイドラインである、Telcordia GR-209-CORE から取得された厳格 なプロセスに従って増加されます。

> SN はベンダー固有の製品の通し番号です。それぞれの製造済み製品には、現場では変更でき ない固有のシリアル番号が工場で割り当てられます。この番号は、製品の特定のインスタンス を個々に識別するための手段です。

UDIでは各製品をエンティティと呼びます。シャーシなどの一部のエンティティには、スロッ トのようなサブエンティティがあります。各エンティティは、シスコエンティティごとに階層 的に配置された論理的な表示順で別々の行に表示されます。

オプションを指定せずに **show inventory** コマンドを使用すると、ネットワーキングデバイスに 取り付けられており、PID が割り当てられているシスコエンティティのリストが表示されま す。

次に、**show inventory** コマンドの出力例を示します。

Device# **show inventory** NAME: "Chassis", DESCR: "Cisco Catalyst 9400 Series 7 Slot Chassis" PID: C9407R , VID: V01 , SN: FXS2128Q13X NAME: "Slot 2 - Linecard", DESCR: "Cisco Catalyst 9400 Series 48-Port UPOE 10/100/1000  $(RJ-45)$  " PID: C9400-LC-48U , VID: V01 , SN: JAE213102KS NAME: "Slot 5 - Linecard", DESCR: "Cisco Catalyst 9400 Series 48-Port UPOE 10/100/1000  $(R.T-45)$  " PID: C9400-LC-48U , VID: V01 , SN: JAE2132070M NAME: "Slot 3 - Supervisor", DESCR: "Cisco Catalyst 9400 Series Supervisor 1 Module" PID: C9400-SUP-1 , VID: , SN: NAME: "TenGigabitEthernet3/0/1", DESCR: "10GE CU5M" PID: N/A , VID: T , SN: TED2116C4SV NAME: "Slot 4 - Supervisor", DESCR: "Cisco Catalyst 9400 Series Supervisor 1 Module" PID: C9400-SUP-1 , VID: V01 , SN: JAE221703LD NAME: "TenGigabitEthernet4/0/1", DESCR: "10GE CU5M" PID: N/A , VID: T , SN: TED2116C4EG NAME: "Power Supply Module 1", DESCR: "Cisco Catalyst 9400 Series 3200W AC Power Supply" PID: C9400-PWR-3200AC , VID: V01 , SN: DTM212200X2 NAME: "Fan Tray", DESCR: "Cisco Catalyst 9400 Series 7 Slot Chassis Fan Tray" , VID: V01 , SN: FXS212206DG この出力例は、Cisco Catalyst 9400 シリーズの 10 スロットシャーシに取り付けられて いるすべてのシスコエンティティの一覧です。 Device# **show inventory** NAME: "Chassis", DESCR: "Cisco Catalyst 9400 Series 10 Slot Chassis" PID: C9410R , VID: V00, SN: FXS2118Q1GM NAME: "Slot 1 Linecard", DESCR: "Cisco Catalyst 9400 Series 48-Port UPOE w/ 24p mGig 24p RJ-45" PID: C9400-LC-48UX , VID: V01 , SN: JAE2229053D NAME: "Slot 2 Linecard", DESCR: "Cisco Catalyst 9400 Series 48-Port 5Gig/mGig 90W BT (RJ-45)" PID: C9400-LC-48HN , VID: V00 , SN: JAE24530BF3 NAME: "Slot 3 Linecard", DESCR: "Cisco Catalyst 9400 Series 48-Port UPOE w/ 24p mGig 24p  $R.T-45$ " PID: C9400-LC-48UX , VID: V00 , SN: JAE2128068Z

NAME: "Slot 4 Linecard", DESCR: "Cisco Catalyst 9400 Series 48-Port 5Gig/mGig 90W BT  $(R,T-45)$  " PID: C9400-LC-48HN , VID: V00 , SN: JAE24241WAY NAME: "Slot 7 Linecard", DESCR: "Cisco Catalyst 9400 Series 48-Port UPOE w/ 24p mGig 24p RJ-45"<br>PID: C9400-LC-48UX , VID: V01 , SN: JAE2229055N NAME: "Slot 8 Linecard", DESCR: "Cisco Catalyst 9400 Series 48-Port UPOE w/ 24p mGig 24p RJ-45" PID: C9400-LC-48UX , VID: V01 , SN: JAE22280DBU NAME: "Slot 9 Linecard", DESCR: "Cisco Catalyst 9400 Series 48-Port UPOE w/ 24p mGig 24p  $RJ-45$ " PID: C9400-LC-48UX , VID: V00 , SN: JAE22080BWS NAME: "Slot 10 Linecard", DESCR: "Cisco Catalyst 9400 Series 48-Port UPOE w/ 24p mGig 24p RJ-45" PID: C9400-LC-48UX , VID: V02 , SN: JAE230707YP NAME: "Slot 5 Supervisor", DESCR: "Cisco Catalyst 9400 Series Supervisor 1 Module" PID: C9400-SUP-1 , VID: V02 , SN: JAE22280PL8 NAME: "TenGigabitEthernet5/0/1", DESCR: "10G AOC1M" PID: SFP-10G-AOC1M , VID: V01, SN: FIW222201SM-B NAME: "TenGigabitEthernet5/0/2", DESCR: "10GE ACU10M" PID: SFP-H10GB-ACU10M , VID: V02 , SN: TED2108U099 NAME: "TenGigabitEthernet5/0/3", DESCR: "GE SX" PID: GLC-SX-MMD , VID: V01 , SN: FNS22420G8V NAME: "TenGigabitEthernet5/0/4", DESCR: "10GE CU3M" PID: SFP-H10GB-CU3M , VID: V03 , SN: TED2235B5HC NAME: "Slot 6 Supervisor", DESCR: "Cisco Catalyst 9400 Series Supervisor 1 Module" PID: C9400-SUP-1 , VID: V02 , SN: JAE22280PHT NAME: "TenGigabitEthernet6/0/1", DESCR: "10GE CU5M" PID: SFP-H10GB-CU5M , VID: V03 , SN: LRM211491F1 NAME: "TenGigabitEthernet6/0/2", DESCR: "10GE CU5M" PID: SFP-H10GB-CU5M , VID: V03 , SN: MOC2114A6KH NAME: "TenGigabitEthernet6/0/3", DESCR: "GE SX" PID: GLC-SX-MMD , VID: V01 , SN: FNS22420G8G NAME: "TenGigabitEthernet6/0/4", DESCR: "10GE CU3M" PID: SFP-H10GB-CU3M , VID: V03 , SN: TED2235B3RE NAME: "Power Supply Module 1", DESCR: "Cisco Catalyst 9400 Series 3200W AC Power Supply" PID: C9400-PWR-3200AC , VID: V01 , SN: DTM214003L1 NAME: "Power Supply Module 2", DESCR: "Cisco Catalyst 9400 Series 3200W AC Power Supply" PID: C9400-PWR-3200AC , VID: V00 , SN: LIT23083MLE NAME: "Power Supply Module 3", DESCR: "Cisco Catalyst 9400 Series 3200W AC Power Supply" PID: C9400-PWR-3200AC , VID: V01 , SN: DTM214003LL NAME: "Power Supply Module 4", DESCR: "Cisco Catalyst 9400 Series 3200W AC Power Supply" PID: C9400-PWR-3200AC , VID: V01 , SN: DTM214003G8 NAME: "Power Supply Module 5", DESCR: "Cisco Catalyst 9400 Series 3200W AC Power Supply" PID: C9400-PWR-3200AC , VID: V01 , SN: DTM214003L2

NAME: "Power Supply Module 6", DESCR: "Cisco Catalyst 9400 Series 3200W AC Power Supply" PID: C9400-PWR-3200AC , VID: V01 , SN: DTM21370321

NAME: "Power Supply Module 7", DESCR: "Cisco Catalyst 9400 Series 3200W AC Power Supply" PID: C9400-PWR-3200AC , VID: V01 , SN: DTM214003K0

NAME: "Power Supply Module 8", DESCR: "Cisco Catalyst 9400 Series 3200W AC Power Supply" PID: C9400-PWR-3200AC , VID: V01 , SN: DTM213702YJ

NAME: "Fan Tray", DESCR: "Cisco Catalyst 9400 Series 10 Slot Chassis Fan Tray" PID: C9410-FAN , VID: V00 , SN: FXS2118Q1F2

表 **<sup>6</sup> : show inventory** のフィールドの説明

| フィールド        | 説明                                                                                                    |
|--------------|----------------------------------------------------------------------------------------------------|
| <b>NAME</b>  | シスコエンティティに割り当てられた物理名 (テキストストリング)。たとえ<br>ば、コンソールまたは「1」などの簡易コンポーネント番号(ポートまたはモ<br>ジュールの番号)など、デバイスの物理コンポーネント命名構文に応じて異なり<br>ます。 |
| <b>DESCR</b> | オブジェクトを特徴付けるシスコ エンティティの物理的な説明。物理的な説明<br>には、ハードウェアのシリアル番号やハードウェアのリビジョンが含まれます。                                               |
| <b>PID</b>   | エンティティ製品 ID。RFC 2737 の entPhysicalModelName MIB 変数に相当しま<br>す。                                                              |
| <b>VID</b>   | エンティティのバージョン番号。RFC2737のentPhysicalHardwareRevMIB変数に<br>相当します。                                                              |
| <b>SN</b>    | エンティティのシリアル番号。RFC 2737 の entPhysicalSerialNum MIB 変数に相当<br>します。                                                            |

診断のために、 **show inventory** コマンドで **raw** キーワードを使用すると、PID、UDI、 その他の物理 ID がないエンティティを含む、すべての RFC 2737 エンティティが表示 されます。

(注)

**raw** キーワード オプションの主な目的は、**show inventory** コマンド自体の問題をトラ ブルシューティングすることです。

ネットワーキングデバイスに取り付けられている特定のタイプのシスコエンティティ の UDI 情報を表示するには、*entity* 引数値を指定して **show inventory**コマンドを入力し ます。この例では、sfslotという引数文字列に一致するシスコエンティティのリストが 表示されます。引用符で囲まれた *entity* 引数値を使用すると、より限定的な UDI 情報 を要求できます。

9407R#show inv "Slot 2 Linecard" NAME: "Slot 2 Linecard", DESCR: "Cisco Catalyst 9400 Series 48-Port UPOE 10/100/1000 (RJ-45)" PID: C9400-LC-48U , VID: V01 , SN: JAE213102KS

# **show logg onboard slot**

ラインカードのステータスを表示するには、グローバル コンフィギュレーション モードで **show logg onboard slot** *slot-num* **state** コマンドを使用します。

**show logg onboard slot** *slot-num* **state**

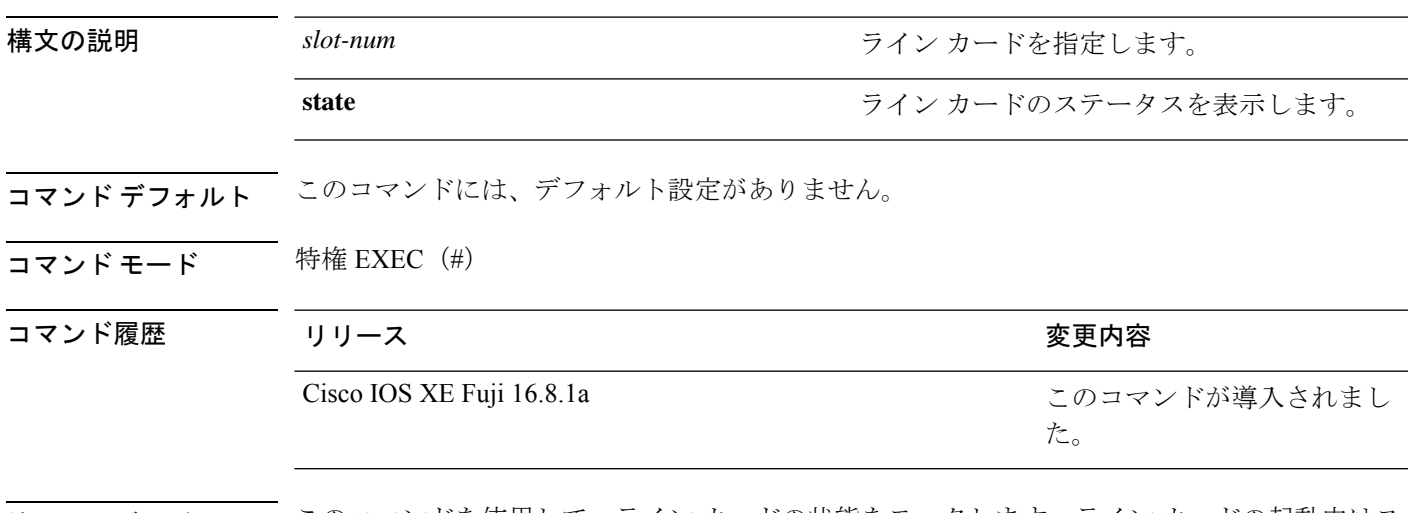

使用上のガイドライン このコマンドを使用して、ライン カードの状態をモニタします。ライン カードの起動中はス テータスが AMBER です。ラインカードが無効になっているとき、または問題があるときは RED になります。ラインカードが起動して動作しているときは GREEN になります。

# **show memory platform**

プラットフォームのメモリ統計情報を表示するには、特権EXECモードで**showmemoryplatform** コマンドを使用します。

**show memory platform** [**compressed-swap** | **information** | **page-merging**]

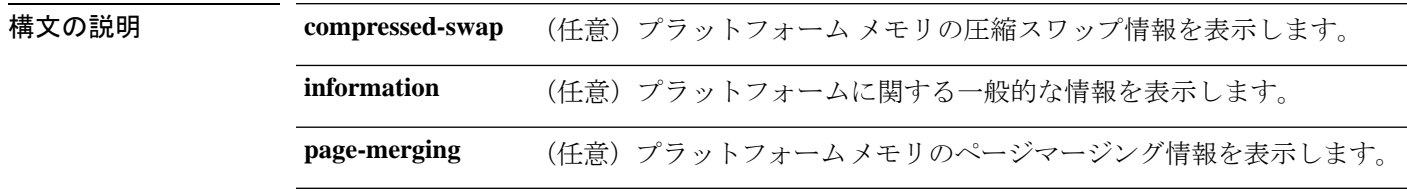

 $\overline{\mathbf{u} \cdot \mathbf{v}}$  =  $\mathbf{v}$  = 特権 EXEC (#)

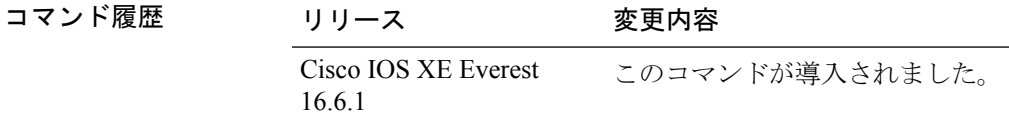

使用上のガイドライン 空きメモリは正確に計算されて、コマンド出力の Free Memory フィールドに表示されます。

<sup>例</sup> 次に、**show memory platform** コマンドの出力例を示します。

Switch# **show memory platform**

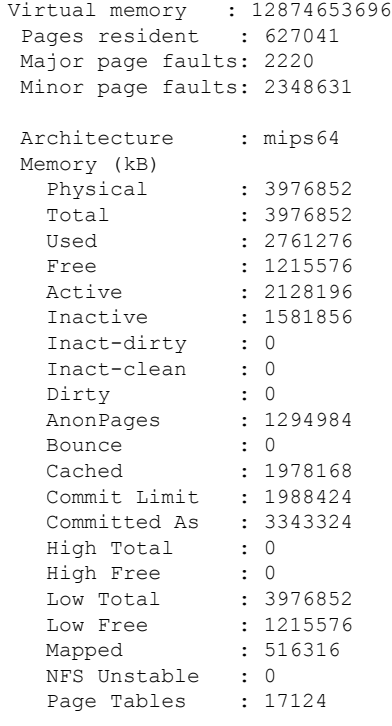

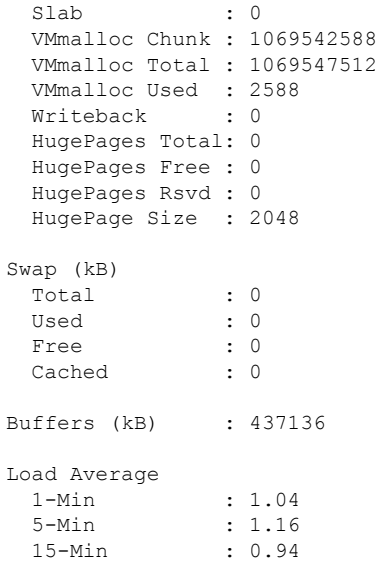

### 次に、**show memory platform information** コマンドの出力例を示します。

Device# **show memory platform information**

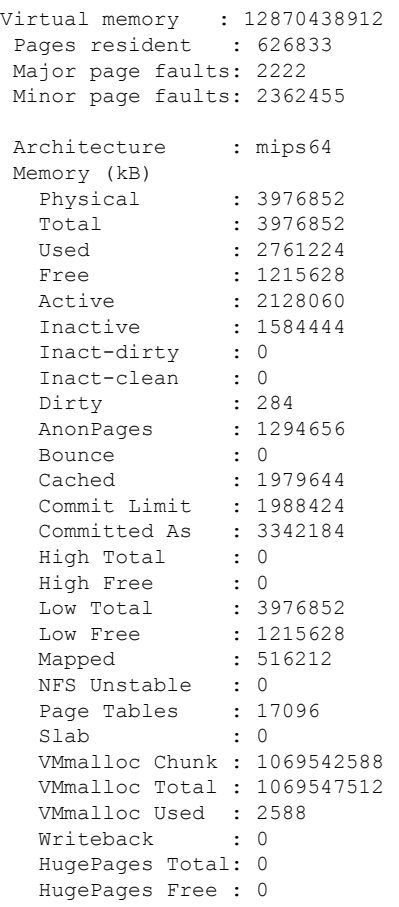

I

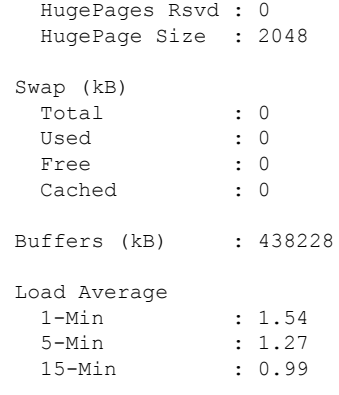

show module [*switch-num* ]

### **show module**

スイッチ番号、モデル番号、シリアル番号、ハードウェアリビジョン番号、ソフトウェアバー ジョン、MAC アドレスなどのモジュール情報を表示するには、ユーザ EXEC モードまたは特 権 EXEC モードで、このコマンドを使用します。

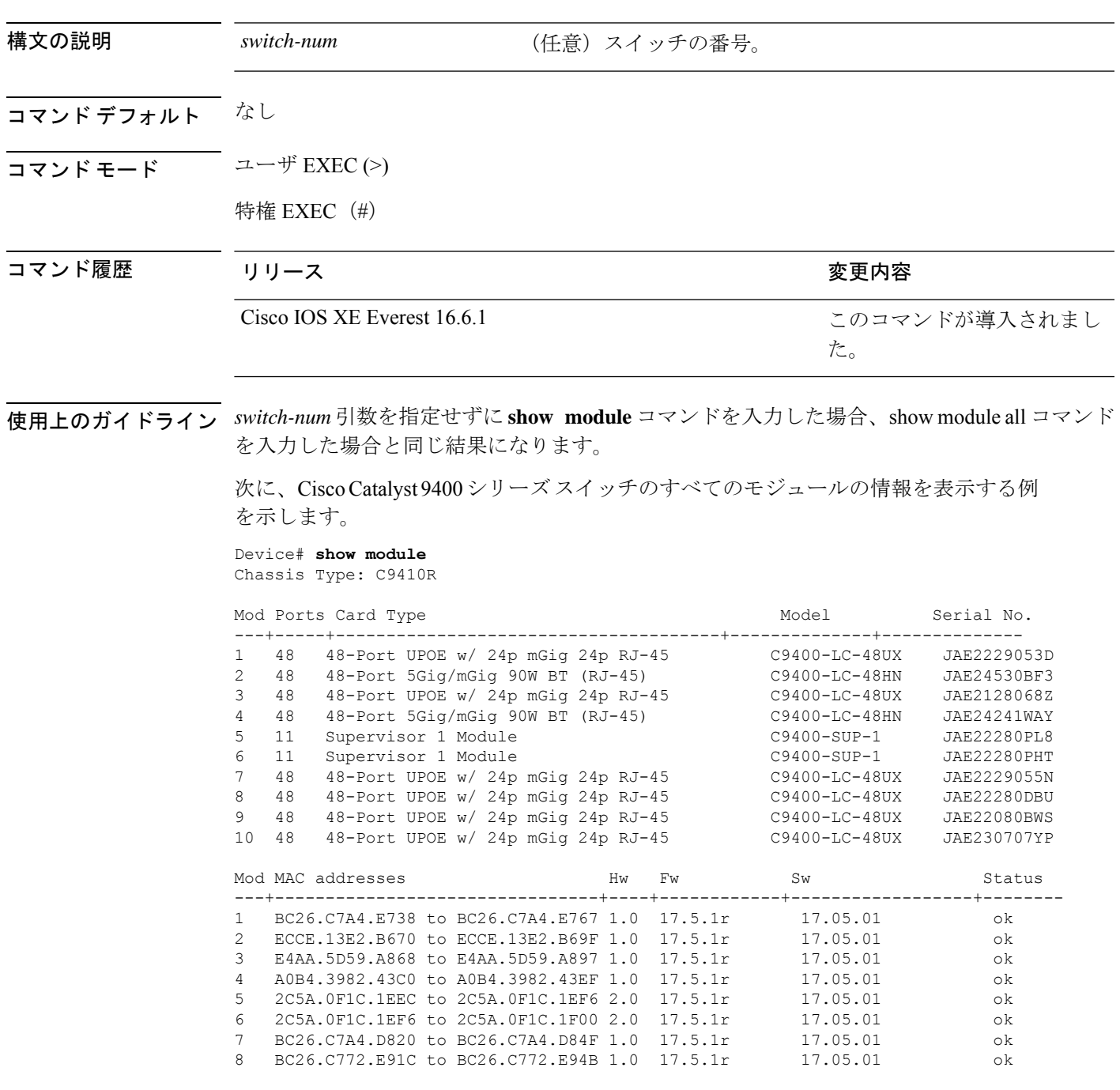

I

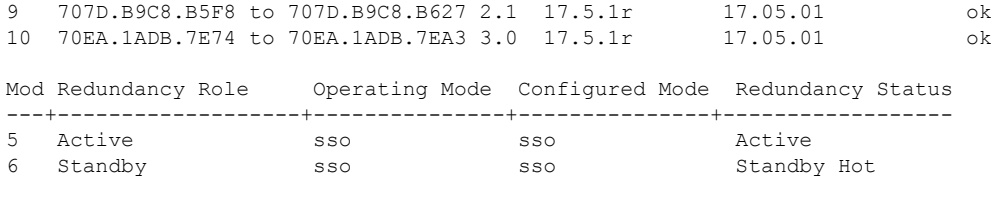

Chassis MAC address range: 44 addresses from 2c5a.0f1c.1ec0 to 2c5a.0f1c.1eeb

### **show mgmt-infra trace messages ilpower**

トレースバッファ内のインラインパワーのメッセージを表示するには、特権 EXEC モードで **show mgmt-infra trace messages ilpower** コマンドを使用します。

**show mgmt-infra trace messages ilpower** [**switch** *stack-member-number*]

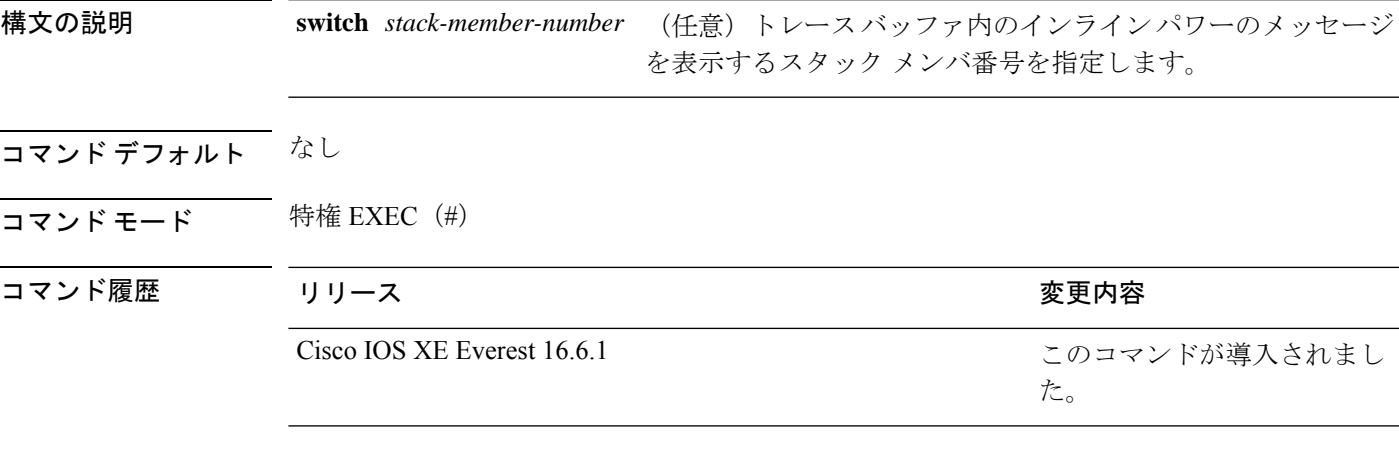

次に、**show mgmt-infra trace messages ilpower** コマンドの出力例を示します。

```
Device# show mgmt-infra trace messages ilpower
[10/23/12 14:05:10.984 UTC 1 3] Initialized inline power system configuration fo
r slot 1.
[10/23/12 14:05:10.984 UTC 2 3] Initialized inline power system configuration fo
r slot 2.
[10/23/12 14:05:10.984 UTC 3 3] Initialized inline power system configuration fo
r slot 3.
[10/23/12 14:05:10.984 UTC 4 3] Initialized inline power system configuration fo
r slot 4.
[10/23/12 14:05:10.984 UTC 5 3] Initialized inline power system configuration fo
r slot 5.
[10/23/12 14:05:10.984 UTC 6 3] Initialized inline power system configuration fo
r slot 6.
[10/23/12 14:05:10.984 UTC 7 3] Initialized inline power system configuration fo
r slot 7.
[10/23/12 14:05:10.984 UTC 8 3] Initialized inline power system configuration fo
r slot 8.
[10/23/12 14:05:10.984 UTC 9 3] Initialized inline power system configuration fo
r slot 9.
[10/23/12 14:05:10.984 UTC a 3] Inline power subsystem initialized.
[10/23/12 14:05:18.908 UTC b 264] Create new power pool for slot 1
[10/23/12 14:05:18.909 UTC c 264] Set total inline power to 450 for slot 1
[10/23/12 14:05:20.273 UTC d 3] PoE is not supported on .
[10/23/12 14:05:20.288 UTC e 3] PoE is not supported on .
[10/23/12 14:05:20.299 UTC f 3] PoE is not supported on .
[10/23/12 14:05:20.311 UTC 10 3] PoE is not supported on .
[10/23/12 14:05:20.373 UTC 11 98] Inline power process post for switch 1
[10/23/12 14:05:20.373 UTC 12 98] PoE post passed on switch 1
[10/23/12 14:05:20.379 UTC 13 3] Slot #1: PoE initialization for board id 16387
[10/23/12 14:05:20.379 UTC 14 3] Set total inline power to 450 for slot 1
[10/23/12 14:05:20.379 UTC 15 3] Gi1/0/1 port config Initialized
[10/23/12 14:05:20.379 UTC 16 3] Interface Gi1/0/1 initialization done.
[10/23/12 14:05:20.380 UTC 17 3] Gi1/0/24 port config Initialized
```
[10/23/12 14:05:20.380 UTC 18 3] Interface Gi1/0/24 initialization done. [10/23/12 14:05:20.380 UTC 19 3] Slot #1: initialization done. [10/23/12 14:05:50.440 UTC 1a 3] Slot #1: PoE initialization for board id 16387 [10/23/12 14:05:50.440 UTC 1b 3] Duplicate init event
### **show mgmt-infra trace messages ilpower-ha**

トレースバッファ内のインラインパワーのハイアベイラビリティのメッセージを表示するに は、特権 EXEC モードで **show mgmt-infra trace messages ilpower-ha** コマンドを使用します。

**show mgmt-infra trace messages ilpower-ha** [**switch** *stack-member-number*]

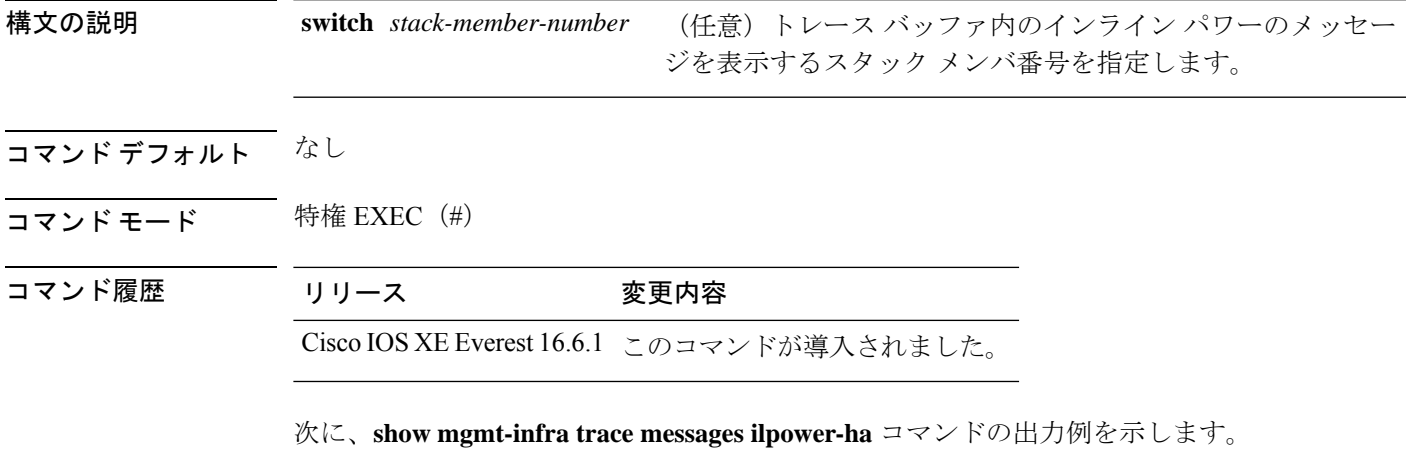

Device# **show mgmt-infra trace messages ilpower-ha** [10/23/12 14:04:48.087 UTC 1 3] NG3K\_ILPOWER\_HA: Created NGWC ILP CF client succ essfully.

### **show mgmt-infra trace messages platform-mgr-poe**

トレースバッファ内のプラットフォームマネージャのPower over Ethernet (PoE) メッセージを 表示するには、**show mgmt-infra trace messagesplatform-mgr-poe** 特権 EXEC コマンドを使用し ます。

**show mgmt-infra trace messages platform-mgr-poe** [**switch** *stack-member-number*]

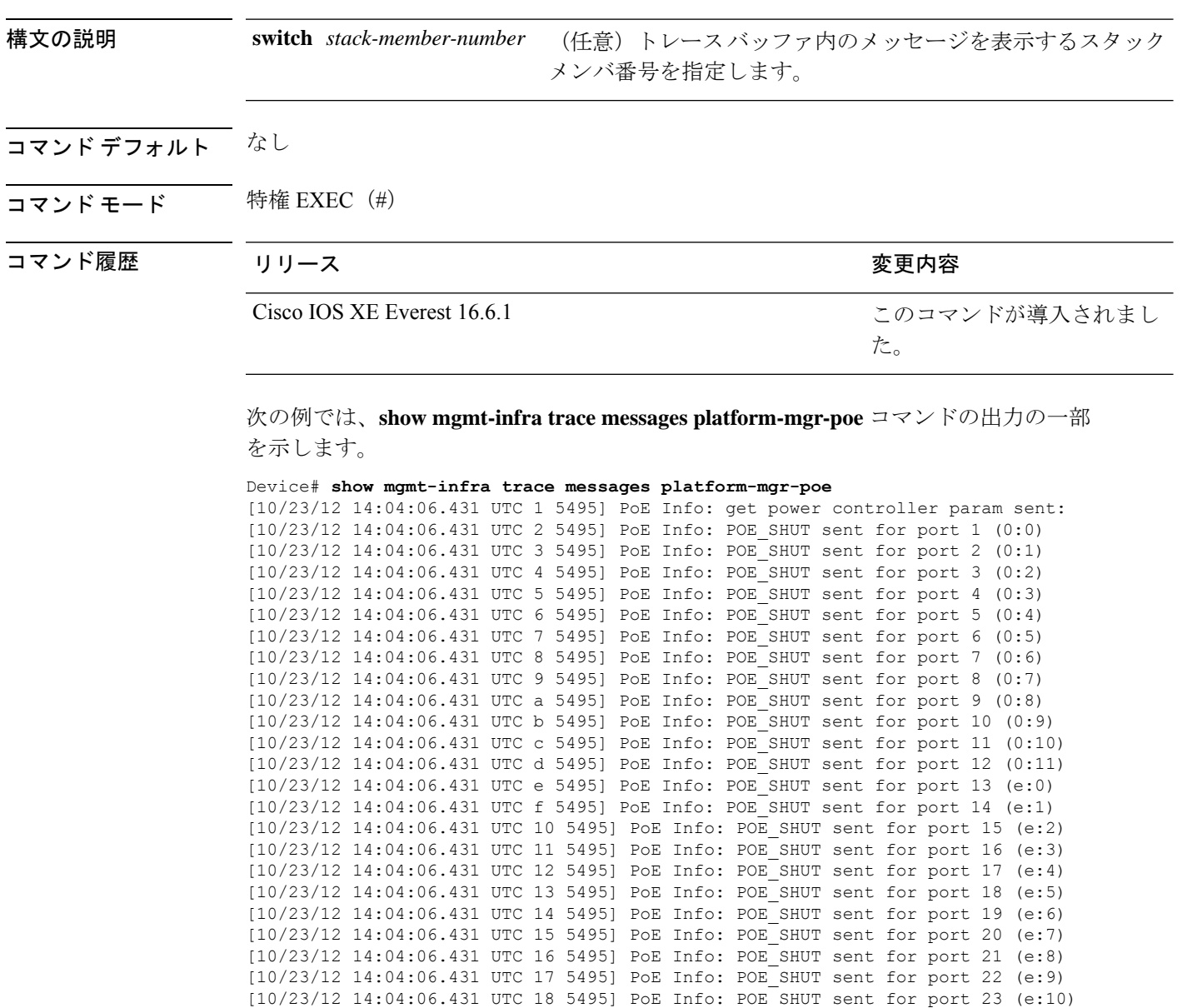

### **show network-policy profile**

ネットワークポリシープロファイルを表示するには、特権EXECモードで**show networkpolicy profile** コマンドを使用します。

**show network-policy profile** [*profile-number*] [**detail**]

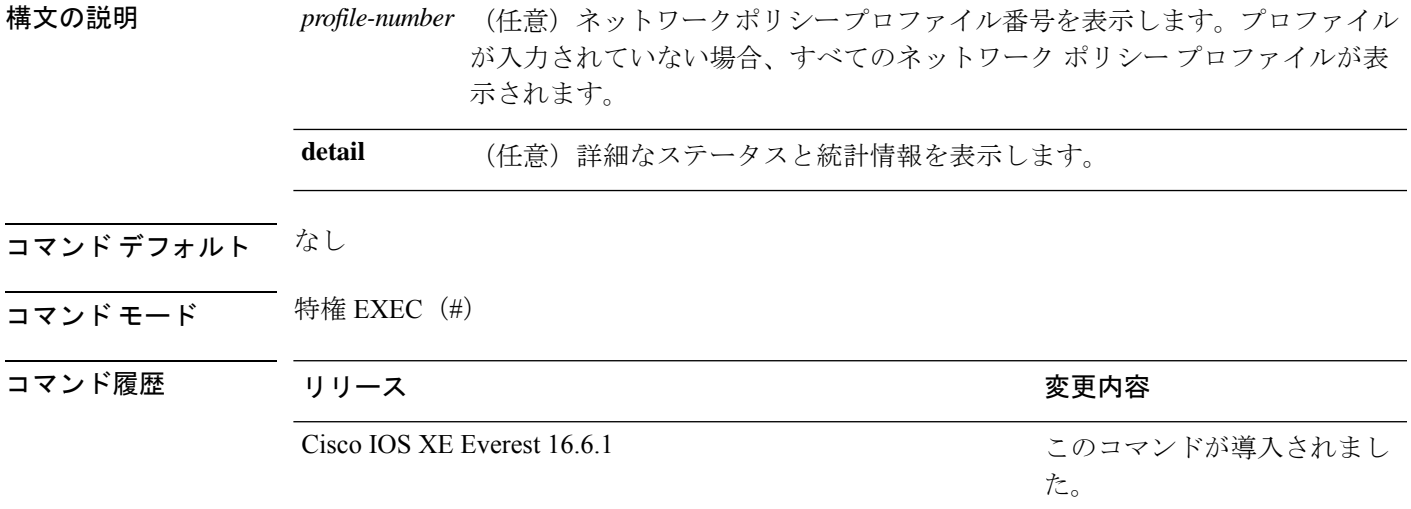

次に、**show network-policy profile** コマンドの出力例を示します。

```
Device# show network-policy profile
Network Policy Profile 10
  voice vlan 17 cos 4
 Interface:
  none
Network Policy Profile 30
  voice vlan 30 cos 5
 Interface:
  none
Network Policy Profile 36
  voice vlan 4 cos 3
  Interface:
  Interface_id
```
# **show platform hardware bluetooth**

Bluetooth インターフェイスに関する情報を表示するには、特権 EXEC モードで **show platform hardware bluetooth** コマンドを使用します。

**show platform hardware bluetooth**

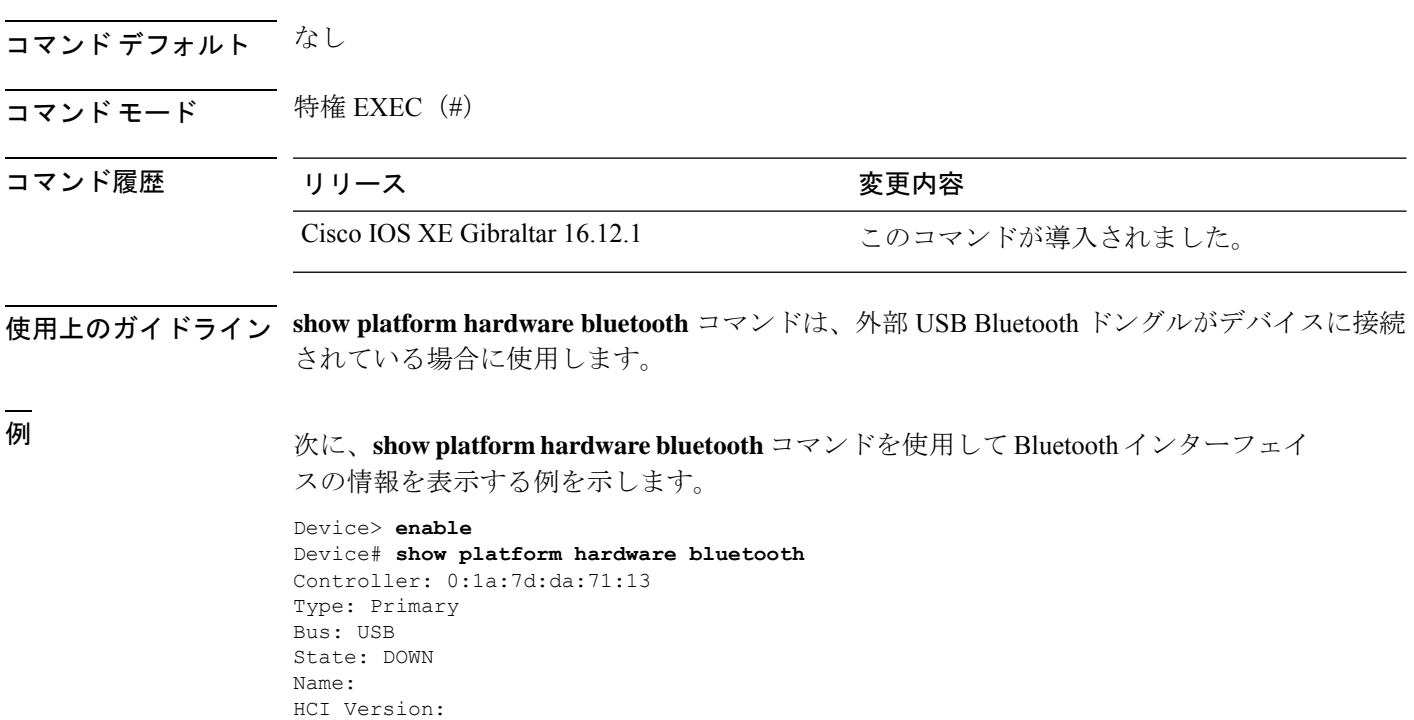

### **show platform hardware fed active forward**

デバイス固有のハードウェア情報を表示するには、**show platform hardware fed active** コマン ドを使用します。

このトピックでは、転送特有のオプション、つまり **show platform hardware fed** {**active** | **standby** } **forward** コマンドで使用可能なオプションのみについて詳しく説明します。

**show platform hardware fedactive forward** の出力には、パケットに対して下された転送決定に 関するすべての詳細が表示されます。

**show platform hardware fed active** | **standby forward**

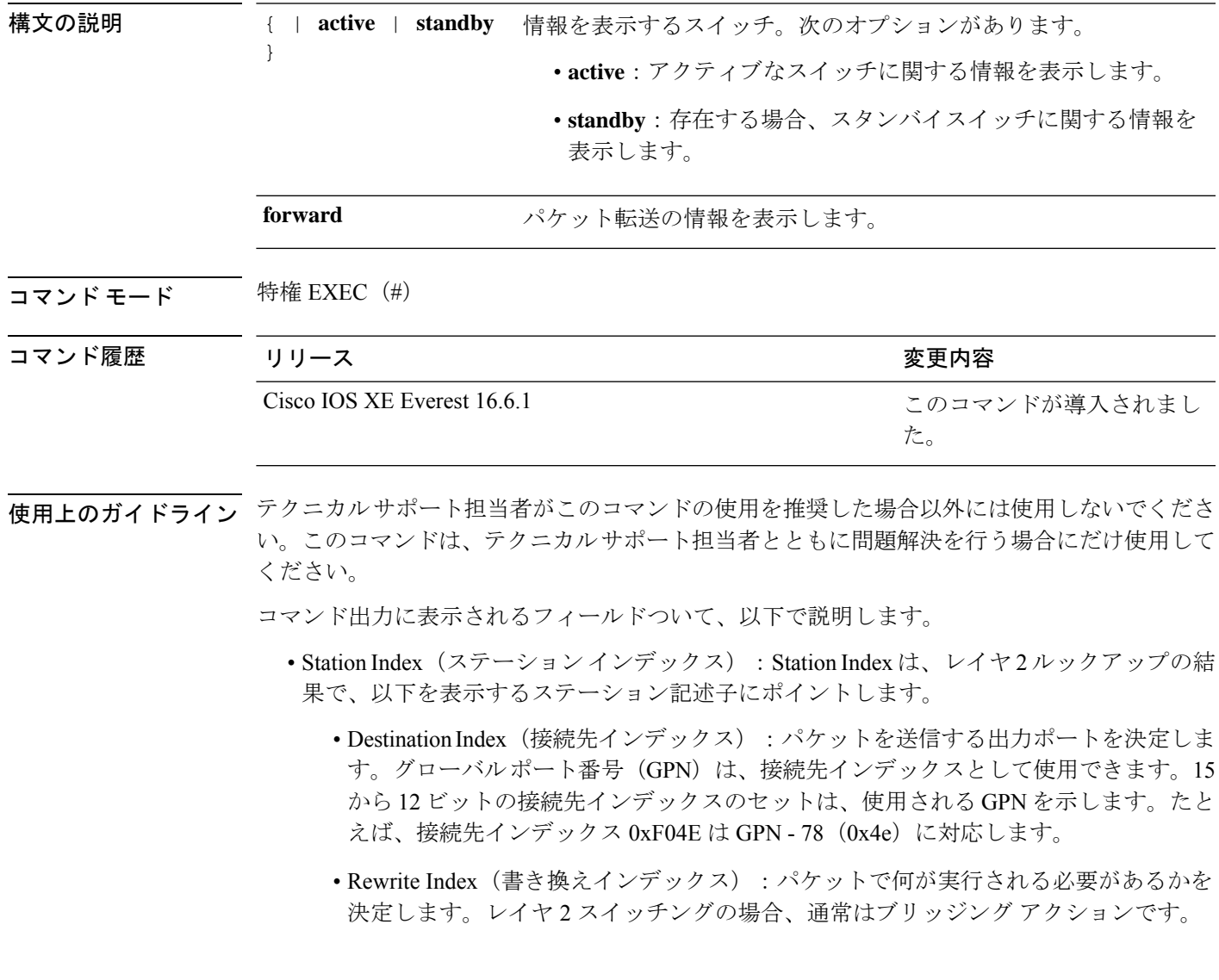

**113**

- Flexible Lookup Pipeline Stages (FPS) (フレキシブル ルックアップ パイプラインス テージ):パケットのルーティングまたはブリッジングのために下された転送判断を 示します。
- Replication Bit Map (複製ビット マップ):パケットを CPU またはスタックに送信す る必要があるかどうかを決定します。
	- ローカル データ コピー = 1
	- リモート データ コピー = 0
	- ローカル CPU コピー=0
	- リモート CPU コピー=0

**115**

転送情報をデバッグし、ハードウェアのフォワーディングプレーンのパケットパスをトレース するには、**show platform hardware fedforwardinterface** コマンドを使用します。このコマンド は、ユーザ定義のパケットをシミュレートし、ハードウェアのフォワーディングプレーンから 転送情報を取得します。このコマンドで指定したパケットパラメータに基づいて、入力ポート でパケットが生成されます。PCAP ファイルに格納されているキャプチャされたパケットから 完全なパケットを提供することもできます。

このトピックでは、インターフェイス転送特有のオプション、つまり **show platform hardware fed** {**active** | **standby** } **forward interface** コマンドで使用可能なオプションのみについて詳 しく説明します。

**show platform hardware fed active** | **standby forward interface** *interface-type interface-number* **source-mac-address***destination-mac-address protocol-number* | **arp** | **cos** | **ipv4** | **ipv6** | **mpls**

**show platform hardware fed active** | **standby forward interface** *interface-type interface-number* **pcap** *pcap-file-name* **number** *packet-number* **data**

**show platform hardware fed active** | **standby forward interface** *interface-type interface-number* **vlan** *vlan-id source-mac-address destination-mac-addressprotocol-number* | **arp** | **cos** | **ipv4** | **ipv6** | **mpls**

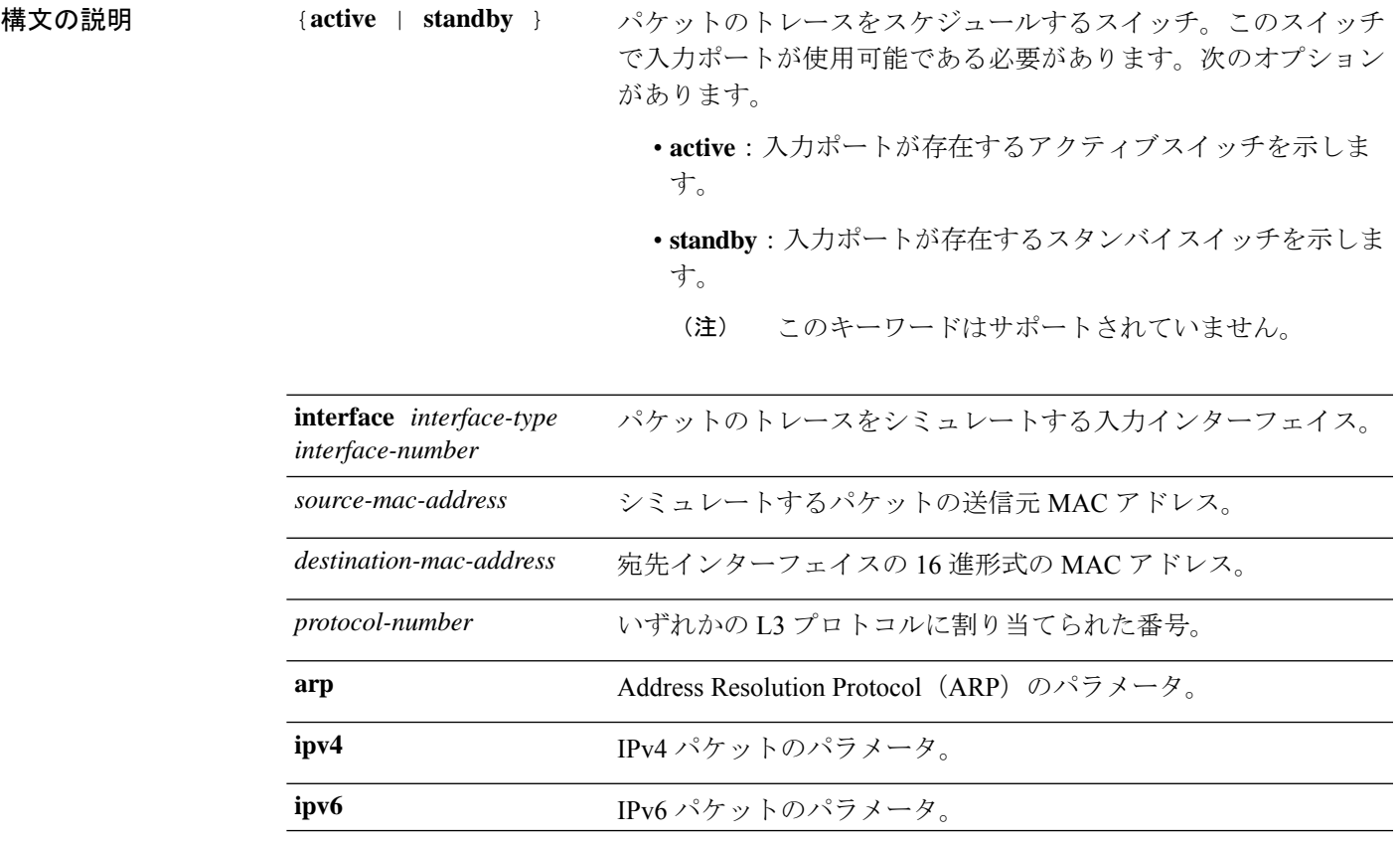

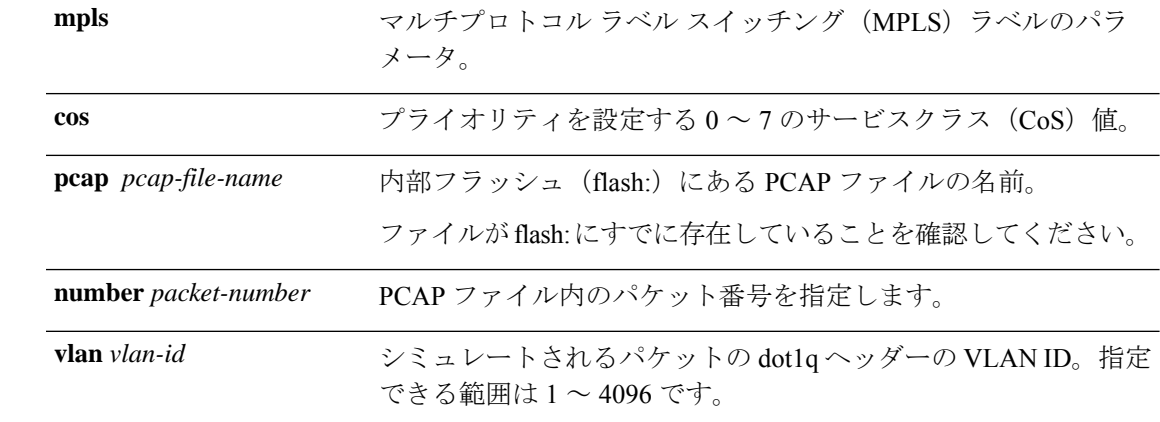

コマンド モード 特権 EXEC

コマンド履歴

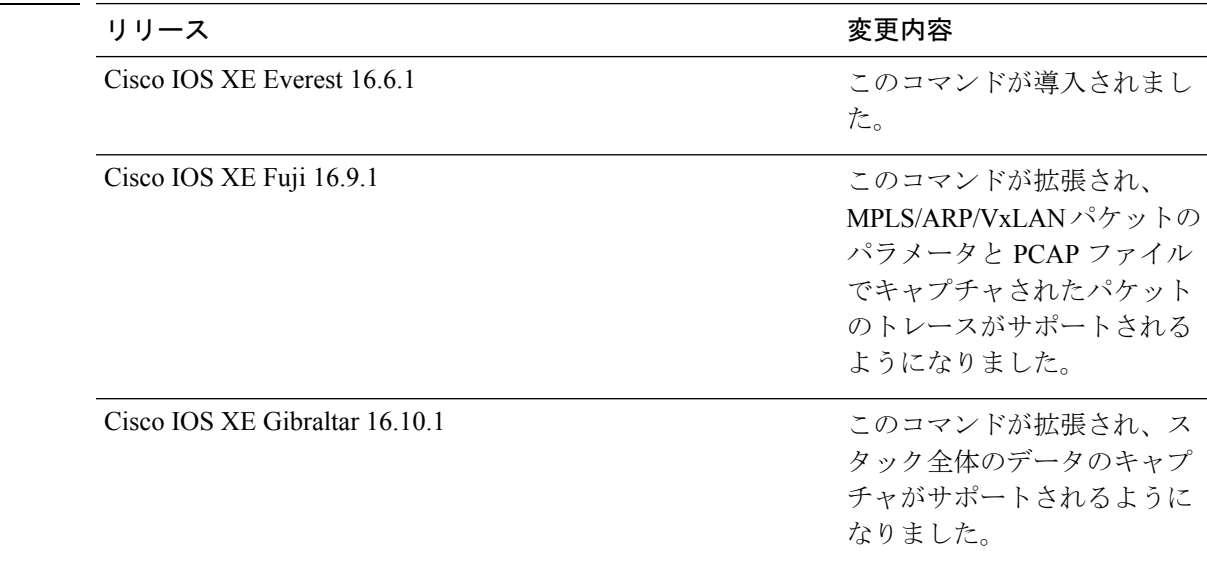

**||<br>使用上のガイドライン** テクニカルサポート担当者がこのコマンドの使用を推奨した場合以外には使用しないでくださ い。このコマンドは、テクニカルサポート担当者とともに問題解決を行う場合にだけ使用して ください。

- このコマンドでサポートされるパケットタイプは次のとおりです。
	- いずれかの L3 プロトコルを使用する非 IP パケット
	- ARP パケット
	- いずれかの L4 プロトコルを使用する IPv4 パケット
	- TCP/UDP/IGMP/ICMP/SCTP ペイロードで構成される IPv4 パケット
	- VxLAN パケット
	- 最大 3 つのラベルとメタデータで構成される MPLS パケット
- IPv4/IPv6 ペイロードで構成される MPLS パケット
- TCP/UDP/IGMP/ICMP/SCTP ペイロードで構成される IPv6 パケット

スタック環境では、スタックメンバの数やトポロジに関係なく、スタック全体のパケットをト レースできます。**show platform hardware fedforwardinterface** *interface-type interface-number* コ マンドは、入力スイッチのすべてのスタックメンバのパケット転送情報を統合します。これを 実現するために、*interface-number*引数が入力スイッチの番号であることを確認してください。

PCAP ファイルに格納されているキャプチャされたパケットから特定のパケットをトレースす るには、**show platform hardware fed forward interface** *interface-type interface-number* **pcap** *pcap-file-name number packet-number* **data** コマンドを使用します。

#### 例

次に、**show platform hardware fed** {**active** | **standby**} **forward interface** コマンドの 出力例を示します。

Device#**show platform hardware fed active forward interface gigabitEthernet 1/0/35 0000.0022.0055 0000.0055.0066 ipv4 44.44.0.2 55.55.0.2 udp 1222 3333**

Show forward is running in the background. After completion, syslog will be generated.

\*Sep 24 05:57:36.614: %SHFWD-6-PACKET\_TRACE\_DONE: Switch 1 R0/0: fed: Packet Trace Complete: Execute (show platform hardware fed <> forward last summary|detail) \*Sep 24 05:57:36.614: %SHFWD-6-PACKET\_TRACE\_FLOW\_ID: Switch 1 R0/0: fed: Packet Trace Flow id is 150323855361

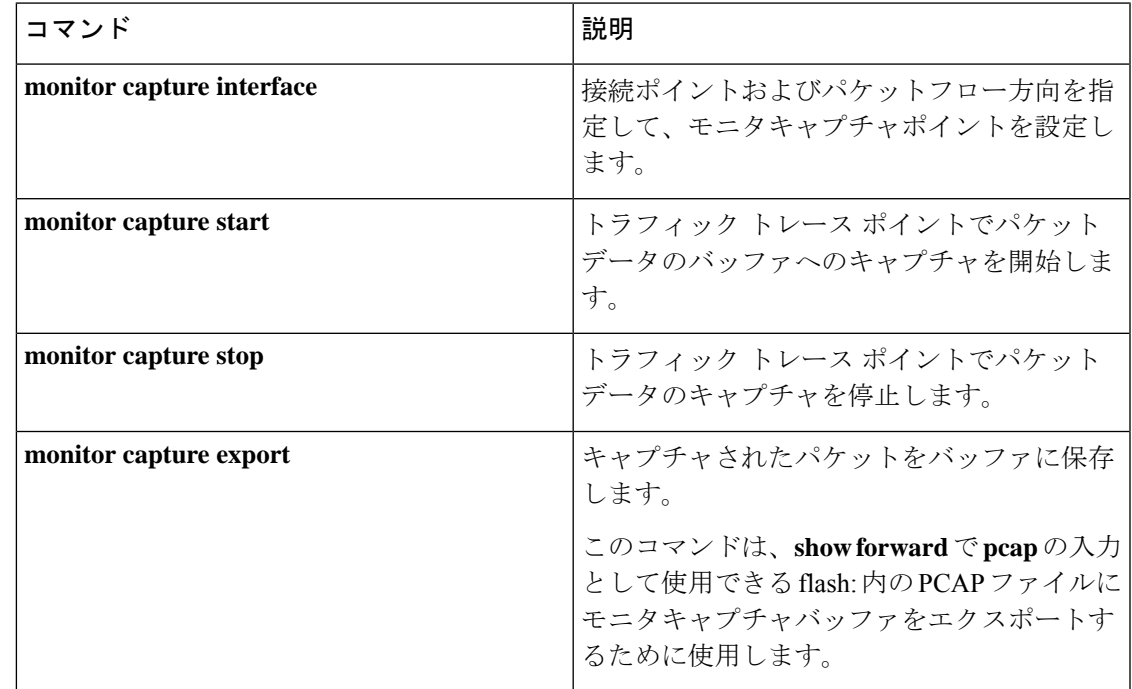

#### 関連コマンド

### **show platform hardware fed forward last summary**

スイッチまたはスタック内のスイッチからのパケットトレースデータの要約を表示するには、 **show platform hardware fed forward last summary** コマンドを使用します。

**show platform hardware fed forward last summary** コマンドの出力には、**show forward** コマン ドの前回の実行後にパケットに対して下された転送決定に関するすべての詳細が表示されま す。

**show platform hardware fed active** | **standby forward last summary**

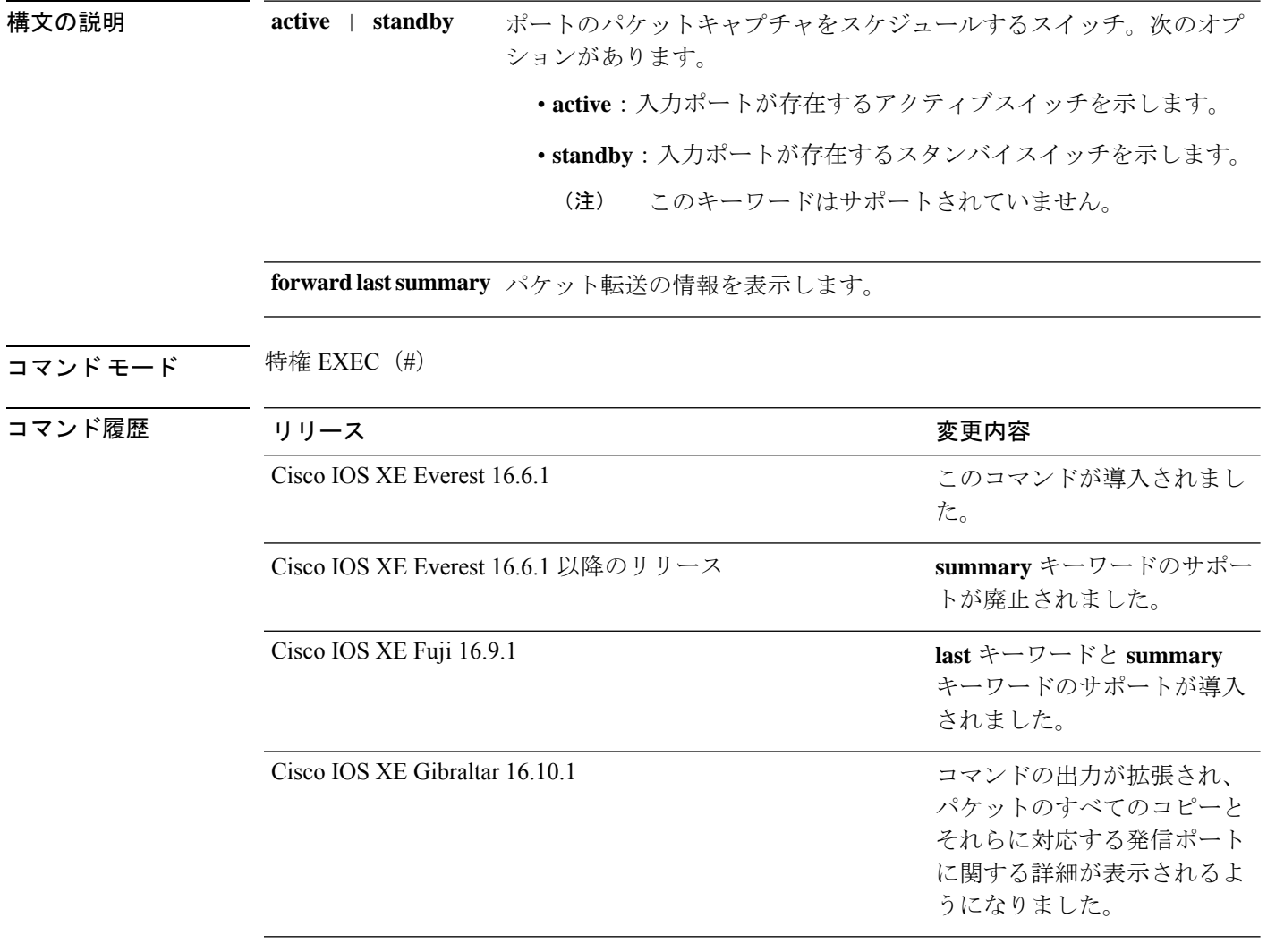

使用上のガイドライン テクニカルサポート担当者がこのコマンドの使用を推奨した場合以外には使用しないでくださ い。このコマンドは、テクニカルサポート担当者とともに問題解決を行う場合にだけ使用して ください。

Cisco IOS XE Gibraltar 16.10.1 では、**show platform hardware fed forward last summary** コマン ドの機能が次のように拡張されています。

- 着信ポートおよびパケットをシミュレートするために、CPUからデバッグパケットが挿入 されます。
- ルックアップ、隣接関係、リライト情報、ドロップの決定、発信ポートなどの転送の詳細 を提供するために、デバッグパケットを使用してハードウェアデータパスのパケットがト レースされます。
- 発信ポートにパケットを送信しないように、出力で元のパケットがドロップされます。
- すべてのパケットのコピーが CPU に送信され、パケットトレース出力に詳細が表示され ます。

#### 例

次に、**show platform hardware fed** {**active** | **standby** } **forward last summary** コマ ンドの出力例を示します。

```
デバイス#show platform hardware fed active forward last summary
Input Packet Details:
###[ Ethernet ]###
 dst = 01:00:5e:01:01:02src = 00:00:00:03:00:05
 type = 0x0###[ Raw ]###
    load = '00 00 00 00 00 00 00 00 00 00 00 00 00 00 00 00 00 00 00 00
    00 00 00 00 00 00 00 00 00 00 00 00 00 00 00 00 00 00 00 00 00 00 00 00
    00 00 00 00 00 00 00 00 00 00 00 00 00 00 00 00 00 00 00 00 00 00 00 00
    00 00 00 00 00 00 00 00 00 00 00 00 00 00 00 00 00 00'
Ingress:
  Port : GigabitEthernet1/0/11
  Global Port Number : 11
  Local Port Number : 11
  Asic Port Number : 10
  Asic Instance : 1
  Vlan : 20
  Mapped Vlan ID : 6
  STP Instance : 4<br>BlockForward : 0
  BlockForward
  BlockLearn : 0<br>
L3 Interface : 39
  L3 Interface
     IPv4 Routing : enabled
      IPv6 Routing : enabled<br>
Vrf Id : 0
      Vrf Id
  Adjacency:
      Station Index : 3 [SI DIET L2]
      Destination Index : 18
      Rewrite Index : 2
      Replication Bit Map : 0x15 ['localData', 'remoteData', 'coreData']
  Decision:
      Destination Index : 24 [DI_DIET_L2]
      Rewrite Index : 2 [RI L2]
      Dest Mod Index : 9 [DMI_IGMP_CTRL_Q]
      CPU Map Index : 0 [CMI_NULL]<br>Forwarding Mode : 0 [Bridging]
      Forwarding Mode : 0 [Bridging]
      Replication Bit Map : ['localData', 'remoteData', 'coreData']
```
I

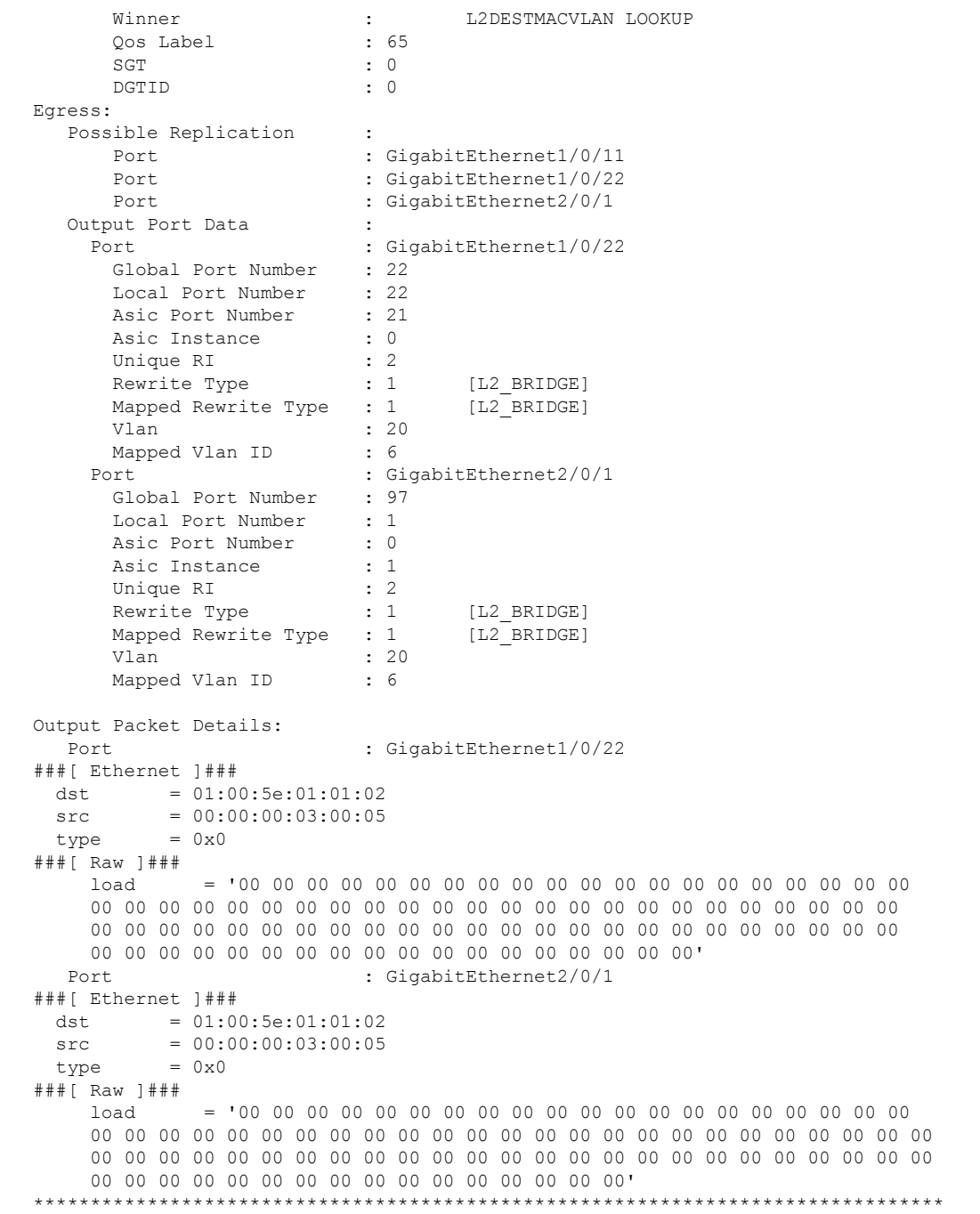

インターフェイスおよびハードウェア コマンド

### **show platform hardware fed switch fwd-asic counters tla**

転送ASICからのカウンタのレジスタ情報を表示するには、特権EXECモードで**show platform hardware fed switch fwd-asic counters tla** コマンドを使用します。

**show platform hardware fed switch** *switch\_num* | **active** | **standby fwd-asic counters tla** *tla\_counter***detail** | **drop** | **statistics**[**asic** *asic\_num*]**output** *location:filename*

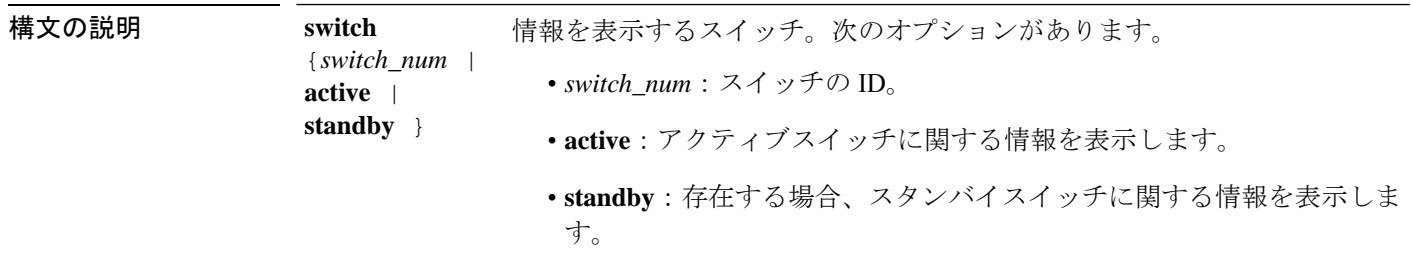

**121**

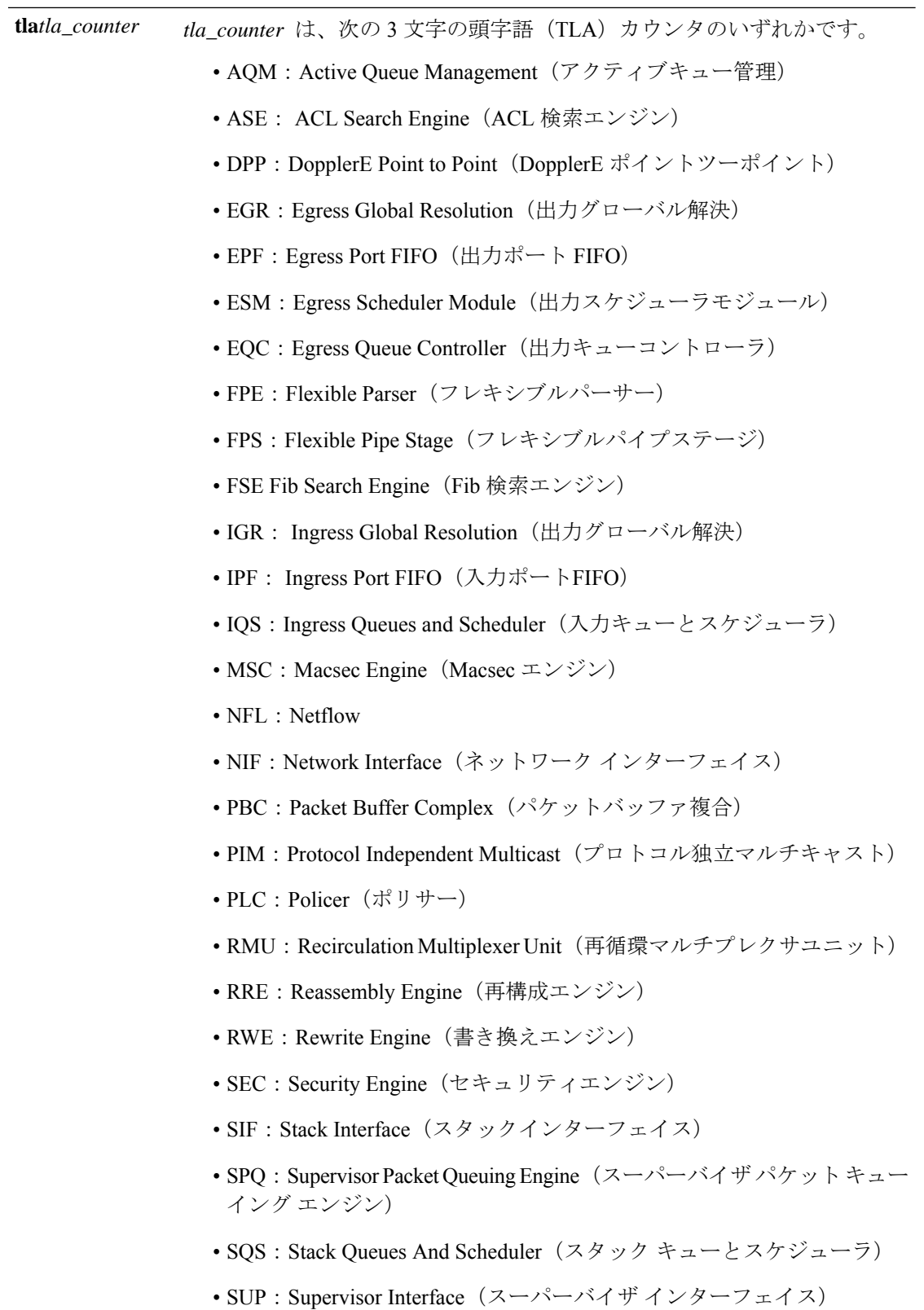

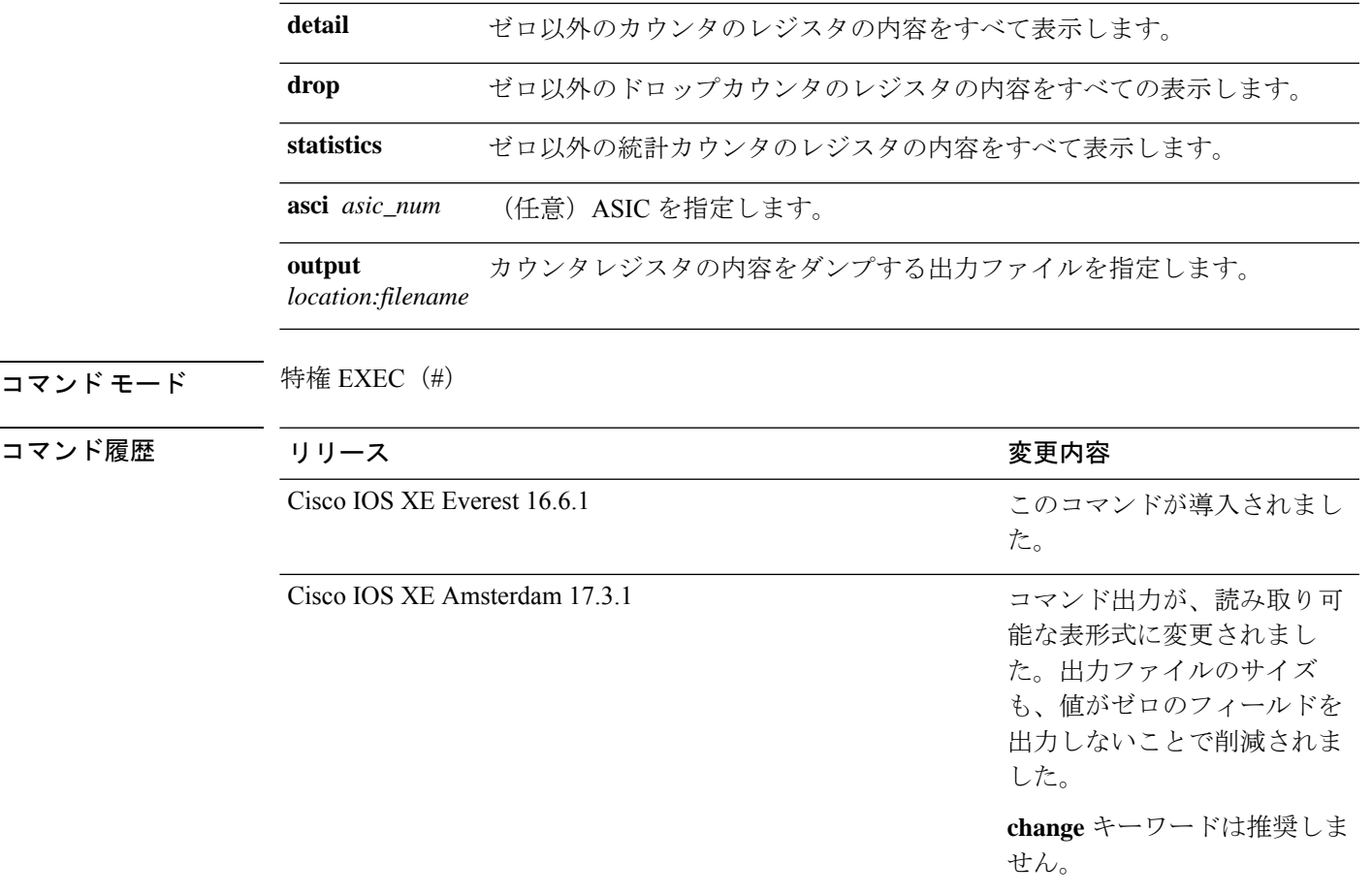

**||<br>|使用上のガイドライン** テクニカルサポート担当者がこのコマンドの使用を推奨した場合以外には使用しないでくださ い。このコマンドは、テクニカルサポート担当者とともに問題解決を行う場合にだけ使用して ください。

# (注)

TLAによっては、これらのドロップまたは統計レジスタがないため、ドロップまたは統計オプ ションの一部として表示するレジスタがない場合があります。このような場合は、[No <detail|drop|statistics> counters to display for tla <TLA\_NAME>] という メッセージが表示され、出力ファイルは生成されません。

#### 例

次に、**show platform hardware fed active fwd-asic counters tla aqm** コマンドの出力例を 示します。

Device#**show platform hardware fed active fwd-asic counters tla aqm detail output flash:aqm** command to get counters for tla AQM succeeded Device# Device# more flash:aqm =============================================================================================

I

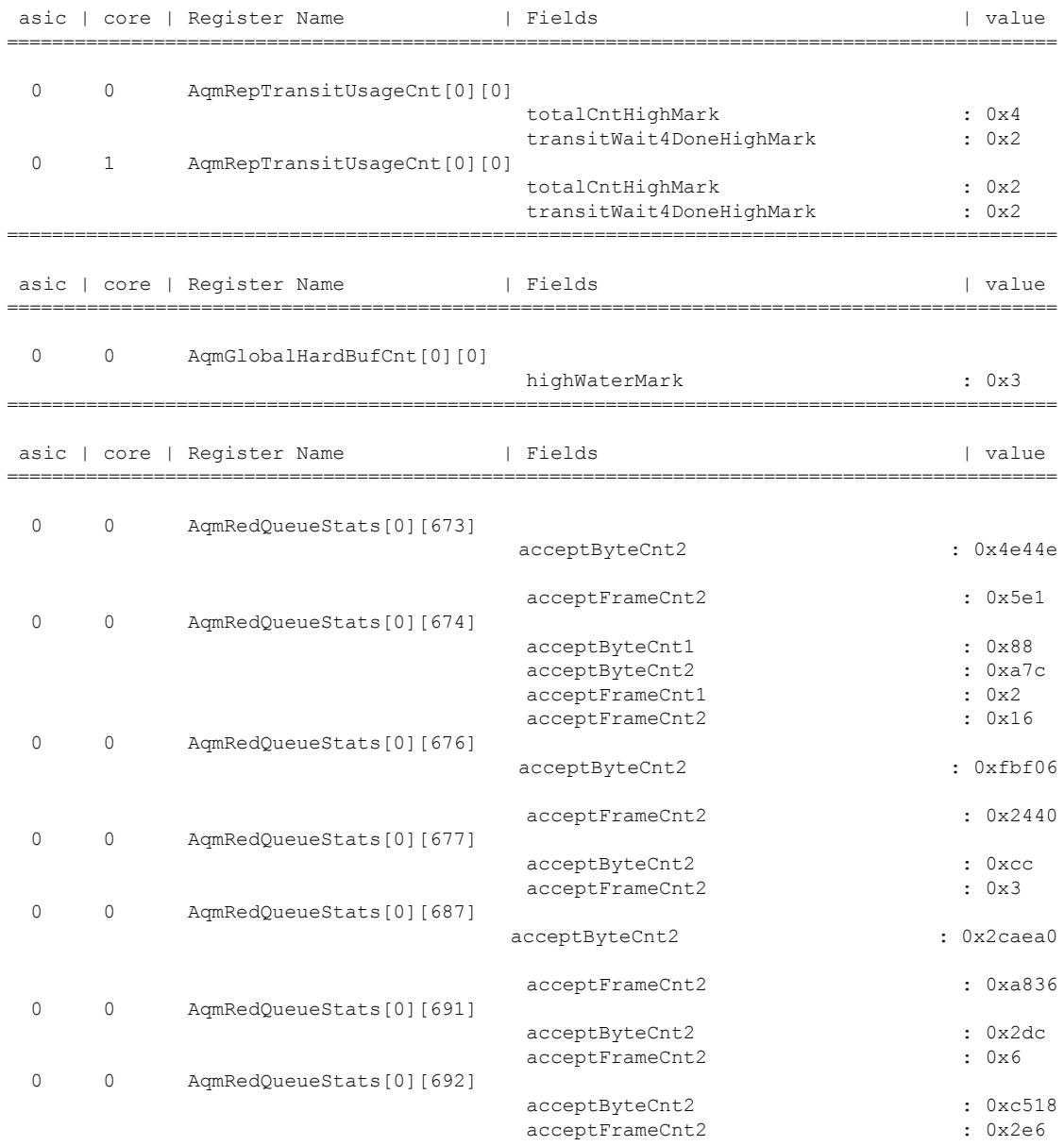

### **show platform hardware iomd lc-portmap brief**

プラットフォームのラインカードポートマップ情報を表示するには、特権EXECモードで**show platform hardware iomd lc-portmap brief** コマンドを使用します。

**show platform hardware iomd** *slot/card* **lc-portmap brief**

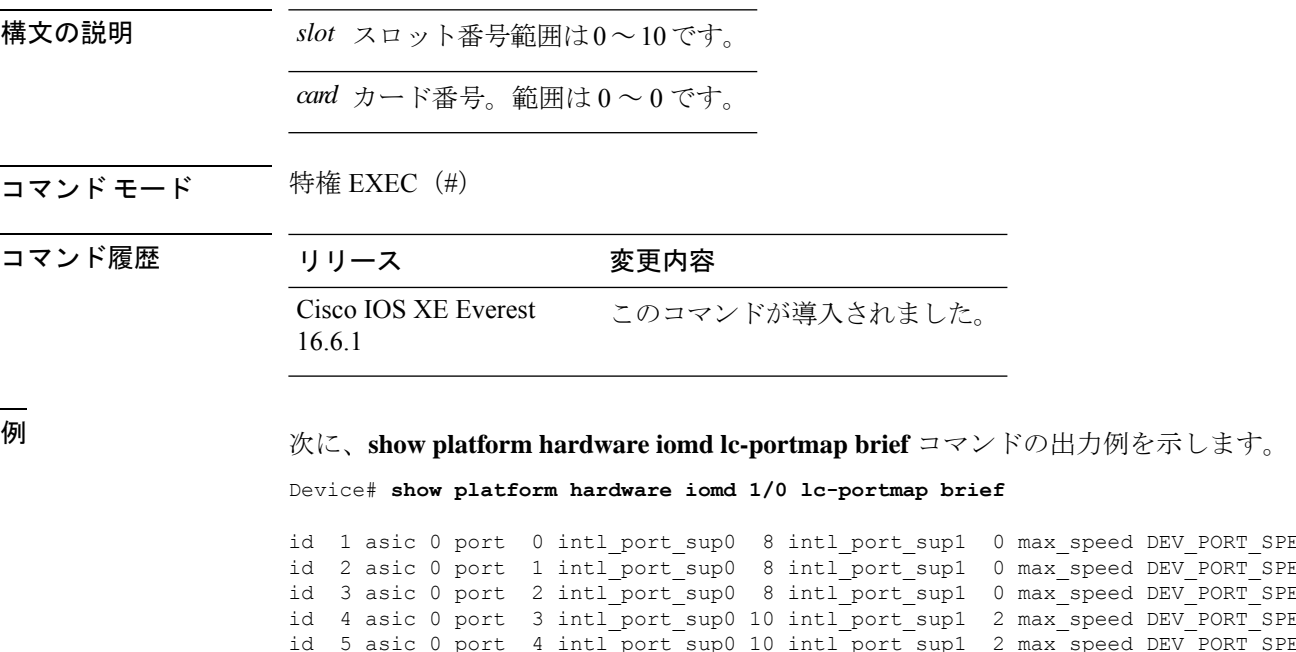

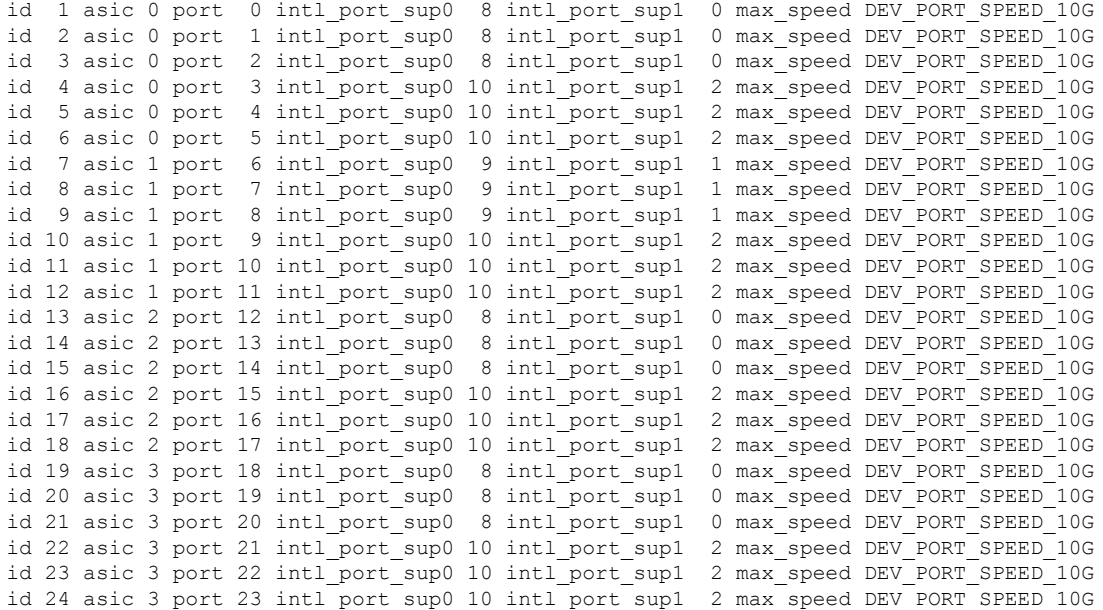

### **show platform hardware iomd portgroups**

プラットフォームのポートグループ情報を表示するには、特権 EXEC モードで **show platform hardware iomd portgroups** コマンドを使用します。

**show platform hardware iomd** *slot/card* **portgroups**

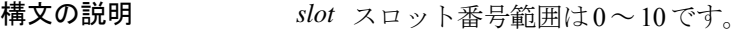

16.6.1

*card* カード番号。範囲は 0 ~ 0 です。

コマンド モード 特権 EXEC (#)

コマンド履歴 リリース 変更内容

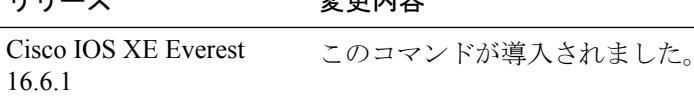

### <sup>例</sup> 次に、**show platform hardware iomd portgroups** コマンドの出力例を示します。

#### Device# **show platform hardware iomd 1/0 portgroups**

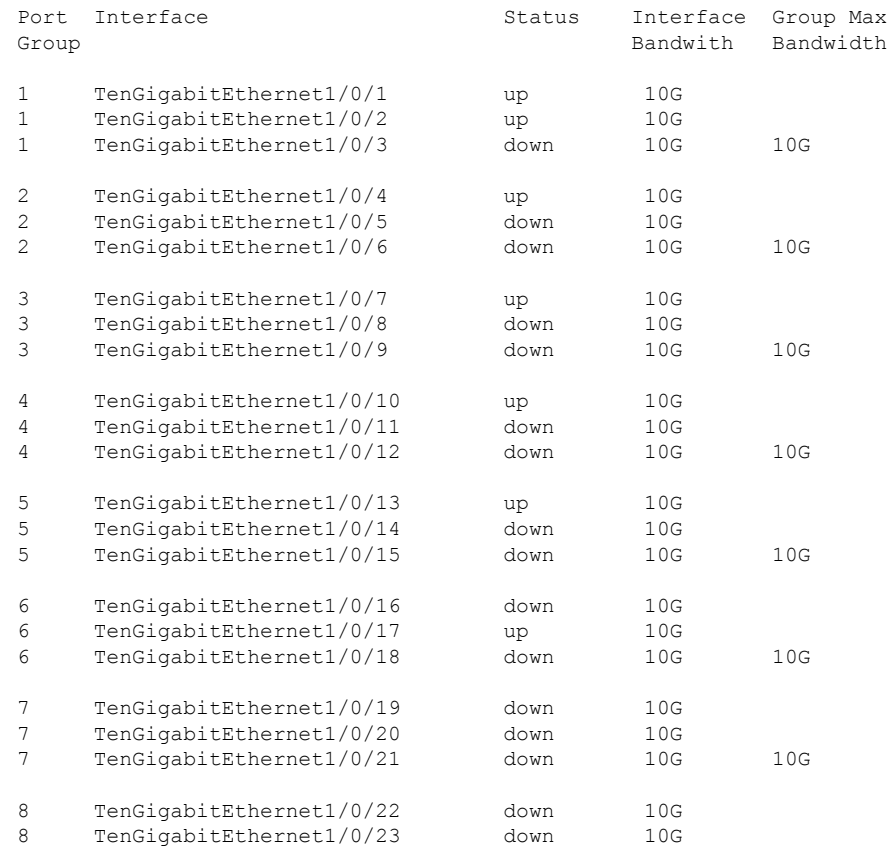

Ι

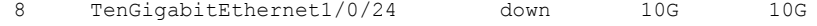

### **show platform hardware fed active fwd-asic resource tcam utilization**

TCAM (Ternary Content Addressable Memory) の使用状況に関するハードウェア情報を表示す るには、特権 EXEC モードで **show platform hardware fedactive fwd-asic resource tcam utilization** コマンドを使用します。

**show platform hardware fed active fwd-asic resource tcam utilization**[*asic-number* ]

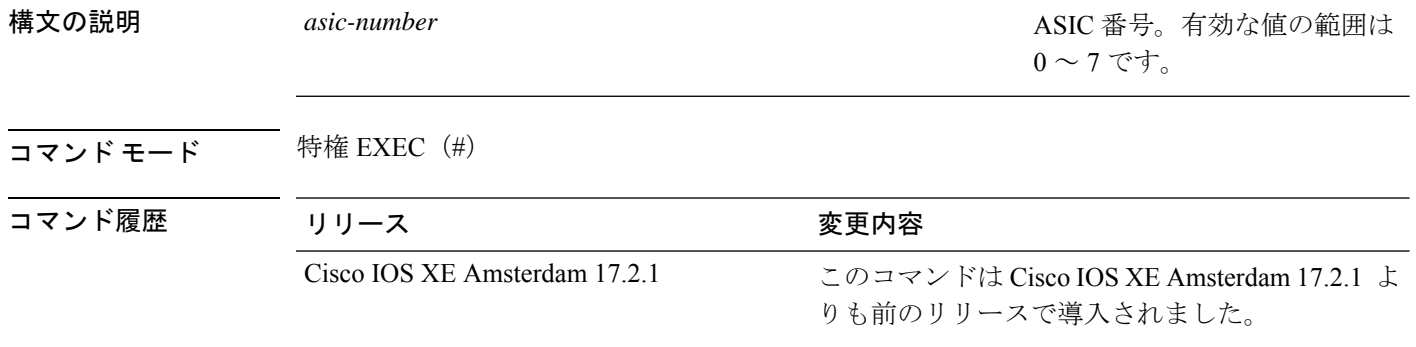

使用上のガイドライン スタッカブルスイッチでは、このコマンドに **switch** キーワード、**show platform hardware fed switchactive fwd-asic resource tcam utilization**があります。非スタッカブルスイッチでは、**switch** キーワードは使用できません。

#### 例

次に、**show platform hardware fed active fwd-asic resource tcam utilization** コマンドの 出力例を示します。

Device# **show platform hardware fed active fwd-asic resource tcam utilization**

Codes: EM - Exact Match, I - Input, O - Output, IO - Input & Output, NA - Not Applicable

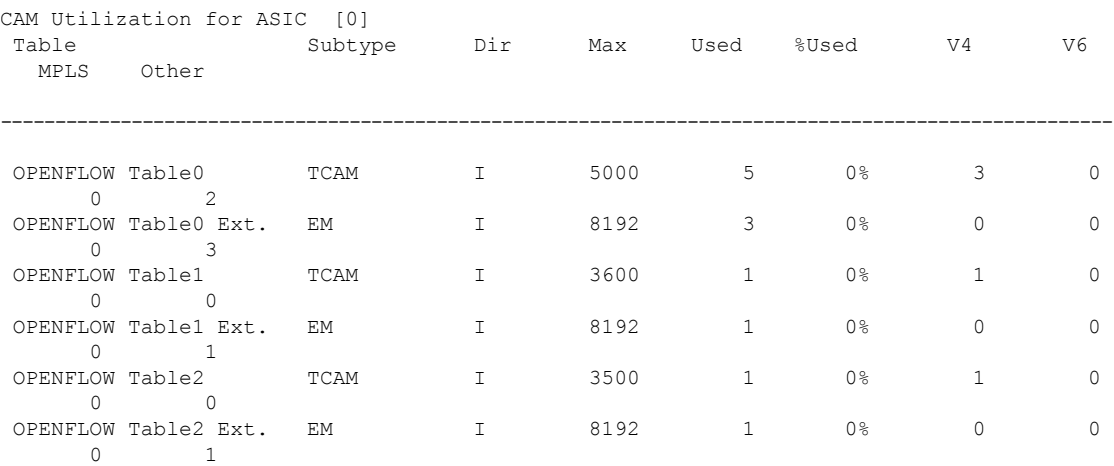

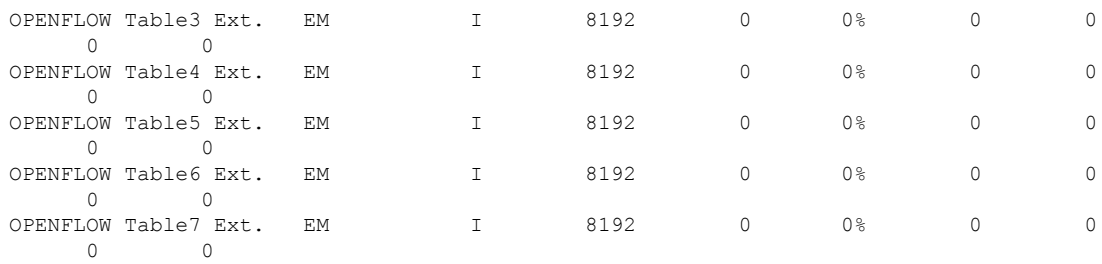

下の表に、ディスプレイ内に表示される重要なフィールドのリストを示します。

表 **<sup>7</sup> : show platform hardware fed active fwd-asic resource tcam utilization** フィールドの説明

| フィールド          | 説明                             |
|----------------|--------------------------------|
| Table          | OpenFlow テーブル番号。               |
| Subtype        | 使用可能なサブタイプにはどのようなものが<br>ありますか? |
| Dir            |                                |
| Max            |                                |
| Used           |                                |
| %Used          |                                |
| V <sub>4</sub> |                                |
| V <sub>6</sub> |                                |
| <b>MPLS</b>    |                                |
| Other          |                                |

### **show platform resources**

プラットフォームのリソース情報を表示するには、特権EXECモードで**show platform reources** コマンドを使用します。

#### **show platform resources**

このコマンドには引数またはキーワードはありません。

コマンド モード 特権 EXEC (#)

コマンド履歴 リリース 変更内容 Cisco IOS XE Everest 16.6.1 このコマンドが導入されました。

使用上のガイドライン このコマンドの出力には、総メモリから正確な空きメモリを引いた値である使用メモリが表示 されます。

#### 例

次に、**show platform resources** コマンドの出力例を示します。

Switch# **show platform resources**

\*\*State Acronym: H - Healthy, W - Warning, C - Critical

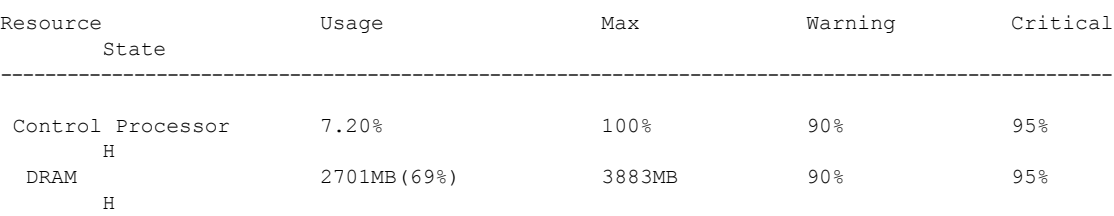

# **show platform software audit**

SE Linux 監査ログを表示するには、特権 EXEC モードで **show platform software audit** コマンド を使用します。

**show platform software audit** {**all** | **summary** | [**switch** {*switch-number* | **active** | **standby**}] {**0** | **F0** | **R0** | {**FP** | **RP**} {**active**}}}

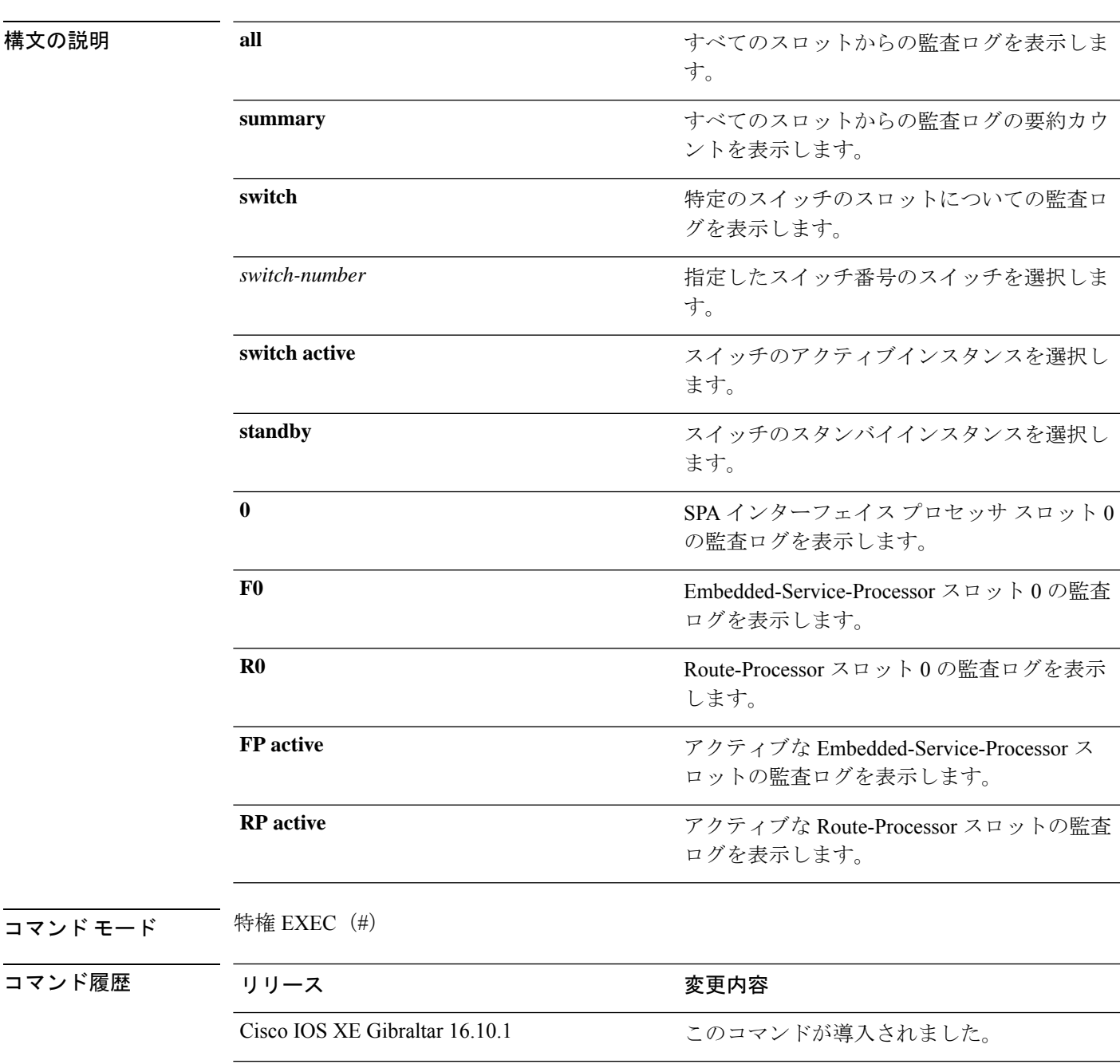

使用上のガイドライン このコマンドは、Cisco IOS XE Gibraltar 16.10.1 で SELinux 許可モード機能の一部として導入さ れました。**show platform software audit** コマンドは、アクセス違反イベントを含むシステム ロ グを表示します。

> Cisco IOS XE Gibraltar 16.10.1 では、許可モードでの操作は、IOS XE プラットフォームの特定 のコンポーネント(プロセスまたはアプリケーション)を制限する目的で利用できます。許可 モードでは、アクセス違反イベントが検出され、システムログが生成されますが、イベントま たは操作自体はブロックされません。このソリューションは、主にアクセス違反検出モードで 動作します。

次に、**show software platform software audit summary** コマンドの出力例を示します。

Device# **show platform software audit summary**

=================================== AUDIT LOG ON switch 1 ----------------------------------- AVC Denial count: 58 ===================================

#### 次に、**show software platform software audit all** コマンドの出力例を示します。

Device# **show platform software audit all**

=================================== AUDIT LOG ON switch 1 ----------------------------------- ========== START ============ type=AVC msg=audit(1539222292.584:100): avc: denied { read } for pid=14017 comm="mcp\_trace\_filte" name="crashinfo" dev="rootfs" ino=13667 scontext=system\_u:system\_r:polaris\_trace\_filter\_t:s0 tcontext=system\_u:object\_r:polaris\_disk\_crashinfo\_t:s0 tclass=lnk\_file permissive=1 type=AVC msg=audit(1539222292.584:100): avc: denied { getattr } for pid=14017 comm="mcp\_trace\_filte" path="/mnt/sd1" dev="sda1" ino=2 scontext=system\_u:system\_r:polaris\_trace\_filter\_t:s0 tcontext=system\_u:object\_r:polaris\_disk\_crashinfo\_t:s0 tclass=dir permissive=1 type=AVC msg=audit(1539222292.586:101): avc: denied { getattr } for pid=14028 comm="ls" path="/tmp/ufs/crashinfo" dev="tmpfs" ino=58407 scontext=system u:system r:polaris trace filter t:s0 tcontext=system\_u:object\_r:polaris\_ncd\_tmp\_t:s0 tclass=dir permissive=1 type=AVC msg=audit(1539222292.586:102): avc: denied { read } for pid=14028 comm="ls" name="crashinfo" dev="tmpfs" ino=58407 scontext=system u:system r:polaris trace filter t:s0 tcontext=system\_u:object\_r:polaris\_ncd\_tmp\_t:s0 tclass=dir permissive=1 type=AVC msg=audit(1539438600.896:119): avc: denied { execute } for pid=8300 comm="sh" name="id" dev="loop0" ino=6982 scontext=system\_u:system\_r:polaris\_auto\_upgrade\_server\_rp\_t:s0 tcontext=system\_u:object\_r:bin\_t:s0\_tclass=file permissive=1 type=AVC msg=audit(1539438600.897:120): avc: denied { execute\_no\_trans } for pid=8300 comm="sh" path="/tmp/sw/mount/cat9k-rpbase.2018-10-02\_00.13\_mhungund.SSA.pkg/nyquist/usr/bin/id" dev="loop0" ino=6982 scontext=system\_u:system\_r:polaris\_auto\_upgrade\_server\_rp\_t:s0 tcontext=system\_u:object\_r:bin\_t:s0 tclass=file permissive=1 type=AVC msg=audit(1539438615.535:121): avc: denied { name\_connect } for pid=26421 comm="nginx" dest=8098 scontext=system\_u:system\_r:polaris\_nginx\_t:s0 tcontext=system\_u:object\_r:polaris\_caf\_api\_port\_t:s0 tclass=tcp\_socket permissive=1 type=AVC msg=audit(1539438624.916:122): avc: denied { execute\_no\_trans } for pid=8600 comm="auto\_upgrade\_se" path="/bin/bash" dev="rootfs" ino=7276 scontext=system u:system r:polaris auto upgrade server rp t:s0 tcontext=system\_u:object\_r:shell\_exec\_t:s0 tclass=file permissive=1 type=AVC msg=audit(1539438648.936:123): avc: denied { execute\_no\_trans } for pid=9307

comm="auto\_upgrade\_se" path="/bin/bash" dev="rootfs" ino=7276 scontext=system u:system r:polaris auto upgrade server rp t:s0 tcontext=system\_u:object\_r:shell\_exec\_t:s0 tclass=file permissive=1 type=AVC msg=audit(1539438678.649:124): avc: denied { name\_connect } for pid=26421 comm="nginx" dest=8098 scontext=system\_u:system\_r:polaris\_nginx\_t:s0 tcontext=system\_u:object\_r:polaris\_caf\_api\_port\_t:s0 tclass=tcp\_socket permissive=1 type=AVC msg=audit(1539438696.969:125): avc: denied { execute\_no\_trans } for pid=10057 comm="auto upgrade se" path="/bin/bash" dev="rootfs" ino=7276 scontext=system\_u:system\_r:polaris\_auto\_upgrade\_server\_rp\_t:s0 tcontext=system\_u:object\_r:shell\_exec\_t:s0 tclass=file permissive=1 type=AVC msg=audit(1539438732.973:126): avc: denied { execute\_no\_trans } for pid=10858 comm="auto\_upgrade\_se" path="/bin/bash" dev="rootfs" ino=7276 scontext=system u:system r:polaris auto upgrade server rp t:s0 tcontext=system\_u:object\_r:shell\_exec\_t:s0 tclass=file permissive=1 type=AVC msg=audit(1539438778.008:127): avc: denied { execute\_no\_trans } for pid=11579 comm="auto\_upgrade\_se" path="/bin/bash" dev="rootfs" ino=7276 scontext=system u:system r:polaris auto upgrade server rp t:s0 tcontext=system u:object r:shell exec t:s0 tclass=file permissive=1 type=AVC msg=audit(1539438800.156:128): avc: denied { name\_connect } for pid=26421 comm="nginx" dest=8098 scontext=system\_u:system\_r:polaris\_nginx\_t:s0 tcontext=system\_u:object\_r:polaris\_caf\_api\_port\_t:s0 tclass=tcp\_socket permissive=1 type=AVC msg=audit(1539438834.099:129): avc: denied { execute\_no\_trans } for pid=12451 comm="auto\_upgrade\_se" path="/bin/bash" dev="rootfs" ino=7276 scontext=system u:system r:polaris auto upgrade server rp t:s0 tcontext=system\_u:object\_r:shell\_exec\_t:s0\_tclass=file permissive=1 type=AVC msg=audit(1539440246.697:149): avc: denied { name\_connect } for pid=26421 comm="nginx" dest=8098 scontext=system\_u:system\_r:polaris\_nginx\_t:s0 tcontext=system\_u:object\_r:polaris\_caf\_api\_port\_t:s0 tclass=tcp\_socket permissive=1 type=AVC msg=audit(1539440299.119:150): avc: denied { name\_connect } for pid=26421 comm="nginx" dest=8098 scontext=system\_u:system\_r:polaris\_nginx\_t:s0 tcontext=system\_u:object\_r:polaris\_caf\_api\_port\_t:s0 tclass=tcp\_socket permissive=1 ========== END ============

===================================

#### 次に、**show software platform software audit switch** コマンドの出力例を示します。

#### Device# **show platform software audit switch active R0**

```
========== START ============
type=AVC msg=audit(1539222292.584:100): avc: denied { read } for pid=14017
comm="mcp trace filte" name="crashinfo" dev="rootfs" ino=13667
scontext=system_u:system_r:polaris_trace_filter_t:s0
tcontext=system_u:object_r:polaris_disk_crashinfo_t:s0 tclass=lnk_file permissive=1
type=AVC msg=audit(1539222292.584:100): avc: denied { getattr } for pid=14017
comm="mcp_trace_filte" path="/mnt/sd1" dev="sda1" ino=2
scontext=system_u:system_r:polaris_trace_filter_t:s0
tcontext=system_u:object_r:polaris_disk_crashinfo_t:s0 tclass=dir permissive=1
type=AVC msg=audit(1539222292.586:101): avc: denied { getattr } for pid=14028 comm="ls"
path="/tmp/ufs/crashinfo" dev="tmpfs" ino=58407
scontext=system u:system r:polaris trace filter t:s0
tcontext=system_u:object_r:polaris_ncd_tmp_t:s0 tclass=dir permissive=1
type=AVC msg=audit(1539222292.586:102): avc: denied { read } for pid=14028 comm="ls"
name="crashinfo" dev="tmpfs" ino=58407
scontext=system_u:system_r:polaris_trace_filter_t:s0
tcontext=system_u:object_r:polaris_ncd_tmp_t:s0 tclass=dir permissive=1
type=AVC msg=audit(1539438624.916:122): avc: denied { execute_no_trans } for pid=8600
comm="auto_upgrade_se" path="/bin/bash" dev="rootfs" ino=7276
scontext=system u:system r:polaris auto upgrade server rp t:s0
tcontext=system u:object r:shell exec t:s0 tclass=file permissive=1
type=AVC msg=audit(1539438648.936:123): avc: denied { execute_no_trans } for pid=9307
comm="auto_upgrade_se" path="/bin/bash" dev="rootfs" ino=7276
scontext=system u:system r:polaris auto upgrade server rp t:s0
tcontext=system_u:object_r:shell_exec_t:s0 tclass=file permissive=1
type=AVC msg=audit(1539438678.649:124): avc: denied { name_connect } for pid=26421
```
comm="nginx" dest=8098 scontext=system u:system r:polaris nginx t:s0 tcontext=system\_u:object\_r:polaris\_caf\_api\_port\_t:s0 tclass=tcp\_socket permissive=1 type=AVC msg=audit(1539438696.969:125): avc: denied { execute\_no\_trans } for pid=10057 comm="auto\_upgrade\_se" path="/bin/bash" dev="rootfs" ino=7276 scontext=system u:system r:polaris auto upgrade server rp t:s0 tcontext=system\_u:object\_r:shell\_exec\_t:s0 tclass=file permissive=1 type=AVC msg=audit(1539438732.973:126): avc: denied { execute\_no\_trans } for pid=10858 comm="auto\_upgrade\_se" path="/bin/bash" dev="rootfs" ino=7276 scontext=system\_u:system\_r:polaris\_auto\_upgrade\_server\_rp\_t:s0 tcontext=system\_u:object\_r:shell\_exec\_t:s0 tclass=file permissive=1 type=AVC msg=audit(1539438778.008:127): avc: denied { execute\_no\_trans } for pid=11579 comm="auto\_upgrade\_se" path="/bin/bash" dev="rootfs" ino=7276 scontext=system u:system r:polaris auto upgrade server rp t:s0 tcontext=system\_u:object\_r:shell\_exec\_t:s0 tclass=file permissive=1 type=AVC msg=audit(1539438800.156:128): avc: denied { name\_connect } for pid=26421 comm="nginx" dest=8098 scontext=system\_u:system\_r:polaris\_nginx\_t:s0 tcontext=system\_u:object\_r:polaris\_caf\_api\_port\_t:s0 tclass=tcp\_socket permissive=1 type=AVC msg=audit(1539438834.099:129): avc: denied { execute\_no\_trans } for pid=12451 comm="auto\_upgrade\_se" path="/bin/bash" dev="rootfs" ino=7276 scontext=system\_u:system\_r:polaris\_auto\_upgrade\_server\_rp\_t:s0 tcontext=system\_u:object\_r:shell\_exec\_t:s0 tclass=file permissive=1 type=AVC msg=audit(1539438860.907:130): avc: denied { name\_connect } for pid=26421 comm="nginx" dest=8098 scontext=system u:system r:polaris nginx t:s0 tcontext=system\_u:object\_r:polaris\_caf\_api\_port\_t:s0 tclass=tcp\_socket permissive=1 ========== END ============

===================================

### **show platform software fed active punt cpuq rates**

パントされたパスにおけるドロップを含むパケットのパントレートを表示するには、特権EXEC モードで **show platform software fed active punt cpuq rates** コマンドを使用します。

**show platform software fed active** | **standby punt cpuq rates**

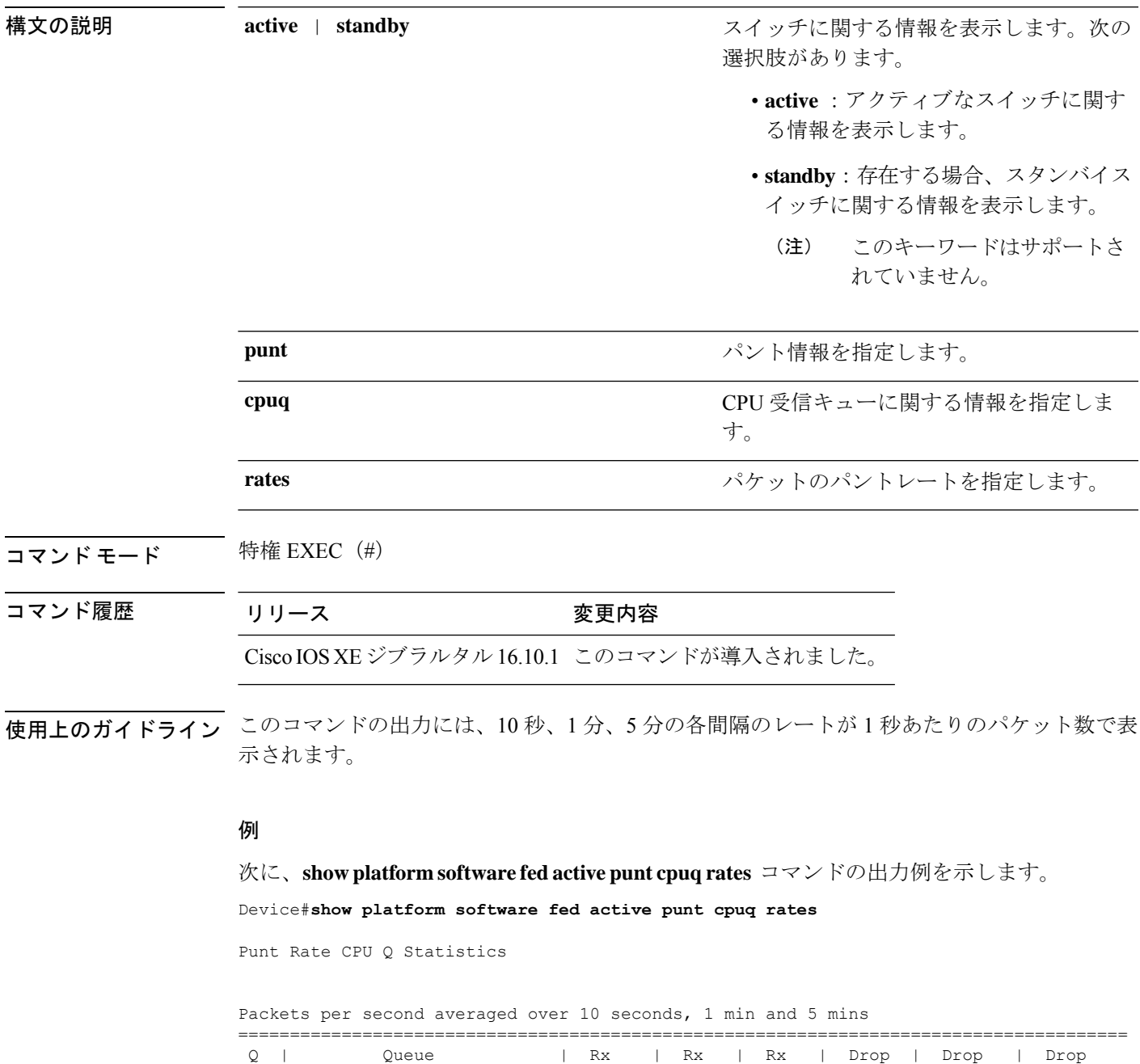

no | Name | 10s | 1min | 5min | 10s | 1min | 5min ======================================================================================

I

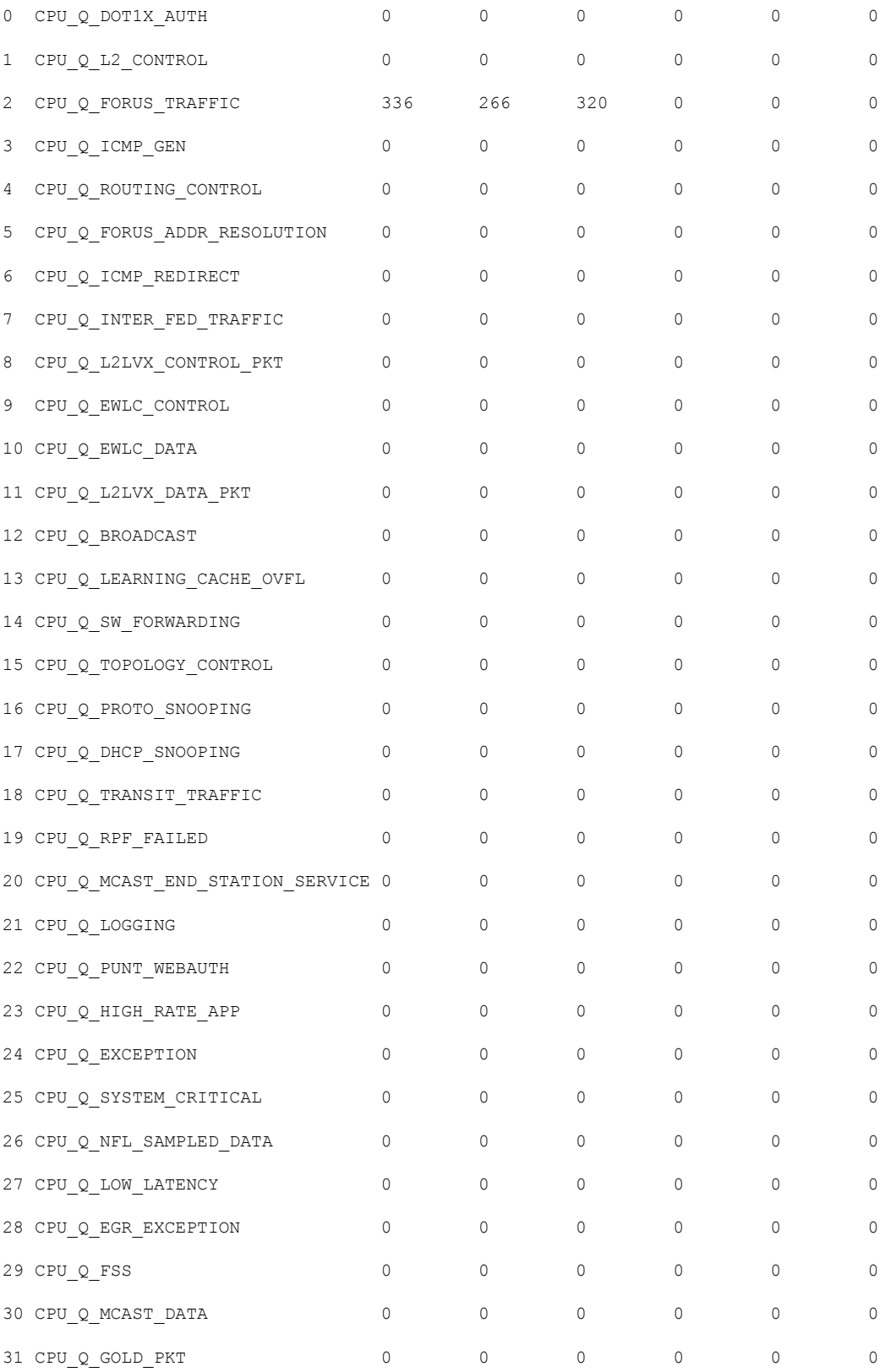

-------------------------------------------------------------------------------------

次の表で、この出力に表示される重要なフィールドを説明します。

### 表 **<sup>8</sup> : show platform software fed active punt cpuq rates** フィールドの説明

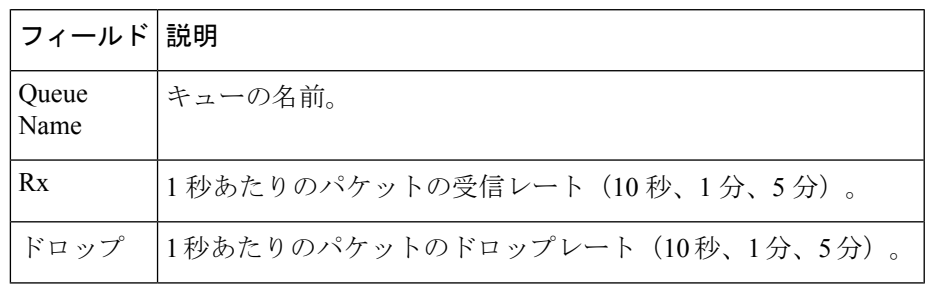

### **show platform software fed punt packet-capture display**

CPU 使用率が高いときのパケットキャプチャ情報を表示するには、特権 EXEC モードで **show platform software fed active punt packet-capture display** コマンドを使用します。

**show platform software fed active punt packet-capture display detailed** | **hexdump**

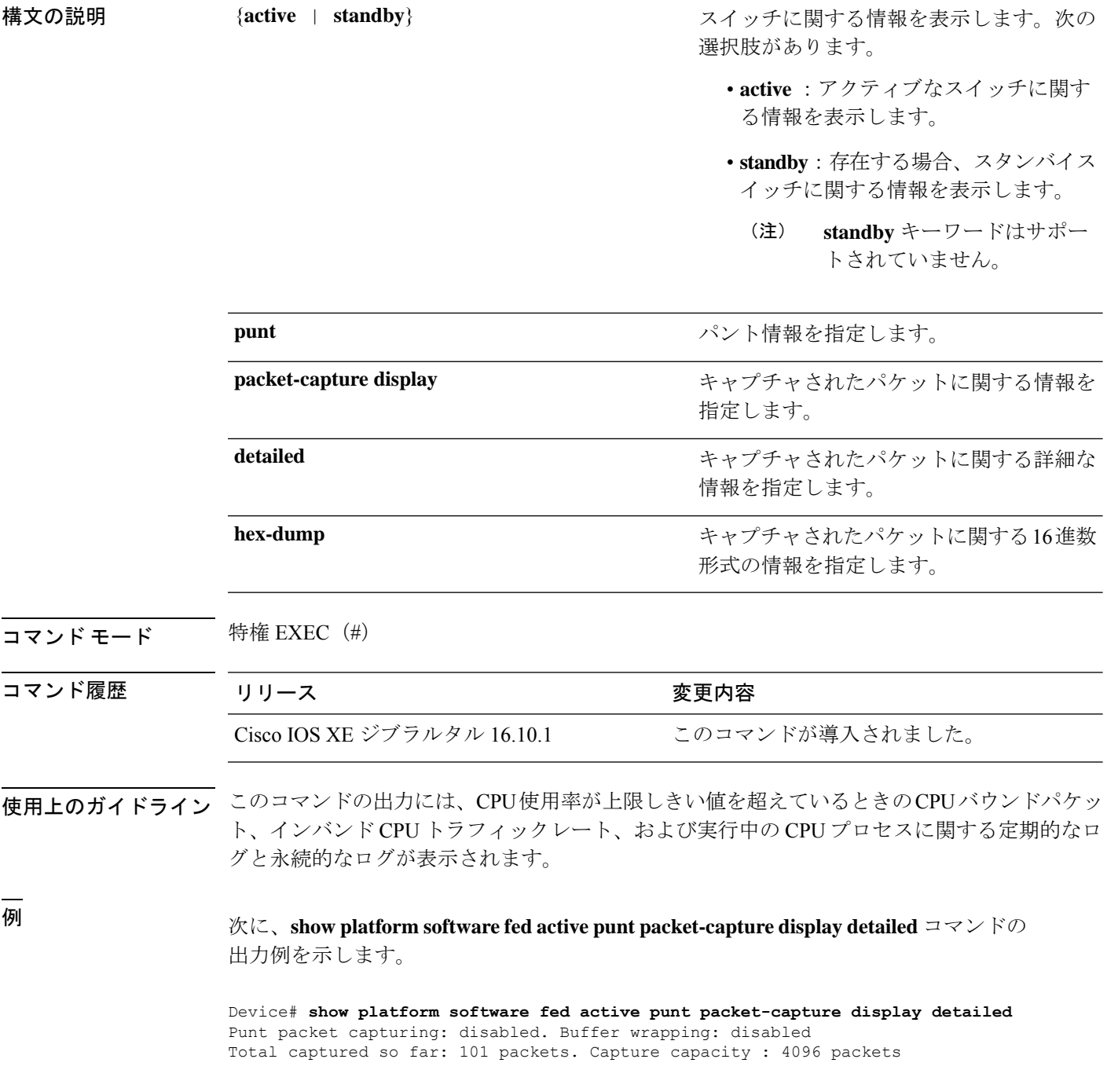

------ Packet Number: 1, Timestamp: 2018/09/04 23:22:10.179 ----- interface : GigabitEthernet2/0/2 [if-id: 0x00000032] (physical) ether hdr : dest mac: 0100.0ccc.cccd, src mac: 2c36.f8fc.4884 ether hdr : ethertype: 0x0032 Doppler Frame Descriptor : 0000000044004E04 C00F402D94510000 0000000000000100 0000400401000000 0000000001000050 000000006D000100 0000000025836200 0000000000000000 Packet Data Dump (length: 68 bytes) : 01000CCCCCCD2C36 F8FC48840032AAAA 0300000C010B0000 00000080012C36F8 FC48800000000080 012C36F8FC488080 040000140002000F 0071000000020001 244E733E ------ Packet Number: 2, Timestamp: 2018/09/04 23:22:10.179 -----interface : GigabitEthernet2/0/2 [if-id: 0x00000032] (physical) ether hdr : dest mac: 0180.c200.0000, src mac: 2c36.f8fc.4884 ether hdr : ethertype: 0x0026 ! ! !

### **show platform software fed switch punt packet-capture cpu-top-talker**

パケットキャプチャの属性の発生を表示するには、特権EXECモードで**showplatformsoftwarefed switch punt packet-capture cpu-top-talker** コマンドを使用します。

**show platform software fed switch** *switch number* | **active** | **standby punt packet-capture cpu-top-talker cause-code** |**dst\_ipv4** |**dst\_ipv6** |**dst\_l4** |**dst\_mac** | **eth\_type** |**incoming-interface** | **ipv6\_hoplt** | **protocol** | **src\_dst\_port** | **src\_ipv4** | **src\_ipv6** | **src\_l4** | **src\_mac** | **summary** | **ttl** | **vlan**

**構文の説明 switch**{*switch-number*|**active**|standby} スイッチに関する情報を表示します。次の選択肢があ ります。 • **active**:アクティブなスイッチに関する情報を表示 します。 • **standby**:存在する場合、スタンバイスイッチに関 する情報を表示します。 **standby**キーワードはサポートされていま せん。 (注) **switch** キーワードは、スタック非対応デバイ スおよび StackWise Virtual をサポートしてい ないデバイスではサポートされません。 (注) cause-code **cause-code** 原因コードの発生を表示します。 dst\_ipv4 **and allocated as the control definition** 宛先 IPv4 インターフェイスでの発生を表示します。 dst\_ipv6 **and allocated below the condense of the condensity** <sub>宛先</sub> IPv6 インターフェイスでの発生を表示します。 **dst\_l4 diamage and the diamage of the diamage of the diamage of the diamage of the diamage of the diamage of the diamage of the diamage of the diamage of the diamage of the diamage of the diamage of the diamage of the** dst\_mac **book and the control dest** MAC アドレスの発生を表示します。 eth\_type **http://edu/setu/defaulter/** イーサネットフレームタイプの発生を表示します。 **incoming-interface** 着信インターフェイスの発生を表示します。 **ipv6\_hoplt** IPv6 のホップリミットの発生を表示します。 **protocol** アイヤイアロトコルの発生を表示します。 **src\_dst\_port** レイヤ 4 送信元宛先ポートの発生を表示します。 **src\_ipv4** 2000 2000 3000 30000 30000 30000 30000 30000 30000 30000 30000 3000 3000 3000 3000 3000 3000 3000 300

I

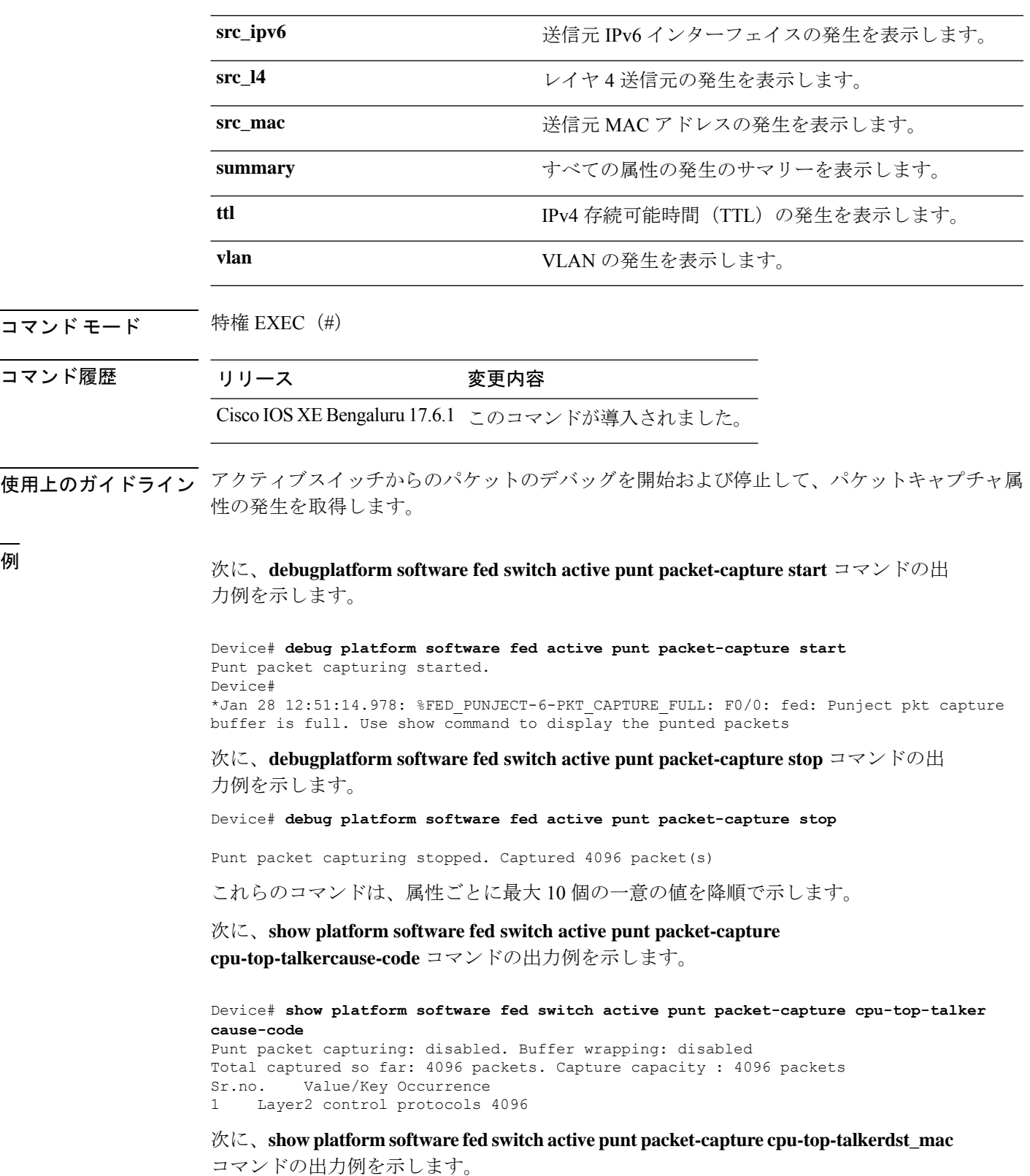

Device# **show platform software fed switch active punt packet-capture cpu-top-talker dst\_mac** Punt packet capturing: disabled. Buffer wrapping: disabled Total captured so far: 4096 packets. Capture capacity : 4096 packets Sr.no. Value/Key Occurrence

1 01:80:c2:00:00:00 4096

#### 次に、**show platform software fed switch active punt packet-capture**

**cpu-top-talkerincoming-interface** コマンドの出力例を示します。

Device# **show platform software fed switch active punt packet-capture cpu-top-talker incoming-interface** Punt packet capturing: disabled. Buffer wrapping: disabled Total captured so far: 4096 packets. Capture capacity : 4096 packets Sr.no. Value/Key Occurrence 1 TwentyFiveGigE1/0/1 1366

2 TwentyFiveGigE1/0/16 1365 3 TwentyFiveGigE1/0/18 1365

次に、**show platform software fedswitchactivepuntpacket-capture cpu-top-talkersrc\_mac** コマンドの出力例を示します。

Device# **show platform software fed switch active punt packet-capture cpu-top-talker src\_mac**

Punt packet capturing: disabled. Buffer wrapping: disabled Total captured so far: 4096 packets. Capture capacity : 4096 packets Sr.no. Value/Key Occurrence 1 70:b3:17:1e:9e:8f 1366<br>2 70:b3:17:1e:9e:90 1365 70:b3:17:1e:9e:90 3 70:b3:17:1e:9e:91 1365

次に、**show platform software fedswitchactivepuntpacket-capture cpu-top-talkersummary**

コマンドの出力例を示します。このコマンドは、属性ごとに 1 つの最も高い出力を示 します。

Device# **show platform software fed switch active punt packet-capture cpu-top-talker summary**

**Punt packet capturing: disabled. Buffer wrapping: disabled Total captured so far: 4096 packets. Capture capacity : 4096 packets**

**L2 Top Talkers: 1366 Source mac 70:b3:17:1e:9e:8f 4096 Dest mac 01:80:c2:00:00:00**

**L3 Top Talkers:**

**L4 Top Talkers:**

**Internal Top Talkers: 1366 Interface TwentyFiveGigE1/0/1 4096 CPU Queue Layer2 control protocols**

### **show platform software ilpower**

デバイス上のすべてのPoEポートのインラインパワーの詳細を表示するには、特権EXECモー ドで **show platform software ilpower** コマンドを使用します。

**show platform software ilpower** {**details** | **port** {**GigabitEthernet** *interface-number* } | **system** *slot-number* }

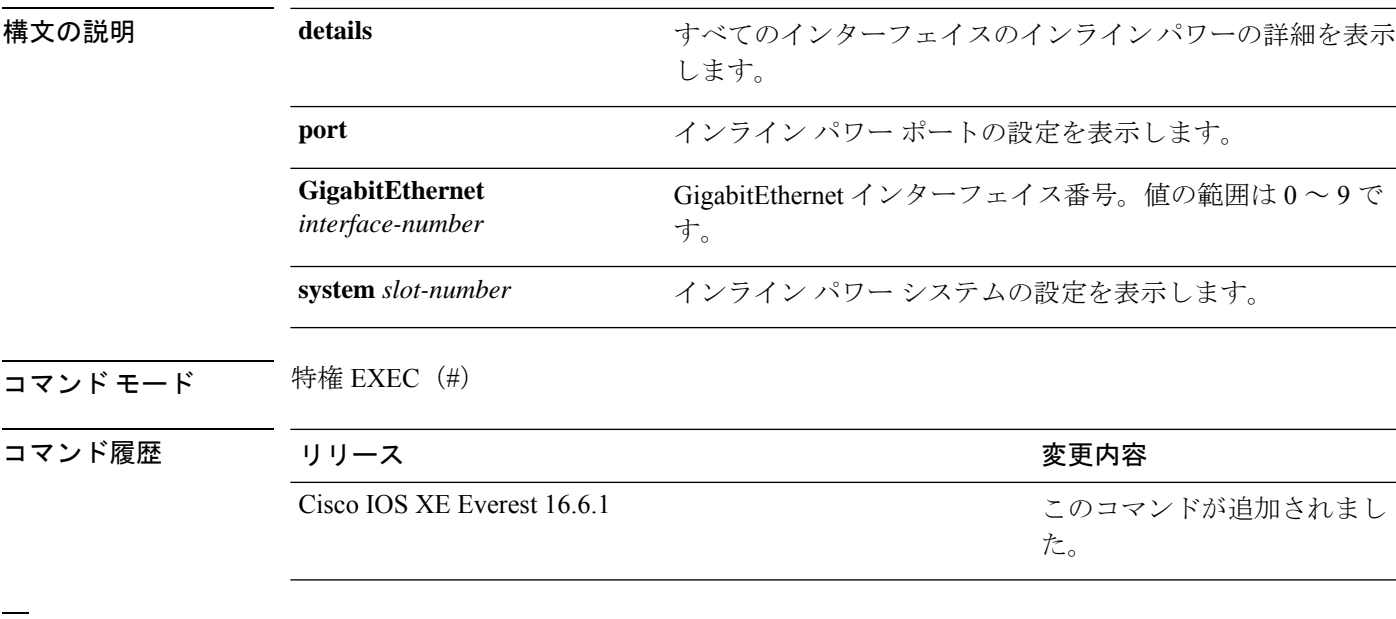

<sup>例</sup> 次に、**show platform software ilpower details** コマンドの出力例を示します。

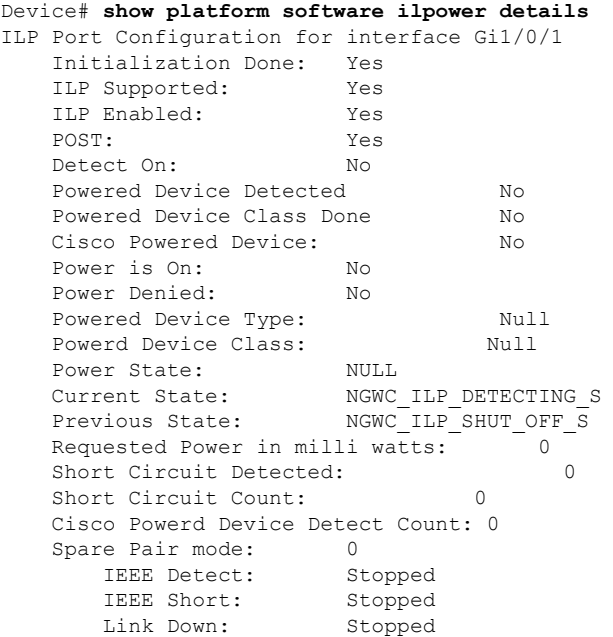

Voltage sense: Stopped Spare Pair Architecture: 1 Signal Pair Power allocation in milli watts: 0 Spare Pair Power On: 0 Powered Device power state: 0 Timer: Power Good: Stopped Power Denied: Stopped Cisco Powered Device Detect: Stopped
# **show platform software memory**

指定したスイッチのメモリ情報を表示するには、特権 EXEC モードで **show platform software memory** コマンドを使用します。

**show platform software memory** [**chunk** | **database** | **messaging**] *process slot*

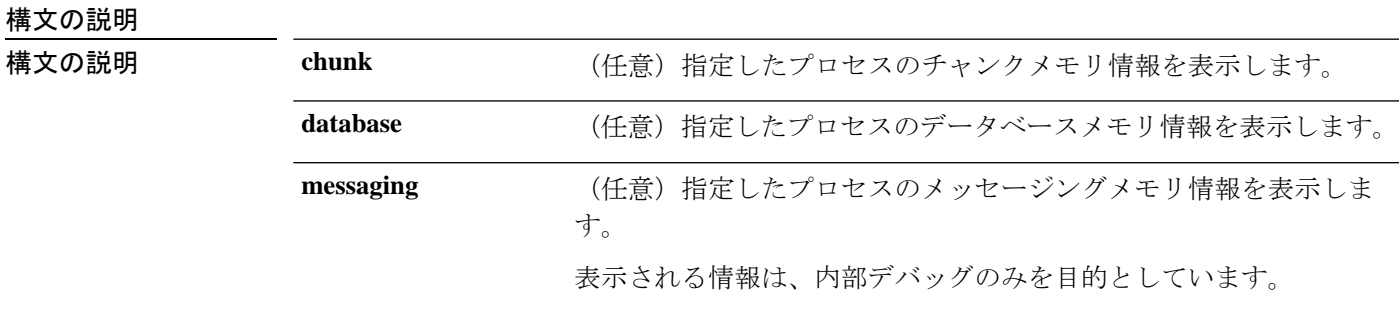

I

*process*

設定されているレベル。次のオプションがあります。

- **bt-logger**: Binary-Tracing Logger プロセス。
- **btrace-manager**:Btrace Manager プロセス。
- **chassis-manager**:Chassis Manager プロセス。
- **cli-agent**:CLI Agent プロセス。
- **cmm**:CMM プロセス。
- **dbm**:Database Manager プロセス。
- **dmiauthd**:DMI Authentication Daemon プロセス。
- **emd**:Environmental Monitoring プロセス。
- **fed**:Forwarding Engine Driver プロセス。
- **forwarding-manager**: Forwarding Manager プロセス。
- **geo**:Geo Manager プロセス。
- **gnmi**:GNMI プロセス。
- **host-manager**:Host Manager プロセス。
- **interface-manager**: Interface Manager プロセス。
- **iomd**: Input/Output Module daemon (IOMd) プロセス。
- **ios**:IOS プロセス。
- **iox-manager**:IOx Manager プロセス。
- **license-manager**:License Manager プロセス。
- **logger**:Logging Manager プロセス。
- **mdt-pubd**: Model Defined Telemetry Publisher プロセス。
- **ndbman**: Netconf DataBase Manager プロセス。
- **nesd**:Network Element Synchronizer Daemon プロセス。
- **nginx**: Nginx Webserver  $\mathcal{I} \square \mathcal{I} \mathcal{I}$ <sub>o</sub>
- **nif\_mgr**:NIF Manager プロセス。
- **platform-mgr**:Platform Manager プロセス。
- **pluggable-services**:Pluggable Services プロセス。
- **replication-mgr**: Replication Manager プロセス。
- **shell-manager**:Shell Manager プロセス。
- sif : Stack Interface (SIF) Manager プロセス。
- **smd**:Session Manager プロセス。
- **stack-mgr**:Stack Manager プロセス。
- **syncfd**:SyncmDaemon プロセス。
- **table-manager**:Table Manager サーバ。
- **thread-test**: Multithread Manager  $\mathcal{I} \sqcup \mathcal{I} \mathcal{I}$ <sub>o</sub>
- **virt-manager**:Virtualization Manager プロセス。

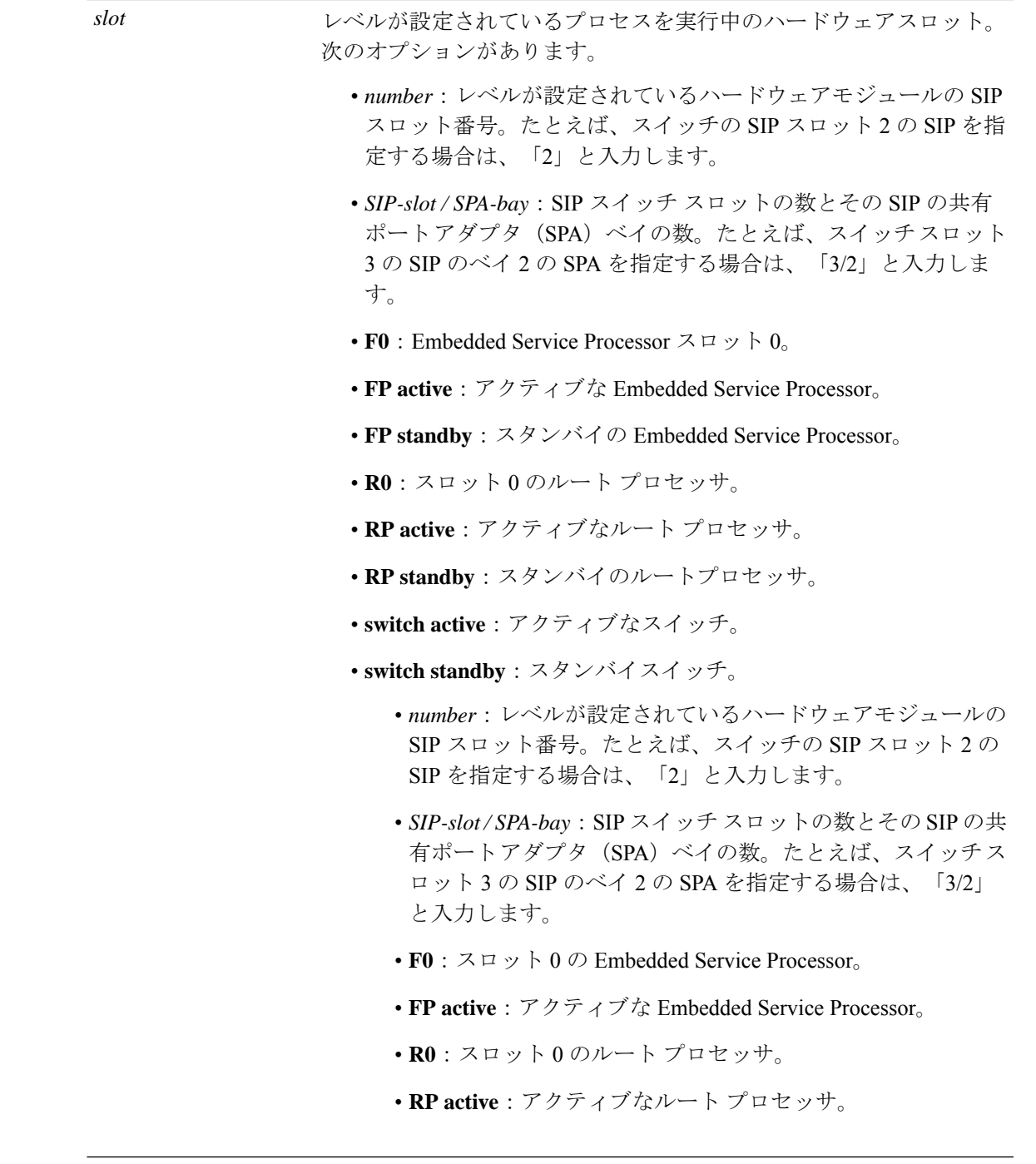

コマンドデフォルト デフォルトの動作や値はありません。

 $\overline{\mathbf{u} \cdot \mathbf{v}}$  \* ## EXEC (#)

Ι

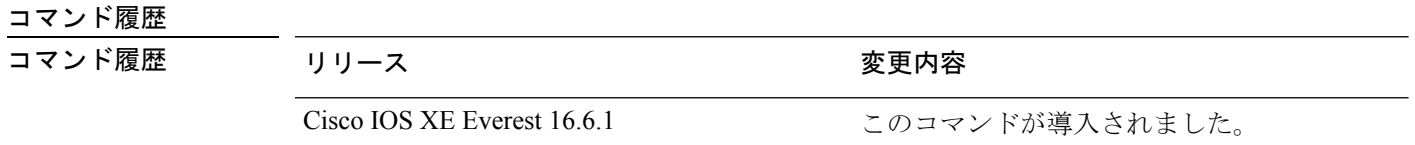

次に、Cisco Catalyst 9000 シリーズ ESP スロット 0 の Forwarding Manager プロセスにつ いての簡略化した形式 (briefキーワード)のメモリ情報を表示する出力例を示します。

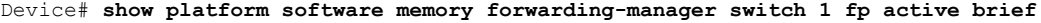

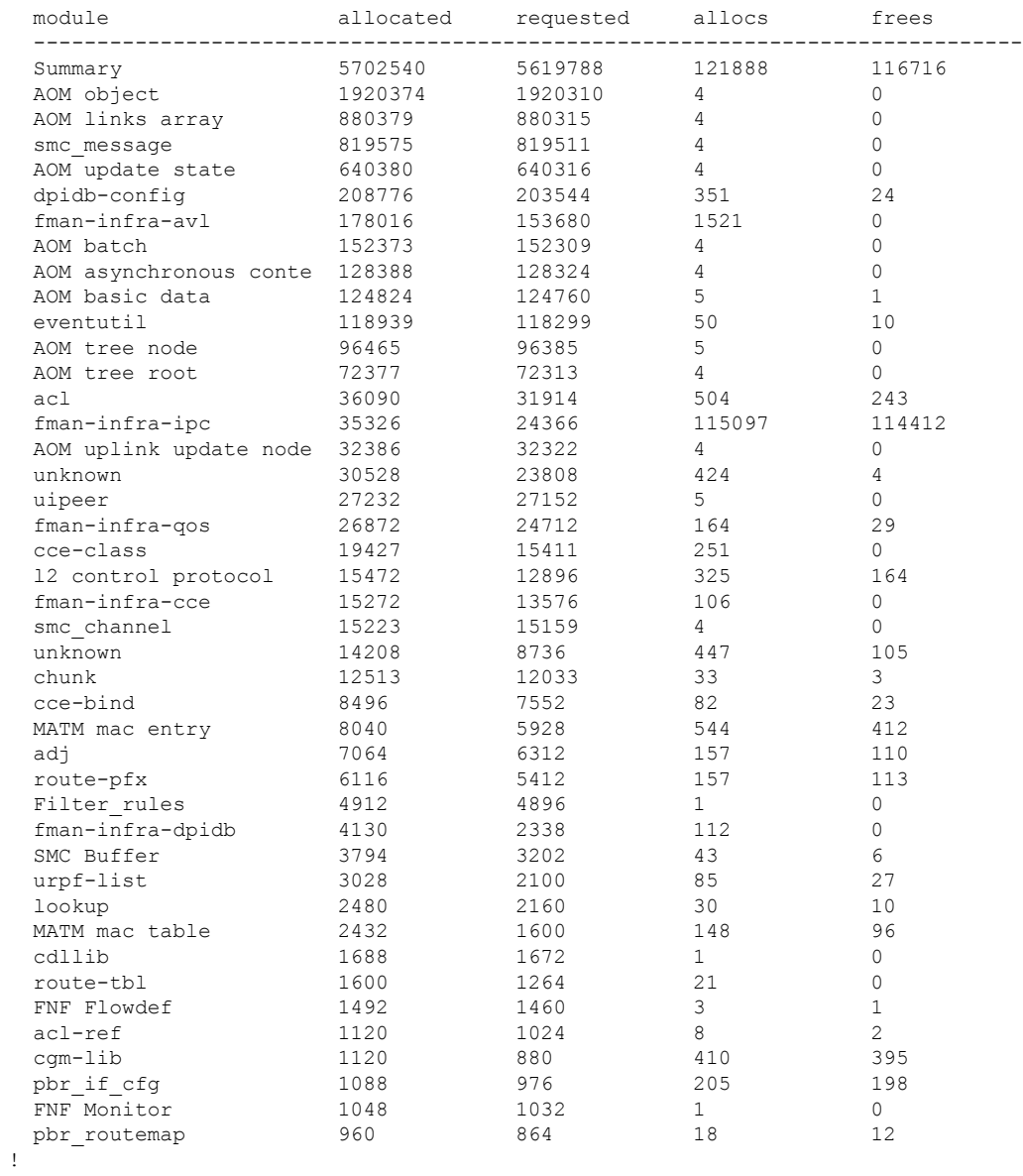

! ! 次の表に、この出力で表示される重要なフィールドの説明を示します。

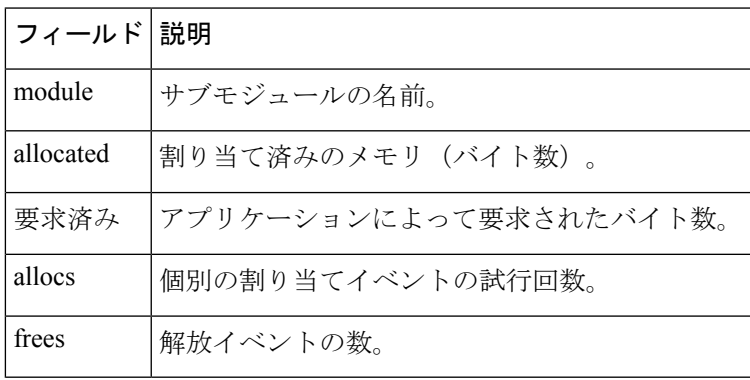

#### 表 **<sup>9</sup> : show platform software memory brief** のフィールドの説明

# **show platform software process list**

プラットフォームで実行中のプロセスのリストを表示するには、特権 EXEC モードで **show platform software process list** コマンドを使用します。

**show platform software process list switch** *switch-number* | **active** | **standby 0** | **F0** | **R0** [**name** *process-name* | **process-id** *process-ID* | **sort memory** | **summary**]

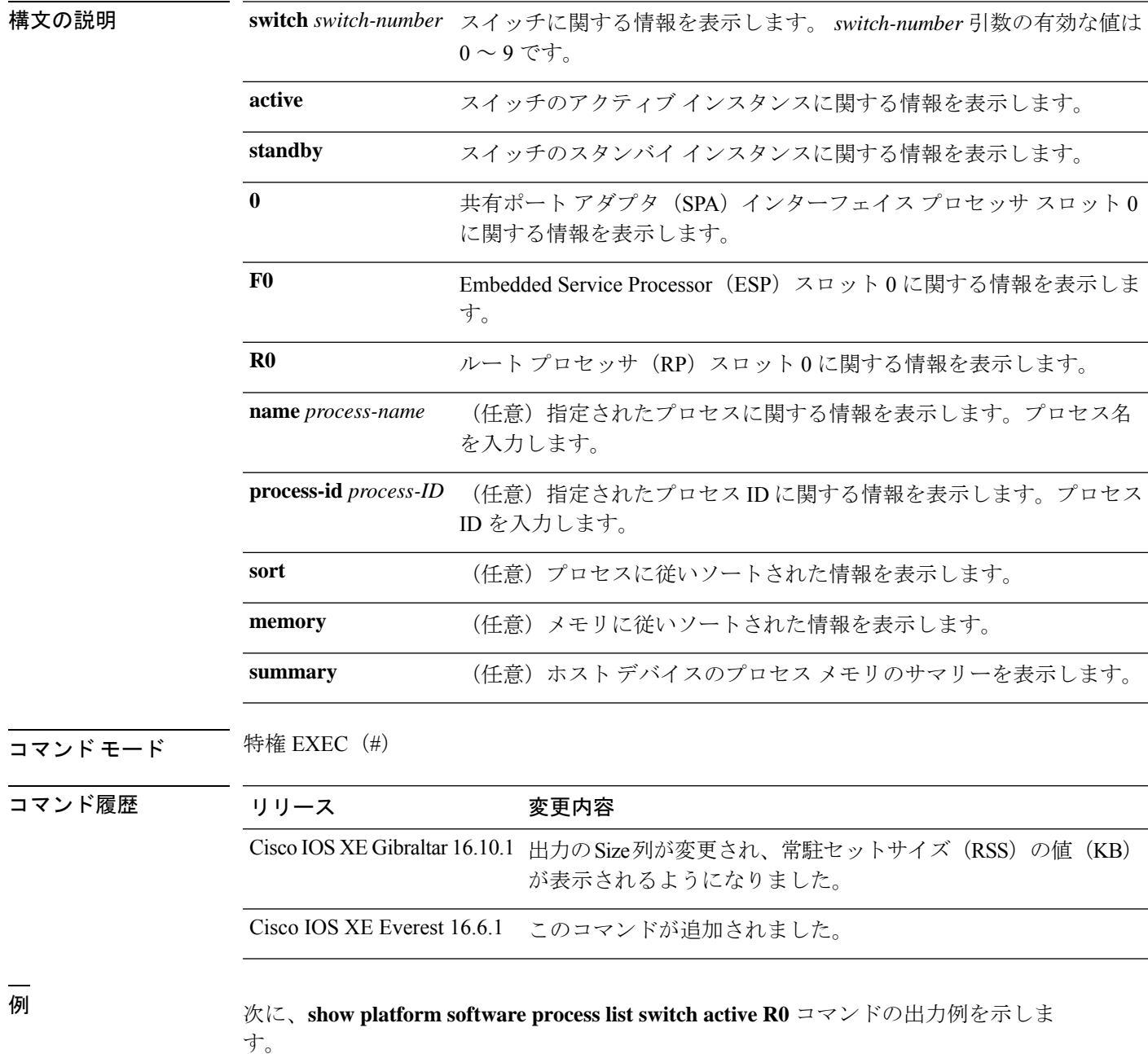

#### Total number of processes: 278 Running : 2<br>Sleeping : 276 Sleeping Disk sleeping : 0 Zombies : 0 Stopped : 0 Paging : 0 Up time : 8318 Idle time : 0 User time : 216809<br>Kernel time : 78931 Kernel time Virtual memory : 12933324800 Pages resident : 634061 Major page faults: 2228 Minor page faults: 3491744 Architecture : mips64 Memory (kB) Physical : 3976852 Total : 3976852<br>Used : 2766952  $: 2766952$ Free : 1209900 Active : 2141344 Inactive : 1589672 Inact-dirty : 0<br>Inact-clean : 0 Inact-clean Dirty : 4 AnonPages : 1306800<br>Bounce : 0 Bounce Cached : 1984688 Commit Limit : 1988424 Committed As : 3358528 High Total : 0 High Free : 0 Low Total : 3976852 Low Free : 1209900 Mapped : 520528 NFS Unstable : 0 Page Tables : 17328 Slab : 0 VMmalloc Chunk : 1069542588 VMmalloc Total : 1069547512 VMmalloc Used : 2588 Writeback : 0 HugePages Total: 0 HugePages Free : 0 HugePages Rsvd : 0 HugePage Size : 2048 Swap (kB) Total : 0 Used : 0 Free : 0<br>Cached : 0 Cached Buffers (kB) : 439528 Load Average 1-Min : 1.13 5-Min : 1.18

#### Switch# **show platform software process list switch active R0 summary**

15-Min : 0.92

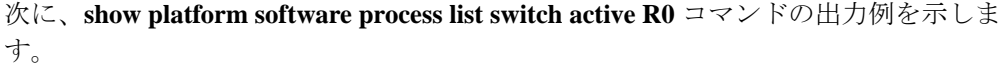

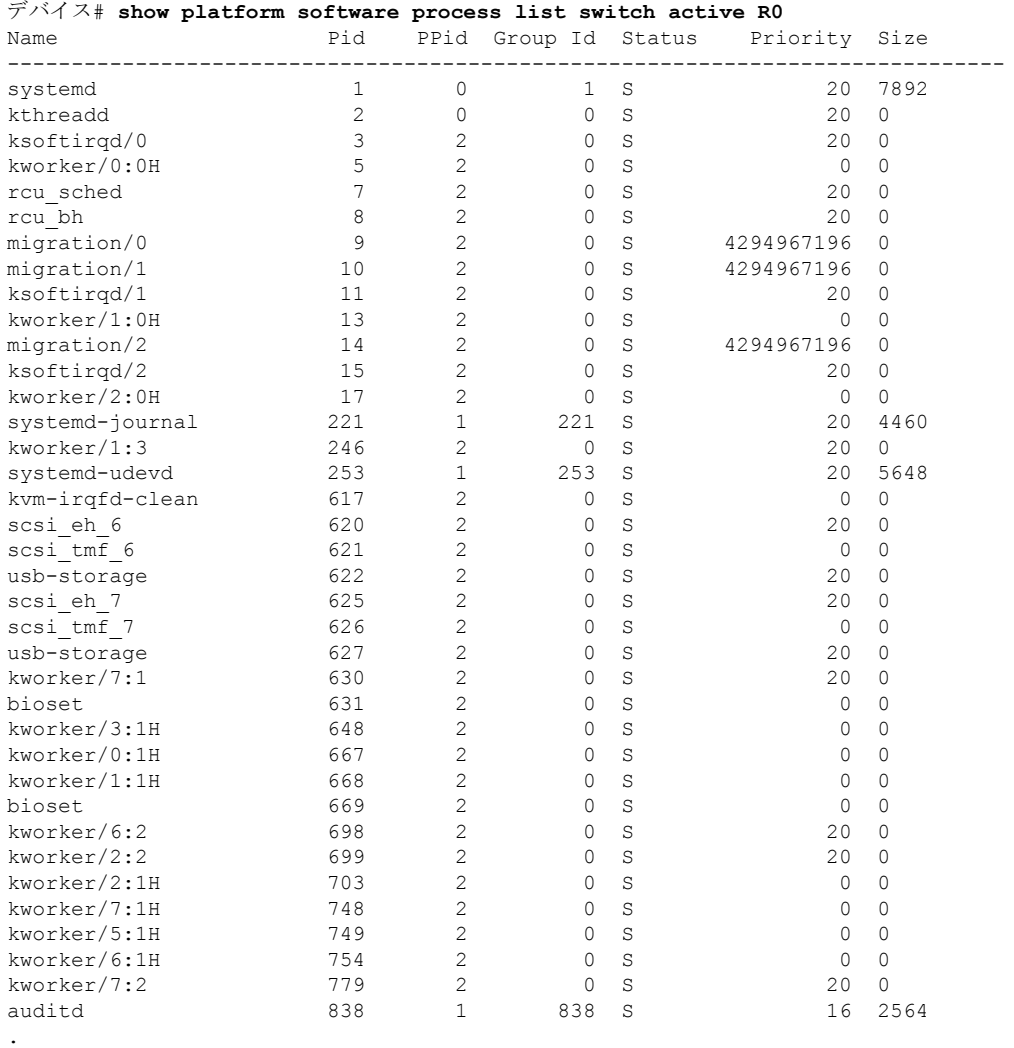

. .

次の表で、この出力で表示される重要なフィールドについて説明します。

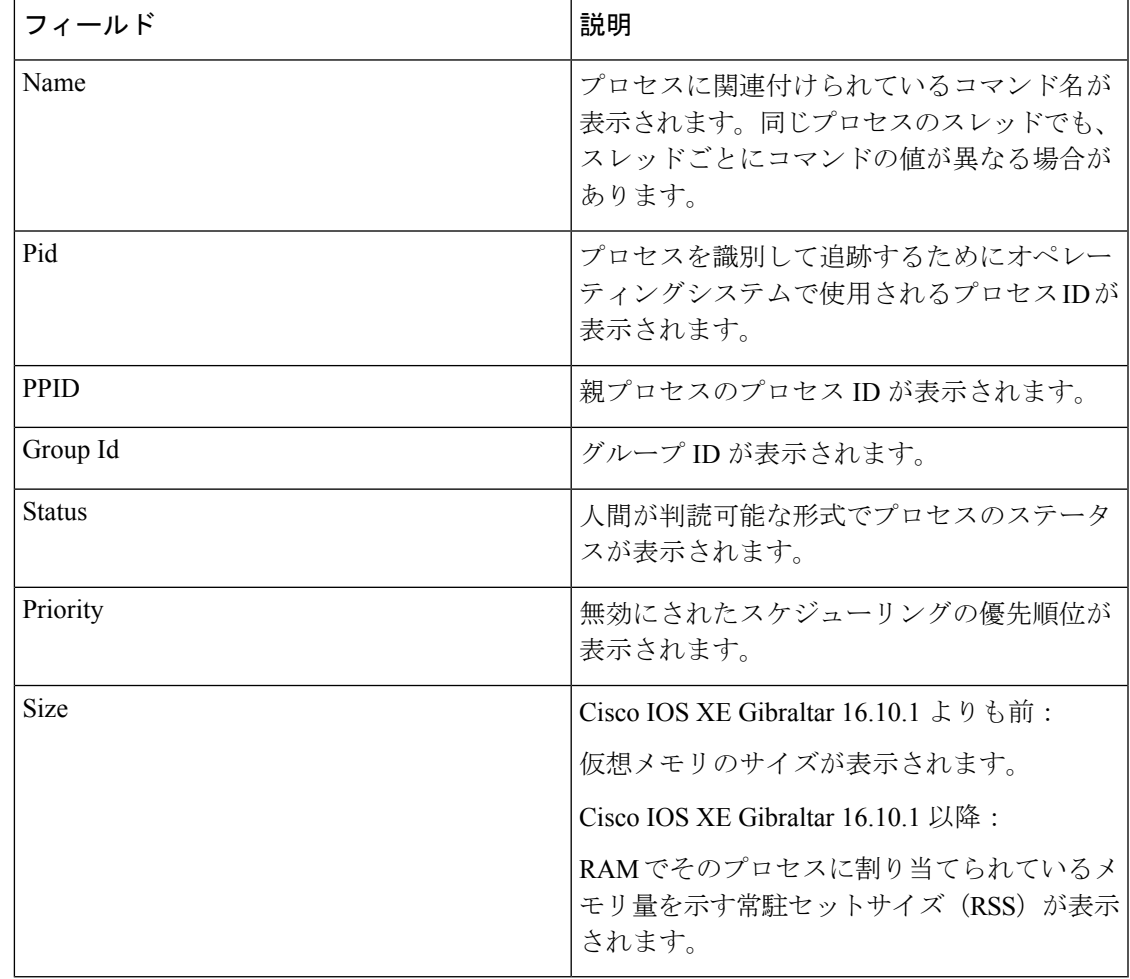

表 **<sup>10</sup> : show platform software process list** のフィールドの説明

# **show platform software process memory**

各システムプロセスで使用されているメモリの量を表示するには、特権 EXEC モードで **show platform software process memory** コマンドを使用します。

#### **show platform process memory**

**switch**{*switch-number*|**active**|**standby**}{**0**|**F0**|**FP**|**R0**}{**all**[**sorted**|**virtual**[**sorted**]]|**name** *process-name*{**maps**|**smaps**[**summary**]}|**process-id** *process-id*{**maps**|**smaps**[**summary**]}}

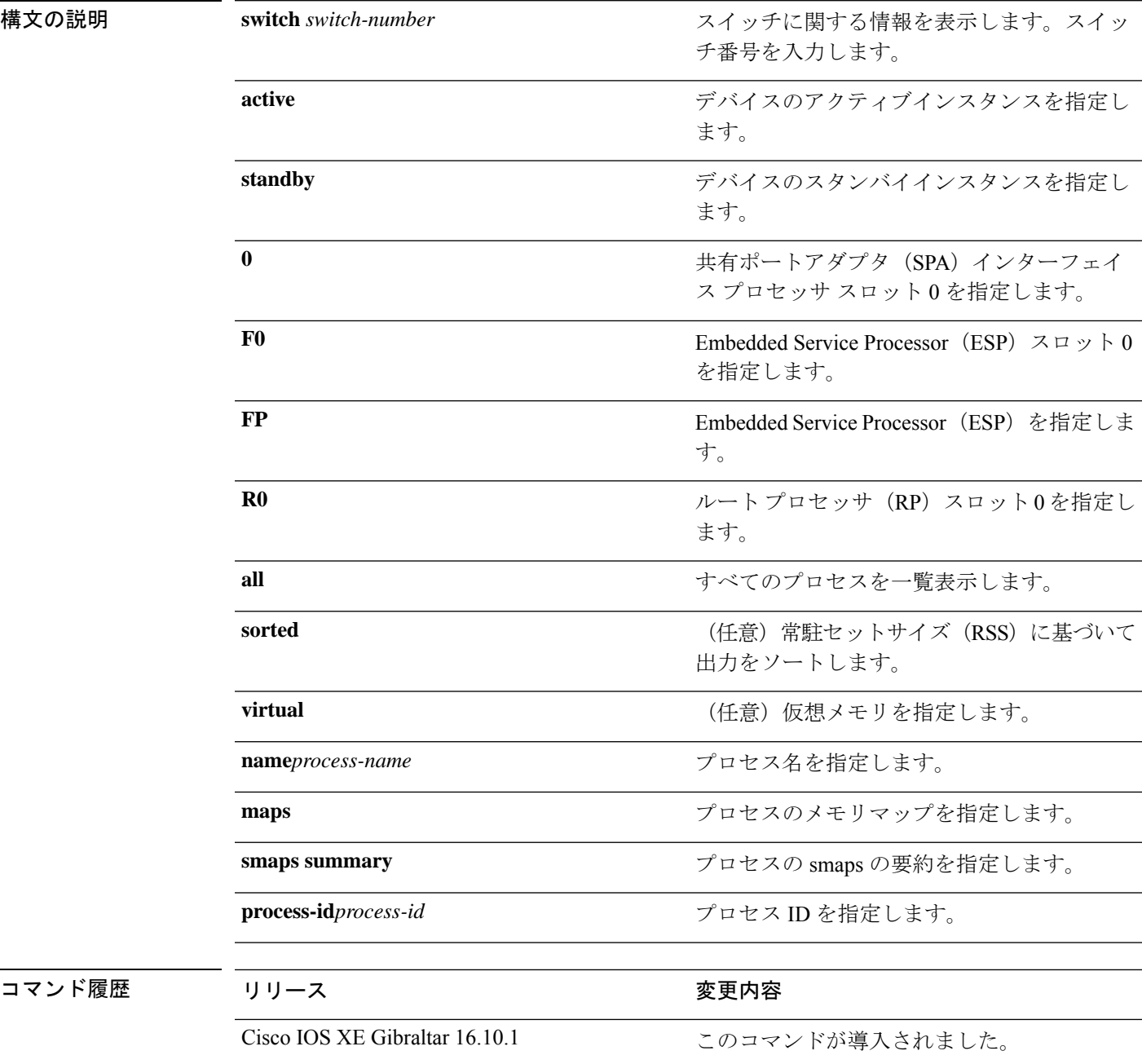

### **コマンドモード** 特権 EXEC (#)

. .

### 次に例を示します。

次に、**show platform software process memory active R0 all** コマンドの出力例を示します。

Device# **show platform software process memory switch active R0 all**

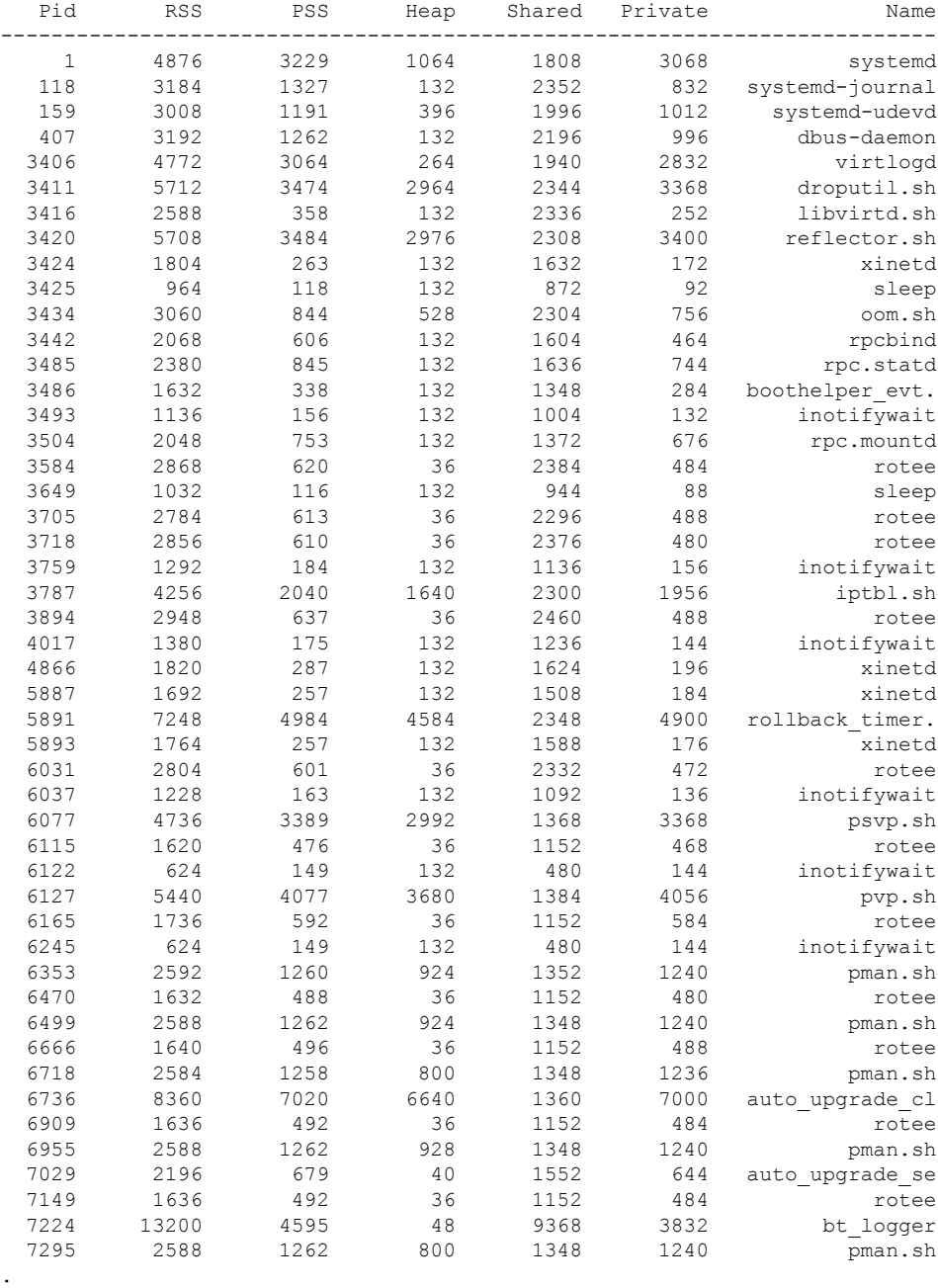

次の表で、この出力で表示される重要なフィールドについて説明します。

I

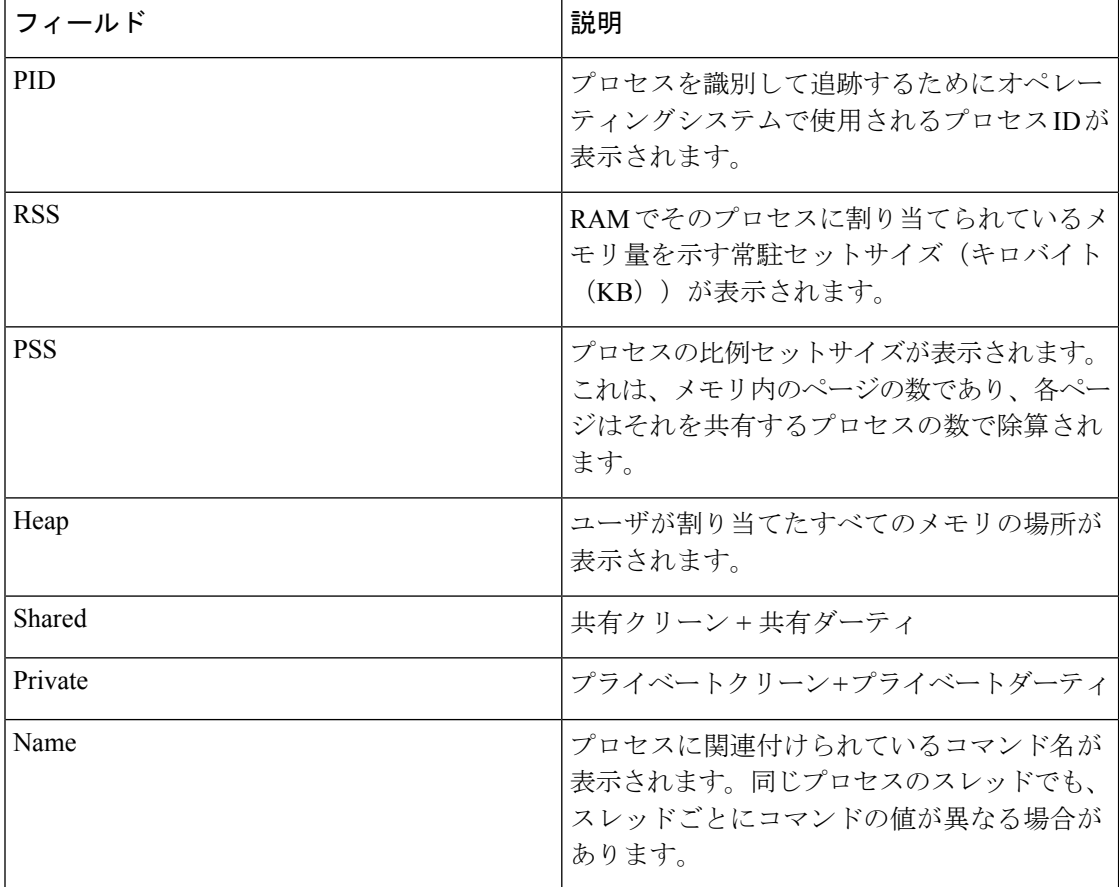

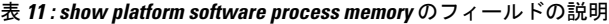

### **show platform software process slot switch**

プラットフォーム ソフトウェア プロセスのスイッチ情報を表示するには、特権 EXEC モード で **show platform software process slot switch** コマンドを使用します。

**show platform software process slot switch** *switch-number* | **active** | **standby 0** | **F0** | **R0 monitor** [**cycles** *no-of-times* [**interval** *delay*[**lines** *number*]]]

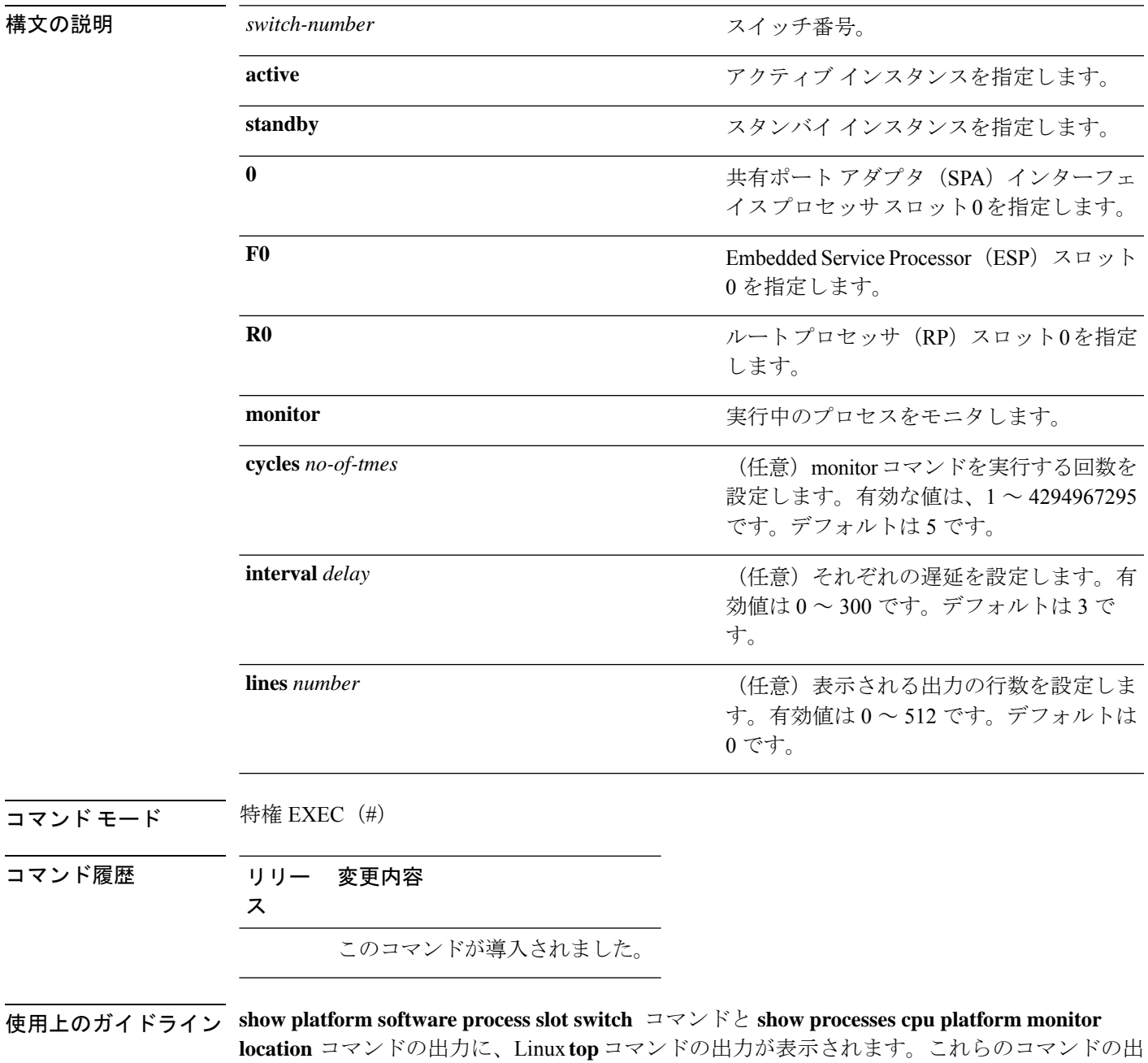

力には、**top** コマンドで表示される「空きメモリ」と「使用メモリ」が表示されます。これら

のコマンドによって「空きメモリ」と「使用メモリ」に表示される値は、その他のプラット フォーム メモリ関連 CLI の出力で表示される値とは一致しません。

<sup>例</sup> 次に、**show platform software process slot monitor** コマンドの出力例を示します。

### Switch# **show platform software process slot switch active R0 monitor**

top - 00:01:52 up 1 day, 11:20, 0 users, load average: 0.50, 0.68, 0.83 Tasks: 311 total, 2 running, 309 sleeping, 0 stopped, 0 zombie Cpu(s): 7.4%us, 3.3%sy, 0.0%ni, 89.2%id, 0.0%wa, 0.0%hi, 0.1%si, 0.0%st Mem: 3976844k total, 3955036k used, 21808k free, 419312k buffers<br>Swap: 0k total, 0k used, 0k free, 1946764k cached 0k free, 1946764k cached

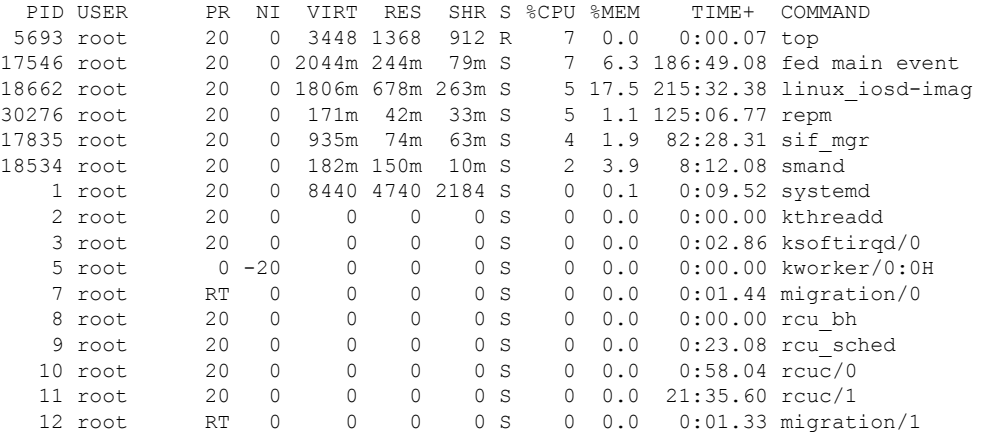

関連コマンド

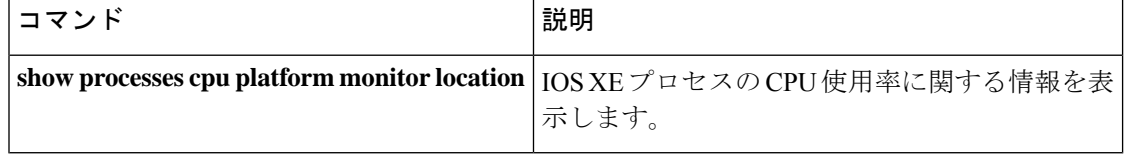

#### インターフェイスおよびハードウェア コマンド

# **show platform software status control-processor**

プラットフォーム ソフトウェアの制御プロセッサのステータスを表示するには、特権 EXEC モードで **show platform software status control-processor** コマンドを使用します。

**show platform software status control-processor** [**brief**]

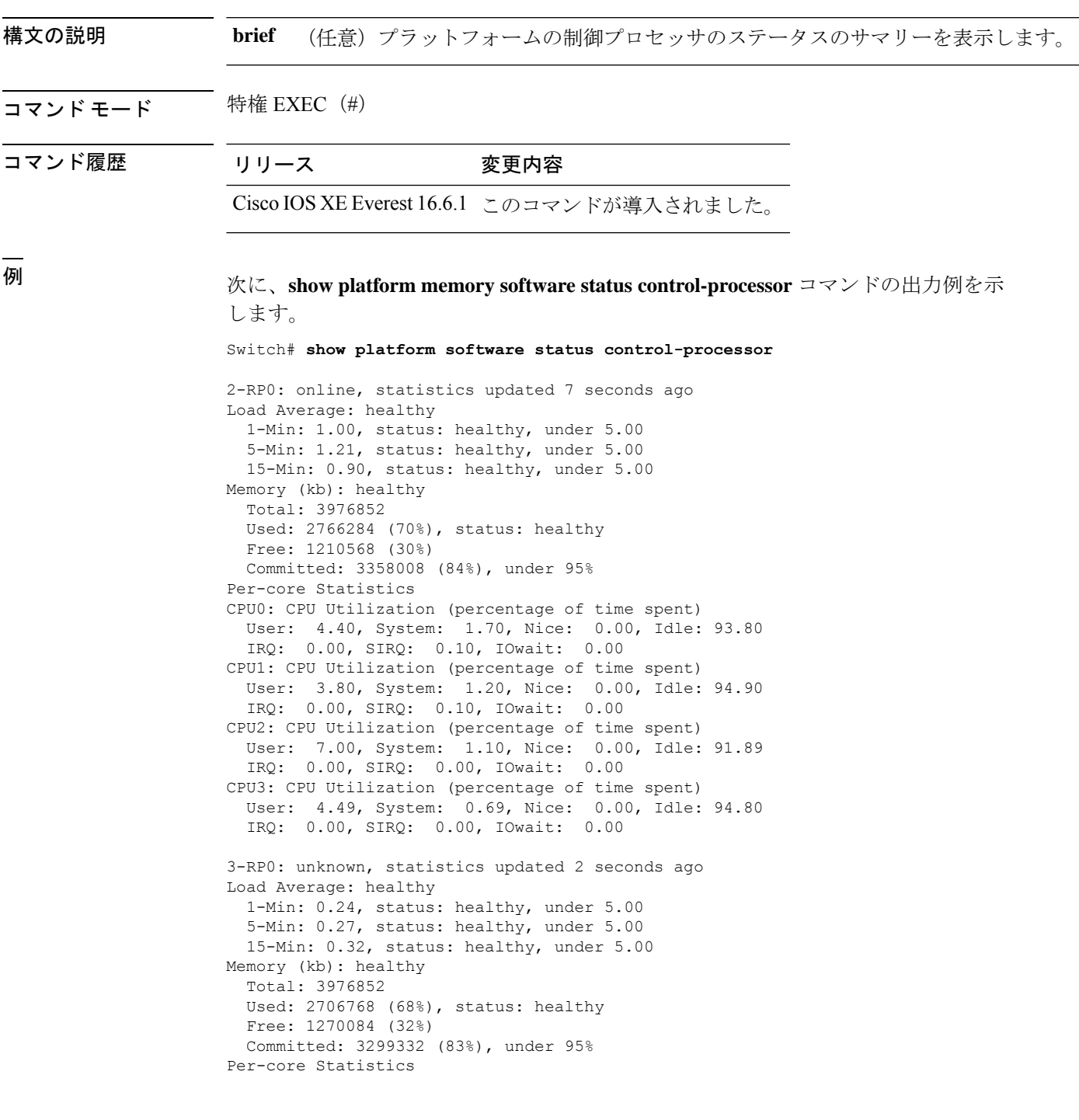

CPU0: CPU Utilization (percentage of time spent) User: 4.50, System: 1.20, Nice: 0.00, Idle: 94.20 IRQ: 0.00, SIRQ: 0.10, IOwait: 0.00 CPU1: CPU Utilization (percentage of time spent) User: 5.20, System: 0.50, Nice: 0.00, Idle: 94.29 IRQ: 0.00, SIRQ: 0.00, IOwait: 0.00 CPU2: CPU Utilization (percentage of time spent) User: 3.60, System: 0.70, Nice: 0.00, Idle: 95.69 IRQ: 0.00, SIRQ: 0.00, IOwait: 0.00 CPU3: CPU Utilization (percentage of time spent) User: 3.00, System: 0.60, Nice: 0.00, Idle: 96.39 IRQ: 0.00, SIRQ: 0.00, IOwait: 0.00 4-RP0: unknown, statistics updated 2 seconds ago Load Average: healthy 1-Min: 0.21, status: healthy, under 5.00 5-Min: 0.24, status: healthy, under 5.00 15-Min: 0.24, status: healthy, under 5.00 Memory (kb): healthy Total: 3976852 Used: 1452404 (37%), status: healthy Free: 2524448 (63%) Committed: 1675120 (42%), under 95% Per-core Statistics CPU0: CPU Utilization (percentage of time spent) User: 2.30, System: 0.40, Nice: 0.00, Idle: 97.30 IRQ: 0.00, SIRQ: 0.00, IOwait: 0.00 CPU1: CPU Utilization (percentage of time spent) User: 4.19, System: 0.69, Nice: 0.00, Idle: 95.10 IRQ: 0.00, SIRQ: 0.00, IOwait: 0.00 CPU2: CPU Utilization (percentage of time spent) User: 4.79, System: 0.79, Nice: 0.00, Idle: 94.40 IRQ: 0.00, SIRQ: 0.00, IOwait: 0.00 CPU3: CPU Utilization (percentage of time spent) User: 2.10, System: 0.40, Nice: 0.00, Idle: 97.50 IRQ: 0.00, SIRQ: 0.00, IOwait: 0.00 9-RP0: unknown, statistics updated 4 seconds ago Load Average: healthy 1-Min: 0.20, status: healthy, under 5.00 5-Min: 0.35, status: healthy, under 5.00 15-Min: 0.35, status: healthy, under 5.00 Memory (kb): healthy Total: 3976852 Used: 1451328 (36%), status: healthy Free: 2525524 (64%) Committed: 1675932 (42%), under 95% Per-core Statistics CPU0: CPU Utilization (percentage of time spent) User: 1.90, System: 0.50, Nice: 0.00, Idle: 97.60 IRQ: 0.00, SIRQ: 0.00, IOwait: 0.00 CPU1: CPU Utilization (percentage of time spent) User: 4.39, System: 0.19, Nice: 0.00, Idle: 95.40 IRQ: 0.00, SIRQ: 0.00, IOwait: 0.00 CPU2: CPU Utilization (percentage of time spent) User: 5.70, System: 1.00, Nice: 0.00, Idle: 93.30 IRQ: 0.00, SIRQ: 0.00, IOwait: 0.00 CPU3: CPU Utilization (percentage of time spent) User: 1.30, System: 0.60, Nice: 0.00, Idle: 98.00 IRQ: 0.00, SIRQ: 0.10, IOwait: 0.00

### 次に、**show platform memory software status control-processor brief** コマンドの出力例 を示します。

Switch# **show platform software status control-processor brief**

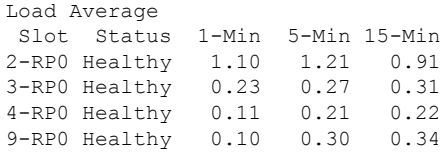

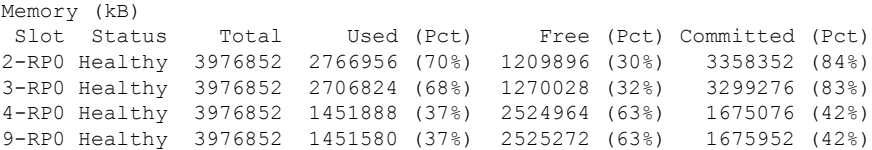

#### CPU Utilization

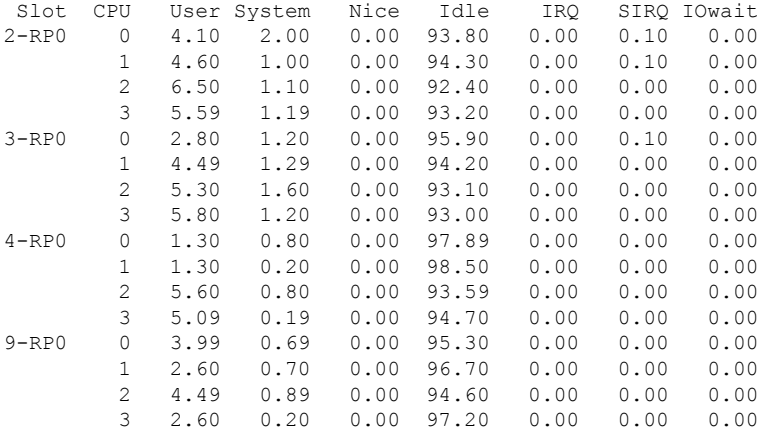

# **show platform software thread list**

プラットフォームのスレッドのリストを表示するには、特権 EXEC モードで **show platform software thread list** コマンドを使用します。

**show platform software thread list switch**{*switch-number*|**active**|**standby**}{**0**|**F0**|**FP active**|**R0**}**pname**{**cdman**|**vidman**|**all**}**tname**{**main**|**pktio**|**rt**|**all**}

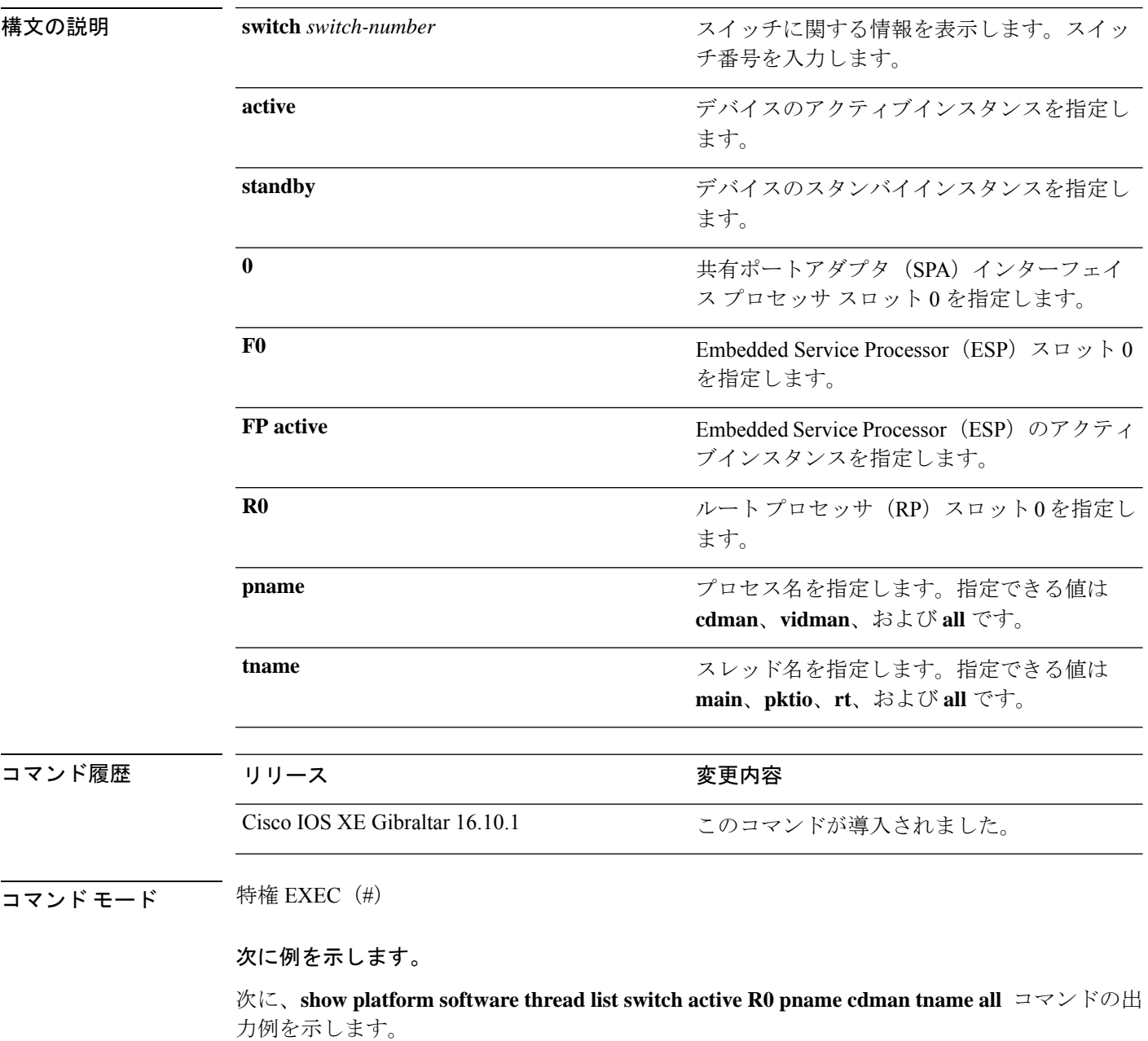

Device# **show platform software thread list switch active R0 pname cdman tname all**

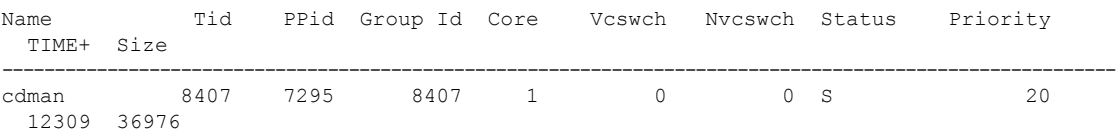

次の表で、この出力で表示される重要なフィールドについて説明します。

### 表 **<sup>12</sup> : show platform software thread list** のフィールドの説明

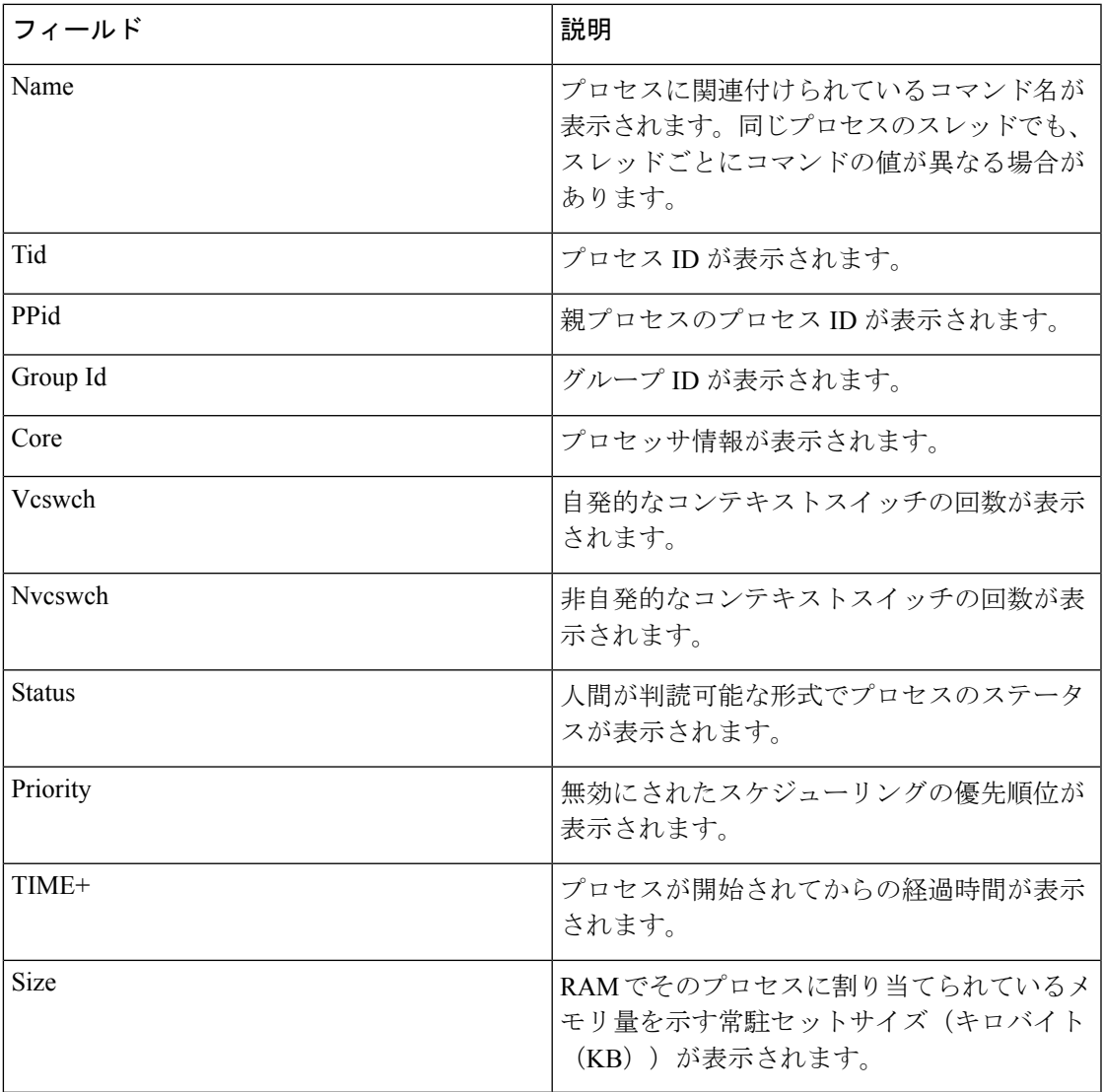

# **show platform usb status**

デバイス上 USB ポートの状態を表示するには、特権 EXEC モードで **show platform usb status** コマンドを使用します。

#### **show platform usb status**

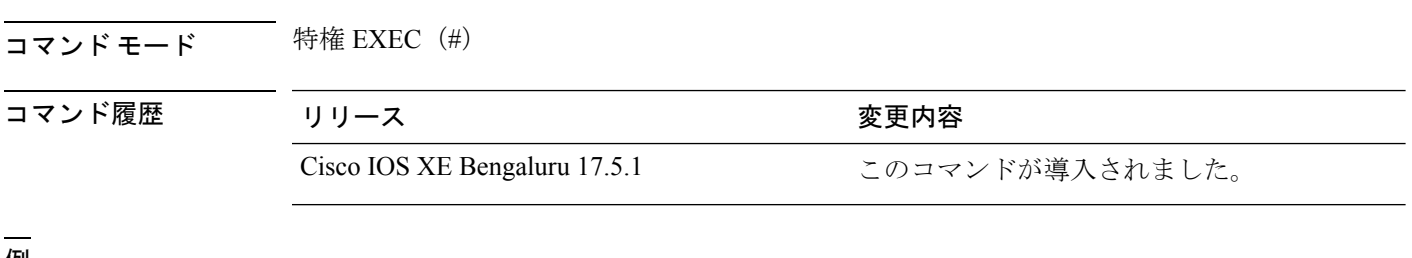

<sup>例</sup> 次に、**show platform usb status** コマンドの出力例を示します。

Device> **enable** Device# **show platform usb status** USB Disabled

# **show processes cpu platform**

IOSXEプロセスのCPU使用率に関する情報を表示するには、特権EXECモードで**showprocesses cpu platform** コマンドを使用します。

**show processes cpu platform** [[ **sorted**[**1min**|**5min**|**5sec**]]**location switch**{*switch-number*|**active**|**standby**}{**F0**|**FP active**|**R0**|**RP active**}]

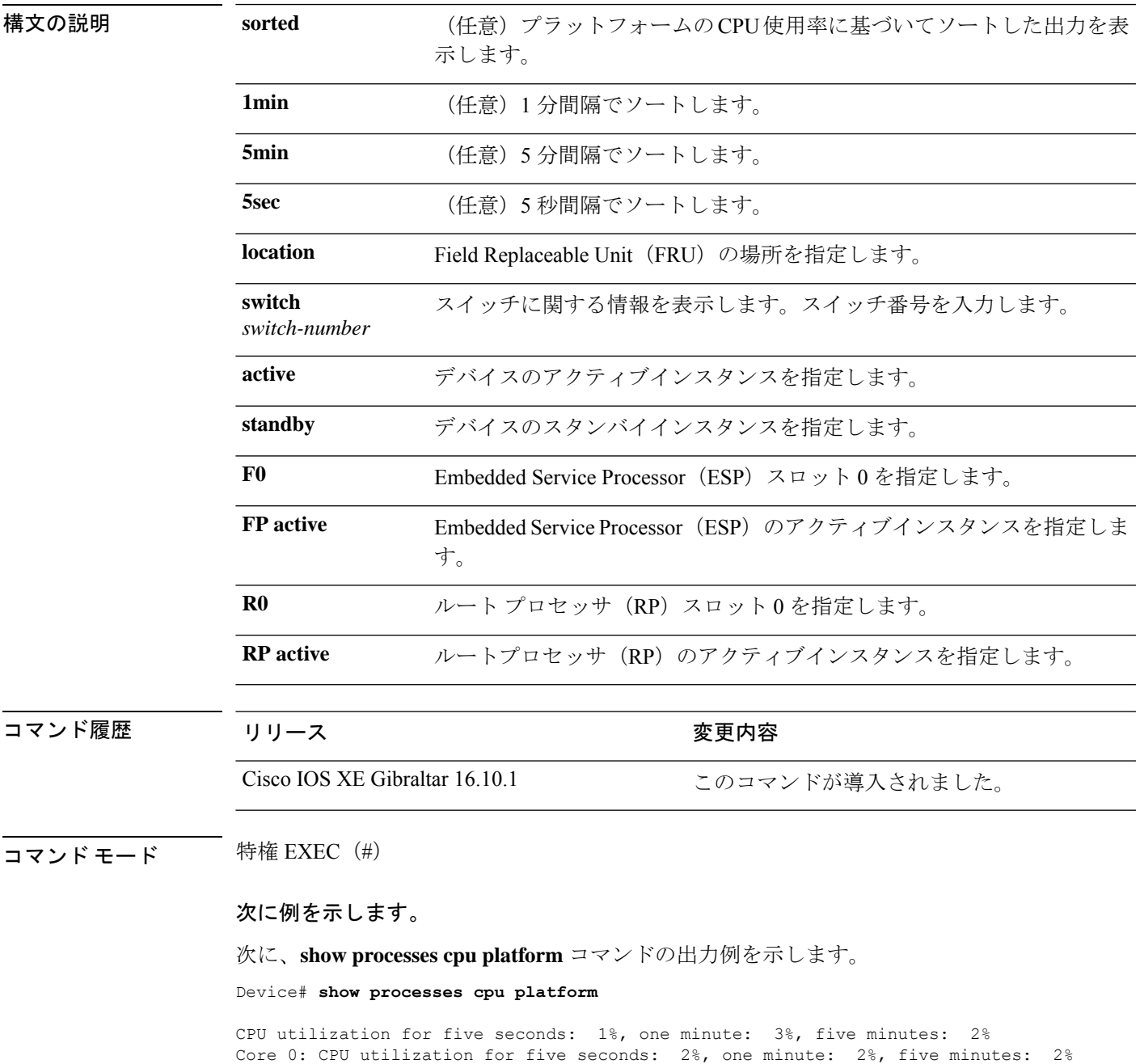

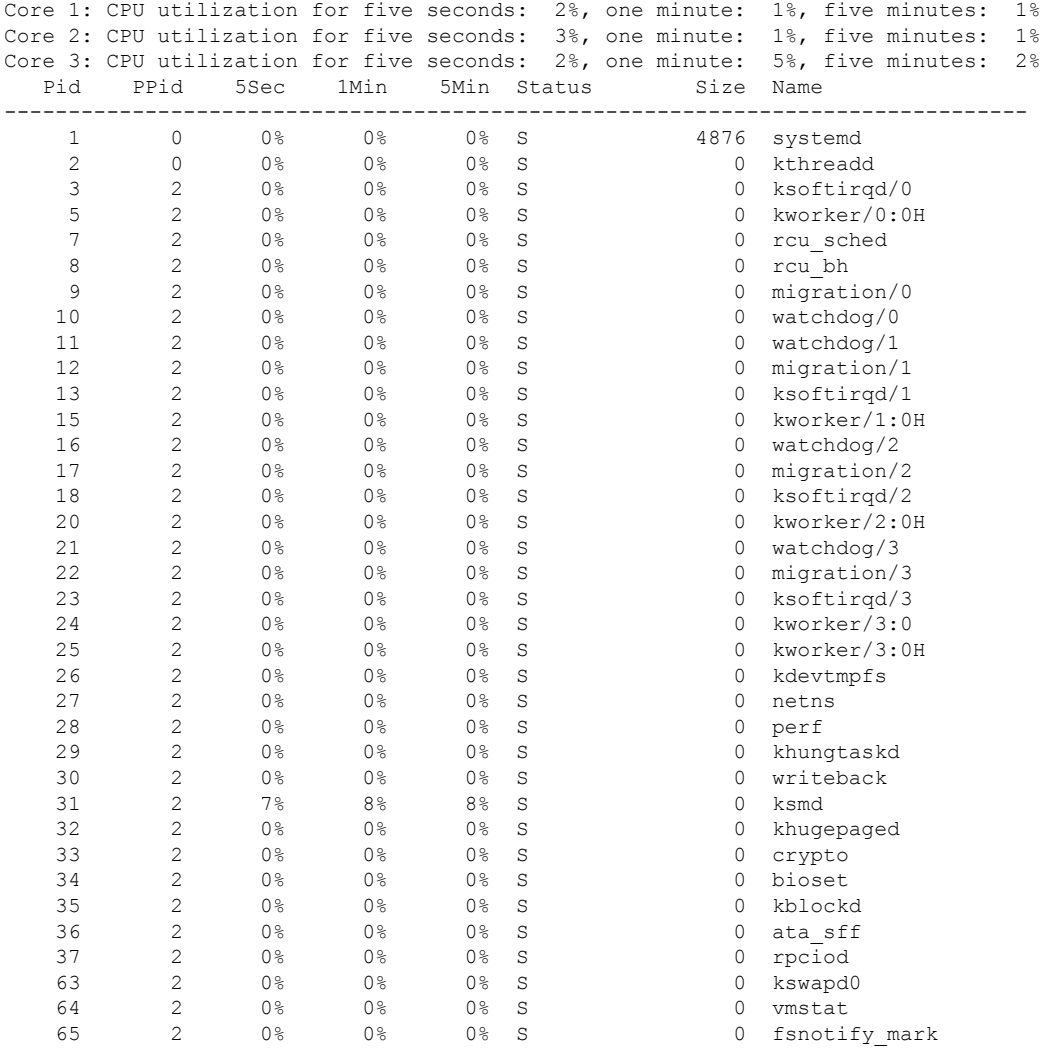

. . .

### 次に、 **show processes cpu platform sorted 5min location switch 5 R0**

Device# **show processes cpu platform sorted 5min location switch 5 R0**

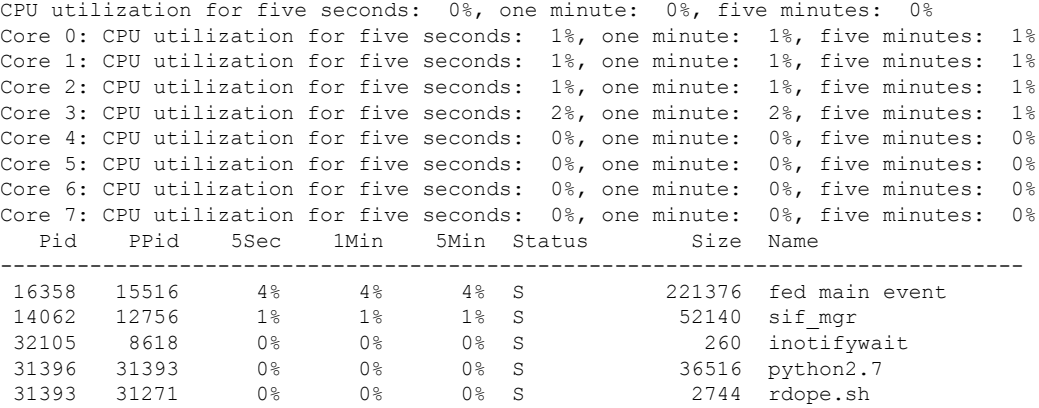

. . .

.

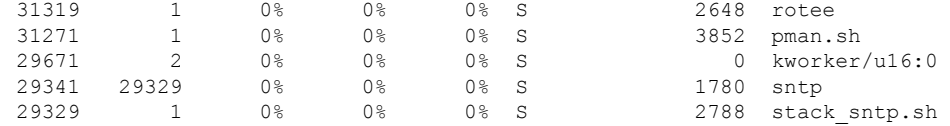

次に、**show processes cpu platform location switch 7 R0** コマンドの出力例を示します。

Device# **show processes cpu platform location switch 7 R0**

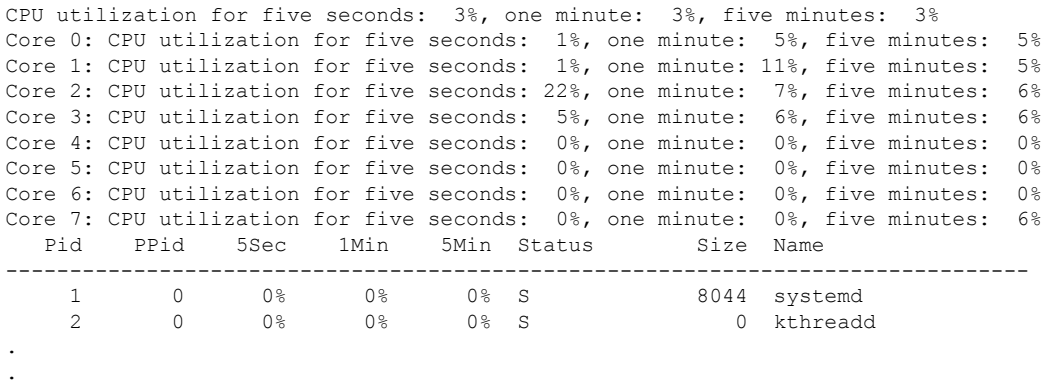

# **show processes cpu platform history**

システムのCPU使用率の履歴に関する情報を表示するには、**show processes cpuplatform history** コマンドを使用します。

**show processes cpu platform history**[**1min**|**5min**|**5sec**|**60min**]**location switch**{*switch-number*|**active**|**standby**}{**0**|**F0**|**FP active**|**R0**}

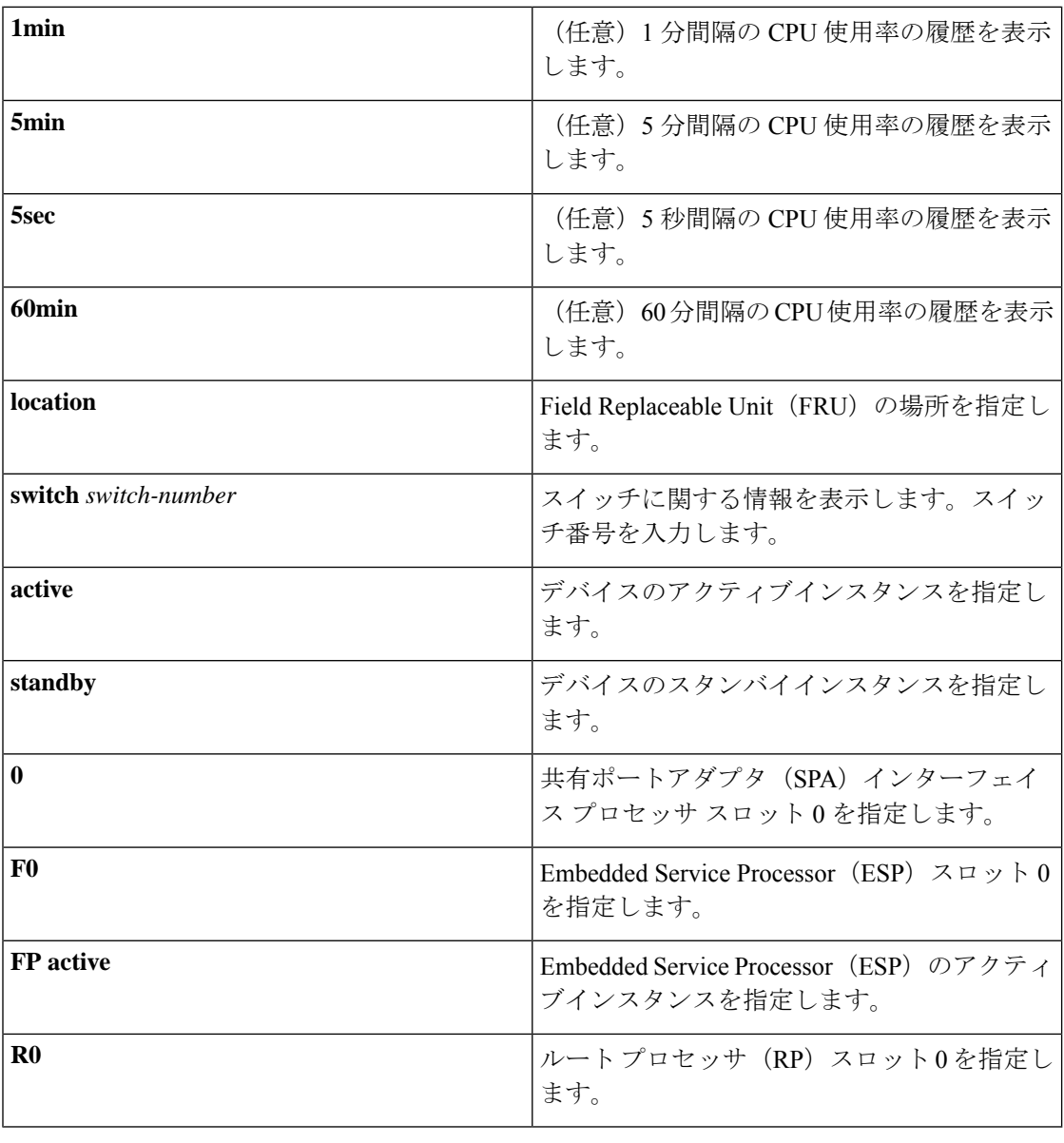

### コマンド履歴 リリース さんじょう 変更内容

Cisco IOS XE Gibraltar 16.10.1 このコマンドが導入されました。

### **コマンドモード** 特権 EXEC (#)

### 次に例を示します。

次に、**show processes cpu platform** コマンドの出力例を示します。

Device# **show processes cpu platform**

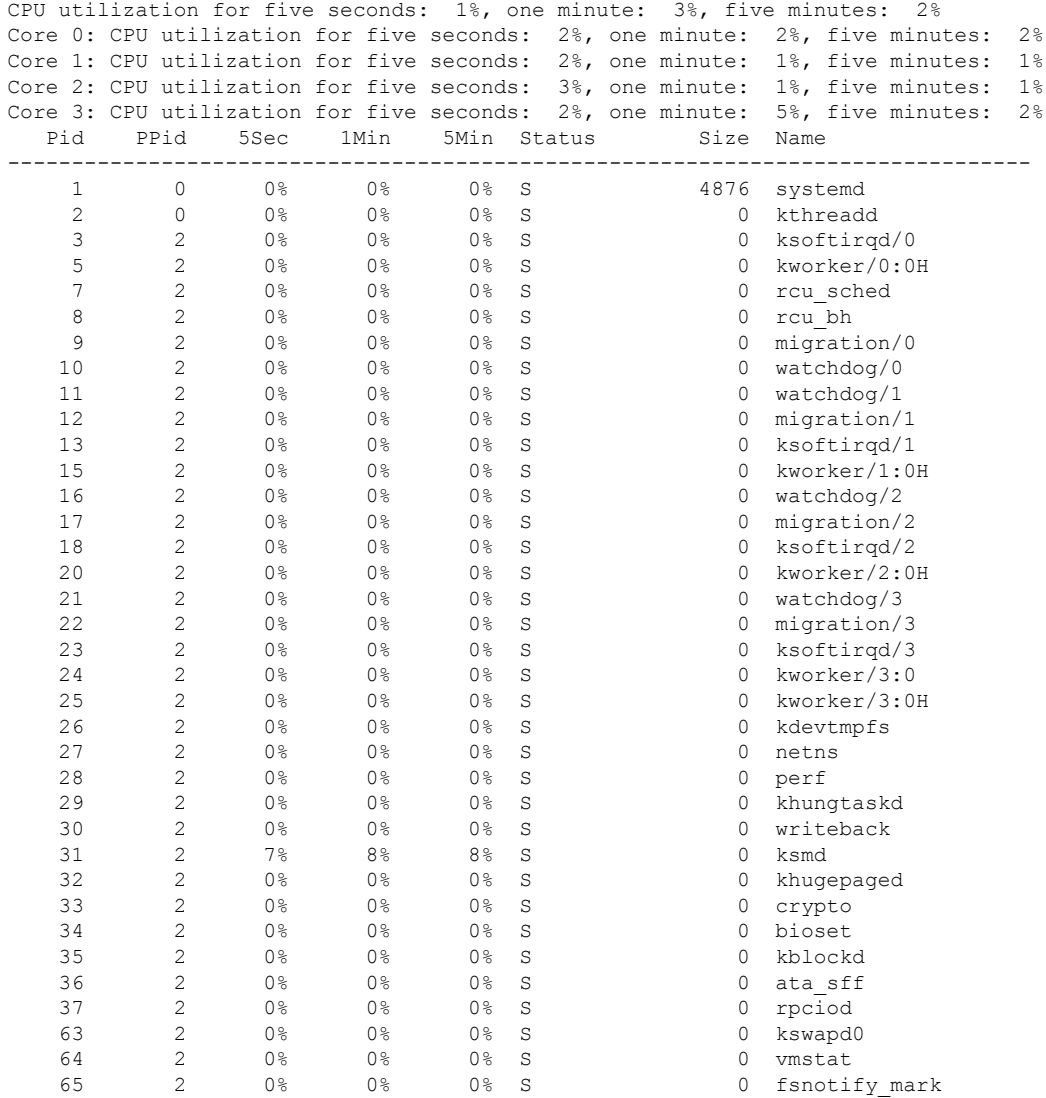

. . .

次に、**show processes cpu platform history 5sec** コマンドの出力例を示します。

Device# **show processes cpu platform history 5sec**

 seconds ago, CPU utilization: 0% seconds ago, CPU utilization: 0% seconds ago, CPU utilization: 0% seconds ago, CPU utilization: 0%

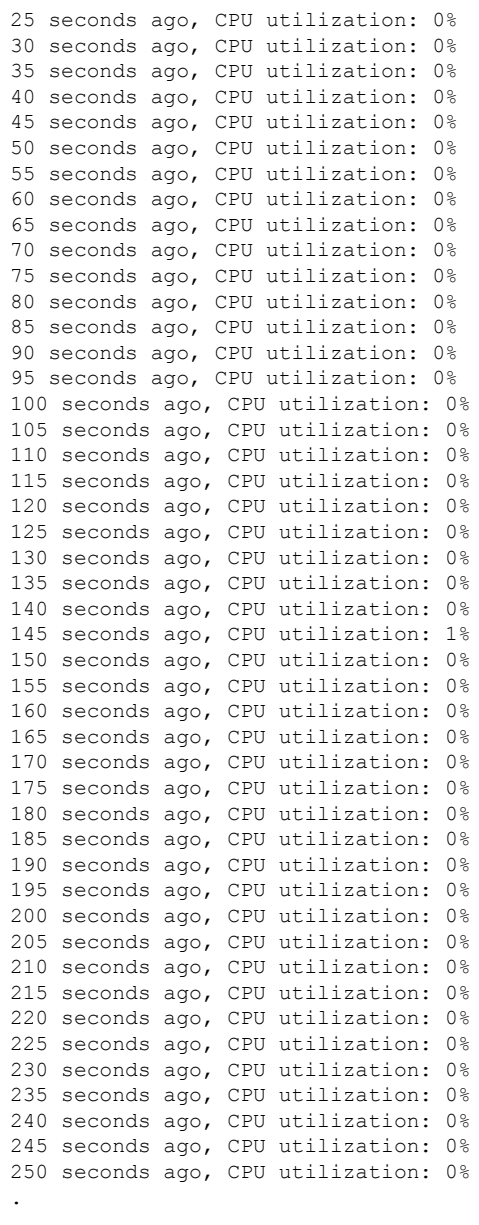

.

.

# **show processes cpu platform monitor**

IOSXEプロセスのCPU使用率に関する情報を表示するには、特権EXECモードで**showprocesses cpu platform monitor** コマンドを使用します。

**show processes cpu platform monitor location switch** *switch-number* | **active** | **standby 0** | **F0** | **R0**

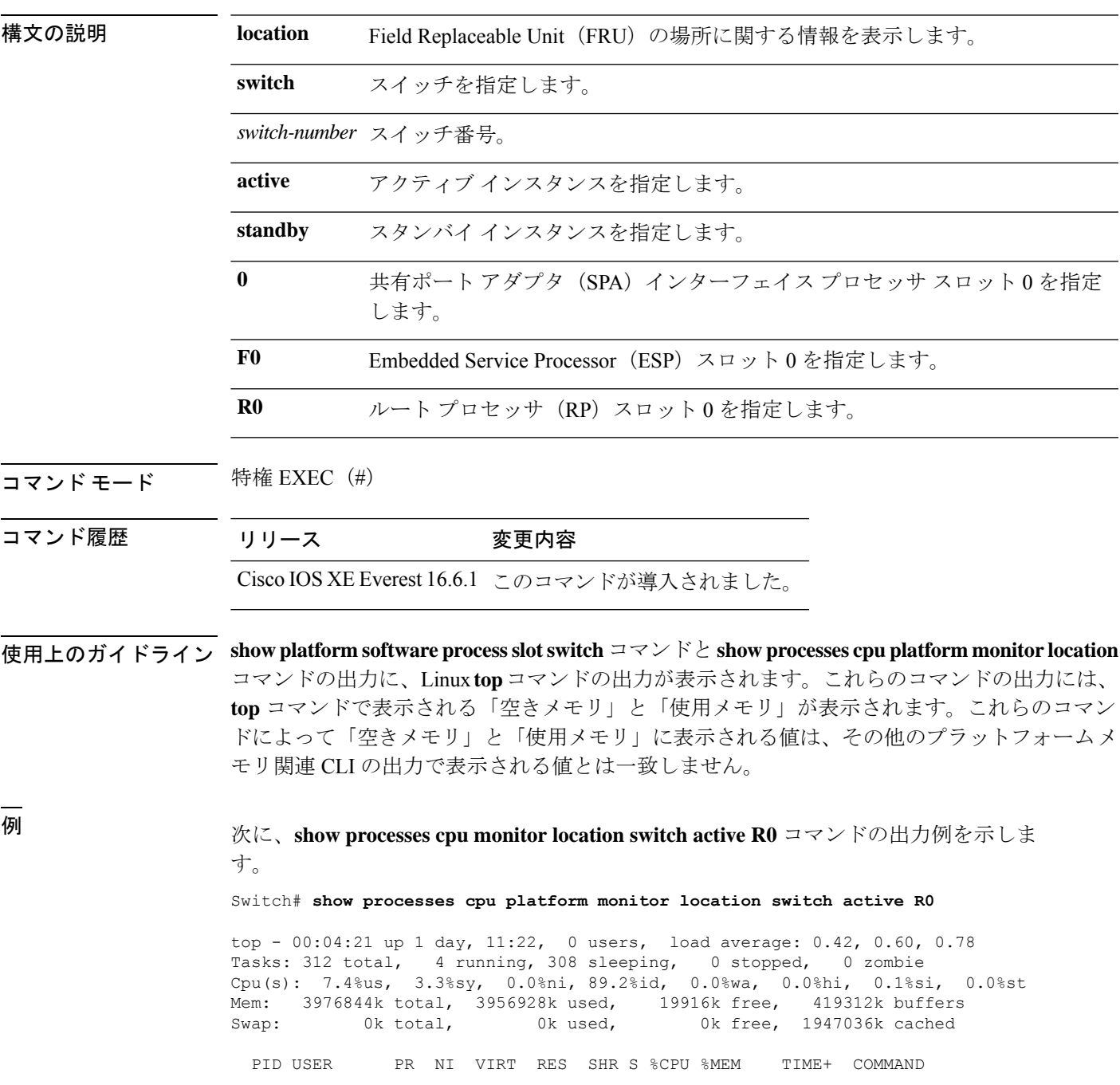

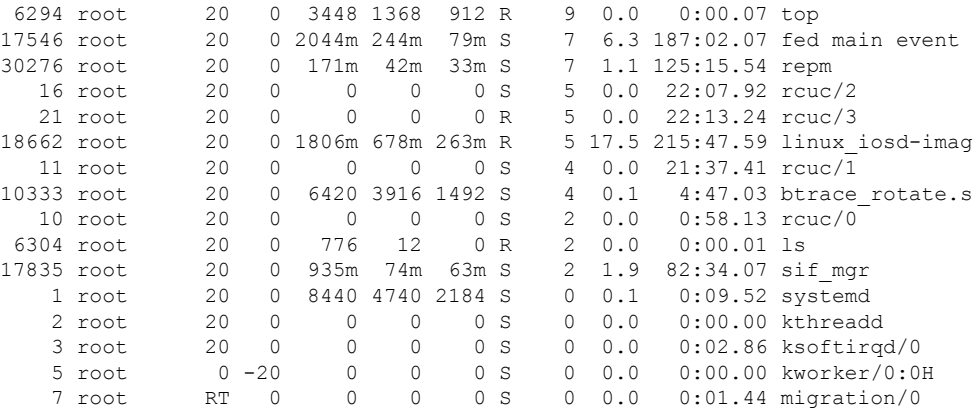

### 関連コマンド

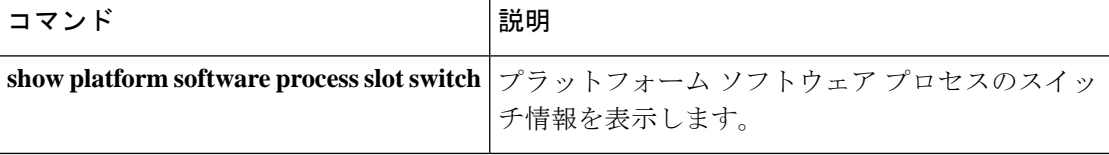

# **show processes memory**

各システムプロセスで使用されているメモリの量を表示するには、**show processes memory** コ マンドを特権 EXEC モードで使用します。

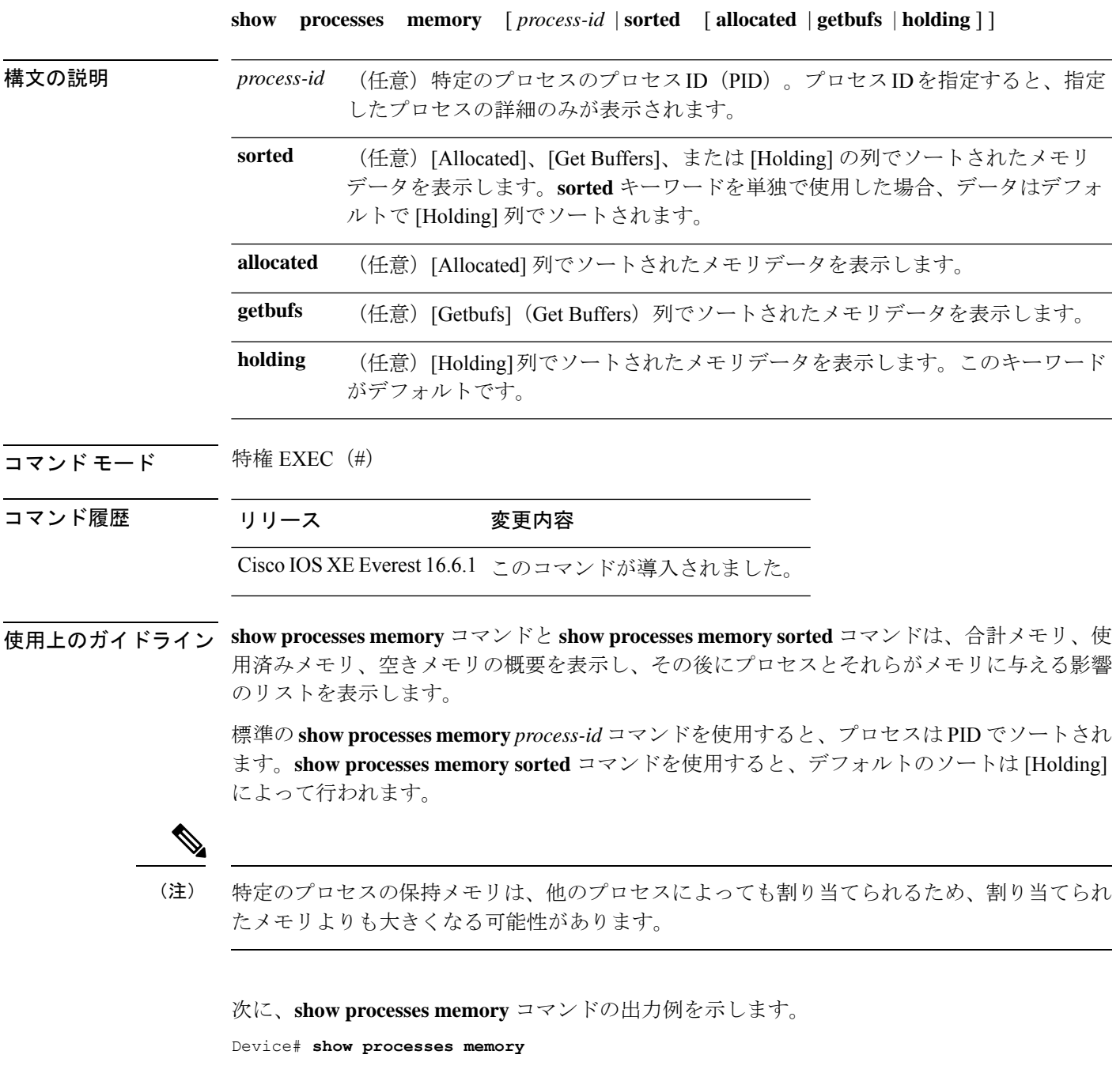

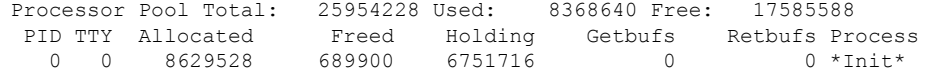

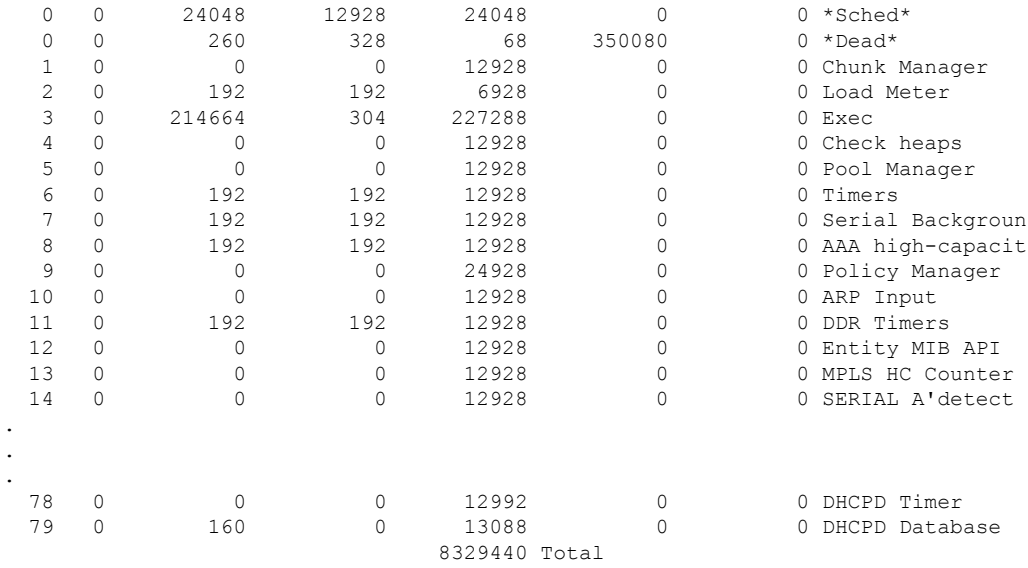

次の表で、この出力に表示される重要なフィールドを説明します。

表 **<sup>13</sup> : show processes memory** のフィールドの説明

| フィールド                | 説明                                                                                  |
|----------------------|-------------------------------------------------------------------------------------|
| Processor Pool Total | プロセッサメモリプール用に保持されているメモリの合計量(キロバイ<br>ト(KB)単位)。                                       |
| Used                 | プロセッサメモリプール内の使用済みメモリの合計量 (KB 単位)。                                                   |
| Free                 | プロセッサメモリプール内の空きメモリの合計量 (KB 単位)。                                                     |
| <b>PID</b>           | プロセス ID。                                                                            |
| <b>TTY</b>           | プロセスを制御する端末。                                                                        |
| Allocated            | プロセスによって割り当てられたメモリのバイト数。                                                            |
| Freed                | 最初に誰が割り当てたのかに関係なく、プロセスによって開放されたメ<br>モリのバイト数。                                        |
| Holding              | プロセスに現在割り当てられているメモリの量(KB単位)。これには、<br>プロセスによって割り当てられたメモリと、プロセスに割り当てられた<br>メモリが含まれます。 |
| Getbufs              | プロセスがパケットバッファを要求した回数。                                                               |
| Rethufs              | プロセスがパケットバッファを放棄した回数。                                                               |
| <b>Process</b>       | プロセス名。                                                                              |
| $*Init*$             | システム初期化プロセス。                                                                        |

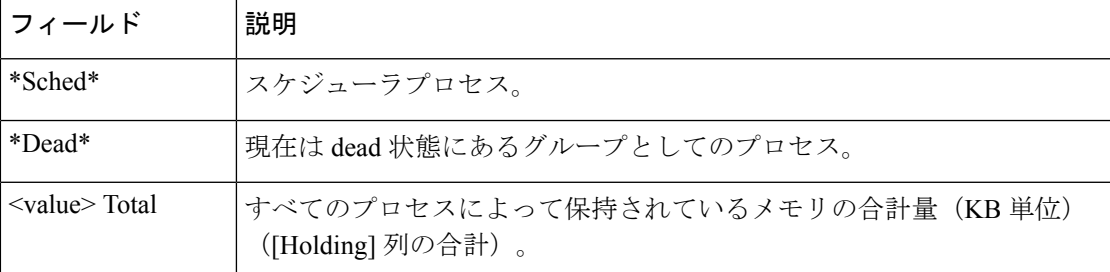

次に、**sorted**キーワードを使用した場合の**show processes memory**コマンドの出力例を 示します。この場合、出力は [Holding] 列で最大から最小へとソートされます。

Device# **show processes memory sorted**

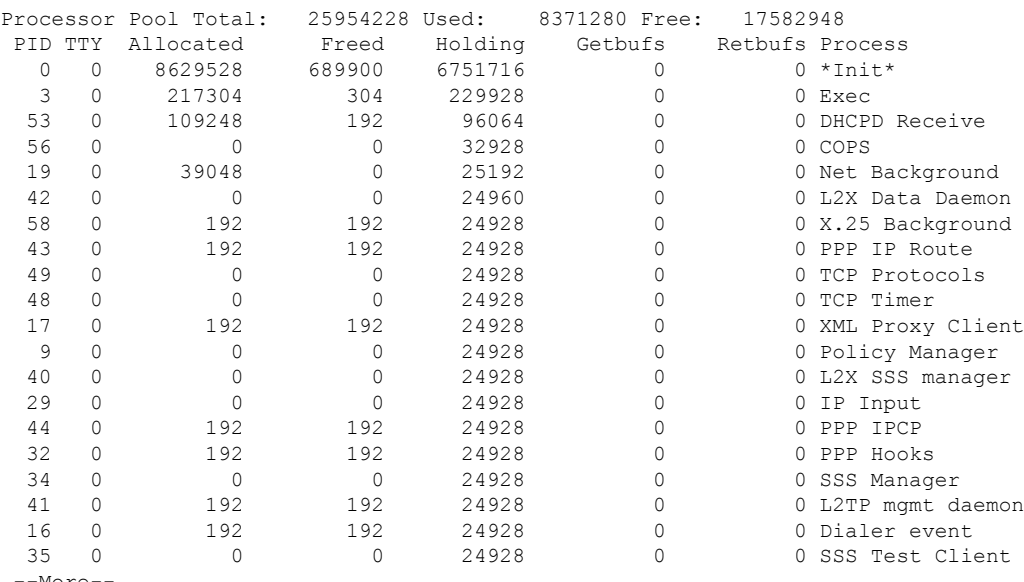

--More--

次に、プロセス ID(*process-id*)を指定したときの **show processes memory** コマンドの 出力例を示します。

#### Device# **show processes memory 1**

Process ID: 1 Process Name: Chunk Manager Total Memory Held: 8428 bytes Processor memory holding = 8428 bytes  $pc = 0x60790654$ , size = 6044, count = 1  $pc = 0x607A5084$ , size = 1544, count = 1<br> $pc = 0x6076DBC4$ , size = 652, count = 1  $pc = 0x6076DBC4$ , size = 652, count = 1  $pc = 0x6076FF18$ , size = 188, count = 1 I/O memory holding = 0 bytes

Device# **show processes memory 2**

Process ID: 2 Process Name: Load Meter Total Memory Held: 3884 bytes Processor memory holding = 3884 bytes  $pc = 0x60790654$ , size = 3044, count = 1  $pc = 0x6076DBC4$ , size = 652, count = 1

```
pc = 0x6076FF18, size = 188, count = 1
I/O memory holding = 0 bytes
```
関連コマンド **Command Description**

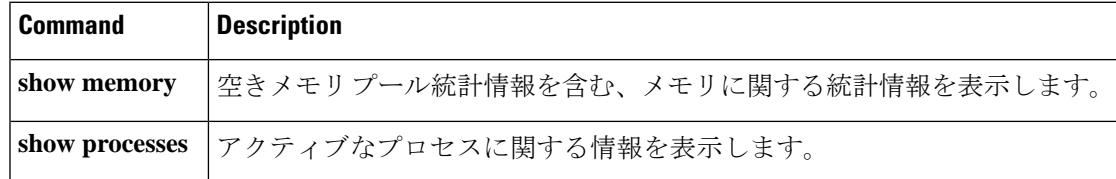

# **show processes memory platform**

各 Cisco IOS XE プロセスのメモリ使用率を表示するには、特権 EXEC モードで **show processes memory platform** コマンドを使用します。

**show processes memory platform** [ [ **detailed** { **name** *process-name* | **process-id** *process-ID* } [ **location** | **maps** [ **location** ] | **smaps** [ **location** ] ] | **location** | **sorted** [ **location** ] ] { **active** | **standby** } { **0** | **F0** | **R0** } | **accounting** ]

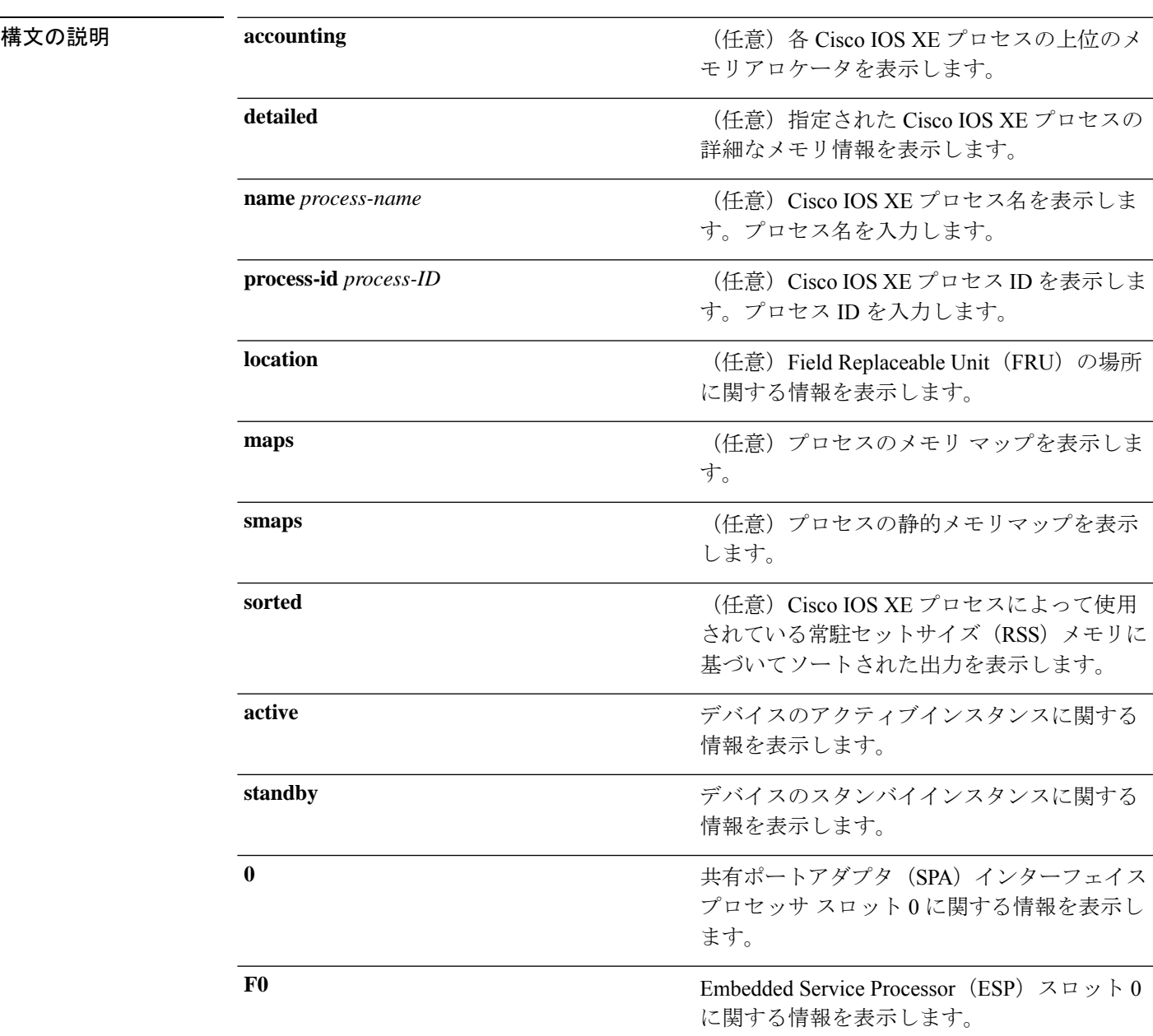

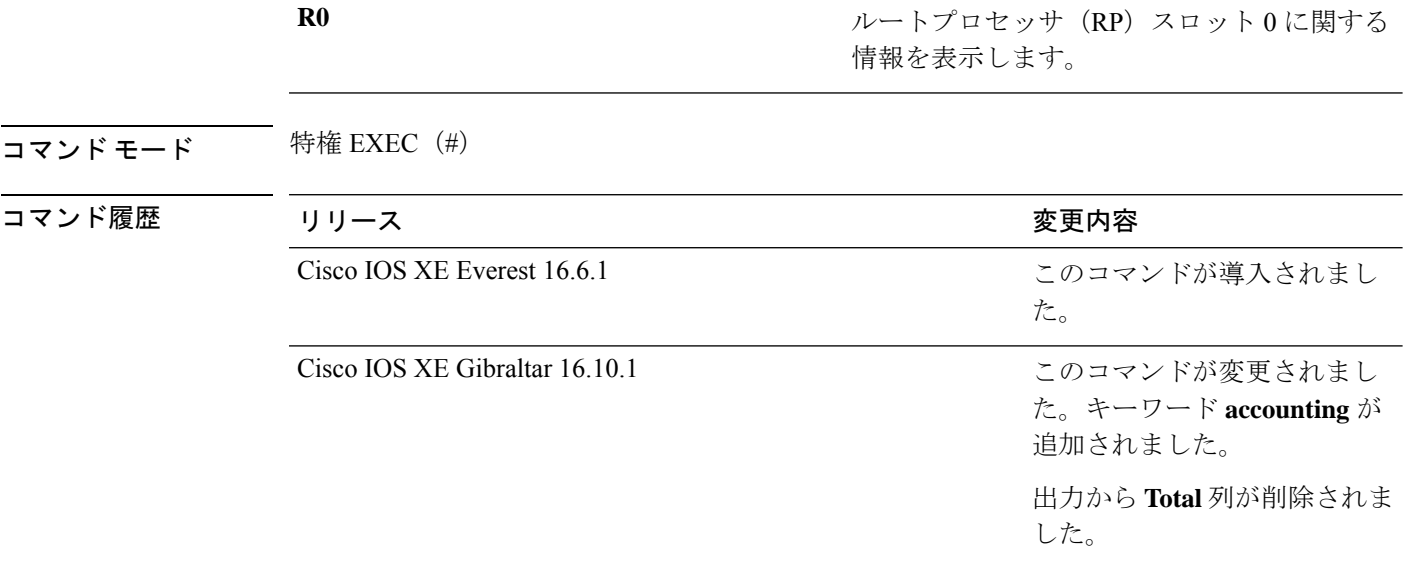

<sup>例</sup> 次に、**show processes memory platform** コマンドの出力例を示します。

System memory: 3976852K total, 2761580K used, 1215272K free,

device# **show processes memory platform**

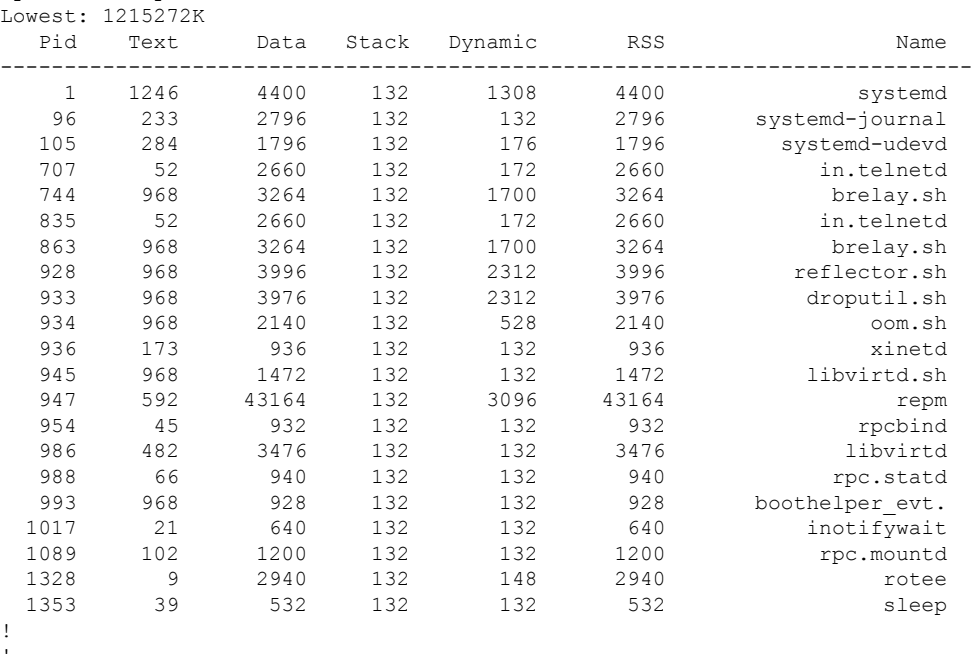

! !

次に、**show processes memory platform accounting** コマンドの出力例を示します。

device# **show processes memory platform accounting** Hourly Stats
! ! !

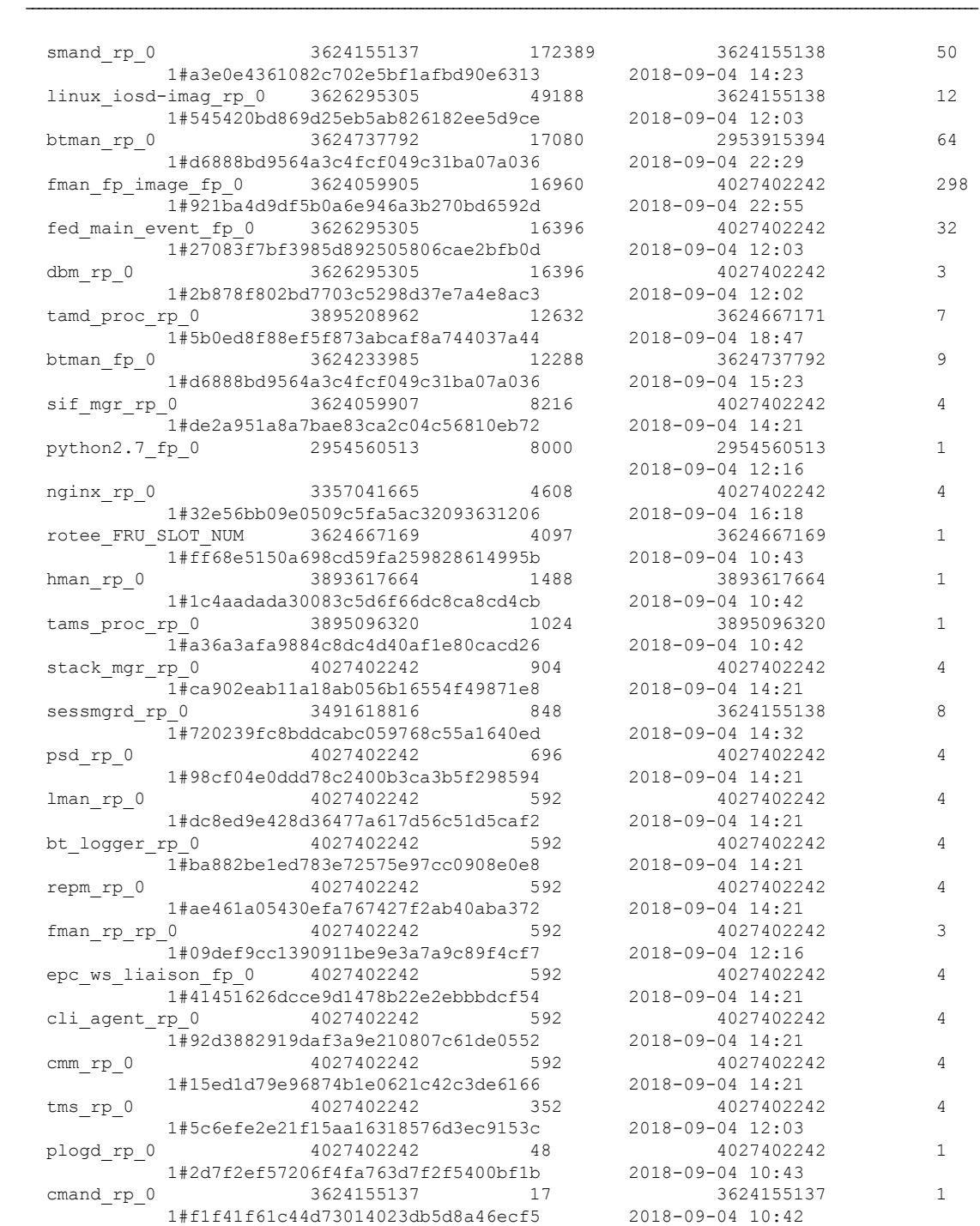

process callsite\_ID(bytes) max\_diff\_bytes callsite\_ID(calls)  $max\_diff\_calls$  tracekey

## 次に、**show processes memory platform sorted** コマンドの出力例を示します。

```
device# show processes memory platform sorted
System memory: 3976852K total, 2762884K used, 1213968K free,
Lowest: 1213968K
```
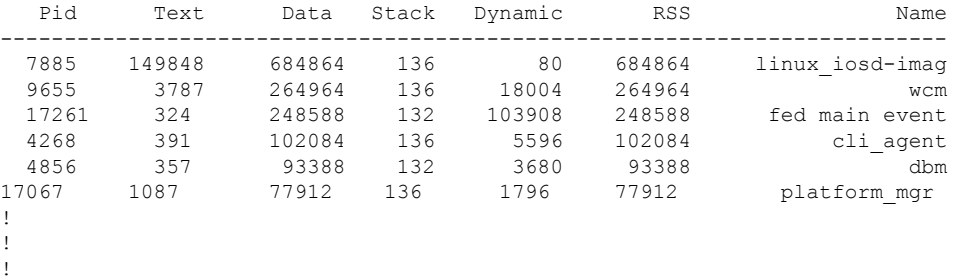

device# **show processes memory platform sorted location switch active R0** System memory: 3976852K total, 2762884K used, 1213968K free, Lowest: 1213968K

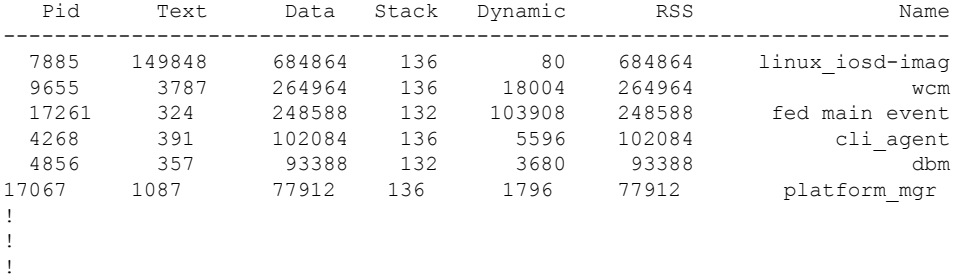

# **show processes platform**

プラットフォームで実行中の IOS-XE プロセスに関する情報を表示するには、特権 EXEC モー ドで **show processes platform** コマンドを使用します。

**show processes platform**[**detailed name** *process-name*][**location switch**{*switch-number*|**active**|**standby**}{**0**|**F0**|**FP active**|**R0**}]

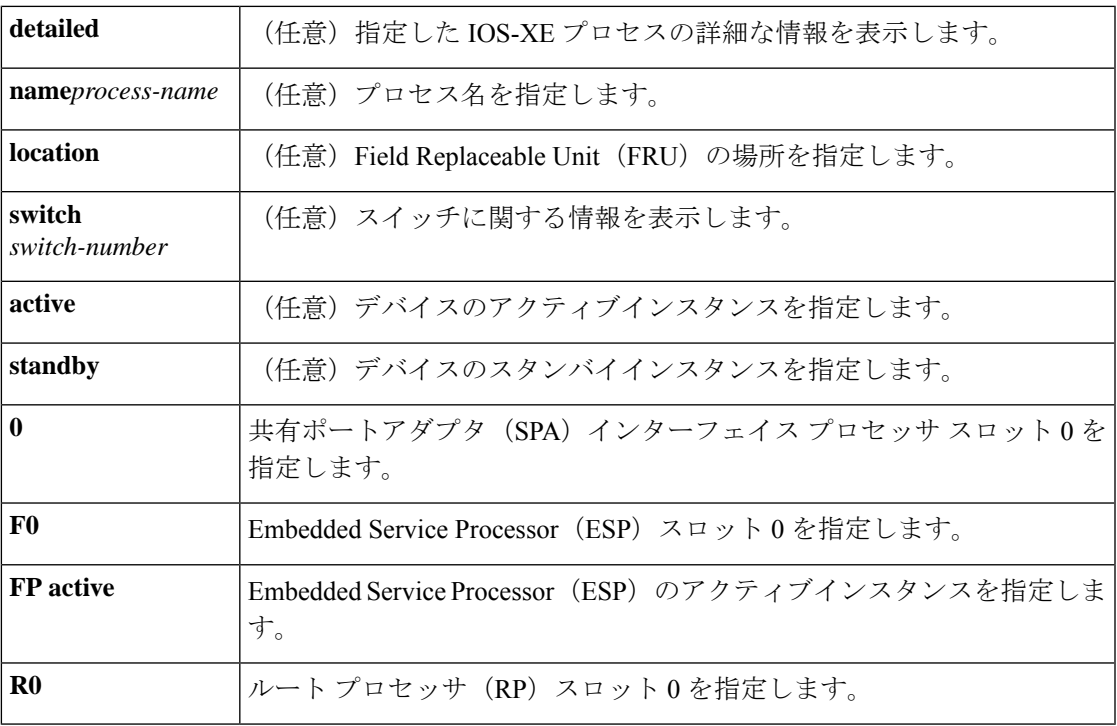

コマンド履歴 リリース さんじょう 変更内容

Cisco IOS XE Gibraltar 16.10.1 このコマンドが導入されました。

## $\overline{\mathbf{u} \cdot \mathbf{v}}$  +  $\mathbf{v} \cdot \mathbf{v}$  +  $\mathbf{v} \cdot \mathbf{v}$  +  $\mathbf{v} \cdot \mathbf{v}$  +  $\mathbf{v} \cdot \mathbf{v}$  +  $\mathbf{v} \cdot \mathbf{v}$  +  $\mathbf{v} \cdot \mathbf{v}$  +  $\mathbf{v} \cdot \mathbf{v} \cdot \mathbf{v}$  +  $\mathbf{v} \cdot \mathbf{v} \cdot \mathbf{v}$  +  $\mathbf{v} \cdot \mathbf{v} \cdot \mathbf{v}$  +  $\$

次に例を示します。

次に、**show processes platform** コマンドの出力例を示します。

Device# **show processes platform**

CPU utilization for five seconds: 1%, one minute: 2%, five minutes: 1% Pid PPid Status Size Name -------------------------------------------------------- 1 0 S 4876 systemd<br>2 0 S 0 kthreadc 0 S 0 kthreadd<br>2 S 0 ksoftirq 3 2 S 0 ksoftirqd/0<br>5 2 S 0 kworker/0:0

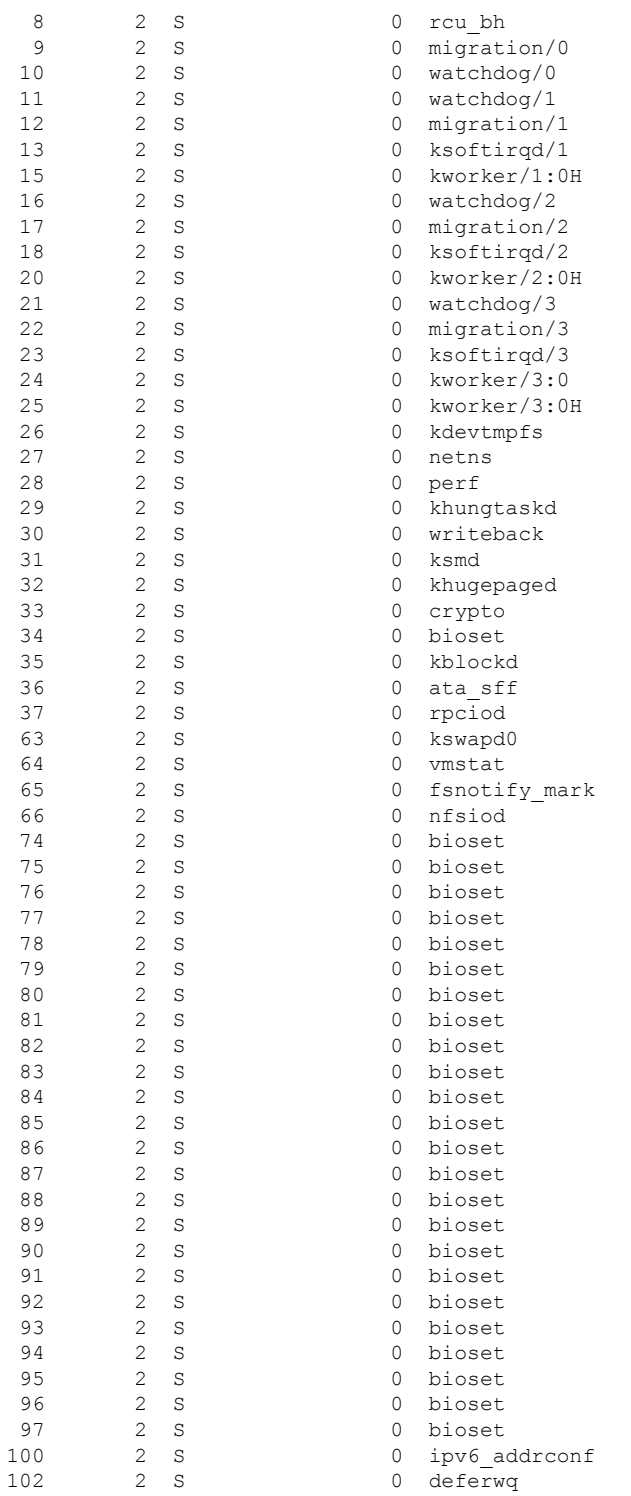

次の表で、この出力で表示される重要なフィールドについて説明します。

ı

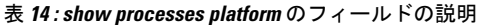

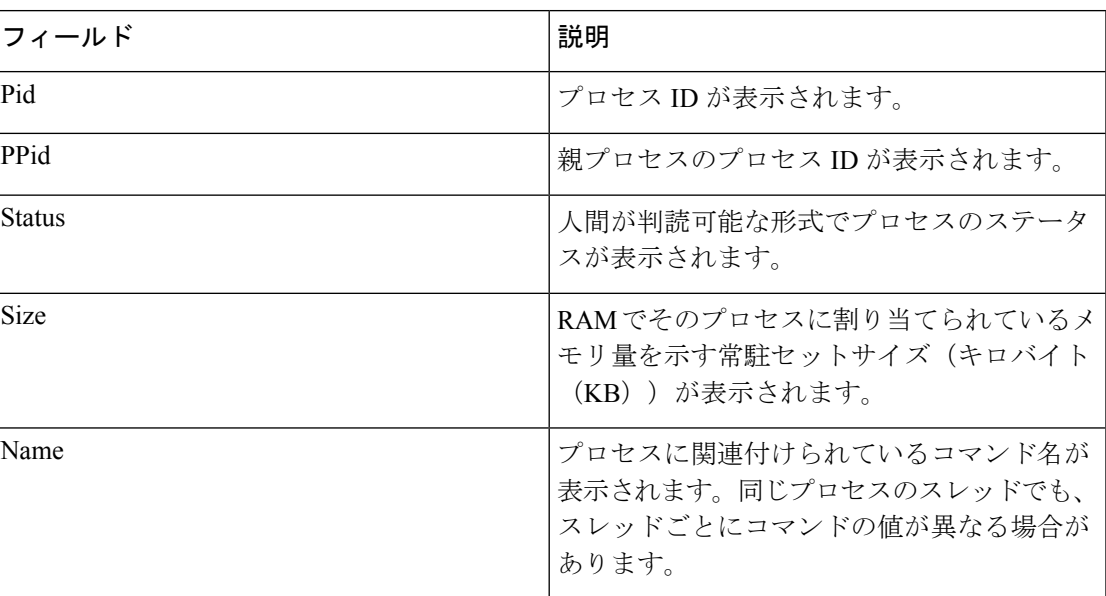

# **show power**

電源の情報と、デバイスに設定されているさまざまなポートプライオリティの累積電力割り当 てを表示するには、特権 EXEC モードで **show power** コマンドを使用します。

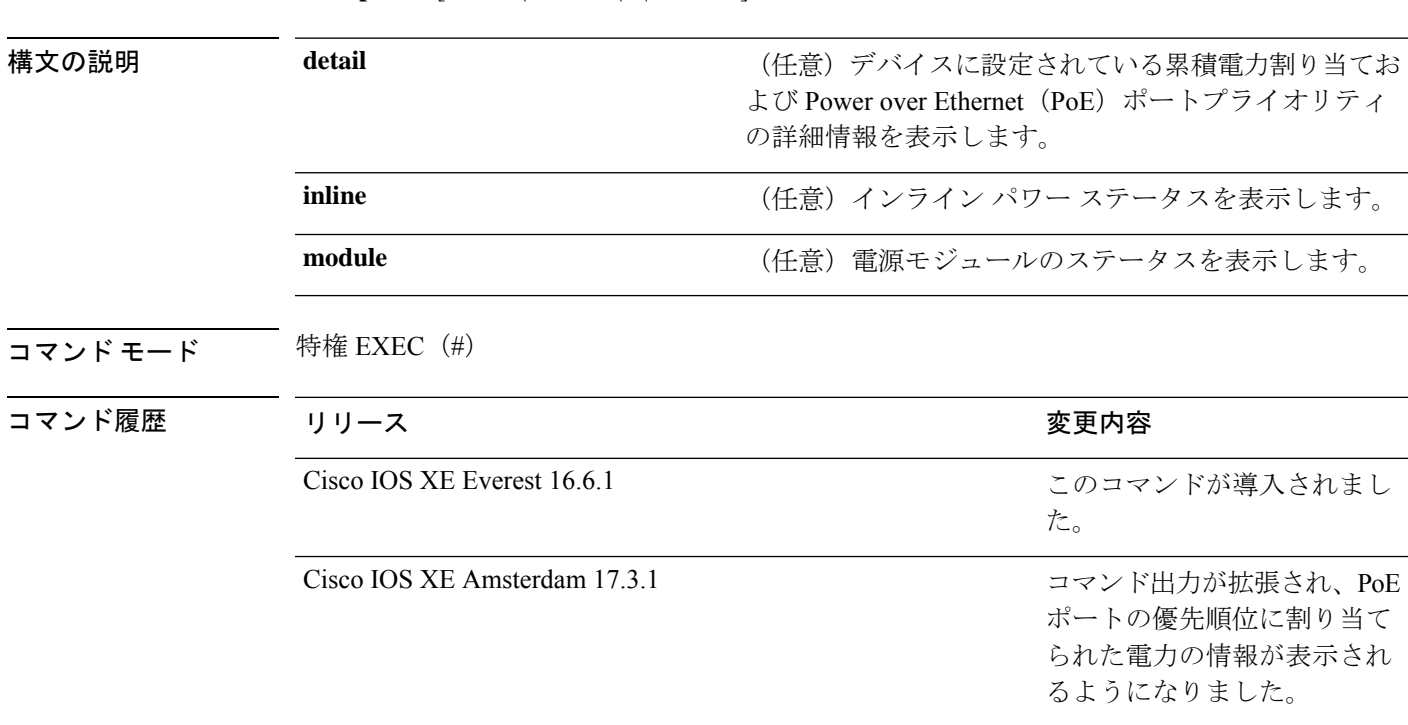

<sup>例</sup> 次に、**show power** コマンドの出力例を示します。

**show power** [**detail** | **inline** | | **module**]

### Device# **show power**

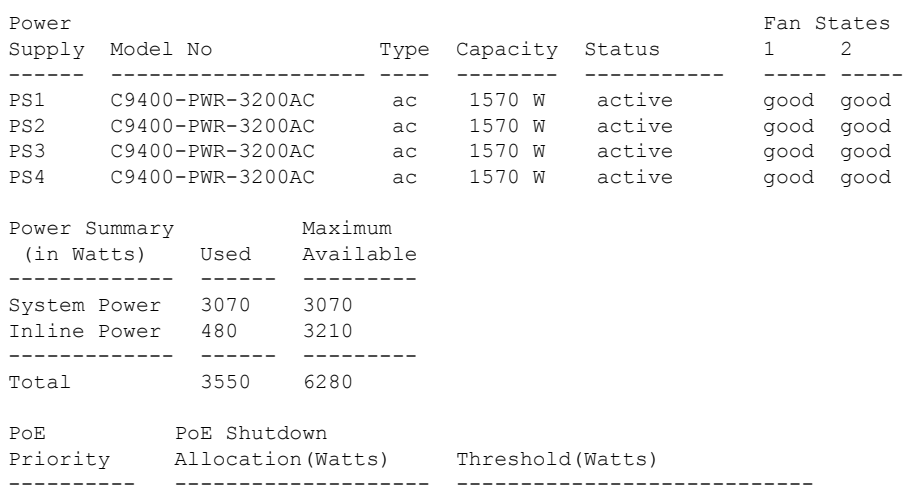

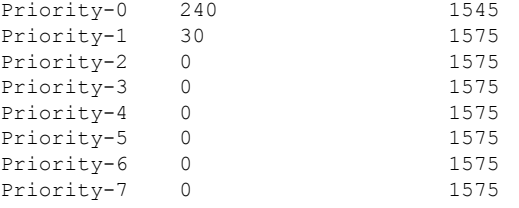

### 表 **<sup>15</sup> : show power** の重要なフィールドの説明

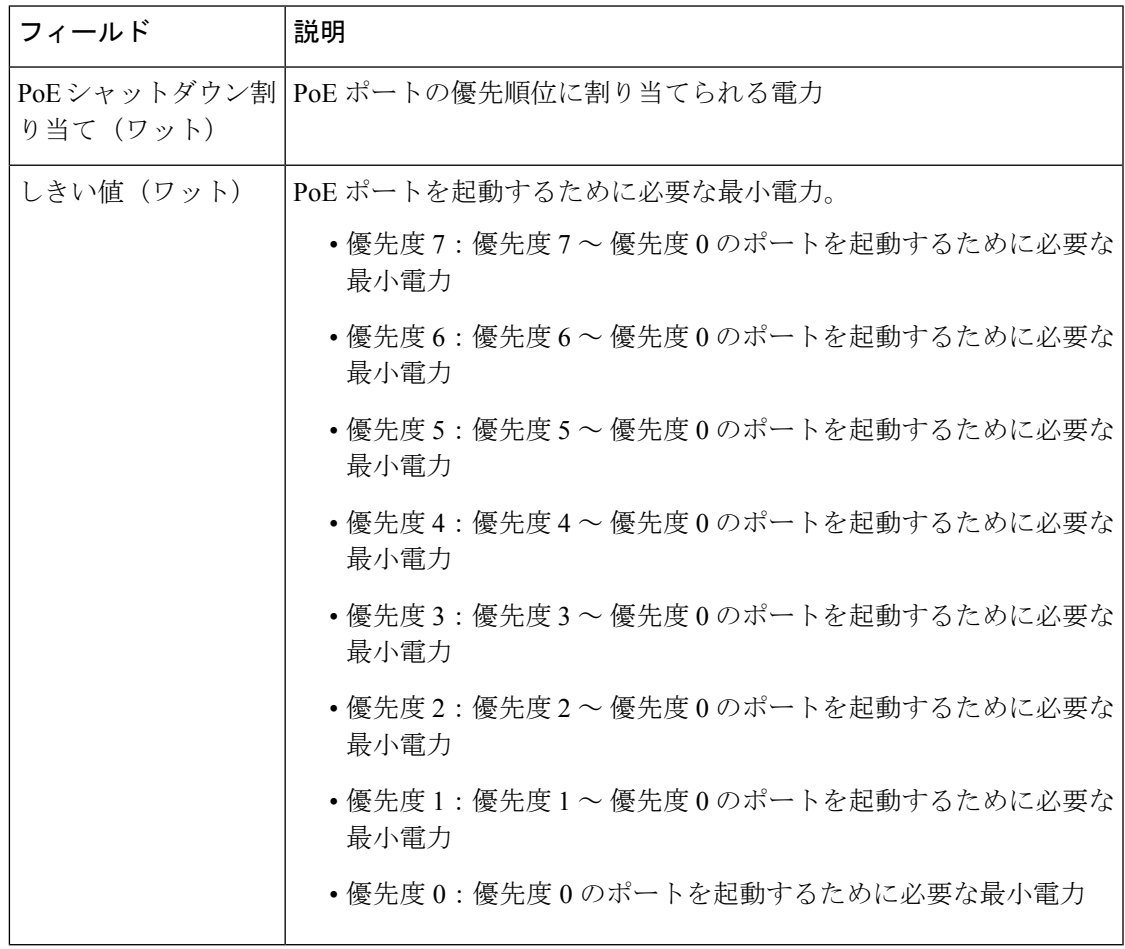

PoE 自動シャットダウンカットオフ電力は、現在のシステム電力(最大ではない)と 異なる PoE ポートに割り当てられた電力の合計です。次に例を示します。

• 優先度 0 カットオフ電力 = システム電力 + 優先度 0 ポートを起動するために必要 な最小電力。つまり、3070 + 60 = 3130。

ハードウェアレジスタは、スケーリング係数 15 を使用してプログラムされるた め、最も近い 15 の倍数が使用されます。3130 に最も近い 15 の倍数は 3135 であ るため、3135 は優先度 0 のポートのカットオフ電力としてプログラムされます。

• 優先度 1 カットオフ電力 = システム電力 + 優先度 0 ポートを起動するために必要 な最小電力 + 優先度 1 ポートを起動するために必要な最小電力(3070 + 60 + 60 = 3190)。

3190 に最も近い 15 の倍数は 3195 であるため、3195 は優先度 1 ポートのカットオ フ電力としてプログラムされます。

• 優先度 7 カットオフ電力 = システム電力 + 優先度 0 ポートを起動するために必要 な最小電力 + 優先度 1 ポートを起動するために必要な最小電力 + 優先度 2 ポート を起動するために必要な最小電力 + 優先度 3 ポートを起動するために必要な最小 電力 + 優先度 4 ポートを起動するために必要な最小電力 + 優先度 5 ポートを起動 するために必要な最小電力 + 優先度 6 ポートを起動するために必要な最小電力 + 優先度 7 ポートを起動するために必要な最小電力(3070 + 60 + 60 + 60 + 60 + 60 +  $60 + 60 + 60 = 3550$ 

3550 に最も近い 15 の倍数は 3555 であるため、3555 は優先度 7 ポートのカットオ フ電力としてプログラムされます。

電源モジュールが取り外されると、ハードウェアは電力要件に基づいてシャットダウ ンするポートを特定します。

# **show power inline priority**

インターフェイスに設定されている管理モードおよび動作モードのPower over Ethernet (PoE) ポートの状態と優先順位を表示するには、特権 EXEC モードで **show power inline priority** コマ ンドを使用します。

**show power inline priority** *interface-id*

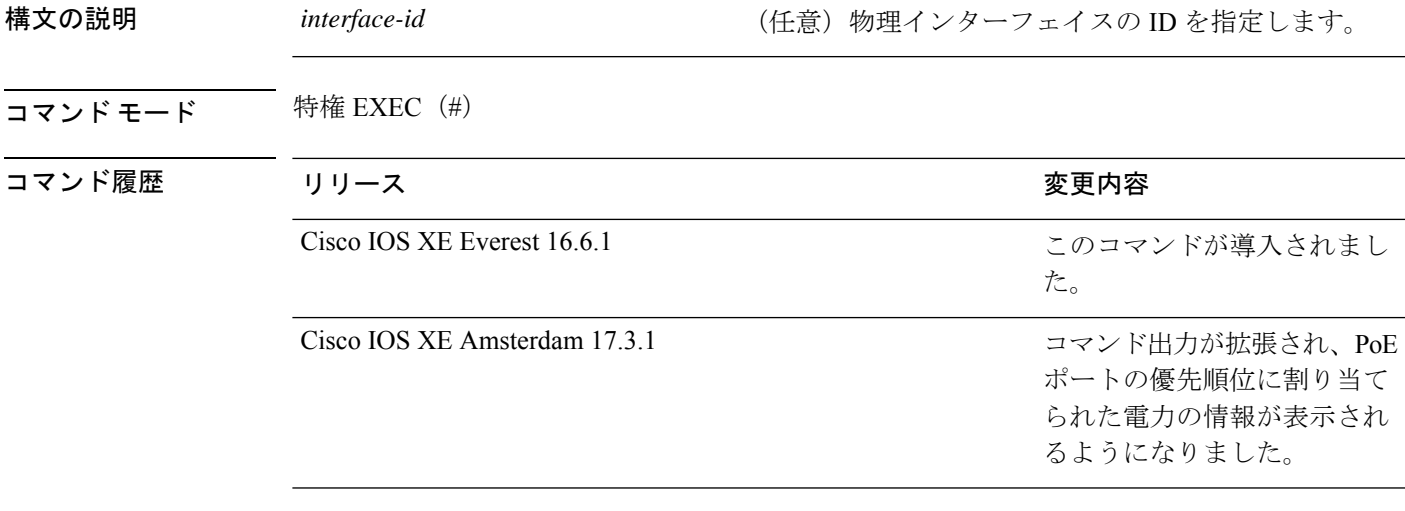

<sup>例</sup> 次に、**show power inlinepriority**コマンドの出力例を示します。次の表に、出力フィー ルドについて説明します。

Device> **show power inline priority gigabitEthernet 1/0/1**

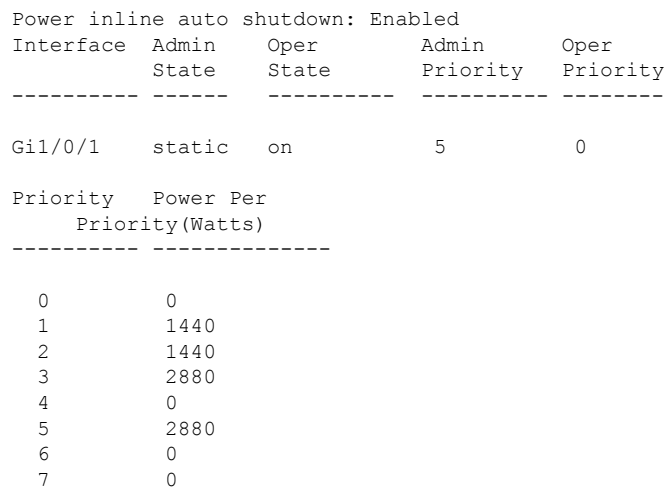

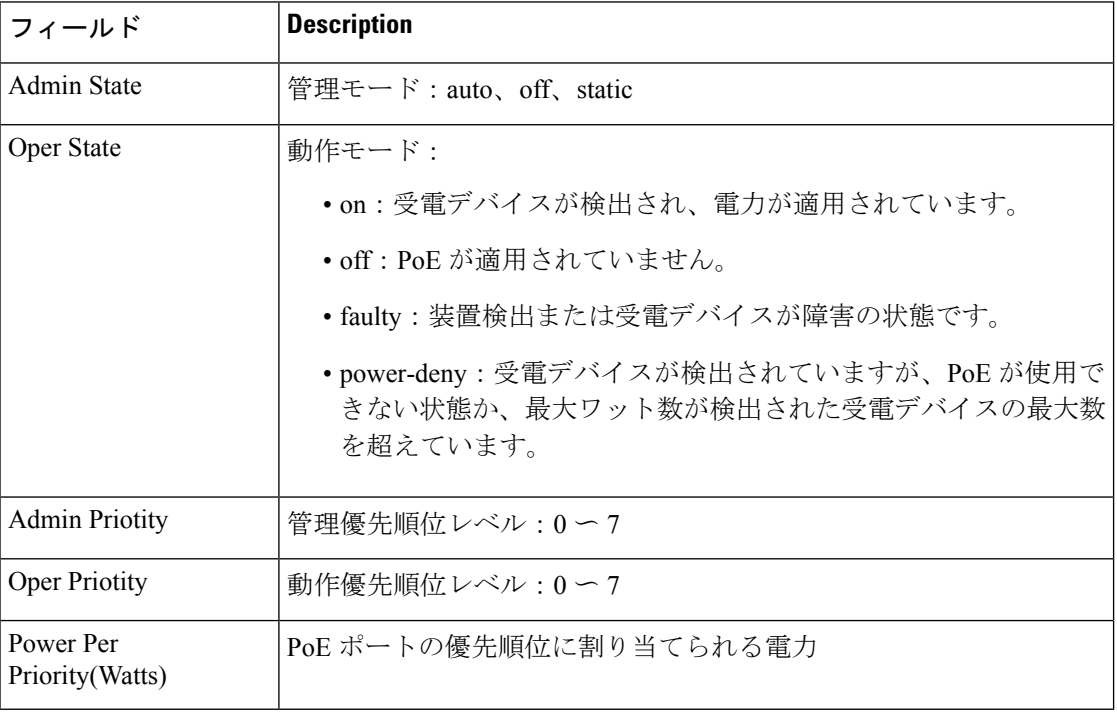

## 表 **<sup>16</sup> : show power inline priority** のフィールドの説明

上記の例では、Gi1/0/1 の管理状態はスタティック、優先順位は 5 に設定されます。 ハードウェアにプログラムされた内部優先順位は 0 です。

# **show power inline detail**

指定したインターフェイスのPower over Ethernet (PoE) ステータスに関する詳細情報を表示す るには、特権 EXEC モードで **show power inline** *interface-id* **detail** コマンドを使用します。

**show power inline** [*interface-id*] **detail**

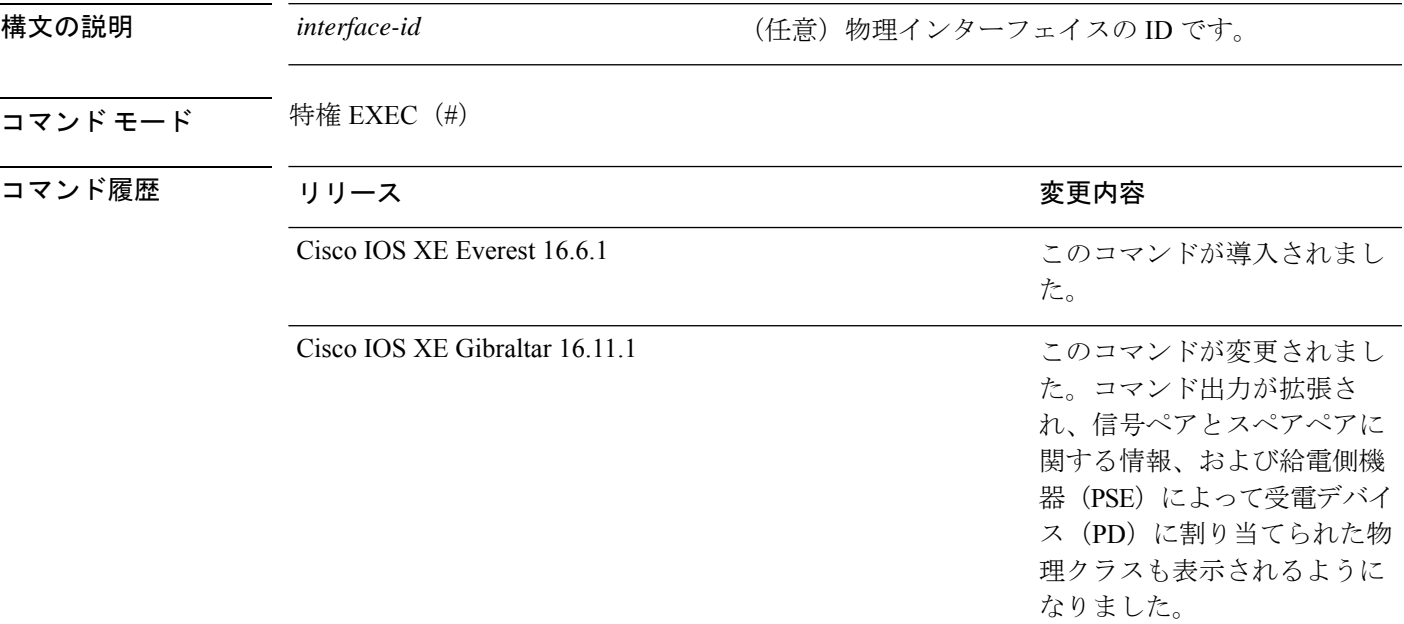

<sup>例</sup> 次に、シングルシグネチャデバイスに対する **show power inline detail** コマンドの出力 例を示します。

Device# **show power inline gigabitethernet 1/0/29 detail**

Interface: Gi1/0/29 Inline Power Mode: auto Operational status (Alt-A,B): on,on Device Detected: yes Device Type: Ieee PD Connection Check: SS IEEE Class (Alt-A,B): 5 Physical Assigned Class (Alt-A,B): 5 Discovery mechanism used/configured: Ieee and Cisco Police: off Power Allocated Admin Value: 60.0 Power drawn from the source: 30.0 Power available to the device: 30.0 Allocated Power (Alt-A,B): 30.0 Actual consumption

Measured at the port(watts) (Alt-A,B): 10.5 Maximum Power drawn by the device since powered on: 10.5

Absent Counter: 0 Over Current Counter: 0 Short Current Counter: 0 Invalid Signature Counter: 0 Power Denied Counter: 0 Power Negotiation Used: IEEE 802.3bt LLDP<br>LLDP Power Negotiation --Sent to PD--LLDP Power Negotiation --Sent to PD-- --Rcvd from PD--Power Type: Type 2 PSE Type 2 PD Power Source: Primary PSE Power Priority:  $low$  low critical PD 4PID:  $0$ <br>Requested Power (W):  $25.5$  25.5 Requested Power(W): Allocated Power(W): 25.5 40.0 Requested Power ModeA(W): 0.0 6.5 Allocated Power ModeA(W): 0.0 25.5 Requested Power ModeB(W): 0.0 13.0 Allocated Power ModeB(W): 0.0 25.5 PSE Powering Status: 4 pair SS PD 1gnore PD Powering Status: Ignore SS PD PSE Power Pair ext: Both Alternatives Both Alternatives<br>
DS Class Mode A ext: SS PD Class 2<br>
DS Class Mode B ext: SS PD Class 4 DS Class Mode A ext: SS PD Class 2 DS Class Mode B ext: SS PD Class 4 SS Class ext: Class 4 Class 5 PSE Type ext: Type 3 PSE Type 3 SS PD PSE Max Avail Power: 51.0 51.2 PSE Auto Class Supp: No No No PD Auto Class Req: No No No No PD Power Down Req: No No No PD Power Down Time(sec): 0 0 70

Four-Pair PoE Supported: Yes Spare Pair Power Enabled: Yes Four-Pair PD Architecture: Shared

次に、PSE によって割り当てられる電力を減らす要求を DS PD から送信した場合の **show power inline gigabitEthernet** コマンドの出力例を示します。

Device# **show power inline gigabitethernet 4/0/48 detail**

Interface: Gi4/0/48 Inline Power Mode: auto Operational status (Alt-A,B): on,on Device Detected: yes Device Type: Ieee PD Connection Check: DS IEEE Class (Alt-A,B): 4,4 Physical Assigned Class (Alt-A,B): 4,4 Discovery mechanism used/configured: Ieee and Cisco Police: off Power Allocated Admin Value: 60.0 Power drawn from the source: 60.0 Power available to the device: 60.0 Allocated Power (Alt-A,B): 30.0,30.0 Actual consumption Measured at the port(watts) (Alt-A,B): 10.7,10.7 Maximum Power drawn by the device since powered on: 21.4 Absent Counter: 0 Over Current Counter: 0 Short Current Counter: 0 Invalid Signature Counter: 0

インターフェイスおよびハードウェア コマンド

 $\overline{\phantom{a}}$ 

Power Denied Counter: 0

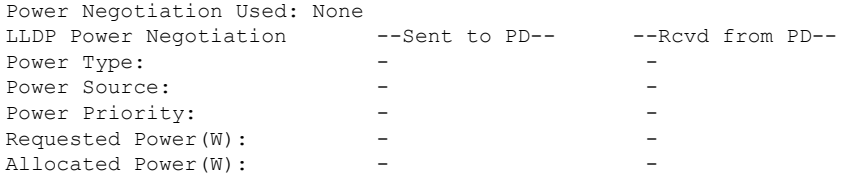

Four-Pair PoE Supported: Yes Spare Pair Power Enabled: Yes Four-Pair PD Architecture: Independent

# **show power inline upoe-plus**

指定した 802.3bt 準拠ポートまたはすべての 802.3bt 準拠ポートの Power over Ethernet (PoE) ス テータスを表示するには、EXECモードで**show power inlineupoe-plus**コマンドを使用します。

**show power inline upoe-plus** [ *interface-id*]

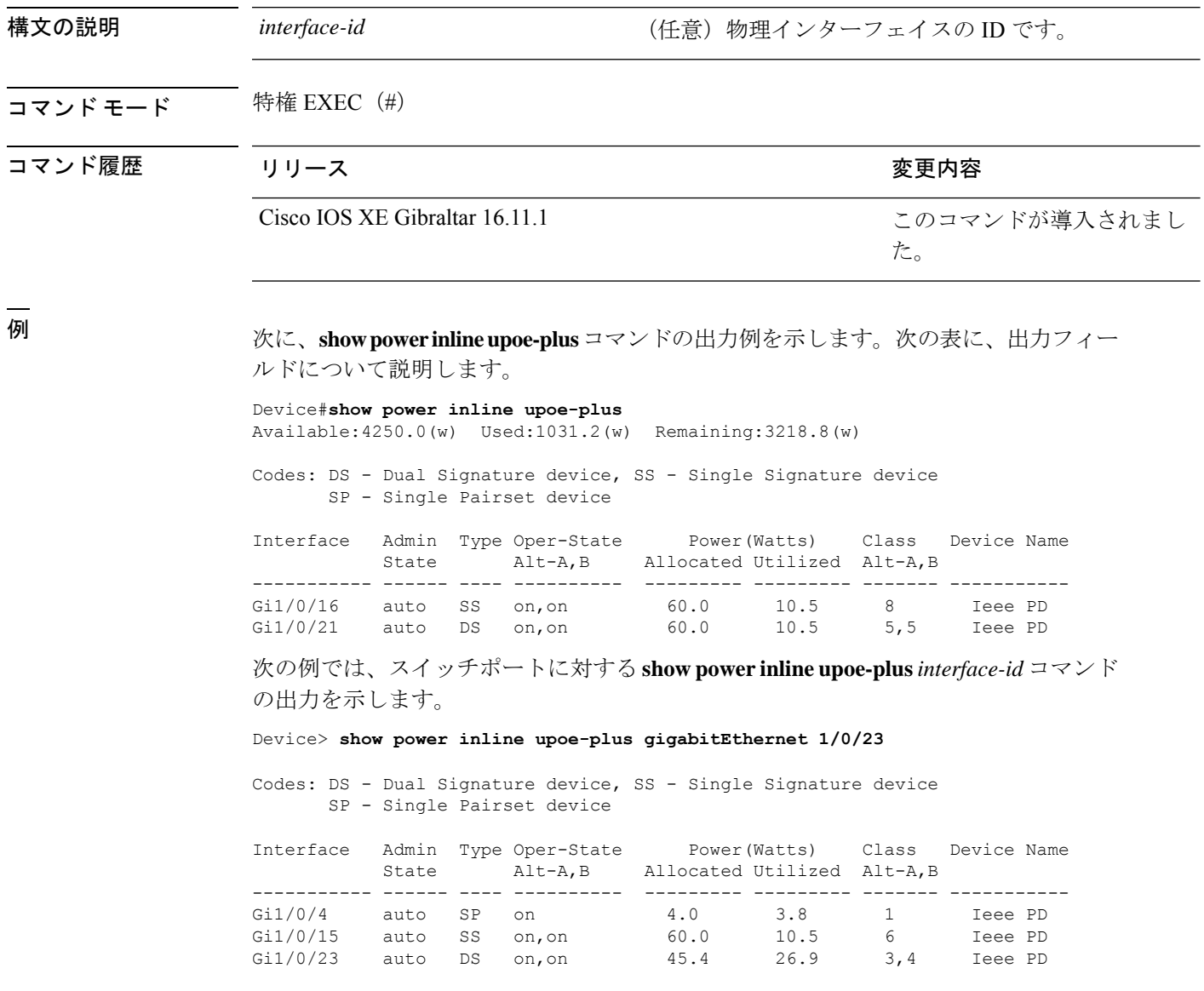

I

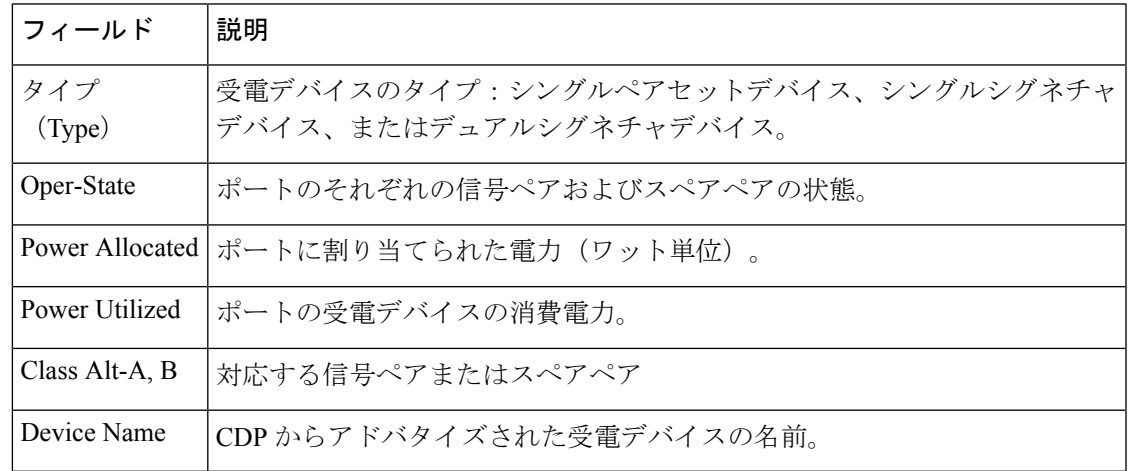

## 表 **<sup>17</sup> : show power inline upoe-plus** のフィールドの説明

# **show system mtu**

グローバル最大伝送ユニット(MTU)、またはスイッチに設定されている最大パケットサイズ を表示するには、特権 EXEC モードで **show system mtu** コマンドを使用します。

### **show system mtu**

構文の説明 このコマンドには引数またはキーワードはありません。

- コマンド デフォルト なし
- $\overline{\mathsf{u} \cdot \mathsf{v}}$  = 特権 EXEC (#)

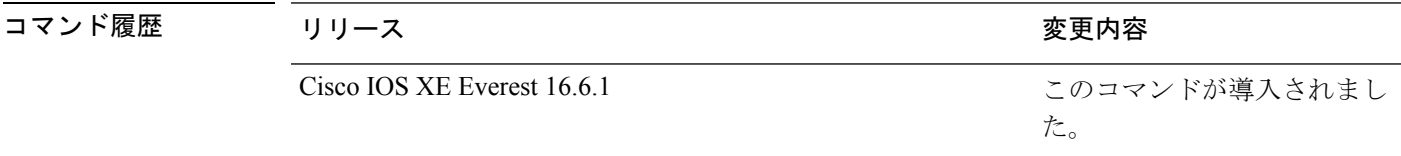

- 使用上のガイドライン MTU 値および MTU 値に影響を与えるスタック設定の詳細については、**system mtu** コマンド を参照してください。
- <sup>例</sup> 次に、**show system mtu** コマンドの出力例を示します。

Device# **show system mtu** Global Ethernet MTU is 1500 bytes.

# **show tech-support**

システム情報を表示する **show** コマンドを自動的に実行するには、特権 EXEC モードで **show tech-support** コマンドを使用します。

### **show tech-support**

[cef | cft | eigrp | evc | fnf | | ipc | ipmulticast | ipsec | mfib | nat | nbar | onep | ospf | page | password | rsvp | subscriber | vrrp | wccp

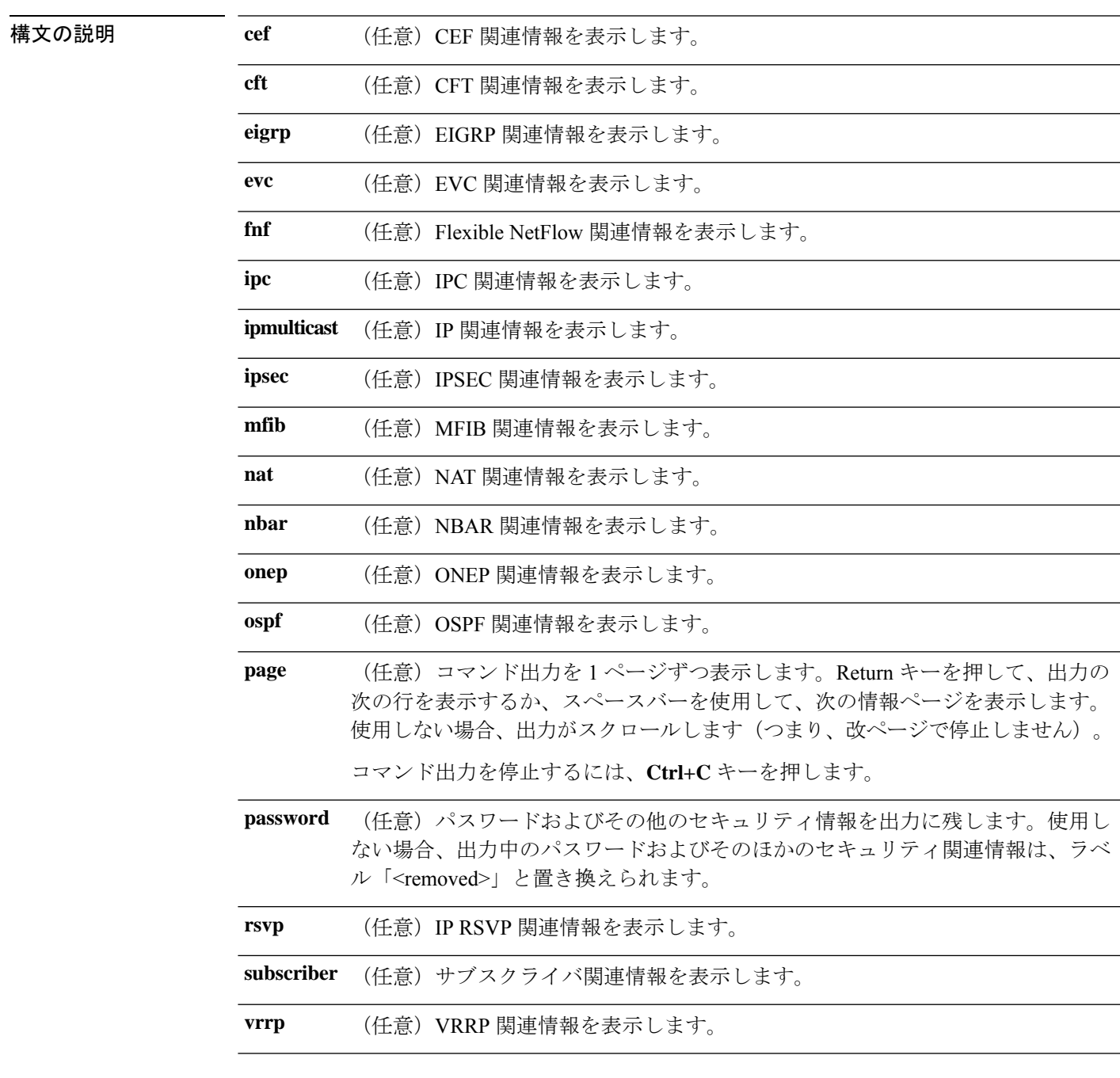

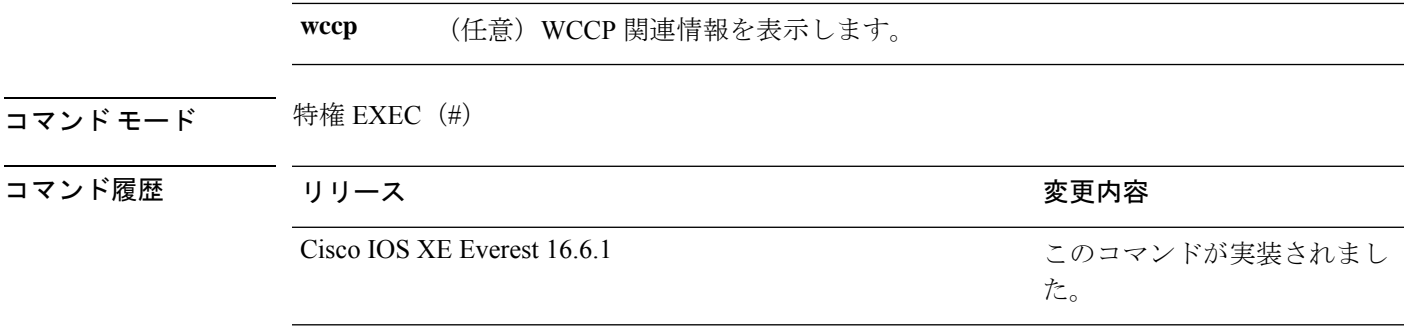

使用上のガイドライン **showtech-support**コマンドの出力は非常に長くなります。この出力を効率よく処理するには、 ローカルの書き込み可能なストレージ、またはリモートファイルシステムで、この出力をファ イルにリダイレクトします(たとえば、**show tech-support** > *filename*)。ファイルに出力をリ ダイレクトすると、出力を Cisco Technical Assistance Center (TAC)の担当者に送信することも 容易になります。

リダイレクトには、次のいずれかの方法を使用できます。

- > *filename*:出力をファイルにリダイレクトします。
- >> *filename*:出力をファイルにアペンドモードでリダイレクトします。

# **show tech-support bgp**

BGP 関連のシステム情報を表示する show コマンドを自動的に実行するには、特権 EXEC モー ドで **show tech-support bgp** コマンドを使用します。

**show tech-supportbgp** [**address-family** {**all** | **ipv4** [**flowspec** | **multicast** | **unicast** | [**mdt** | **mvpn**] {**all** | **vrf** *vrf-instance-name*} ] |**ipv6** [**flowspec** | **multicast** | **mvpn** {**all** | **vrf** *vrf-instance-name*} | **unicast**] | **l2vpn** [**evpn** | **vpls**] | **link-state** [**link-state**] | [**nsap** | **rtfilter**] [**unicast**] | [**vpnv4** | **vpnv6**] [**flowspec** | **multicast** | **unicast**] {**all** | **vrf** *vrf-instance-name*}}] [**detail**]

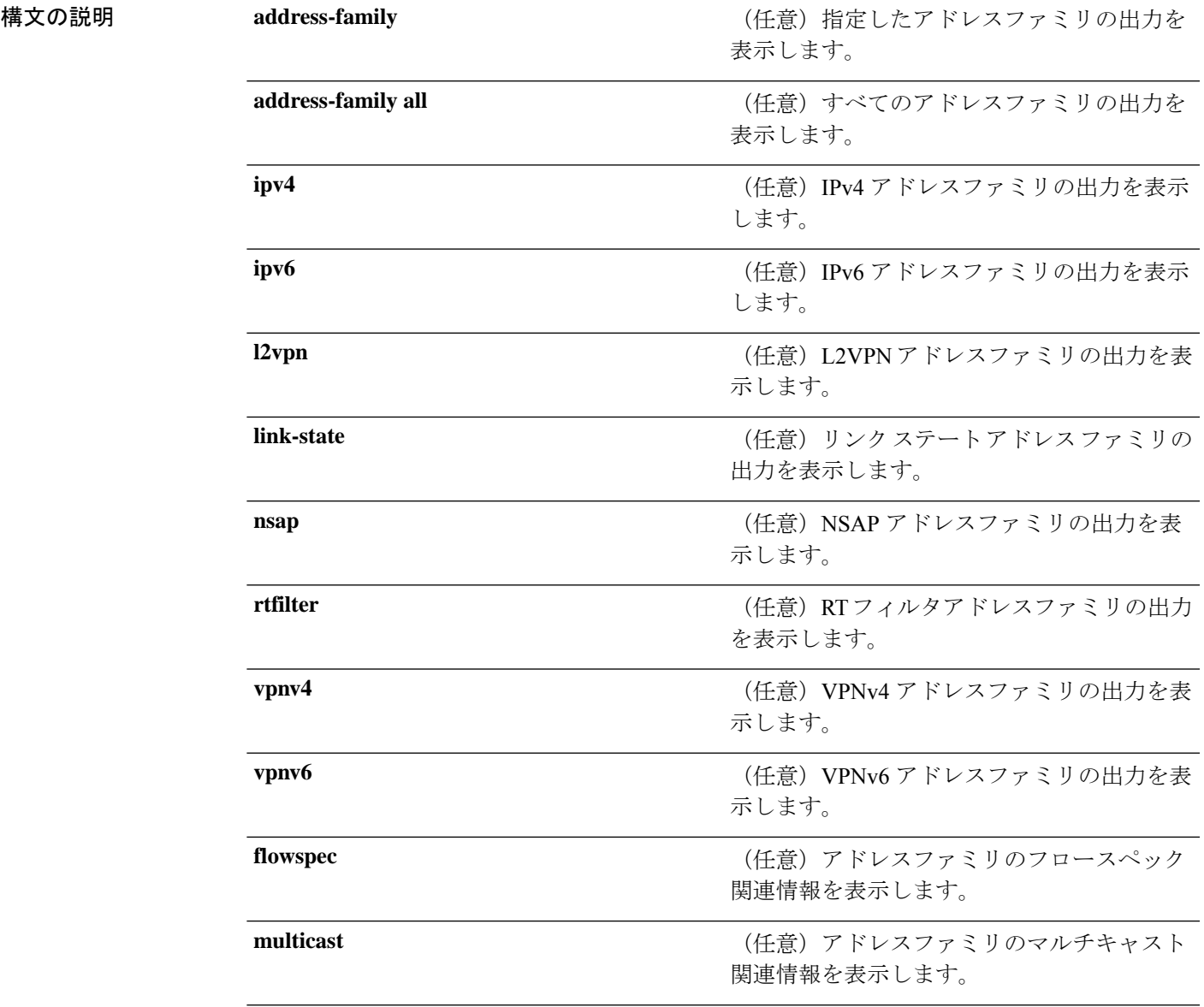

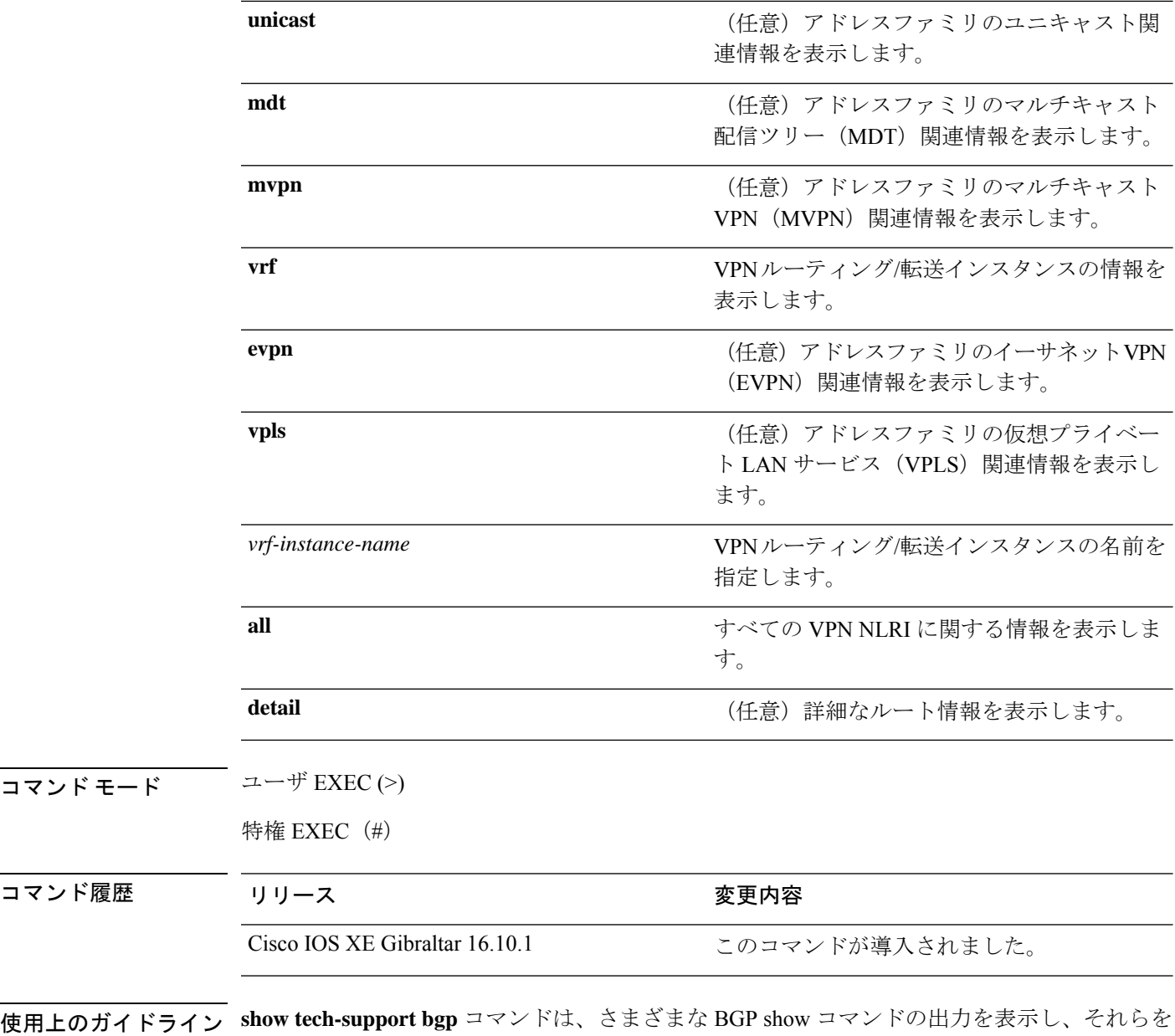

show-tech ファイルに記録するために使用します。**show tech-support bgp** コマンドの出力は非 常に長くなります。この出力を効率よく処理するには、ローカルの書き込み可能なストレー ジ、またはリモートファイルシステムで、この出力をファイルにリダイレクトします(たとえ ば、**show tech-support** > **filename**)。ファイルに出力をリダイレクトすると、出力を Cisco Technical Assistance Center (TAC)の担当者に送信することも容易になります。

- リダイレクトには、次のいずれかの方法を使用できます。
	- > filename:出力をファイルにリダイレクトします。
	- >> filename:出力をファイルにアペンドモードでリダイレクトします。

**show tech-support bgp** コマンドを使用すると、次の **show** コマンドが自動的に実行されます。

コマンド モー

コマンド履歴

- **show clock**
- **show version**
- **show running-config**
- **show process cpu sorted**
- **show process cpu history**
- **show process memory sorted**

**show tech-support bgp address-family***address-family-name address-family-modifier* コマンドを使用 すると、特定のアドレスファミリに対する次の **show** コマンドが自動的に実行されます。

- **show bgp** *address-family-name address-family-modifier* **summary**
- **show bgp** *address-family-name address-family-modifier* **detail**
- **show bgp** *address-family-name address-family-modifier* **internal**
- **show bgp** *address-family-name address-family-modifier* **neighbors**
- **show bgp** *address-family-name address-family-modifier* **update-group**
- **show bgp** *address-family-name address-family-modifier* **replication**
- **show bgp** *address-family-name address-family-modifier* **community**
- **show bgp** *address-family-name address-family-modifier* **dampening dampened-paths**
- **show bgp** *address-family-name address-family-modifier* **dampening flap-statistics**
- **show bgp** *address-family-name address-family-modifier* **dampening parameters**
- **show bgp** *address-family-name address-family-modifier* **injected-paths**
- **show bgp** *address-family-name address-family-modifier* **cluster-ids**
- **show bgp** *address-family-name address-family-modifier* **cluster-ids internal**
- **show bgp** *address-family-name address-family-modifier* **peer-group**
- **show bgp** *address-family-name address-family-modifier* **pending-prefixes**
- **show bgp** *address-family-name address-family-modifier* **rib-failure**

**show tech-supportbgp** コマンドを使用した場合は、上記のコマンドに加えて、セグメントルー ティング固有の次の **show** コマンドも実行されます。

- **show bgp all binding-sid**
- **show segment-routing client**
- **show segment-routing mpls state**
- **show segment-routing mpls gb**
- **show segment-routing mpls connected-prefix-sid-map protocol ipv4**
- **show segment-routing mpls connected-prefix-sid-map protocol backup ipv4**

I

• **show mpls traffic-eng tunnel auto-tunnel client bgp**

# **show tech-support diagnostic**

テクニカルサポートに使用する診断情報を表示するには、特権EXECモードで**showtech-support diagnostic** コマンドを使用します。

### **show tech-support diagnostic**

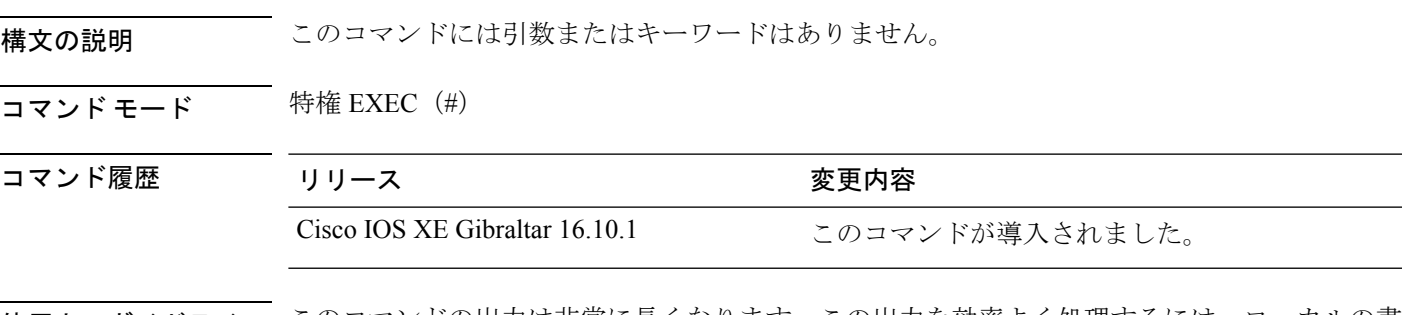

使用上のガイドライン このコマンドの出力は非常に長くなります。この出力を効率よく処理するには、ローカルの書 き込み可能なストレージ、またはリモートファイルシステムで、この出力をファイルにリダイ レクトします(たとえば、**show tech-support diagnostic** > **flash:***filename*)。

スタック構成をサポートしているデバイスの場合、このコマンドはアップしているすべてのス イッチで実行されます。スタック構成をサポートしていないデバイスの場合、このコマンドは アクティブスイッチでのみ実行されます。 (注)

このコマンドの出力には次のコマンドの出力が表示されます。

**Catalyst 9400** スイッチ:

- **show clock**
- **show version**
- **show running-config**
- **show inventory**
- **show post**
- **show diagnostic bootup level**
- **show diagnostic status**
- **show diagnostic content module all**
- **show diagnostic result module all detail**
- **show diagnostic schedule module all**
- **show diagnostic description module [module number] test all**
- **show logging onboard slot [slot number] clilog detail**
- **show logging onboard slot [slot number] counter detail**
- **show logging onboard slot [slot number] environment detail**
- **show logging onboard slot [slot number] message detail**
- **show logging onboard slot [slot number] poe detail**
- **show logging onboard slot [slot number] status**
- **show logging onboard slot [slot number] temperature detail**
- **show logging onboard slot [slot number] uptime detail**
- **show logging onboard slot [slot number] voltage detail**
- **show logging onboard RP [active | standby] voltage detail**
- **show logging onboard RP [active | standby] clilog detail**
- **show logging onboard RP [active | standby] counter detail**
- **show logging onboard RP [active | standby] environment detail**
- **show logging onboard RP [active | standby] message detail**
- **show logging onboard RP [active | standby] poe detail**
- **show logging onboard RP [active | standby] status**
- **show logging onboard RP [active | standby] temperature detail**
- **show logging onboard RP [active | standby] uptime detail**

**Catalyst 9400 StackWise Virtual** リンク(**SVL**)スイッチ:

- **show clock**
- **show version**
- **show running-config**
- **show inventory**
- **show post**
- **show diagnostic bootup level**
- **show diagnostic status**
- **show diagnostic content switch all**
- **show diagnostic schedule switch all**
- **show diagnostic result switch [switch number] module [module number] detail**
- **show diagnostic description switch [switch number] module [module number] test all**
- **show logging onboard switch [switch number] slot [slot number] clilog detail**
- **show logging onboard switch [switch number] slot [slot number] counter detail**

. . . • **show logging onboard switch [switch number] slot [slot number] environment detail**

- **show logging onboard switch [switch number] slot [slot number] message detail**
- **show logging onboard switch [switch number] slot [slot number] poe detail**
- **show logging onboard switch [switch number] slot [slot number] status**
- **show logging onboard switch [switch number] slot [slot number] temperature detail**
- **show logging onboard switch [switch number] slot [slot number] uptime detail**
- **show logging onboard switch [switch number] slot [slot number] voltage detail**
- **show logging onboard switch [active | standby] RP active voltage detail**
- **show logging onboard switch [active | standby] RP active clilog detail**
- **show logging onboard switch [active | standby] RP active counter detail**
- **show logging onboard switch [active | standby] RP active environment detail**
- **show logging onboard switch [active | standby] RP active message detail**
- **show logging onboard switch [active | standby] RP active poe detail**
- **show logging onboard switch [active | standby] RP activestatus**
- **show logging onboard switch [active | standby] RP active temperature detail**
- **show logging onboard switch [active | standby] RP active uptime detail**

<sup>例</sup> 次に、**show tech-support diagnostic** コマンドの出力例を示します。 Device# **show tech-support diagnostic**

------------------ show diagnostic status ------------------

<BU> - Bootup Diagnostics, <HM> - Health Monitoring Diagnostics, <OD> - OnDemand Diagnostics, <SCH> - Scheduled Diagnostics

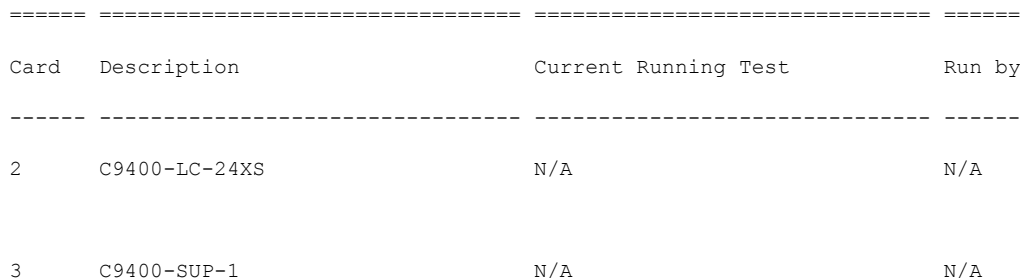

```
4 C9400-SUP-1 N/A N/A
6 C9400-LC-48UX N/A N/A
====== ================================= =============================== ======
----------------- show post ------------------
Stored system POST messages:
Switch C9407R
--------------
POST: MBIST Tests : Begin
POST: MBIST Tests : End, Status Passed
POST: Module: 3 PHY Loopback: loopback Test: Begin
POST: Module: 3 PHY Loopback: loopback Test: End, Status Passed
POST: Module: 4 PHY Loopback: loopback Test: Begin
POST: Module: 4 PHY Loopback: loopback Test: End, Status Passed
POST: Module: 2 PHY Loopback: loopback Test: Begin
POST: Module: 2 PHY Loopback: loopback Test: End, Status Passed
POST: Module: 6 PHY Loopback: loopback Test: Begin
POST: Module: 6 PHY Loopback: loopback Test: End, Status Passed
----------------- show diagnostic content module all ------------------
```
module 2:

Test Interval Thre-

Diagnostics test suite attributes:

M/C/\* - Minimal bootup level test / Complete bootup level test / NA

B/\* - Basic ondemand test / NA

P/V/\* - Per port test / Per device test / NA

D/N/\* - Disruptive test / Non-disruptive test / NA

S/\* - Only applicable to standby unit / NA

 $X/*$  - Not a health monitoring test / NA

F/\* - Fixed monitoring interval test / NA

E/\* - Always enabled monitoring test / NA

A/I - Monitoring is active / Monitoring is inactive

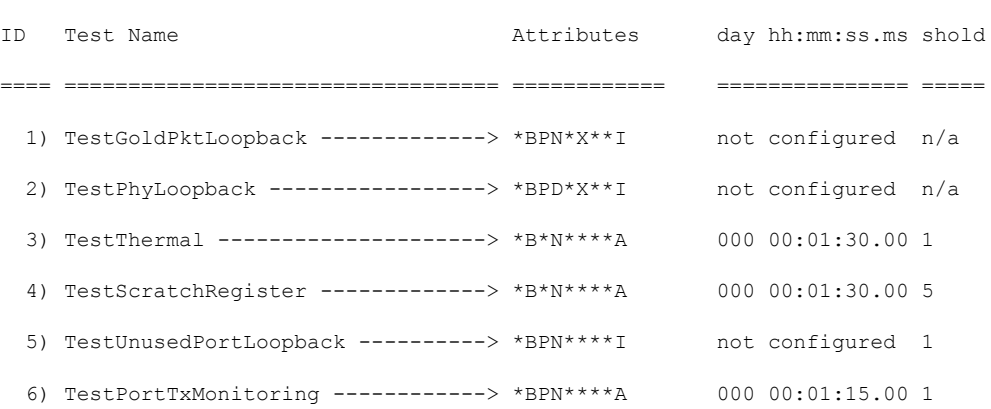

module 3:

Diagnostics test suite attributes:

M/C/\* - Minimal bootup level test / Complete bootup level test / NA B/\* - Basic ondemand test / NA P/V/\* - Per port test / Per device test / NA D/N/\* - Disruptive test / Non-disruptive test / NA S/\* - Only applicable to standby unit / NA  $X/* - Not$  a health monitoring test / NA  $F/*$  - Fixed monitoring interval test / NA  $E/* -$  Always enabled monitoring test / NA

インターフェイスおよびハードウェア コマンド

A/I - Monitoring is active / Monitoring is inactive . . .---------------- show diagnostic description module 1 test all ---------------------------------- show logging onboard slot 1 clilog detail -----------------obfl clilog feature is not supported. ----------------- show logging onboard slot 1 counter detail -----------------obfl counter feature is not supported. ------------------ show logging onboard slot 1 environment detail ----------------- obfl environment feature is not supported. ----------------- show logging onboard slot 1 message detail ------------------Line card at slot 1 is not present ----------------- show logging onboard slot 1 poe detail -----------------Line card at slot 1 is not present ----------------- show logging onboard slot 1 status ------------------Line card at slot 1 is not present ----------------- show logging onboard slot 1 temperature detail -----------------

**show tech-support diagnostic**

Line card at slot 1 is not present

----------------- show logging onboard slot 1 uptime detail ------------------

Line card at slot 1 is not present

----------------- show logging onboard slot 1 voltage detail ------------------

Line card at slot 1 is not present

----------------- show diagnostic description module 2 test all -----------------

TestGoldPktLoopback :

The GOLD packet Loopback test verifies the MAC level loopback functionality. In this test, a GOLD packet, for which doppler provides the support in hardware, is sent. The packet loops back at MAC level and is matched against the stored packet. It is a non-disruptive test.

#### TestPhyLoopback :

The PHY Loopback test verifies the PHY level loopback functionality. In this test, a packet is sent which loops back at PHY level and is matched against the stored packet. It is a disruptive test and cannot be run as a health monitoring test.

#### TestThermal :

This test verifies the temperature reading from the sensor is below the yellow temperature threshold. It is a non-disruptive test and can be run as a health monitoring test.

### TestScratchRegister :

The Scratch Register test monitors the health of

application-specific integrated circuits (ASICs) by writing values into registers and reading back the values from these registers. It is a non-disruptive test and can be run as a health monitoring test.

#### TestUnusedPortLoopback :

This test verifies the PHY level loopback functionality for admin-down ports. In this test, a packet is sent which loops back at PHY level and is matched against the stored packet. It is a non-disruptive test and can be run as a health monitoring test.

#### TestPortTxMonitoring :

. . .

This test monitors the TX counters of a connected interface. This test verifies if the connected port is able to send the packets or not. It is a non-disruptive test and can be run as a health monitoring test.

インターフェイスおよびハードウェア コマンド

# **show tech-support poe**

PoE関連のすべてのトラブルシューティングコマンドの出力を表示するには、特権EXECモー ドで**show tech-supportpoe**コマンドを使用します。このコマンドでは次のコマンドの出力が表 示されます。

## 非 **SVL** セットアップ

- **show clock**
- **show version**
- **show running-config**
- **show log**
- **show interface**
- **show interface status**
- **show controllers ethernet-controller**
- **show cdp neighbors detail**
- **show llpd neighbors detail**
- **show post**
- **show platform**
- **show module**
- **show platform software ilpower details**
- **show platform software ilpower system** *switch-id*
- **show power detail**
- **show power inline**
- **show power inline** *interface-id* **detail**
- **show power inline police**
- **show power inline priority**
- **show platform software trace message iomd** *slot-number*/**0**
- **show platform software trace message iomd** *slot-number*/**0 reverse**
- **show logging onboard slot** *slot-number* **poe detail**
- **show platform hardware fed switch** *switch-number* **fwd-asic register read** *register-name SupDeviceId*
- **test platform hardware poe get** *slot-number* **global**
- **test platform hardware poe get** *slot-number* **port** *port-number*

**SVL** セットアップ

- **show clock**
- **show version**
- **show running-config**
- **show log**
- **show interface**
- **show interface status**
- **show controllers ethernet-controller**
- **show cdp neighbors**
- **show cdp neighbors detail**
- **show llpd neighbors**
- **show llpd neighbors detail**
- **show post**
- **show platform**
- **show module**
- **show platform software ilpower details**
- **show platform software ilpower system** *switch-id*
- **show power detail**
- **show power inline**
- **show power inline** *interface-id* **detail**
- **show power inline police**
- **show power inline priority**
- **show platform software trace message iomd switch** *switch-number slot-number*/**0**
- **show platform software trace message iomd switch***switch-number slot-number*/**0 reverse**
- **show logging onboard slot switch** *switch-num* **slot***slot-number* **poe detail**
- **show platform hardware fed switch** *switch-number* **fwd-asic register read** *register-name SupDeviceId*
- **test platform hardware poe get switch***switch-num slot-number* **global**
- **test platform hardware poe get switch***switch-num slot-number* **port** *port-number*

コマンド デフォルト このコマンドには引数またはキーワードはありません。

コマンド モード 特権 EXEC

I

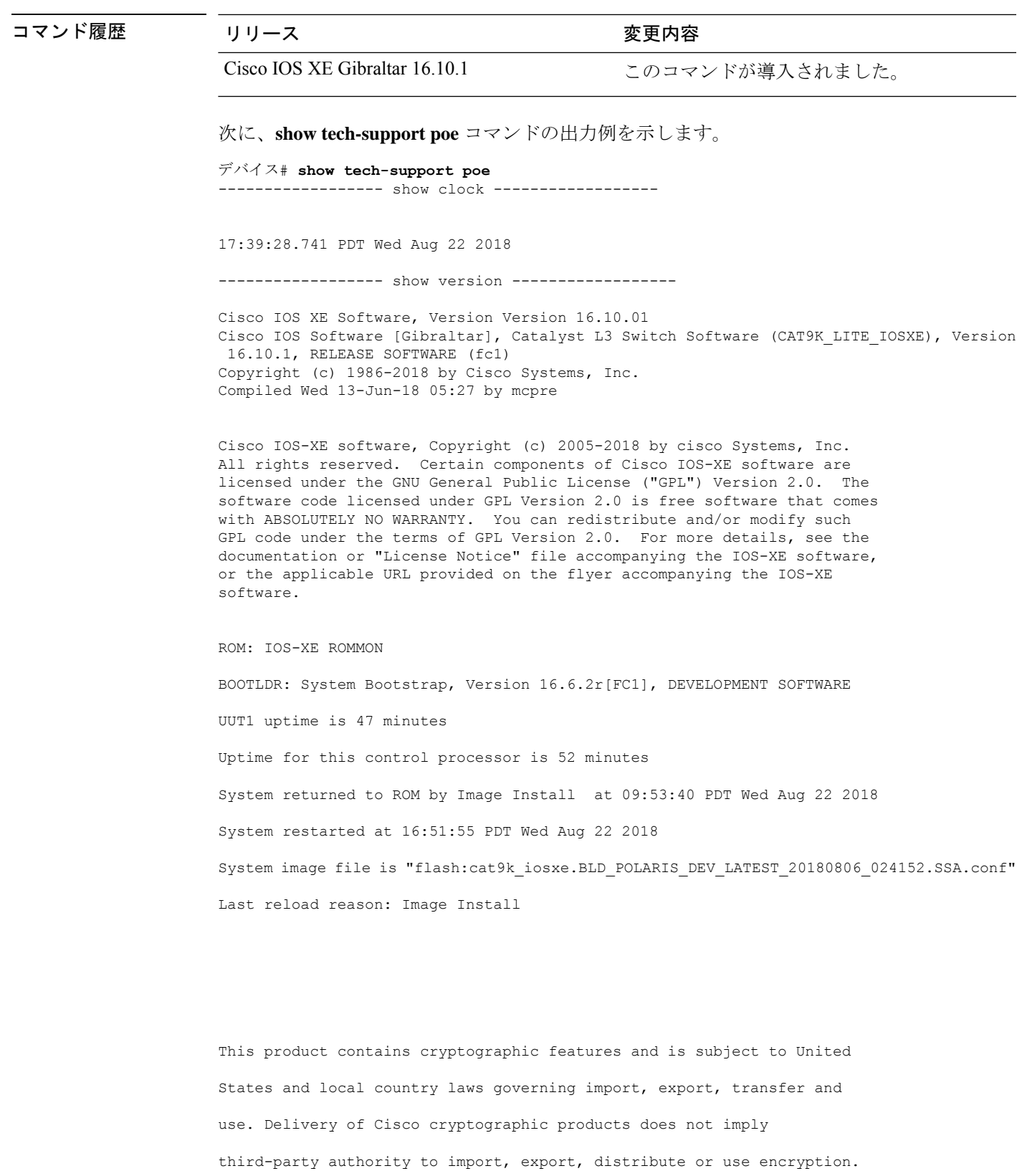

Importers, exporters, distributors and users are responsible for compliance with U.S. and local country laws. By using this product you agree to comply with applicable laws and regulations. If you are unable to comply with U.S. and local laws, return this product immediately.

A summary of U.S. laws governing Cisco cryptographic products may be found at: http://www.cisco.com/wwl/export/crypto/tool/stqrg.html

If you require further assistance please contact us by sending email to export@cisco.com.

Technology Package License Information:

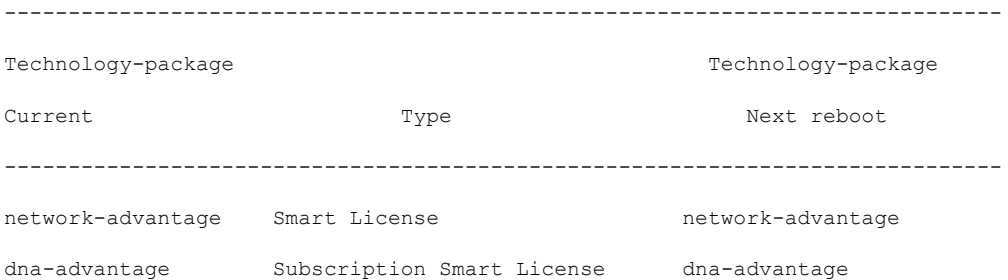

Smart Licensing Status: UNREGISTERED/EVAL MODE

cisco C9404R (X86) processor (revision V00) with 1940534K/6147K bytes of memory. Processor board ID FXS214202WY 1 Virtual Ethernet interface 168 Gigabit Ethernet interfaces 40 Ten Gigabit Ethernet interfaces 4 Forty Gigabit Ethernet interfaces 32768K bytes of non-volatile configuration memory. 15956620K bytes of physical memory.

11161600K bytes of Bootflash at bootflash:. 11161600K bytes of Bootflash at bootflash-2-0:. 1638400K bytes of Crash Files at crashinfo:. 1638400K bytes of Crash Files at crashinfo-2-0:. 0K bytes of WebUI ODM Files at webui:.

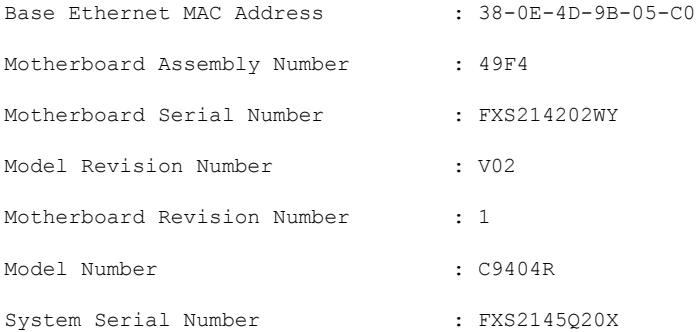

Switch 02

```
---------
```
Base Ethernet MAC Address: 38:0e:4d:9b:10:00 Motherboard Assembly Number: 49F4 Motherboard Serial Number: FXS2143001X Model Revision Number: V02 Motherboard Revision Number: 1 Model Number: C9404R System Serial Number: FXS2145Q20C

Configuration register is 0x2

------------------ show running-config ------------------

#### Building configuration...

Current configuration : 22900 bytes ! ! Last configuration change at 14:59:57 PDT Mon Sep 11 2017 ! version 16.10 no service pad service timestamps debug datetime msec localtime show-timezone service timestamps log datetime msec localtime show-timezone

```
service compress-config
no platform punt-keepalive disable-kernel-core
platform shell
!
hostname stack9-mixed2
!
!
vrf definition Mgmt-vrf
 !
 address-family ipv4
 exit-address-family
 !
 address-family ipv6
exit-address-family
!
no logging monitor
!
no aaa new-model
boot system switch all flash:packages.conf
clock timezone PDT -7 0
stack-mac persistent timer 4
switch 1 provision ws-c3850-24xs
!
stack-power stack Powerstack-11
mode redundant strict
!
stack-power switch 1
stack Powerstack-11
!
ip routing
!
crypto pki trustpoint TP-self-signed-2636786964
enrollment selfsigned
 subject-name cn=IOS-Self-Signed-Certificate-2636786964
revocation-check none
rsakeypair TP-self-signed-2636786964
!
crypto pki certificate chain TP-self-signed-2636786964
certificate self-signed 01
  30820330 30820218 A0030201 02020101 300D0609 2A864886 F70D0101 05050030
  31312F30 2D060355 04031326 494F532D 53656C66 2D536967 6E65642D 43657274
  69666963 6174652D 32363336 37383639 3634301E 170D3137 30333137 31383331
  31325A17 0D323030 31303130 30303030 305A3031 312F302D 06035504 03132649
  4F532D53 656C662D 5369676E 65642D43 65727469 66696361 74652D32 36333637
  38363936 34308201 22300D06 092A8648 86F70D01 01010500 0382010F 00308201
  0A028201 0100E7C5 F498308A 83FF02DB 48AC4428 2F738E43 8587DD2E D1D43918
  7921617F 563890D7 35707C69 413D9F6D A160A6E2 D741C0B3 8E2969EA 9E732EA8
  D3BD6B75 3465C0E6 0FAC1055 340903A5 0EF67AE4 271D73BF F6C91B39 A13C2423
  9250D266 86E07FBC B41851AC 2B03B570 73300C09 0D1B15D1 E56DDA9A 4D39CDF2
  0C7A0831 C634DFE8 3EA55909 D9EEFEA7 B0EB872E 0E91CA86 B90965CC 326780EA
  28274CB1 EB13CA17 08959E01 8F9D25EC 4F8CE767 394E345C E870D776 10758D21
  9D6BD6CD D7619DD0 28B1E6CB D1032A62 DC215510 BA58895E D3724D3C 2A8481D4
  5E5129F5 65CE9105 47DCFD46 1AA7E20E 1D20E4DD 7C786428 83ACCDCE C5900822
  F85AF081 FF130203 010001A3 53305130 0F060355 1D130101 FF040530 030101FF
  301F0603 551D2304 18301680 149EE39D 6B4CC129 72868658 69880994 7AC71912
  04301D06 03551D0E 04160414 9EE39D6B 4CC12972 86865869 8809947A C7191204
  300D0609 2A864886 F70D0101 05050003 82010100 C42EAF92 1D2324B9 2B0153DD
  A85E607E FA9FA0AD BB677982 B5DAC3F7 DE938EC9 6F948385 9916A359 AF2BBA86
  06F04B7E 5B736DD7 CDD89067 1887C177 9241CDF5 0943000D D940F982 55F3DD8A
  9E52167E 64074D23 A1E93445 1B60E4A0 D923F5FA 19064241 E575D6B9 7E1CCE9C
  3957A4C7 67F86FE4 3CC37107 B003873A 3D986787 7DF29056 29D42E30 4AE1D7AC
  3DABD1E8 940DDDF9 C14DCE35 71C79000 A7AF6B28 AD050608 4E7B16CB 7ED8D32E
  FB4B5FF8 CDA2FFCD 3FDAFEF6 AC279A80 03A7FC31 FEB27C2F D7AEFCAE 1B01850F
  AEEAC787 1F1B6BBB 380AA70F CACE89AF 3B0096B6 05906C96 8D004FDC D35AECFC
```
```
A644C0AF 4F874C6D 67F5769E A6147323 D199FE63
        quit
!
errdisable recovery cause inline-power
errdisable recovery interval 30
license boot level ipservicesk9
diagnostic bootup level minimal
spanning-tree mode rapid-pvst
spanning-tree extend system-id
!
redundancy
mode sso
!
class-map match-any system-cpp-police-topology-control
  description Topology control
class-map match-any system-cpp-police-sw-forward
  description Sw forwarding, L2 LVX data, LOGGING
class-map match-any system-cpp-default
  description EWLC control, EWCL data
!
policy-map port_child_policy
class non-client-nrt-class
 bandwidth remaining ratio 10
policy-map system-cpp-policy
class system-cpp-police-data
 police rate 600 pps
class system-cpp-police-sys-data
 police rate 100 pps
!
interface Port-channel1
no switchport
no ip address
!
interface GigabitEthernet0/0
vrf forwarding Mgmt-vrf
ip address 10.5.49.131 255.255.255.0
negotiation auto
!
interface FortyGigabitEthernet1/1/1
!
interface TenGigabitEthernet1/0/1
!
interface FortyGigabitEthernet2/1/1
shutdown
!
interface TenGigabitEthernet2/1/1
shutdown
!
interface GigabitEthernet3/0/40
shutdown
!
interface GigabitEthernet9/0/1
power inline port poe-ha
!
interface GigabitEthernet9/0/11
power inline port priority high
!
interface Vlan1
no ip address
!
ip forward-protocol nd
ip http server
ip http authentication local
ip http secure-server
```
! ip tftp source-interface GigabitEthernet0/0 ip route 20.20.20.0 255.255.255.0 2.2.2.3 ip ssh time-out 60 ip ssh authentication-retries 2 ip ssh version 2 ip ssh server algorithm encryption aes128-ctr aes192-ctr aes256-ctr ip ssh client algorithm encryption aes128-ctr aes192-ctr aes256-ctr ! ip access-list extended AutoQos-4.0-wlan-Acl-Bulk-Data permit tcp any any eq 22 permit tcp any any eq 465 permit tcp any any eq 143 permit tcp any any eq 993 permit tcp any any eq 995 permit tcp any any eq 1914 permit tcp any any eq ftp permit tcp any any eq ftp-data permit tcp any any eq smtp permit tcp any any eq pop3 ip access-list extended AutoQos-4.0-wlan-Acl-MultiEnhanced-Conf permit udp any any range 16384 32767 permit tcp any any range 50000 59999 ip access-list extended AutoQos-4.0-wlan-Acl-Scavanger permit tcp any any range 2300 2400 permit udp any any range 2300 2400 permit tcp any any range 6881 6999 permit tcp any any range 28800 29100 permit tcp any any eq 1214 permit udp any any eq 1214 permit tcp any any eq 3689 permit udp any any eq 3689 permit tcp any any eq 11999 ip access-list extended AutoQos-4.0-wlan-Acl-Signaling permit tcp any any range 2000 2002 permit tcp any any range 5060 5061 permit udp any any range 5060 5061 ip access-list extended AutoQos-4.0-wlan-Acl-Transactional-Data permit tcp any any eq 443 permit tcp any any eq 1521 permit udp any any eq 1521 permit tcp any any eq 1526 permit udp any any eq 1526 permit tcp any any eq 1575 permit udp any any eq 1575 permit tcp any any eq 1630 permit udp any any eq 1630 permit tcp any any eq 1527 permit tcp any any eq 6200 permit tcp any any eq 3389 permit tcp any any eq 5985 permit tcp any any eq 8080 ! control-plane service-policy input system-cpp-policy ! ! no vstack ! line con 0 exec-timeout 0 0 stopbits 1 speed 115200 line aux 0

```
stopbits 1
line vty 0 4
login
line vty 5 15
login
!
!
mac address-table notification mac-move
wsma agent exec
profile httplistener
profile httpslistener
!
wsma agent config
profile httplistener
profile httpslistener
!
wsma agent filesys
profile httplistener
profile httpslistener
!
wsma agent notify
profile httplistener
profile httpslistener
!
!
wsma profile listener httplistener
transport http
!
wsma profile listener httpslistener
transport https
!
ap dot11 airtime-fairness policy-name Default 0
ap group default-group
ap hyperlocation ble-beacon 0
ap hyperlocation ble-beacon 1
ap hyperlocation ble-beacon 2
ap hyperlocation ble-beacon 3
ap hyperlocation ble-beacon 4
end
------------------ show log ------------------
```
Syslog logging: enabled (0 messages dropped, 153 messages rate-limited, 0 flushes, 0 overruns, xml disabled, filtering disabled)

No Active Message Discriminator.

No Inactive Message Discriminator.

Console logging: disabled Monitor logging: level debugging, 0 messages logged, xml disabled, filtering disabled Buffer logging: level debugging, 2434 messages logged, xml disabled, filtering disabled Exception Logging: size (4096 bytes) Count and timestamp logging messages: disabled Persistent logging: disabled No active filter modules. Trap logging: level informational, 445 message lines logged Logging Source-Interface: VRF Name: Log Buffer (4096 bytes): 17:38:42.126 PDT: ILP power assign handling event: event 2, pwr assign is done by proto LLDP-MDI Port Gi1/1/0/23: Selected Protocol LLDP-MDI Aug 22 17:38:42.126 PDT: ILP power-via-MDI request from IDB: Received LLDP 802.3at Power-via-MDI TLV from port GigabitEthernet1/1/0/23 Aug 22 17:38:42.126 PDT: Print four wire power via-MDI TLV: FOUR WIRE via mdi class tlv: Four Wire Power Supported : 0 Spare Pair Det Classify Req : 0 PD Desired State : 0 PSE Operation State : 0 Aug 22 17:38:42.126 PDT: Received 4-wire LLDP TLV on Gi1/1/0/23 Aug 22 17:38:42.126 PDT: four\_pair 0, spare\_pair\_det 0, pd\_state 0, pse\_state 0Gi1/1/0/23 LLDP GET TLV

Aug 22 17:38:44.126 PDT: ILP get power-via-MDI TLV for IDB: Sending LLDP TLV on Gi1/1/0/23 Aug 22 17:38:44.126 PDT: Print LLDB power via-MDI TLV: LLDP power via mdi class tlv: PSE Allocation(mW): 130

```
PD Request(mW) : 130
PD Class : Class 3
PD Priority : low
PD Power Type : Type 2 PSE
Power Source : Primary
mdi_pwr_support: 15
Power Pair : SignalGi1/1/0/23 LLDP GET TLV
```
Aug 22 17:38:44.126 PDT: ILP get power-via-MDI TLV for IDB: PSE Sending 4-wire LLDP TLV on Gi1/1/0/23

Aug 22 17:38:44.126 PDT: Print four wire power via-MDI TLV: FOUR WIRE via mdi class tlv:

Four Wire Power Supported : 1 Spare Pair Det Classify Req : 0 PD Desired State : 0 PSE Operation State : 0Gi1/1/0/23 LLDP GET TLV

Aug 22 17:38:44.261 PDT: ILP get power-via-MDI TLV for IDB: Sending LLDP TLV on Gi1/1/0/23 Aug 22 17:38:44.261 PDT: Print LLDB power via-MDI TLV: LLDP power via mdi class tlv:

```
PSE Allocation(mW): 130
PD Request(mW) : 130
PD Class : Class 3
PD Priority : low
PD Power Type : Type 2 PSE
Power Source : Primary
mdi_pwr_support: 15
Power Pair : SignalGi1/1/0/23 LLDP GET TLV
```
Aug 22 17:38:44.261 PDT: ILP get power-via-MDI TLV for IDB: PSE Sending 4-wire LLDP TLV on Gi1/1/0/23 Aug 22 17:38:44.261 PDT: Print four wire power via-MDI TLV: FOUR WIRE via mdi class tlv:

Four Wire Power Supported : 1 Spare Pair Det Classify Req : 0 PD Desired State : 0 PSE Operation State : 0

Aug 22 17:39:04.397 PDT: ILP power-via-MDI request from IDB: Received LLDP 802.3at Power-via-MDI TLV from port GigabitEthernet1/1/0/47

Aug 22 17:39:04.397 PDT: Print LLDB power via-MDI TLV: LLDP power via mdi class tlv:

```
PSE Allocation(mW): 130
PD Request(mW) : 130
PD Class : Class 3
PD Priority : high
PD Power Type : Type 1 PD
Power Source : Primary
mdi_pwr_support: 0
Power Pair : Signal
```
Aug 22 17:39:04.397 PDT: ILP power assign handling event: event 2, pwr assign is done by proto LLDP-MDI

Port Gi1/1/0/47: Selected Protocol LLDP-MDI

Aug 22 17:39:04.397 PDT: ILP power-via-MDI request from IDB: Received LLDP 802.3at Power-via-MDI TLV from port GigabitEthernet1/1/0/47Gi1/1/0/47 LLDP TLV REQUEST: No change in request/allocation

Gi1/1/0/47 LLDP GET TLV

Aug 22 17:39:06.397 PDT: ILP get power-via-MDI TLV for IDB: Sending LLDP TLV on Gi1/1/0/47 Aug 22 17:39:06.397 PDT: Print LLDB power via-MDI TLV: LLDP power via mdi class tlv:

PSE Allocation(mW): 130

- PD Request(mW) : 130
- PD Class : Class 3
- PD Priority : low
- PD Power Type : Type 2 PSE
- Power Source : Primary

mdi\_pwr\_support: 15

Power Pair : SignalGi1/1/0/47 LLDP GET TLV

Aug 22 17:39:06.397 PDT: ILP get power-via-MDI TLV for IDB: PSE Sending 4-wire LLDP TLV

on Gi1/1/0/47

Aug 22 17:39:06.397 PDT: Print four wire power via-MDI TLV: FOUR WIRE via mdi class tlv:

Four Wire Power Supported : 1 Spare Pair Det Classify Req : 0 PD Desired State : 0 PSE Operation State : 0 Aug 22 17:39:11.483 PDT: %SYS-5-LOG\_CONFIG\_CHANGE: Console logging disabled Aug 22 17:39:11.522 PDT: %SYS-5-CONFIG I: Configured from console by console Aug 22 17:39:16.693 PDT: %SYS-5-CONFIG I: Configured from console by console Aug 22 17:39:17.000 PDT: %SYS-6-CLOCKUPDATE: System clock has been updated from 17:39:16 PDT Wed Aug 22 2018 to 17:39:17 PDT Wed Aug 22 2018, configured from console by console.

----------------- show interface status ------------------

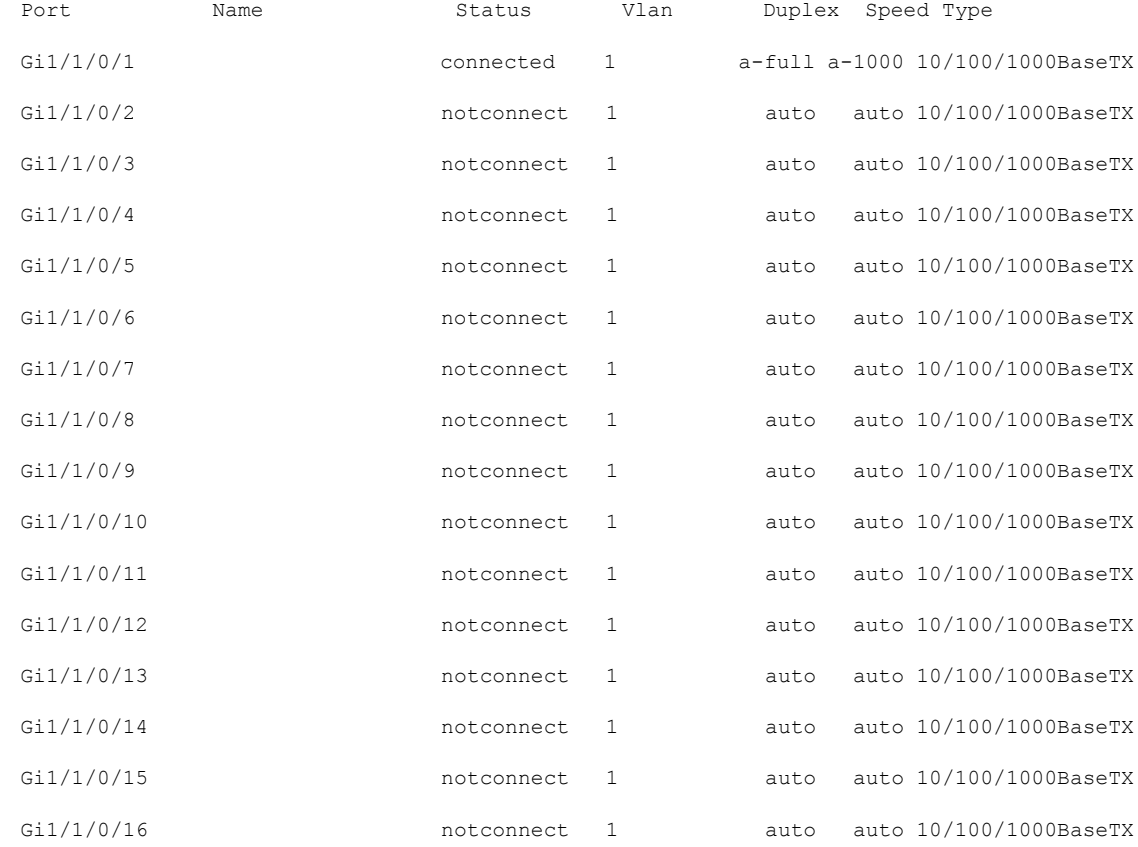

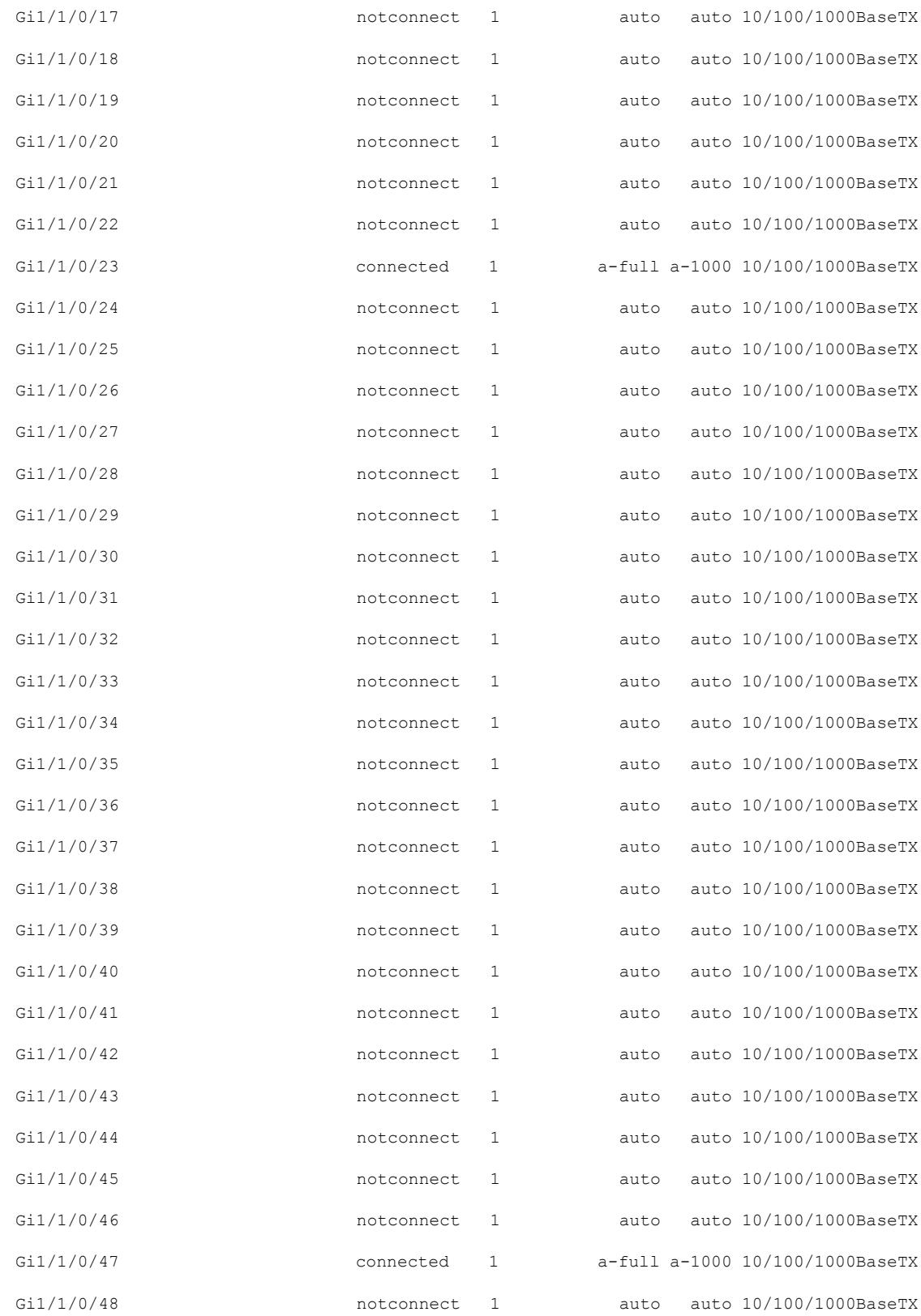

```
--------------- show interface -----------------
Vlan1 is administratively down, line protocol is down , Autostate Enabled
  Hardware is Ethernet SVI, address is e4aa.5d54.2188 (bia e4aa.5d54.2188)
  MTU 1500 bytes, BW 1000000 Kbit/sec, DLY 10 usec,
     reliability 255/255, txload 1/255, rxload 1/255
  Encapsulation ARPA, loopback not set
  Keepalive not supported
  ARP type: ARPA, ARP Timeout 04:00:00
  Last input 00:00:02, output never, output hang never
  Last clearing of "show interface" counters never
  Input queue: 0/375/0/0 (size/max/drops/flushes); Total output drops: 0
  Queueing strategy: fifo
  Output queue: 0/40 (size/max)
  5 minute input rate 0 bits/sec, 0 packets/sec
  5 minute output rate 0 bits/sec, 0 packets/sec
     619 packets input, 71804 bytes, 0 no buffer
     Received 0 broadcasts (0 IP multicasts)
     0 runts, 0 giants, 0 throttles
     0 input errors, 0 CRC, 0 frame, 0 overrun, 0 ignored
     0 packets output, 0 bytes, 0 underruns
     0 output errors, 0 interface resets
     0 unknown protocol drops
     0 output buffer failures, 0 output buffers swapped out
GigabitEthernet0/0 is up, line protocol is up
  Hardware is RP management port, address is 380e.4d9b.05d5 (bia 380e.4d9b.05d5)
  Internet address is 192.168.0.113/24
  MTU 1500 bytes, BW 1000000 Kbit/sec, DLY 10 usec,
     reliability 255/255, txload 1/255, rxload 1/255
  Encapsulation ARPA, loopback not set
  Keepalive set (10 sec)
```
Full Duplex, 1000Mbps, link type is auto, media type is RJ45 output flow-control is unsupported, input flow-control is unsupported ARP type: ARPA, ARP Timeout 04:00:00 Last input 00:00:26, output 00:00:08, output hang never Last clearing of "show interface" counters never Input queue: 0/75/0/0 (size/max/drops/flushes); Total output drops: 0 Queueing strategy: fifo Output queue: 0/40 (size/max) 5 minute input rate 0 bits/sec, 0 packets/sec 5 minute output rate 0 bits/sec, 0 packets/sec 2063 packets input, 160652 bytes, 0 no buffer Received 1 broadcasts (0 IP multicasts) 0 runts, 0 giants, 0 throttles 0 input errors, 0 CRC, 0 frame, 0 overrun, 0 ignored 0 watchdog, 0 multicast, 0 pause input 134 packets output, 17698 bytes, 0 underruns 0 output errors, 0 collisions, 0 interface resets 56 unknown protocol drops 0 babbles, 0 late collision, 0 deferred 0 lost carrier, 0 no carrier, 0 pause output 0 output buffer failures, 0 output buffers swapped out 0 carrier transitions ---------------- show controllers ethernet-controller ------------------

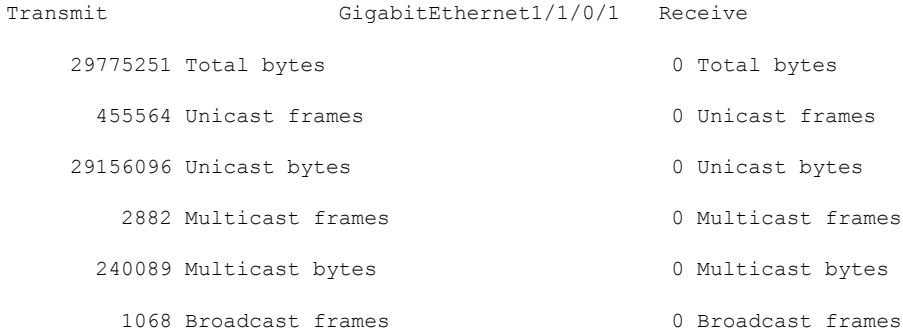

### インターフェイスおよびハードウェア コマンド

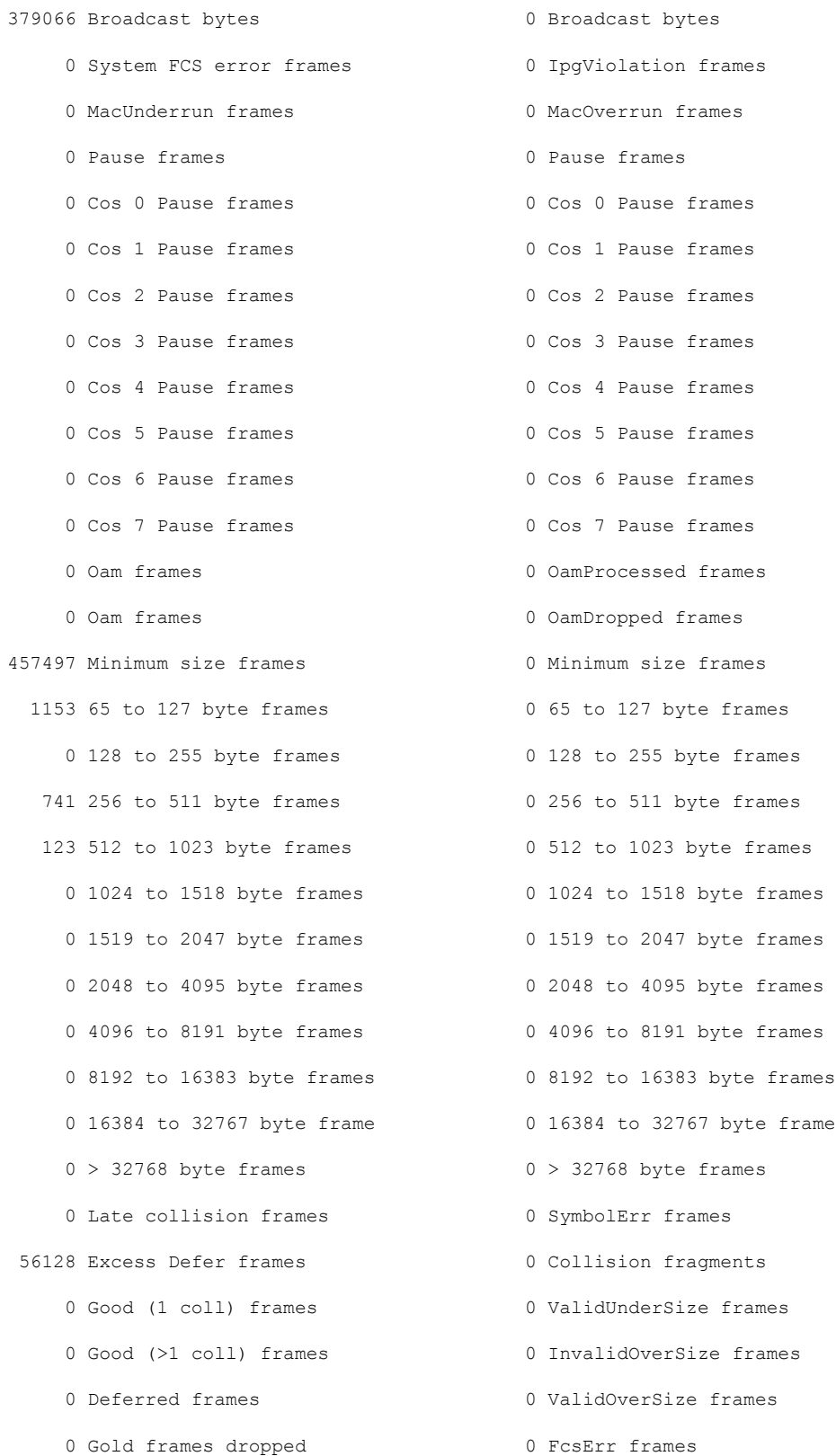

- 0 Gold frames truncated
- 0 Gold frames successful
- 0 1 collision frames
- 0 2 collision frames
- 0 3 collision frames
- 0 4 collision frames
- 0 5 collision frames
- 0 6 collision frames
- 0 7 collision frames
- 0 8 collision frames
- 0 9 collision frames
- 0 10 collision frames
- 0 11 collision frames
- 0 12 collision frames
- 0 13 collision frames
- 0 14 collision frames
- 0 15 collision frames
- 0 Excess collision frames

LAST UPDATE 817 msecs AGO

----------------- show cdp neighbors detail ------------------

% CDP is not enabled

---------------- show lldp neighbors detail -----------------

------------------------------------------------ Local Intf: Gi1/1/0/47 Chassis id: a418.7579.0110 Port id: Gi0 Port Description: GigabitEthernet0 System Name: AP2c54.2da4.3a3d

System Description:

```
(fc1)
Technical Support: http://www.cisco.com/techsupport
Copyright (c) 1986-2015 by Cisco Systems, Inc.
Compiled Tue 21-Jul-15 01:31 by prod_rel_team
Time remaining: 106 seconds
System Capabilities: B
Enabled Capabilities: B
Management Addresses - not advertised
Auto Negotiation - supported, enabled
Physical media capabilities:
    1000baseT(FD)
   1000baseT(HD)
   100base-TX(FD)
    100base-TX(HD)
   10base-T(FD)
    10base-T(HD)
Media Attachment Unit type: 30
Vlan ID: - not advertised
PoE+ Power-via-MDI TLV:
Power Pair: Signal
Power Class: Class 3
Power Device Type: Type 1 PD
Power Source: PSE
Power Priority: high
Power Requested: 13000 mW
Power Allocated: 13000 mW
```
----------------- show post ------------------

Cisco IOS Software, C1260 Software (AP3G1-K9W8-M), Version 15.3(3)JNB2, RELEASE SOFTWARE

```
Stored system POST messages:
Switch 1
---------
POST: MBIST Tests : Begin
POST: MBIST Tests : End, Status Passed
POST: PHY Loopback Tests : Skipped !!!
Switch 2
---------
POST: MBIST Tests : Begin
POST: MBIST Tests : End, Status Passed
POST: PHY Loopback Tests : Skipped !!!
----------------- show power inline police ------------------
```
Available:620.0(w) Used:30.8(w) Remaining:589.2(w)

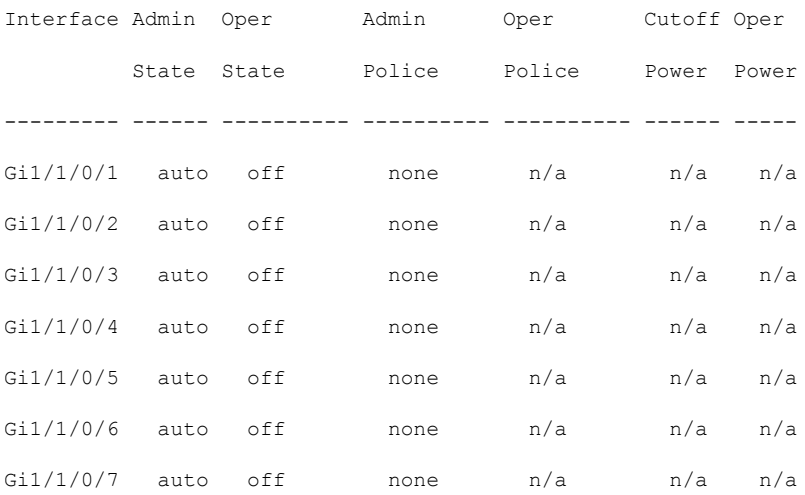

Ι

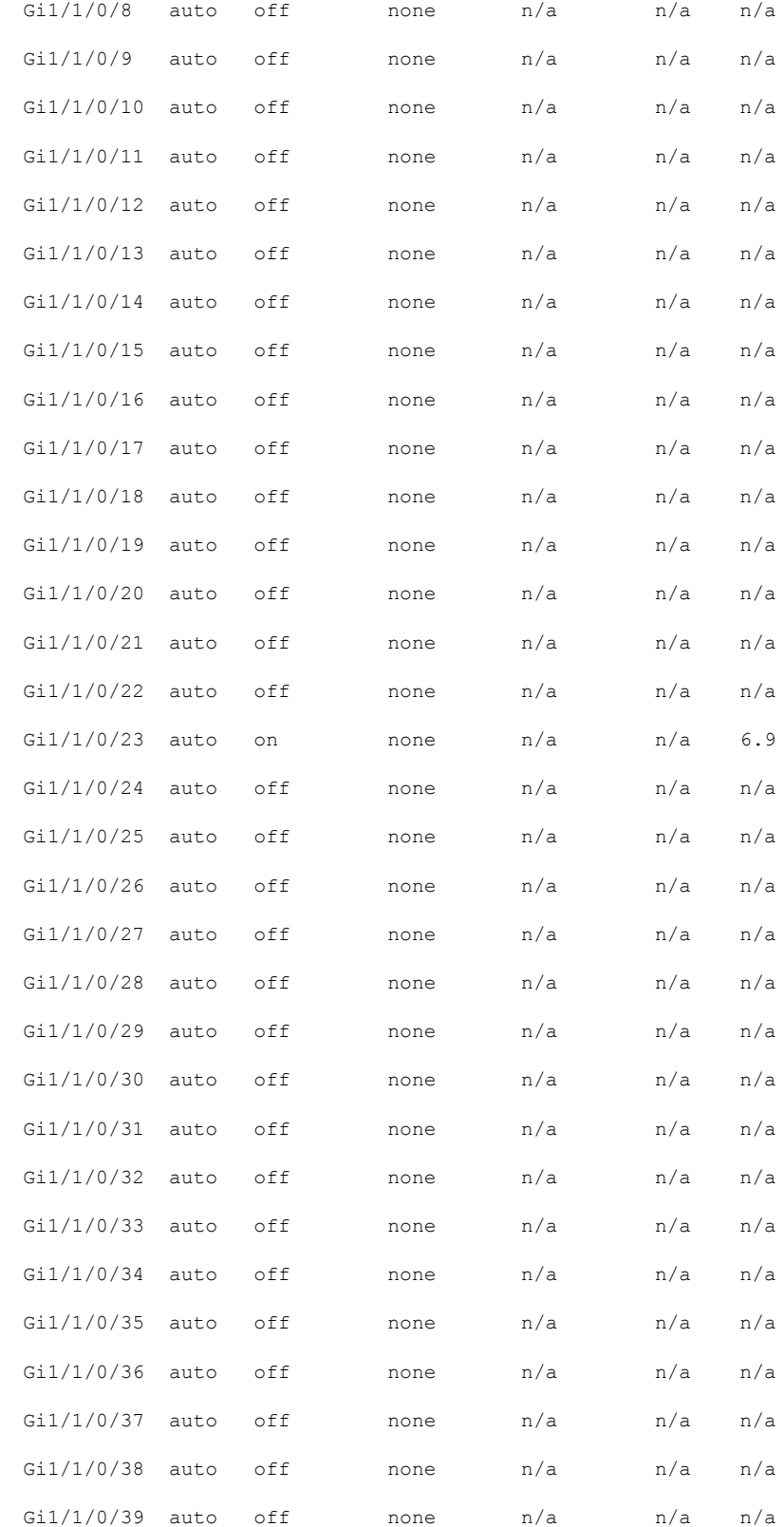

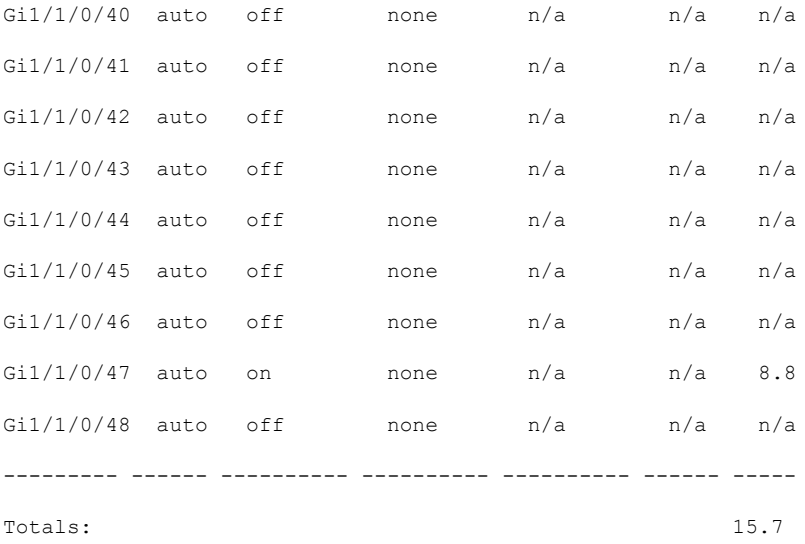

Available:1180.0(w) Used:41.8(w) Remaining:1138.2(w)

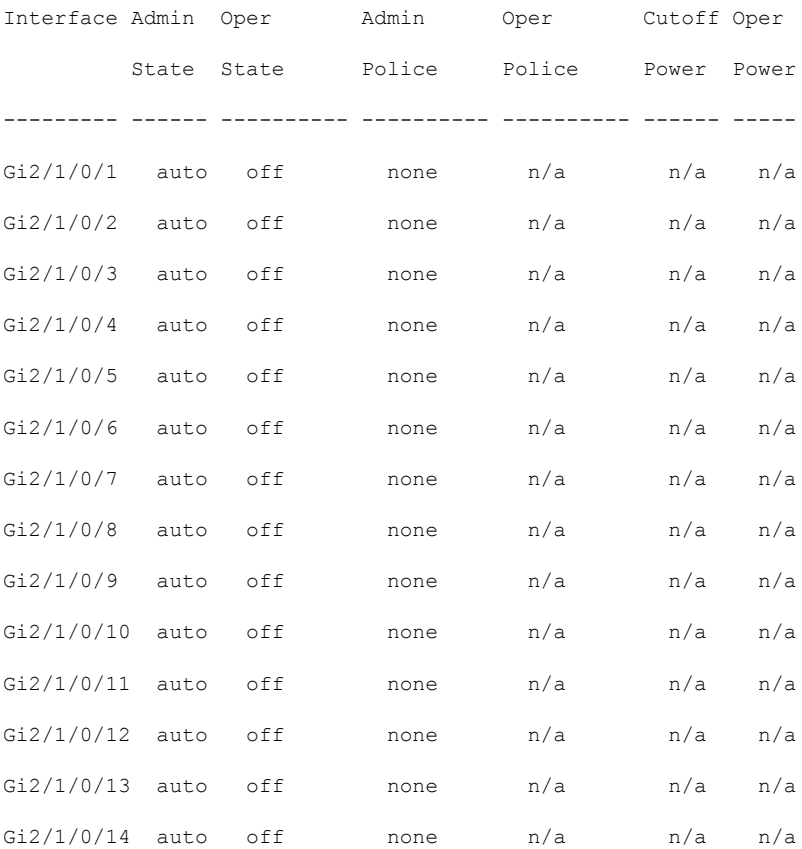

Ι

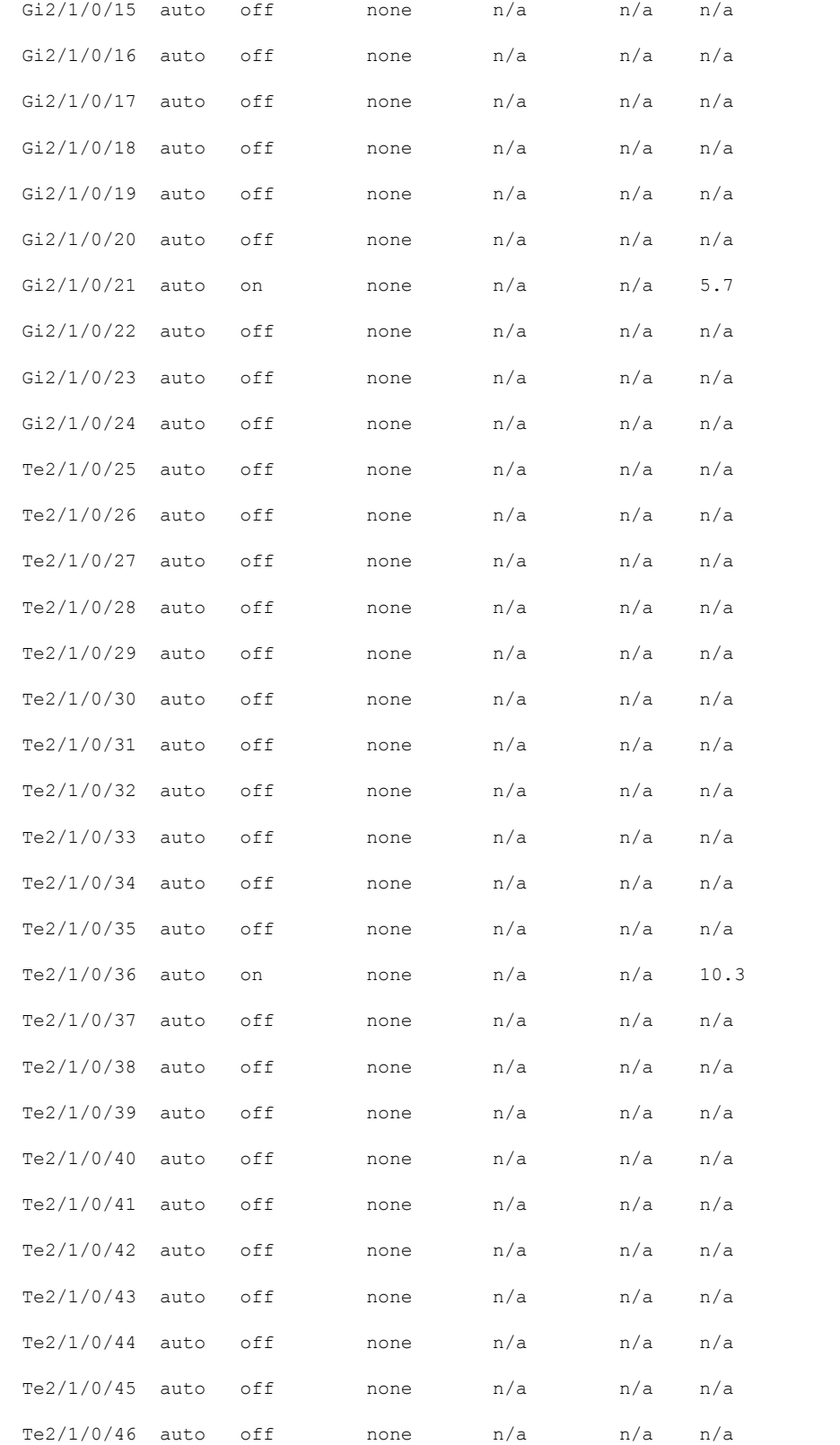

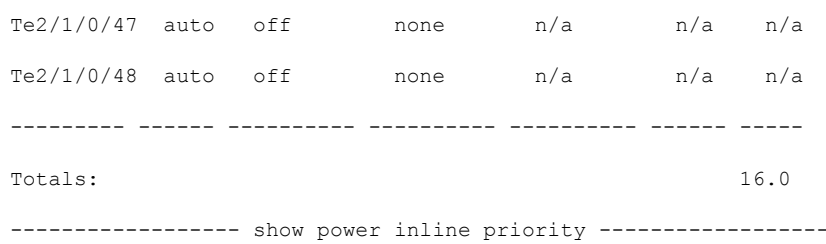

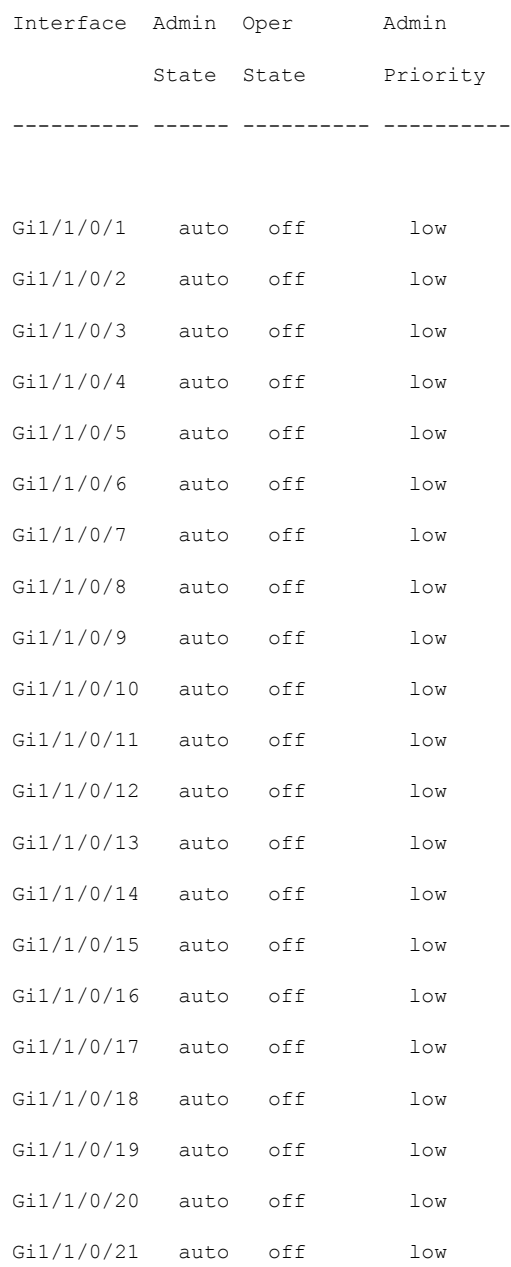

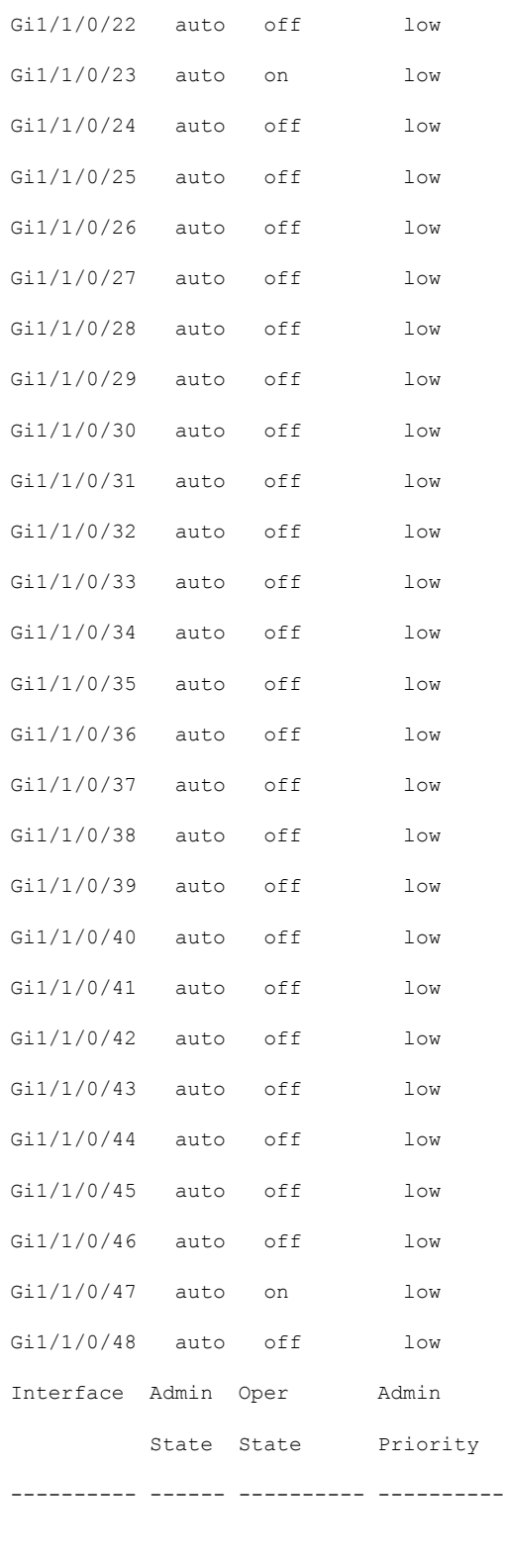

Gi2/1/0/1 auto off low

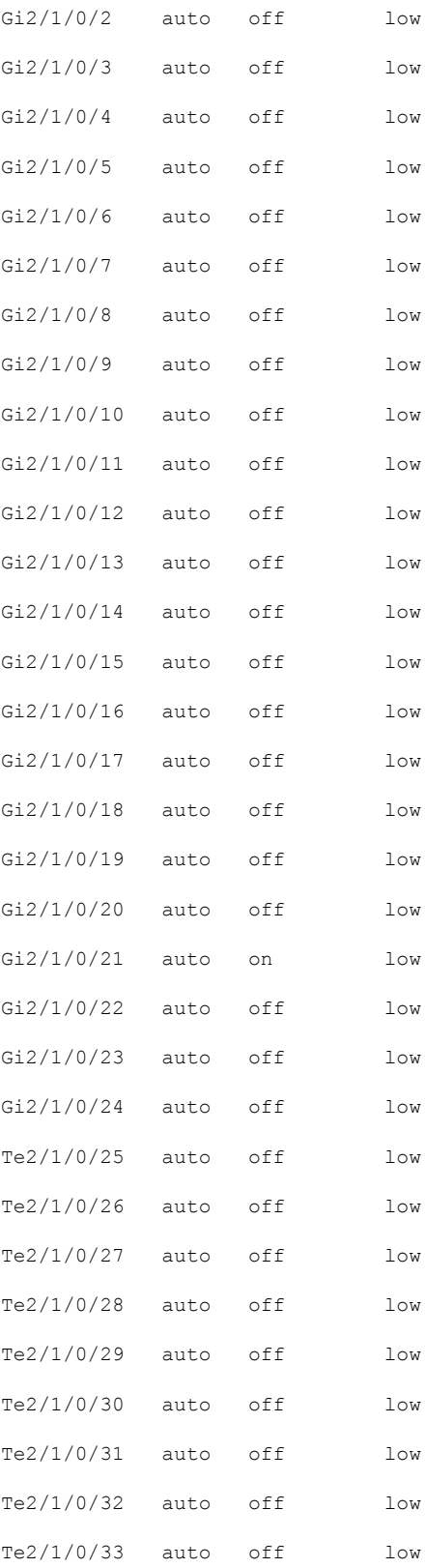

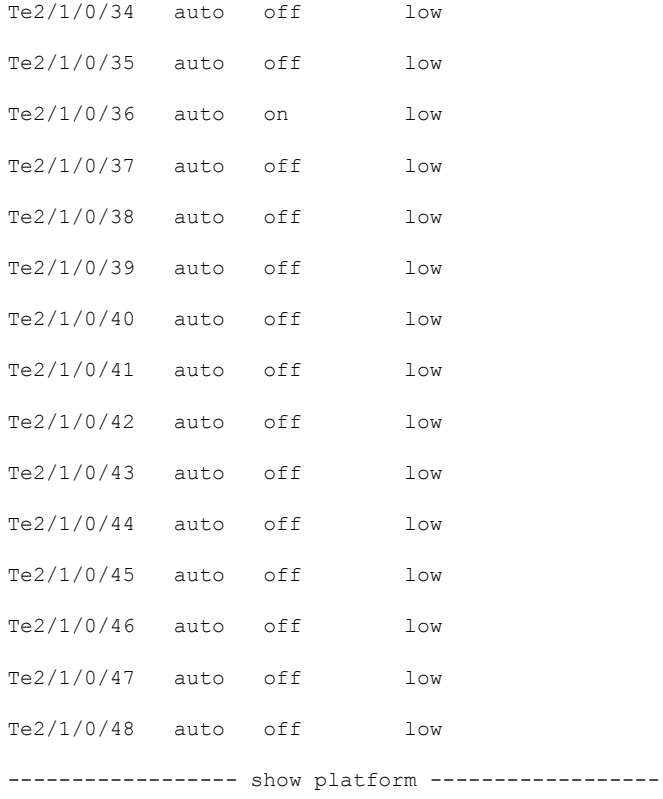

# Chassis type: C9404R

### Switch 1

 $\mathbf I$ 

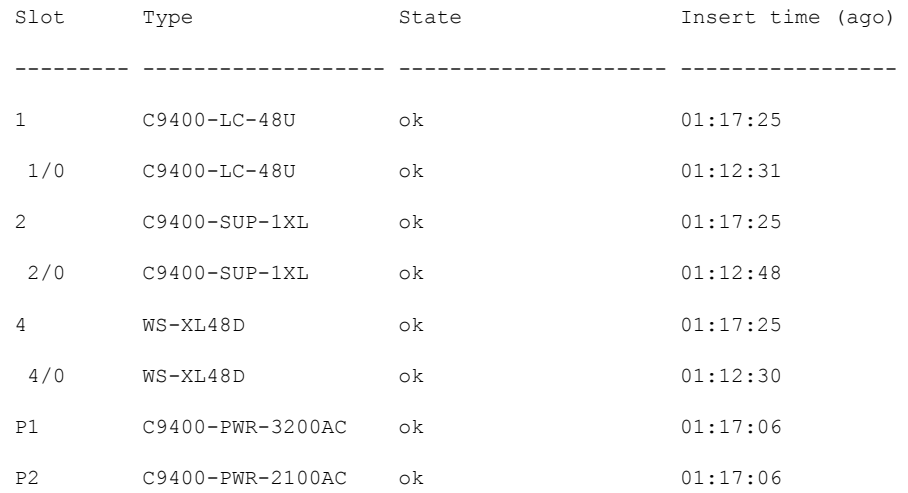

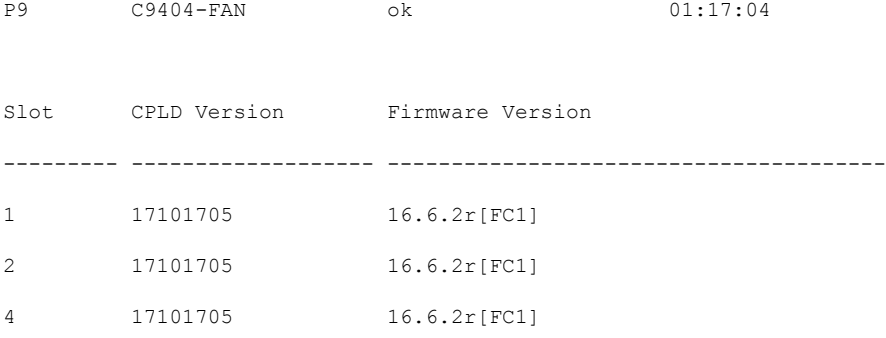

Switch 2

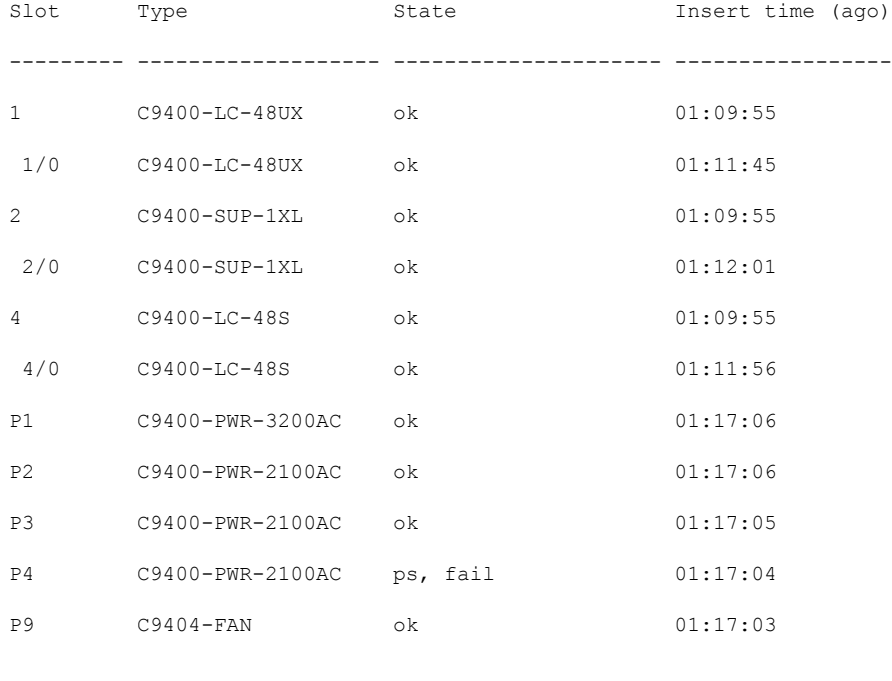

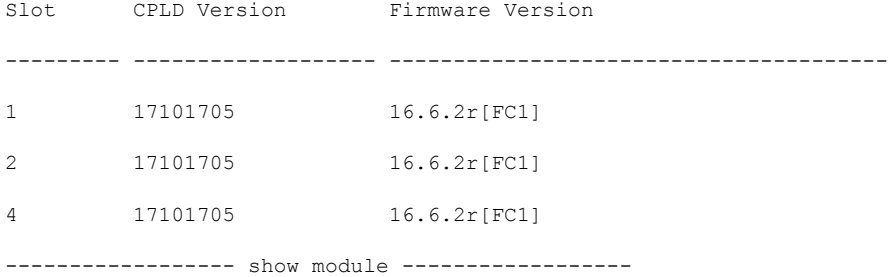

Chassis Type: C9404R

```
Switch Number 1
```
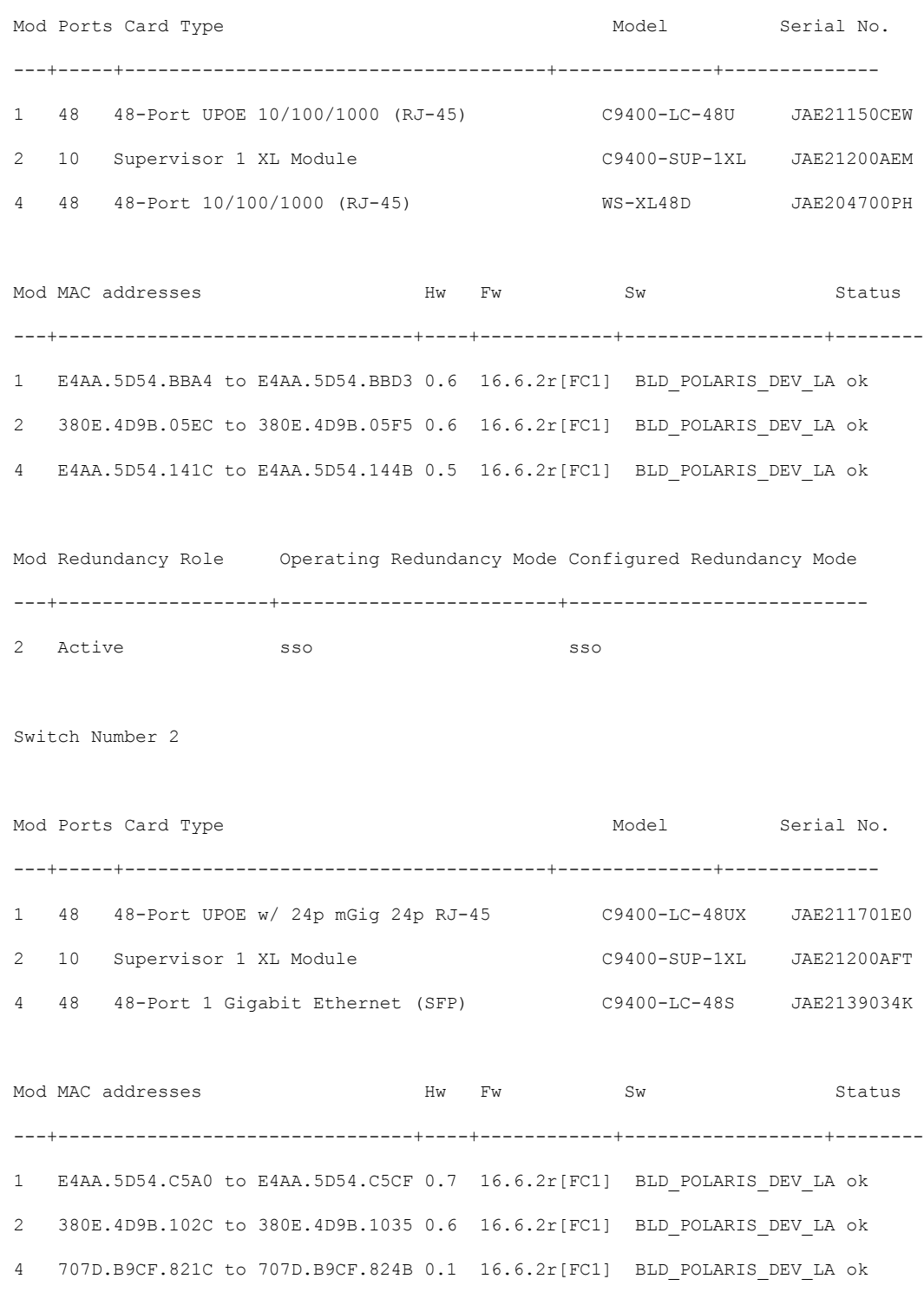

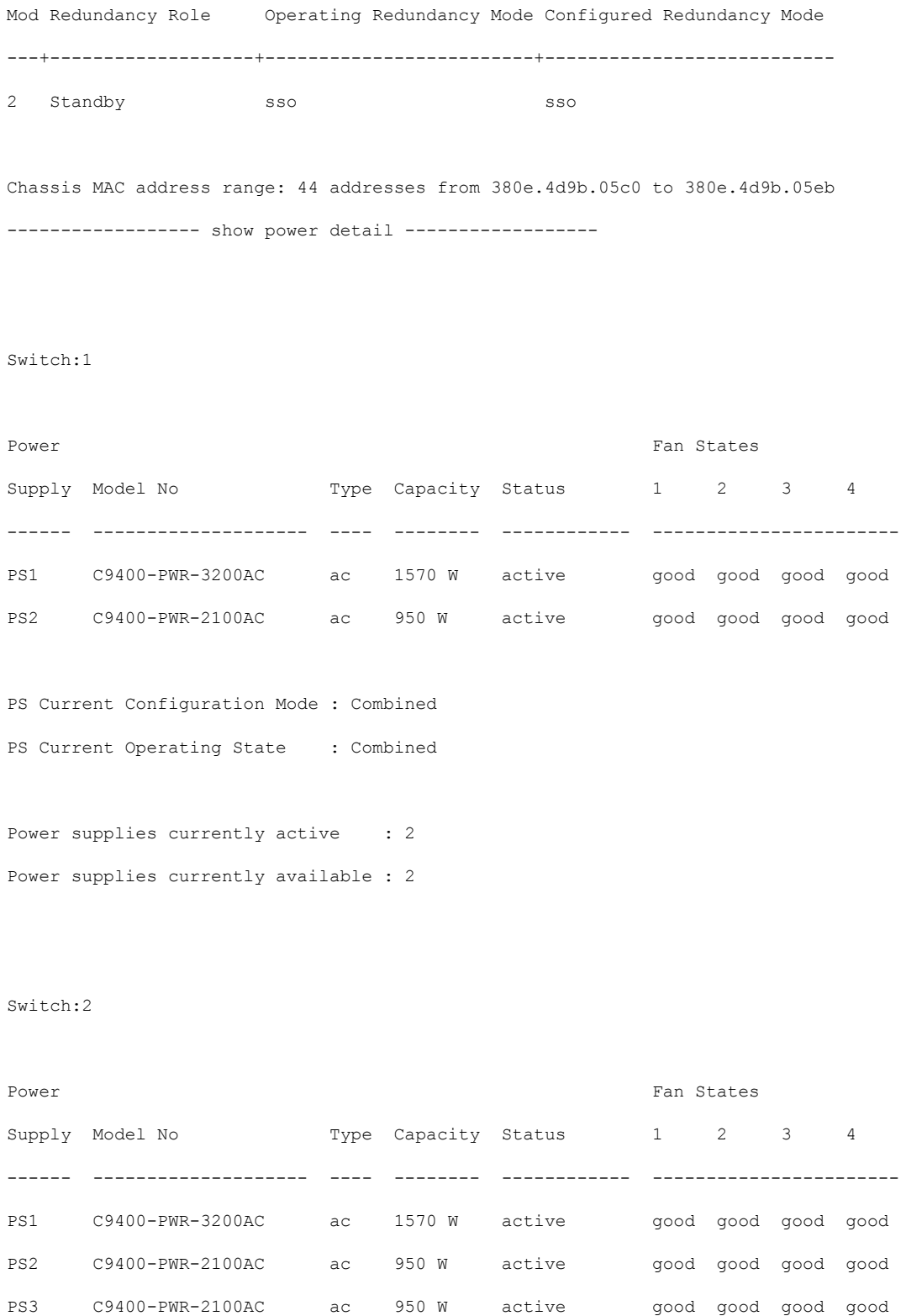

# インターフェイスおよびハードウェア コマンド

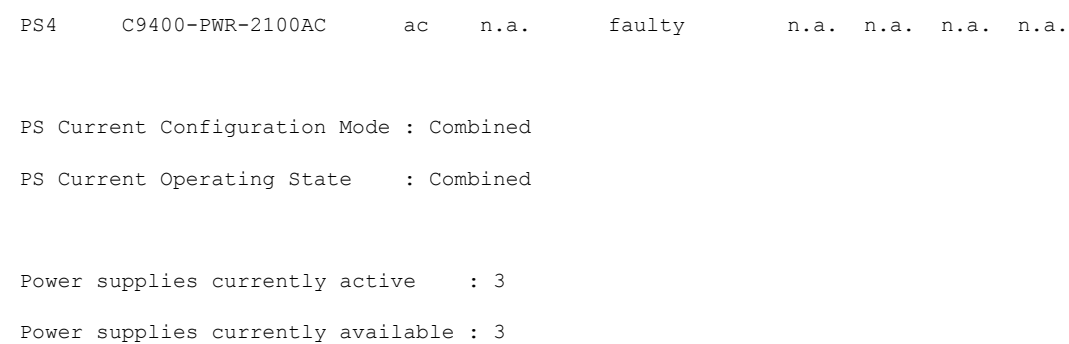

#### Switch:1

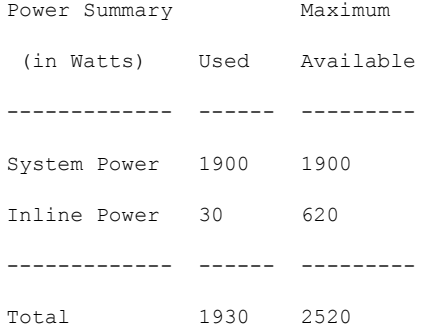

### Switch:2

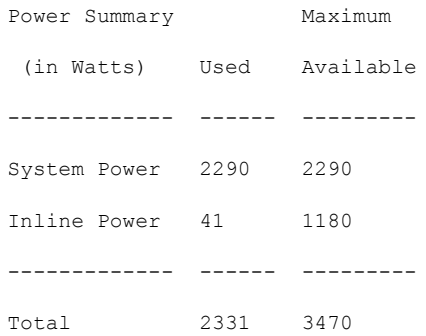

### Switch:1

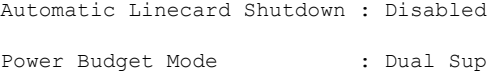

Ι

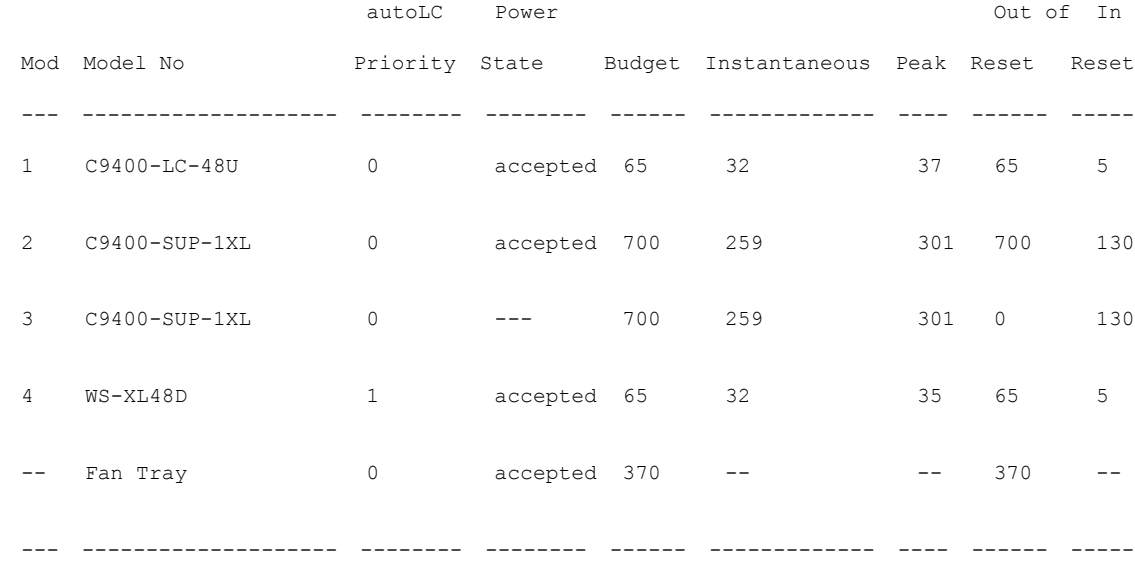

Total 1900

Switch:2

Automatic Linecard Shutdown : Disabled Power Budget Mode : Dual Sup

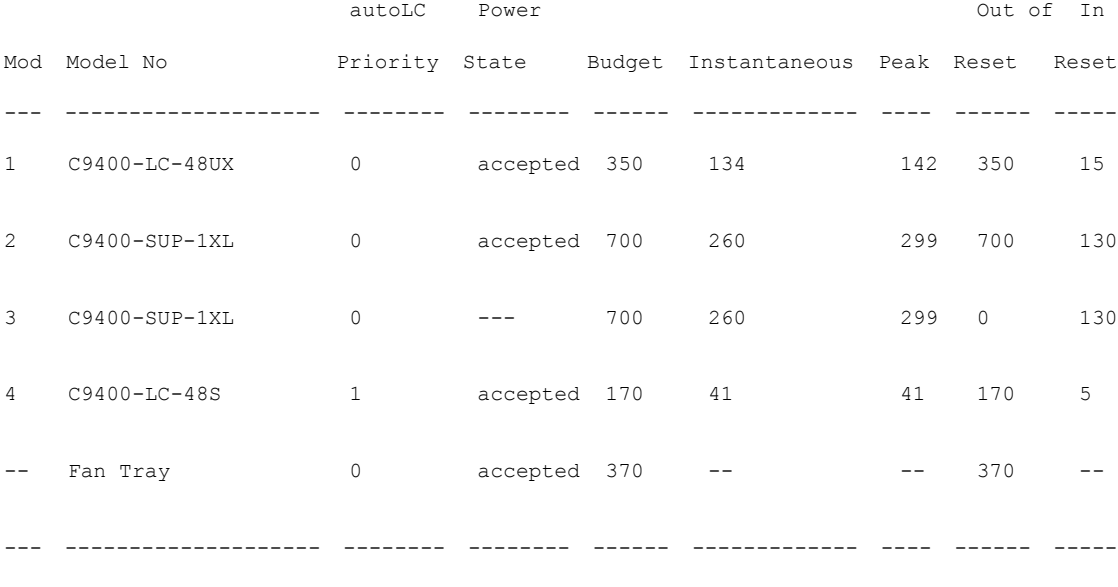

Total 2290

 $\overline{\phantom{a}}$ 

----------------- show power inline -----------------

# Available:620.0(w) Used:30.8(w) Remaining:589.2(w)

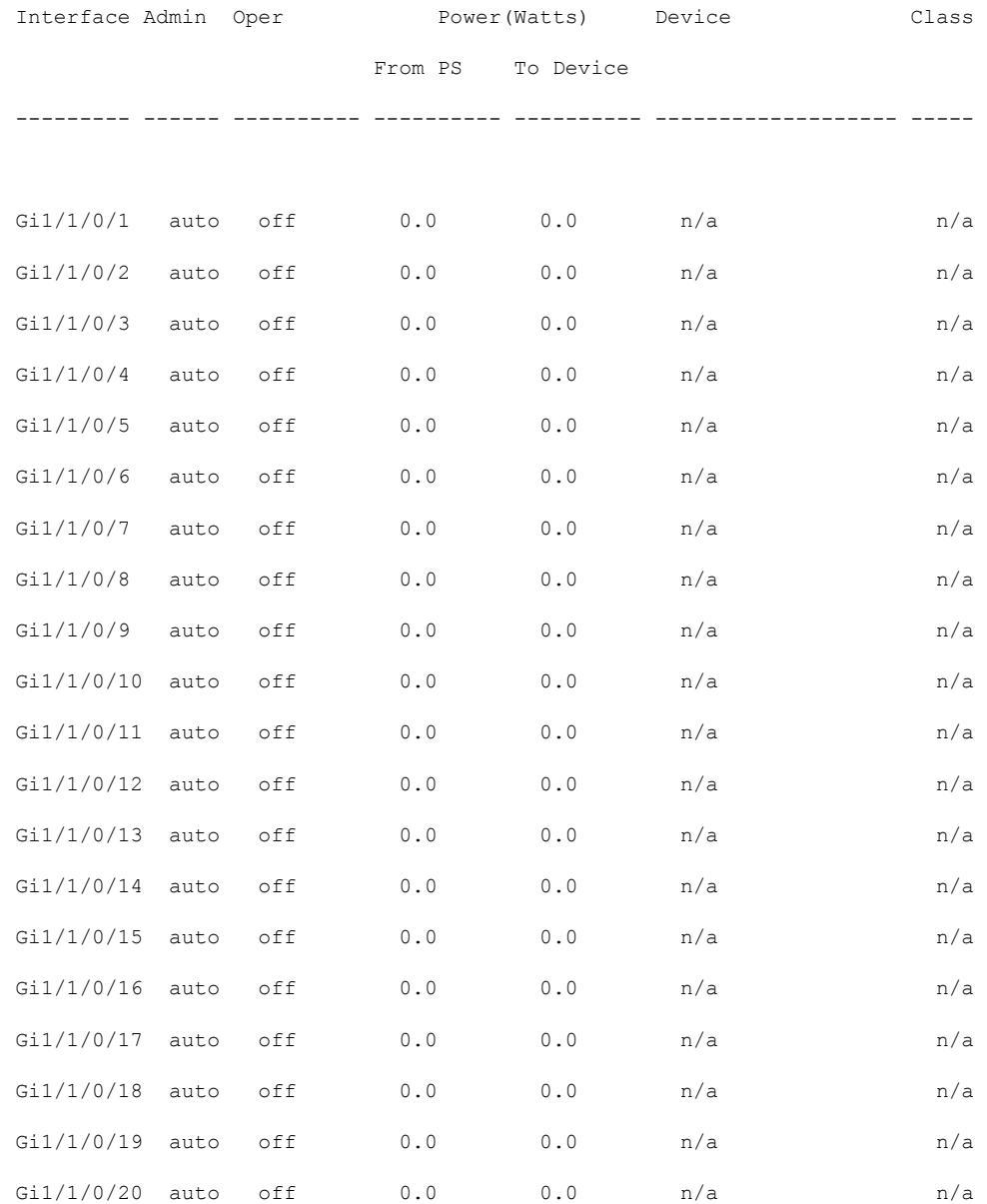

 $\mathbf l$ 

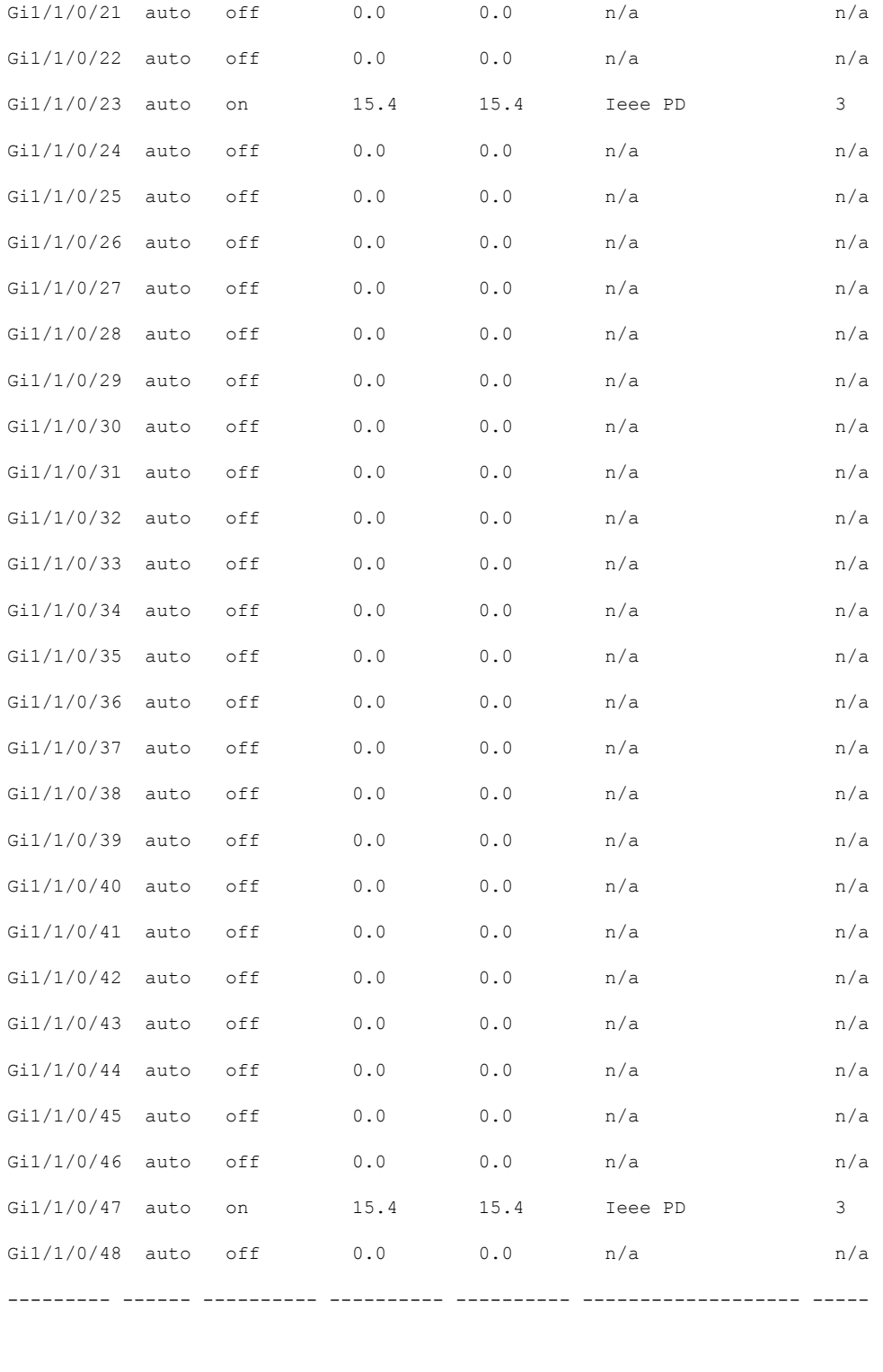

Totals: 2 on 30.8 30.8

Ι

Available:1180.0(w) Used:41.8(w) Remaining:1138.2(w)

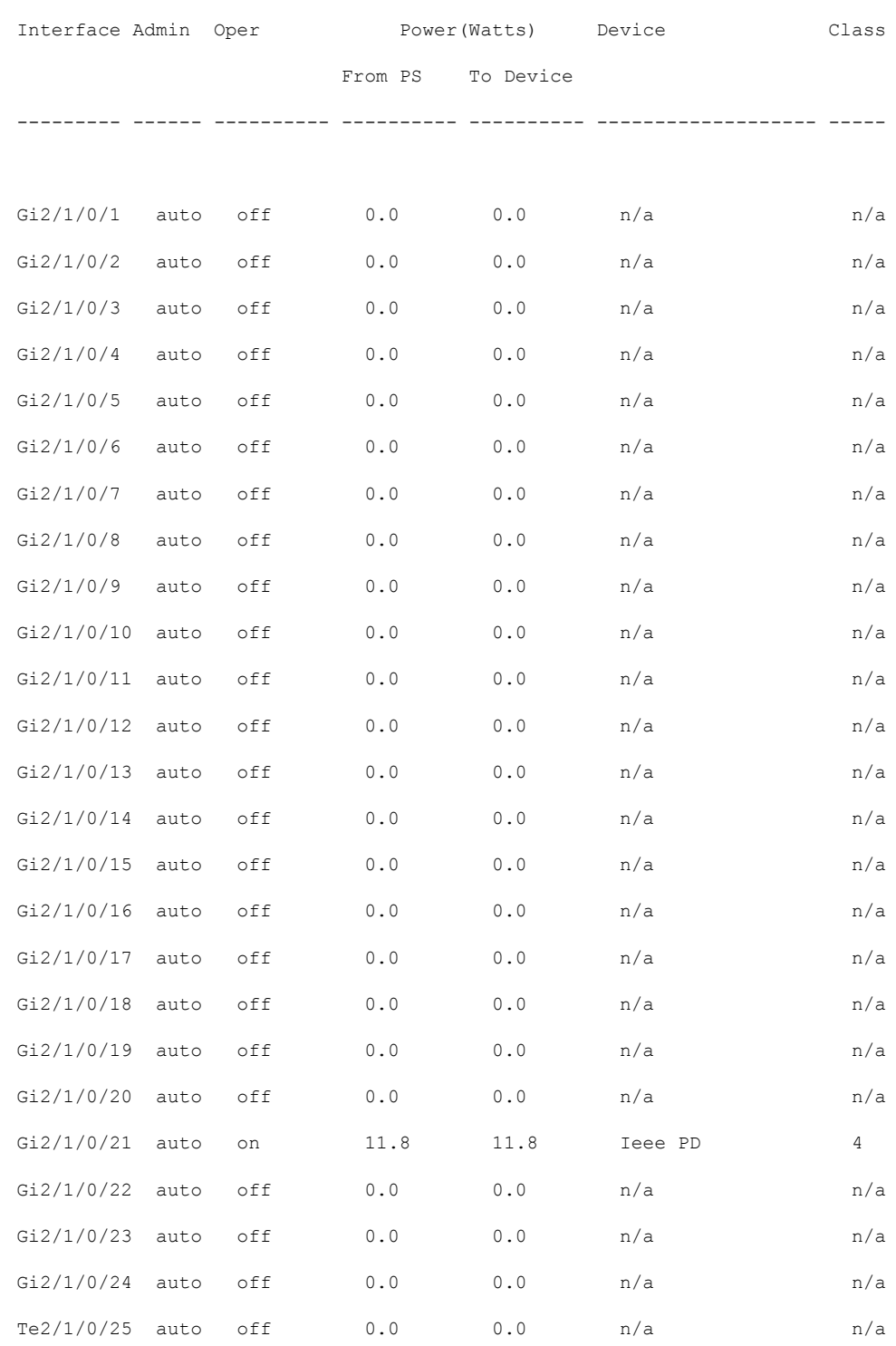

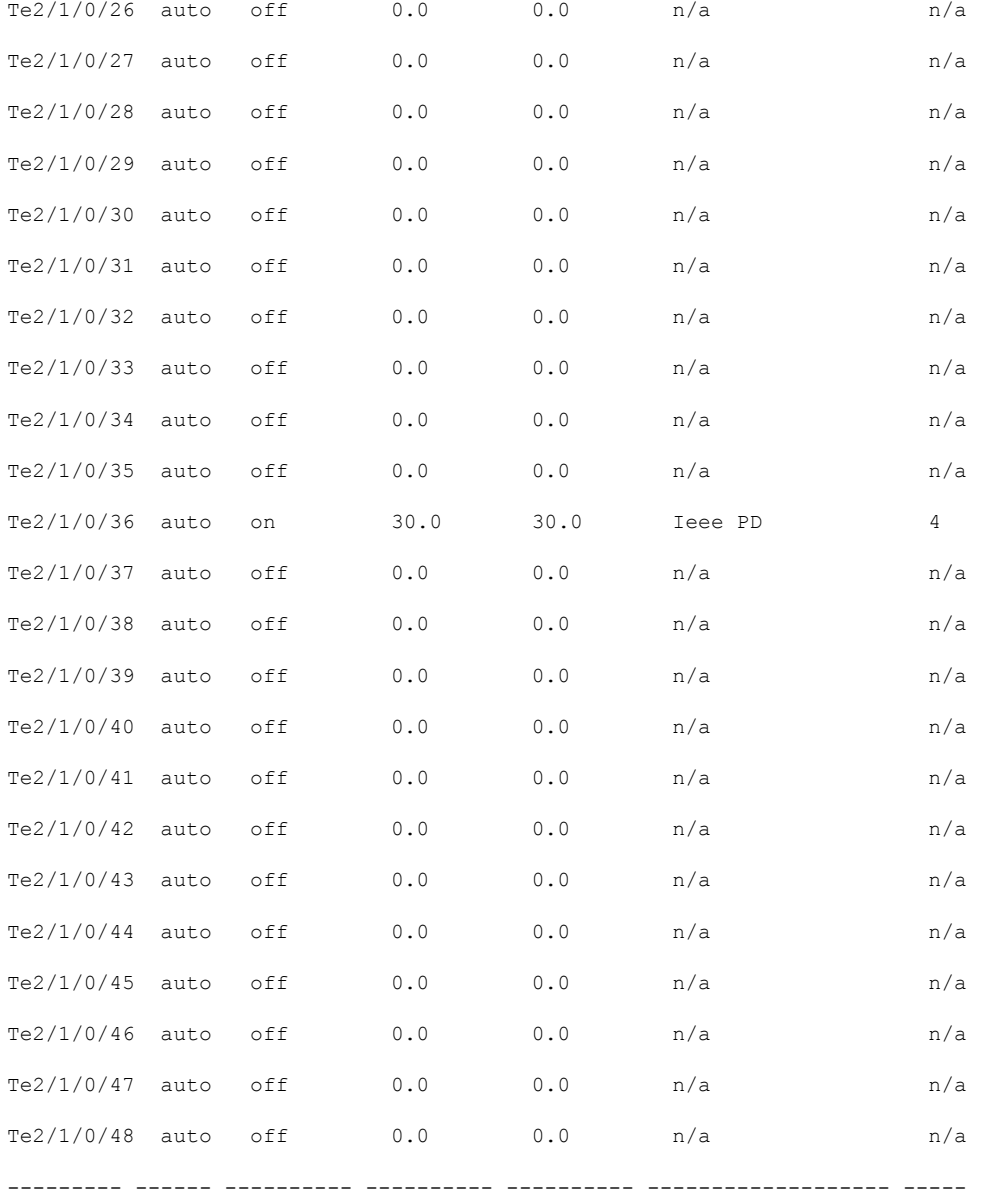

Totals: 2 on 41.8 41.8

----------------- show controllers power inline module 1 ------------------

Alchemy instance 0, address 0

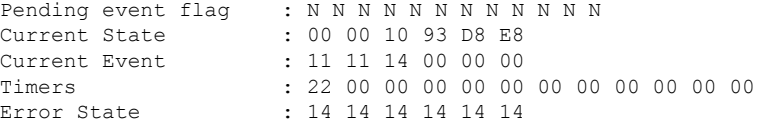

Error Code : 00 00 00 00 00 00 00 00 00 00 00 00 Power Status : N N N N N N N N N N N N Auto Config : N N N N N N N N N N N N Disconnect : N N N N N N N N N N N N Detection Status : F0 00 10 00 00 00 Current Class : 00 00 00 00 00 00<br>Tweetie debug : 00 00 00 00 Tweetie debug POE Commands pending at sub: Command 0 on each port : 00 00 00 00 00 00 Command 1 on each port : 00 00 00 00 00 00 Command 2 on each port : 00 00 00 00 00 00 Command 3 on each port : 00 00 00 00 00 00 Alchemy instance 1, address E Pending event flag : N N N N N N N N N N N N Current State : 00 00 10 93 D8 E8 Current Event : 11 11 11 00 00 00 Timers : 2A 00 00 00 00 00 00 00 00 00 00 00 Error State : 26 26 26 26 26 2A Error Code : 00 00 00 00 00 00 00 00 00 00 00 00 Power Status : N N N N N N N N N N N N : N N N N N N N N N N N Disconnect : N N N N N N N N N N N N Detection Status : F0 00 00 00 00 00 Current Class : 00 00 00 00 00 00 Tweetie debug : 00 00 00 00 POE Commands pending at sub: Command 0 on each port : 00 00 00 00 00 00 Command 1 on each port : 00 00 00 00 00 00 Command 2 on each port : 00 00 00 00 00 00 Command 3 on each port : 00 00 00 00 00 00 ----------------- show platform software ilpower details ------------------ILP Port Configuration for interface Gi1/1/0/1 Initialization Done: Yes ILP Supported: Yes ILP Enabled: Yes POST: Yes Detect On: No Powered Device Detected No Powered Device Class Done No Cisco Powered Device: No Power is On: No Power Denied: No Powered Device Type: Null Powered Device Class: Null Power State: NULL Current State: NGWC ILP DETECTING S

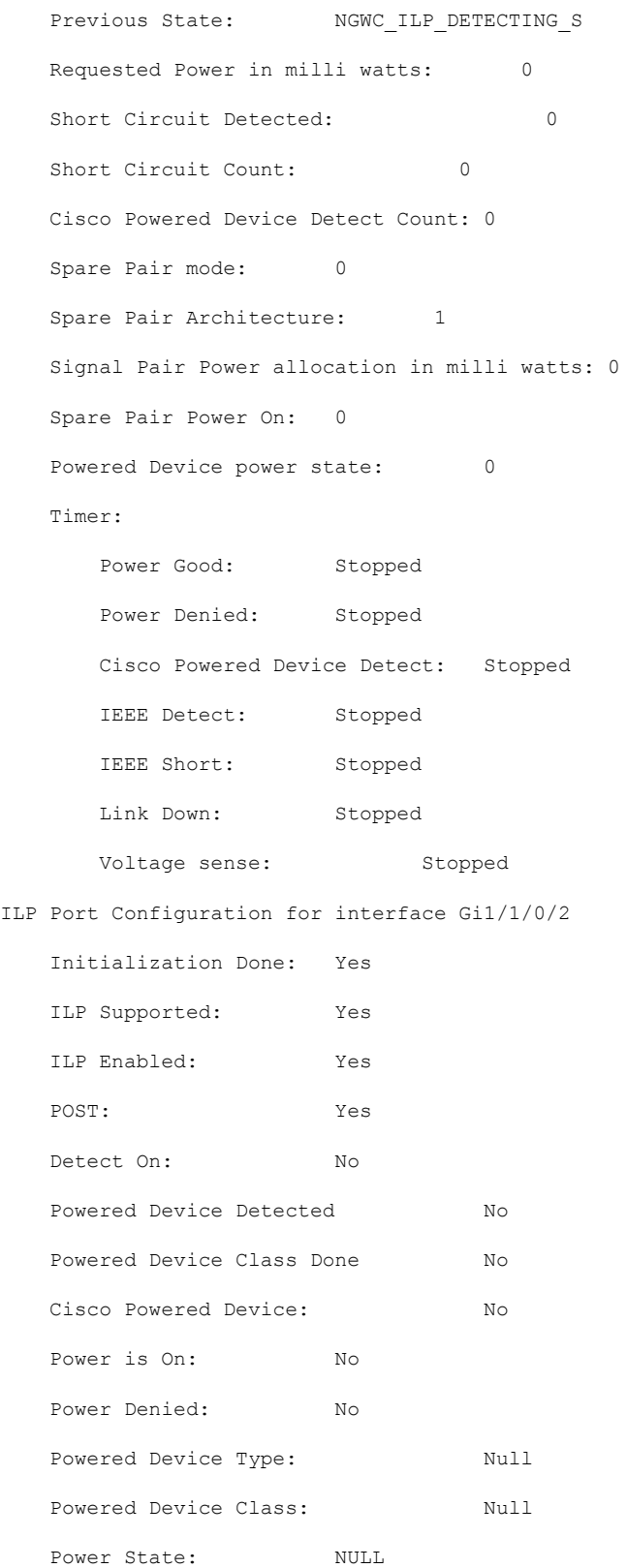

```
Current State: NGWC_ILP_DETECTING_S
   Previous State: NGWC ILP DETECTING S
  Requested Power in milli watts: 0
  Short Circuit Detected: 0
  Short Circuit Count: 0
  Cisco Powered Device Detect Count: 0
   Spare Pair mode: 0
   Spare Pair Architecture: 1
   Signal Pair Power allocation in milli watts: 0
   Spare Pair Power On: 0
   Powered Device power state: 0
  Timer:
      Power Good: Stopped
      Power Denied: Stopped
      Cisco Powered Device Detect: Stopped
      IEEE Detect: Stopped
      IEEE Short: Stopped
      Link Down: Stopped
      Voltage sense: Stopped
----------------- show platform software ilpower system 3 ------------------
```
ILP System Configuration

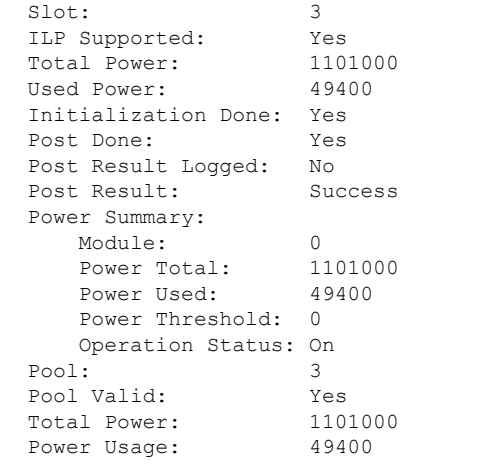

---------------- show power inline Gi1/1/0/1 detail ------------------

Interface: Gi1/1/0/1 Inline Power Mode: auto Operational status: off Device Detected: no Device Type: n/a IEEE Class: n/a Discovery mechanism used/configured: Ieee and Cisco Police: off Power Allocated

Admin Value: 60.0 Power drawn from the source: 0.0 Power available to the device: 0.0

Actual consumption Measured at the port: 0.0 Maximum Power drawn by the device since powered on: 0.0

```
Absent Counter: 0
Over Current Counter: 0
Short Current Counter: 0
Invalid Signature Counter: 0
Power Denied Counter: 0
```

```
Power Negotiation Used: None
```
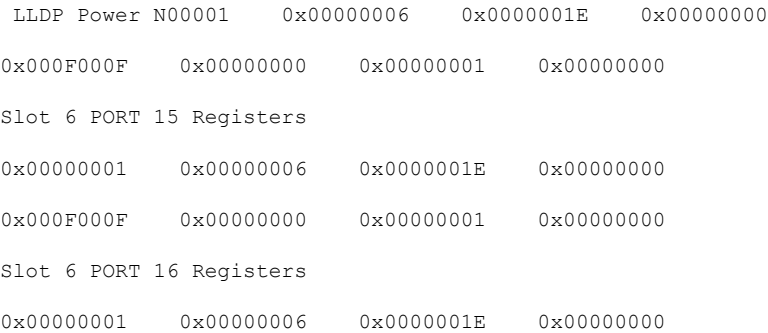

Ι

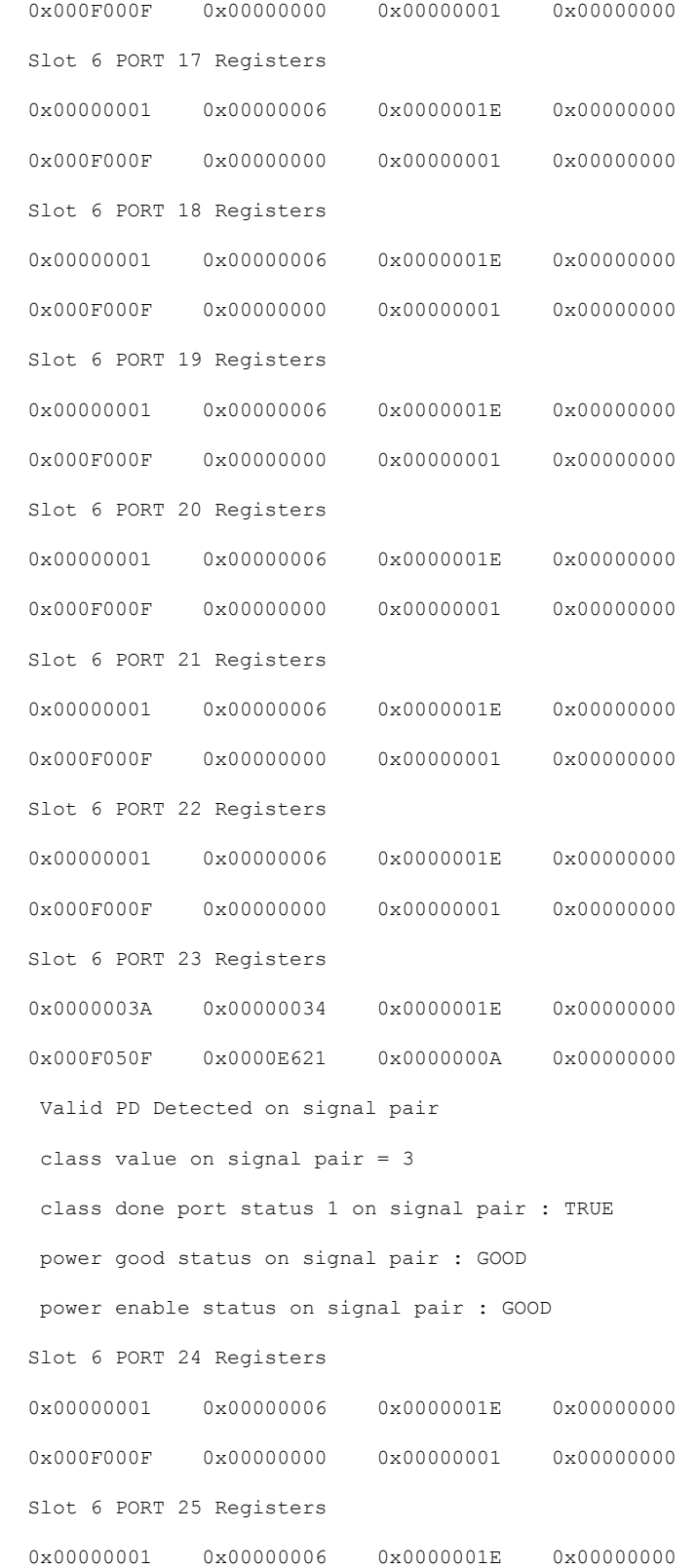

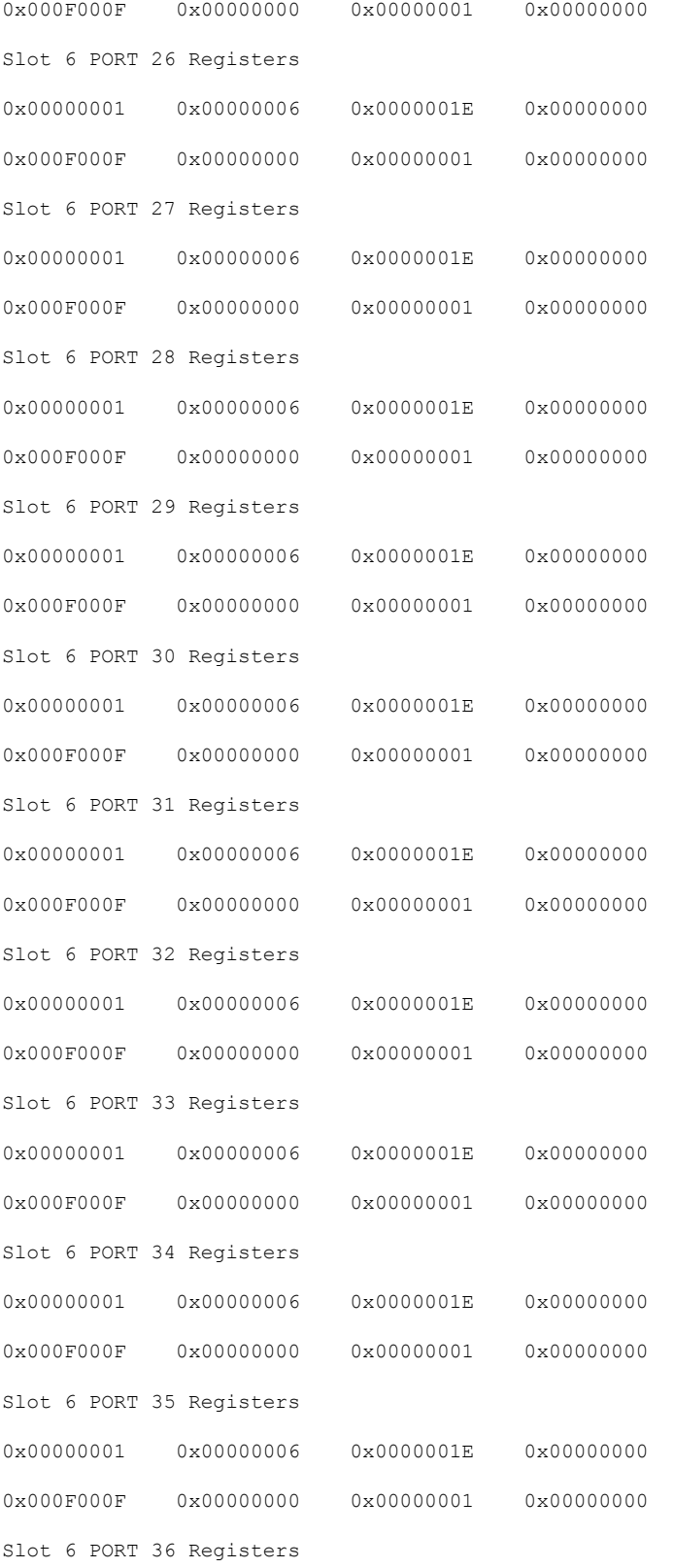
Ι

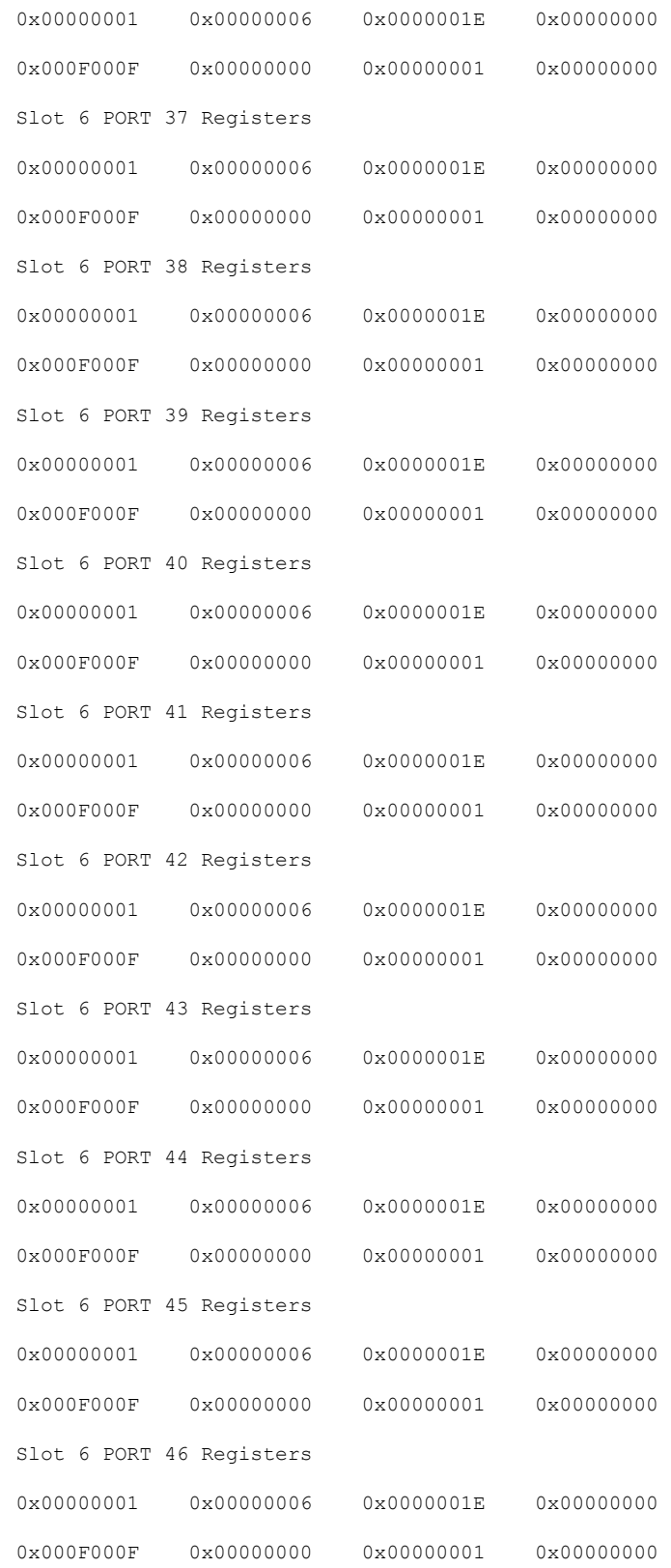

```
Slot 6 PORT 47 Registers
0x0000003A 0x00000034 0x0000001E 0x00000000
0x000F050F 0x0000E629 0x0000000A 0x00000000
Valid PD Detected on signal pair
class value on signal pair = 3
class done port status 1 on signal pair : TRUE
power good status on signal pair : GOOD
power enable status on signal pair : GOOD
Slot 6 PORT 48 Registers
0x00000001  0x00000006  0x0000001E  0x00000000
0x000F000F  0x00000000  0x00000001  0x00000000
egotiation --Sent to PD-- --Rcvd from PD--
  Power Type: - -
  Power Source: -
  Power Priority: -
  Requested Power(W): - -
  Allocated Power(W): -
Four-Pair PoE Supported: Yes
Spare Pair Power Enabled: No
Four-Pair PD Architecture: N/A
----------------- show power inline Te2/1/0/26 detail ------------------
Interface: Te2/1/0/26
Inline Power Mode: auto
Operational status: off
Device Detected: no
Device Type: n/a
IEEE Class: n/a
Discovery mechanism used/configured: Ieee and Cisco
Police: off
```
Power Allocated

Admin Value: 60.0 Power drawn from the source: 0.0 Power available to the device: 0.0

Actual consumption

Measured at the port: 0.0

Maximum Power drawn by the device since powered on: 0.0

Absent Counter: 0

Over Current Counter: 0

Short Current Counter: 0

Invalid Signature Counter: 0

Power Denied Counter: 0

Power Negotiation Used: None

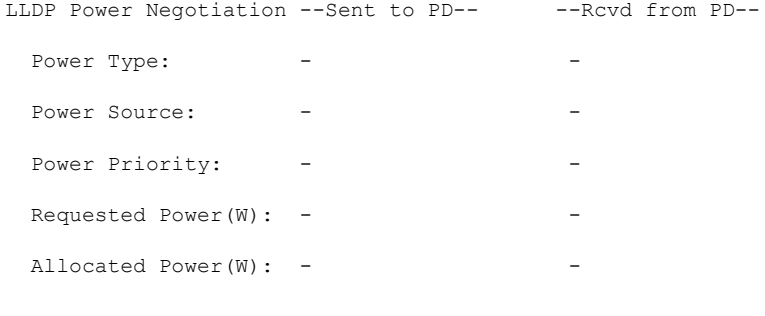

Four-Pair PoE Supported: Yes Spare Pair Power Enabled: No Four-Pair PD Architecture: N/A

----------------- show power inline police ------------------

Available:620.0(w) Used:30.8(w) Remaining:589.2(w)

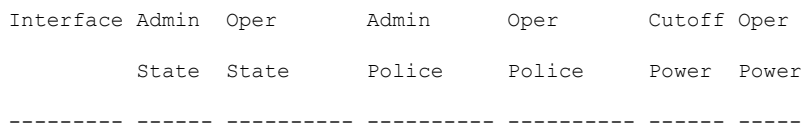

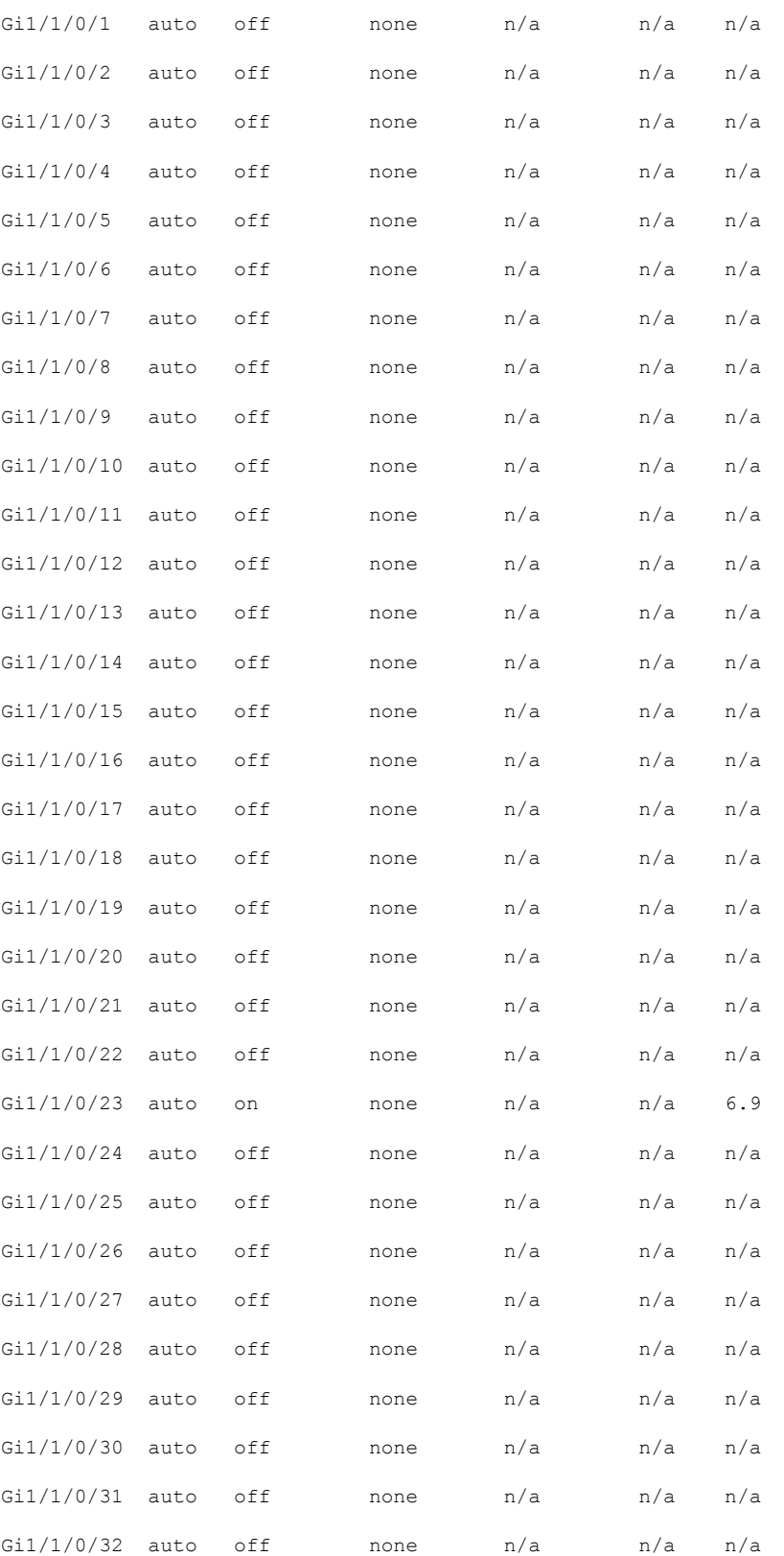

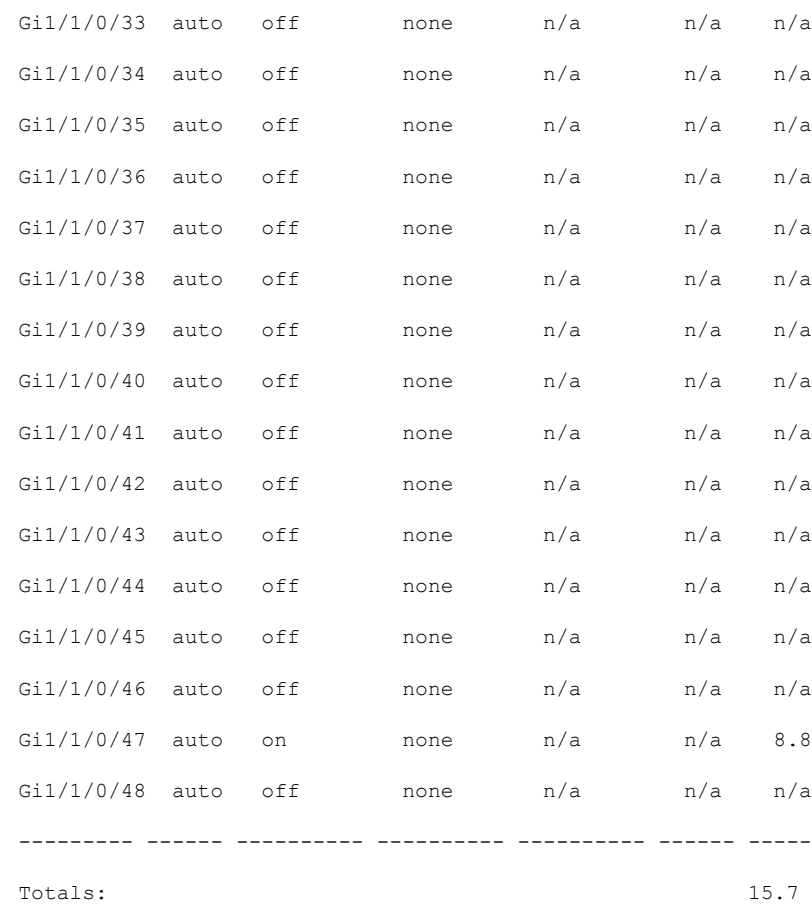

Available:1180.0(w) Used:41.8(w) Remaining:1138.2(w)

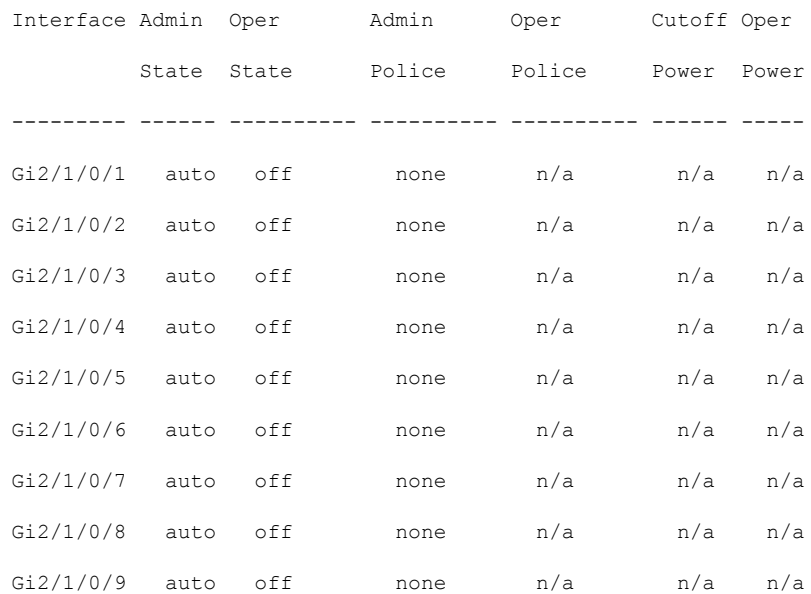

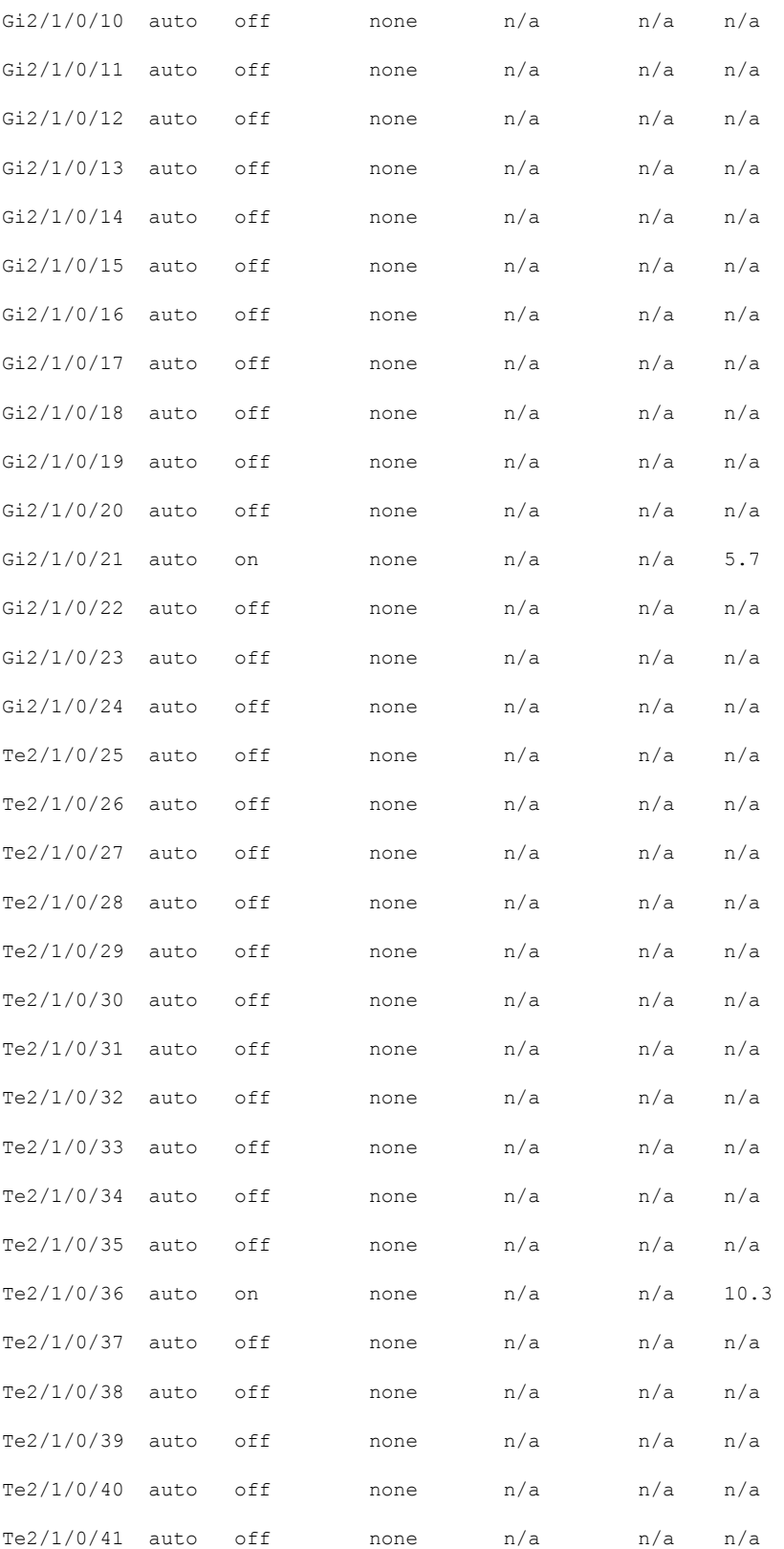

Ι

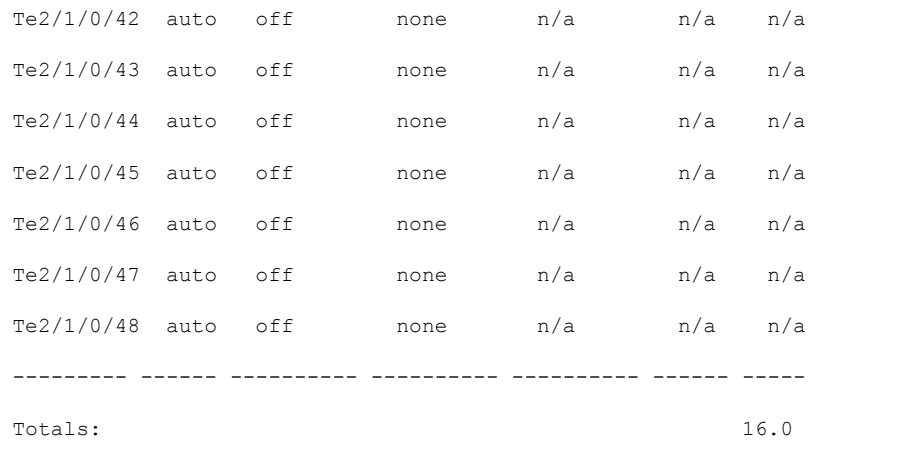

----------------- show platform frontend-controller manager 0 1 -----------------

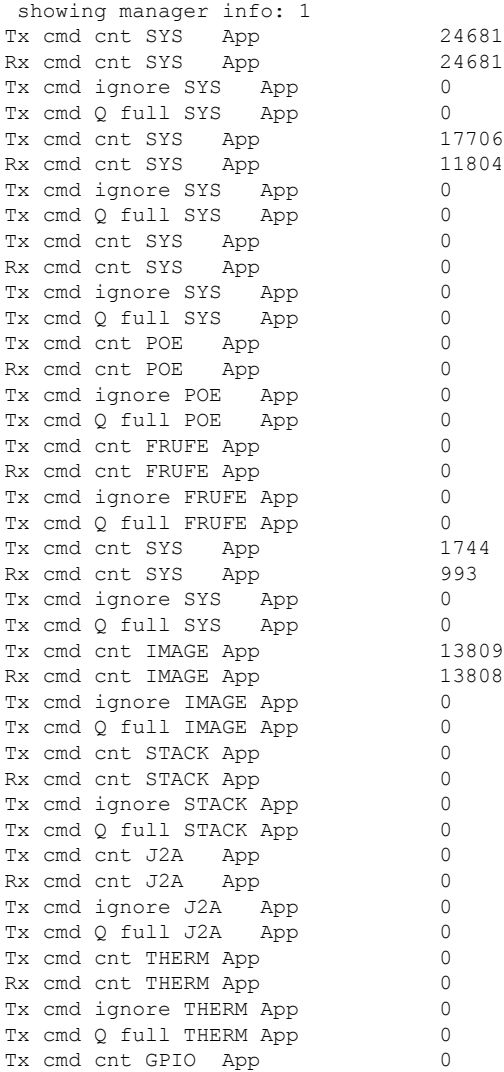

Rx cmd cnt GPIO App 255 Tx cmd ignore GPIO App 255<br>Tx cmd O full GPIO App 255 Tx cmd Q full GPIO App Tx cmd cnt POE E App -369383984 Rx cmd cnt  $POE$  E App  $-369346528$ <br>Tx cmd ignore  $POE$  E App  $-1826379312$ Tx cmd ignore POE\_E App  $TX \text{cmd} \text{Q full POE} \text{kpp}$   $-394693324$ <br> $Tx \text{cmd} \text{cnt} \text{DMSG}$  App 0 Tx cmd cnt DMSG App Rx cmd cnt DMSG App 0<br>Tx cmd ignore DMSG App 0 Tx cmd ignore DMSG App 0<br>Tx cmd Q full DMSG App 255 Tx cmd Q full DMSG App Tx reg cnt 16 Rx reg cnt 16 Tx reg ignore 0 Tx reg Q full 0 Rx invalid frame  $0$ <br>Rx invalid App 748 Rx invalid App Rx invalid Seq 0 Rx invalid checksum 0 Nack cnt 0 Send Break count 0<br>Early Send Break count 0 Early Send Break count Retransmission cnt 0

---------------- show platform frontend-controller subordinate 0 1 -----------------

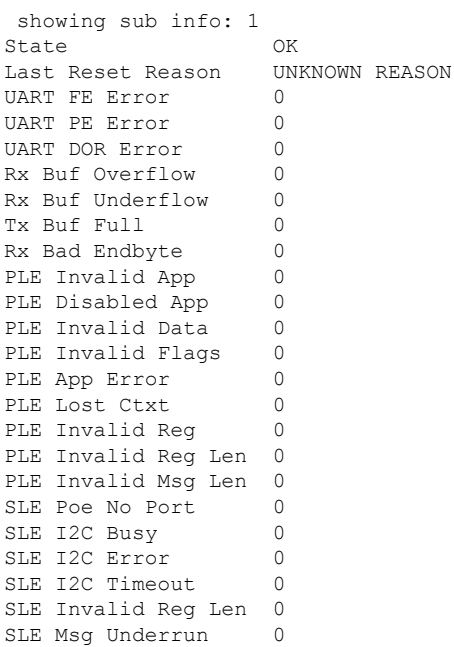

------------------ show platform frontend-controller version 0 1 ------------------

Switch 1 MCU: Software Version 0.109 System Type 6<br>Device Id 2 Device Id 2<br>Device Revision 0 Device Revision 0<br>Hardware Version 41 Hardware Version Bootloader Version 16

----------------- test platform hardware poe get switch 1 1 global -----------------

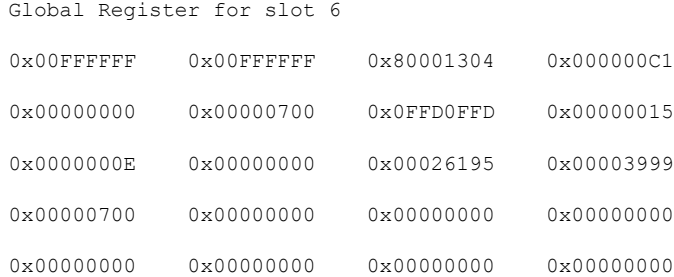

POE FW loaded successfully

POE health status : G

----------------- test platform hardware poe get switch 2 1 port -----------------

#### UUT1#OOD

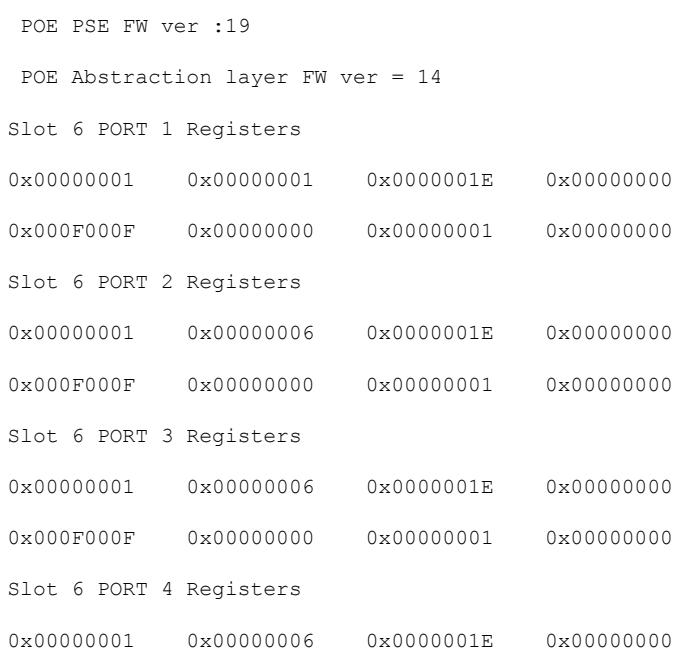

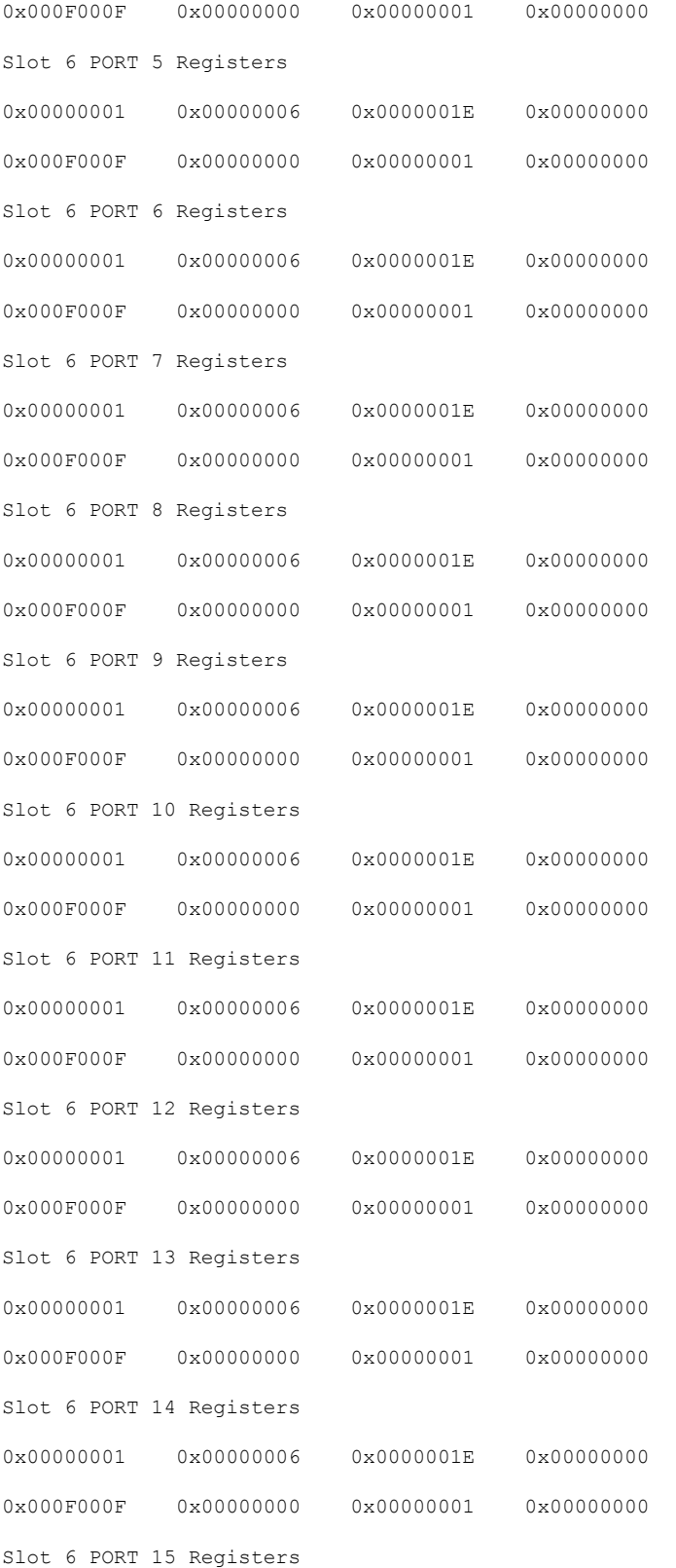

Ι

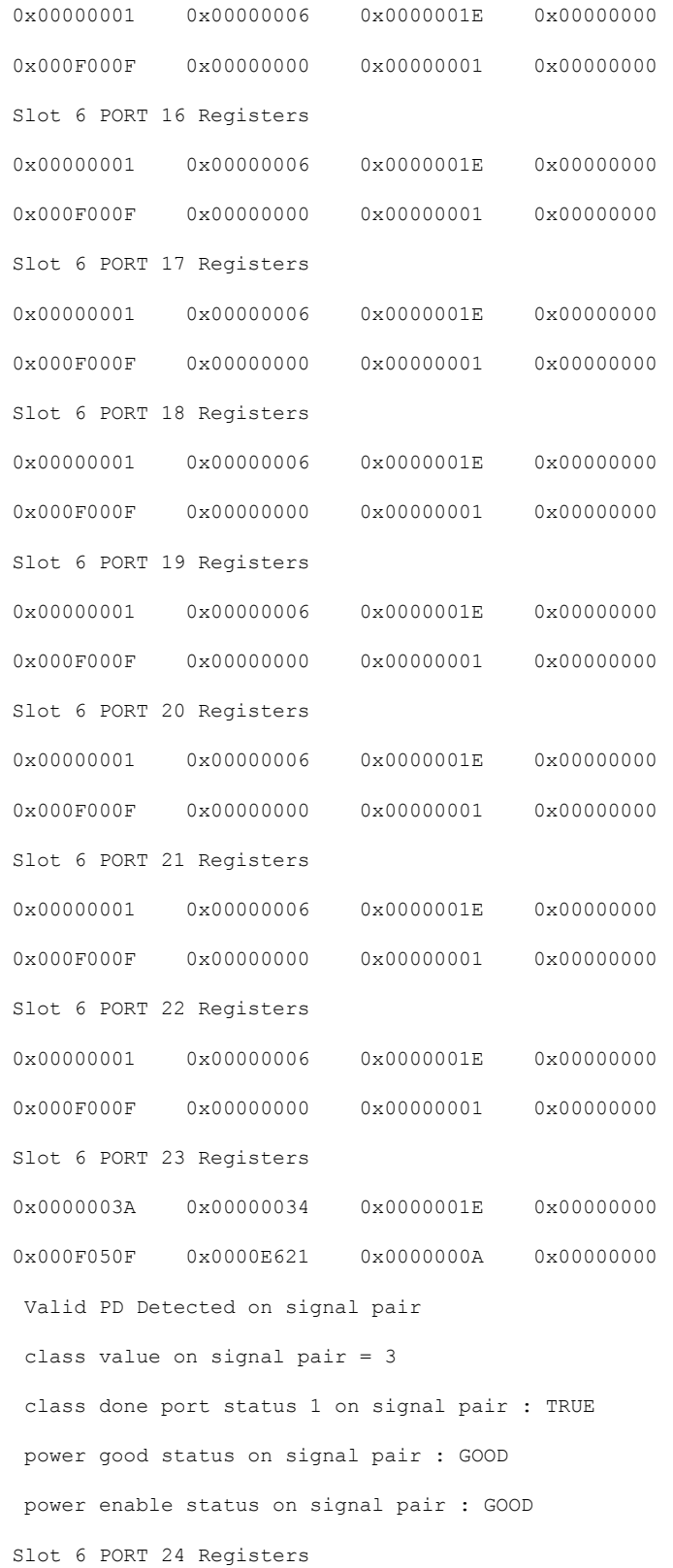

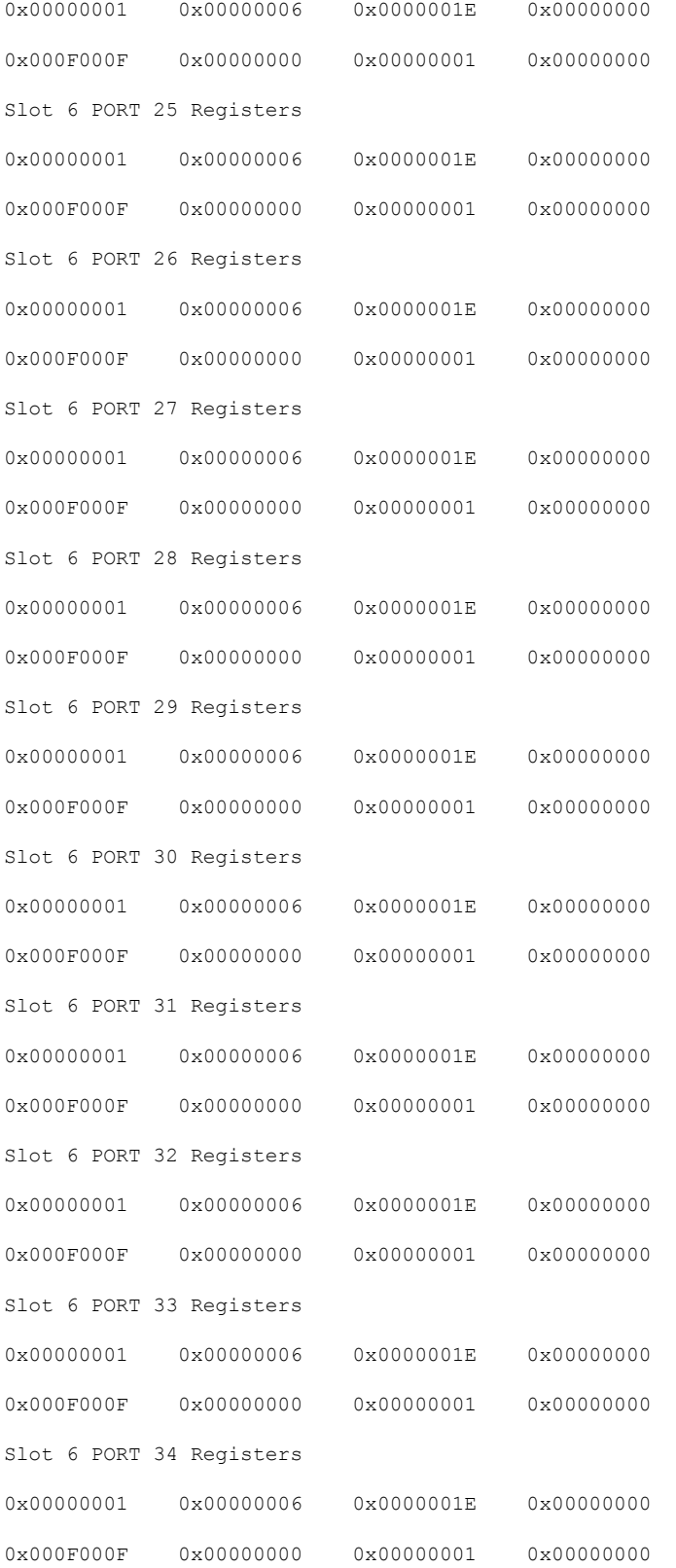

Ι

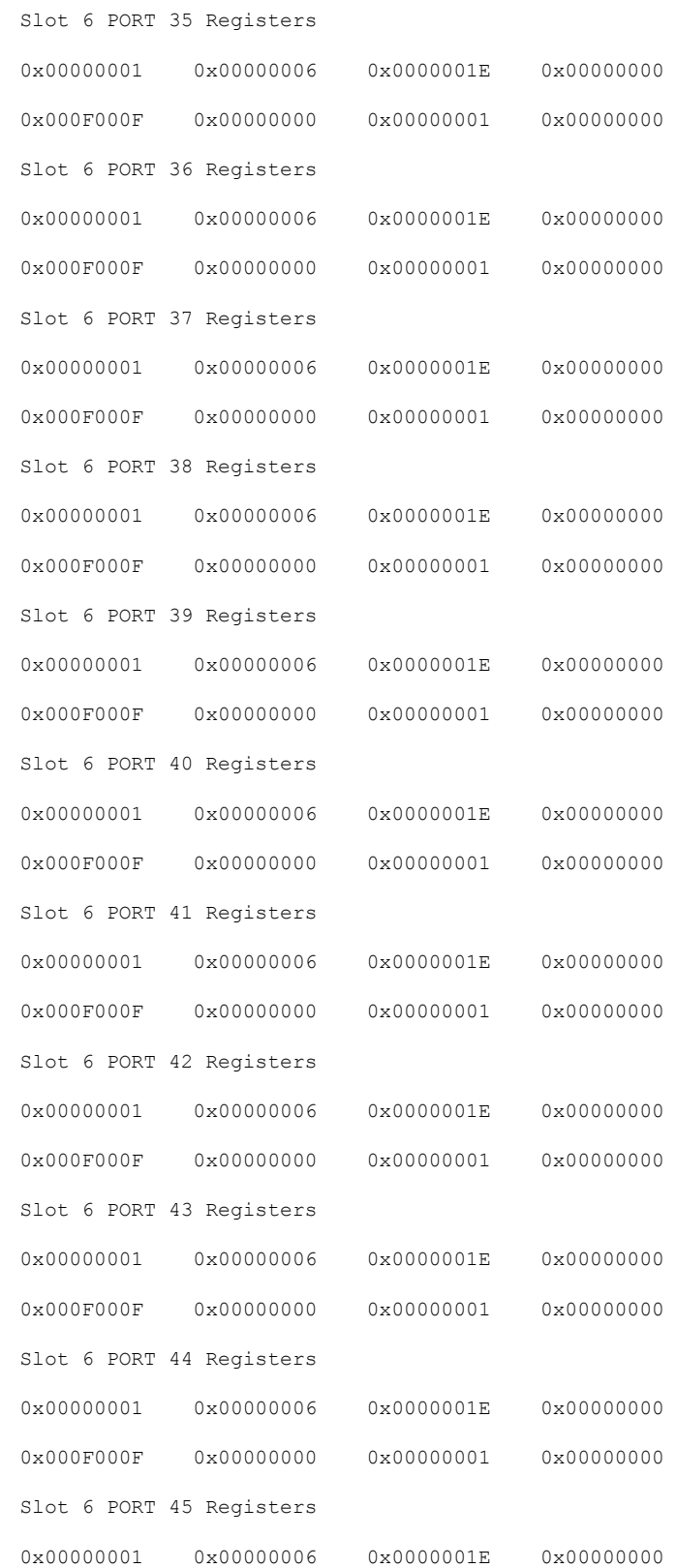

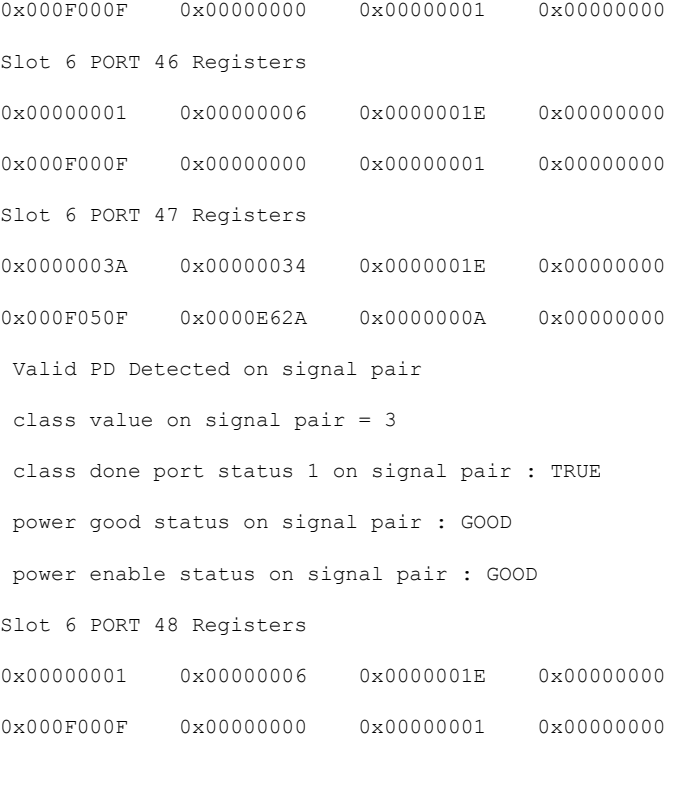

Global Register for slot 11

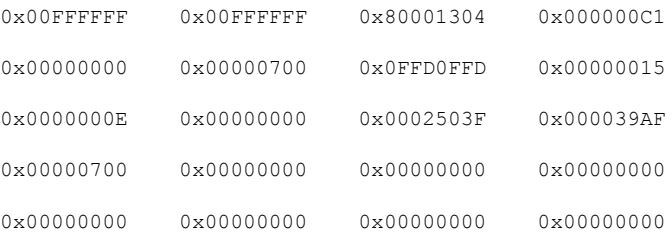

```
POE FW loaded successfully
POE health status : GOOD
POE PSE FW ver :19
POE Abstraction layer FW ver = 14
Slot 11 PORT 1 Registers
0x00000001  0x00000001  0x00000001E  0x00000000
0x000F000F 0x00000000 0x00000001 0x00000000
Slot 11 PORT 2 Registers
0x00000001 0x00000006 0x0000001E 0x00000000
```
Ι

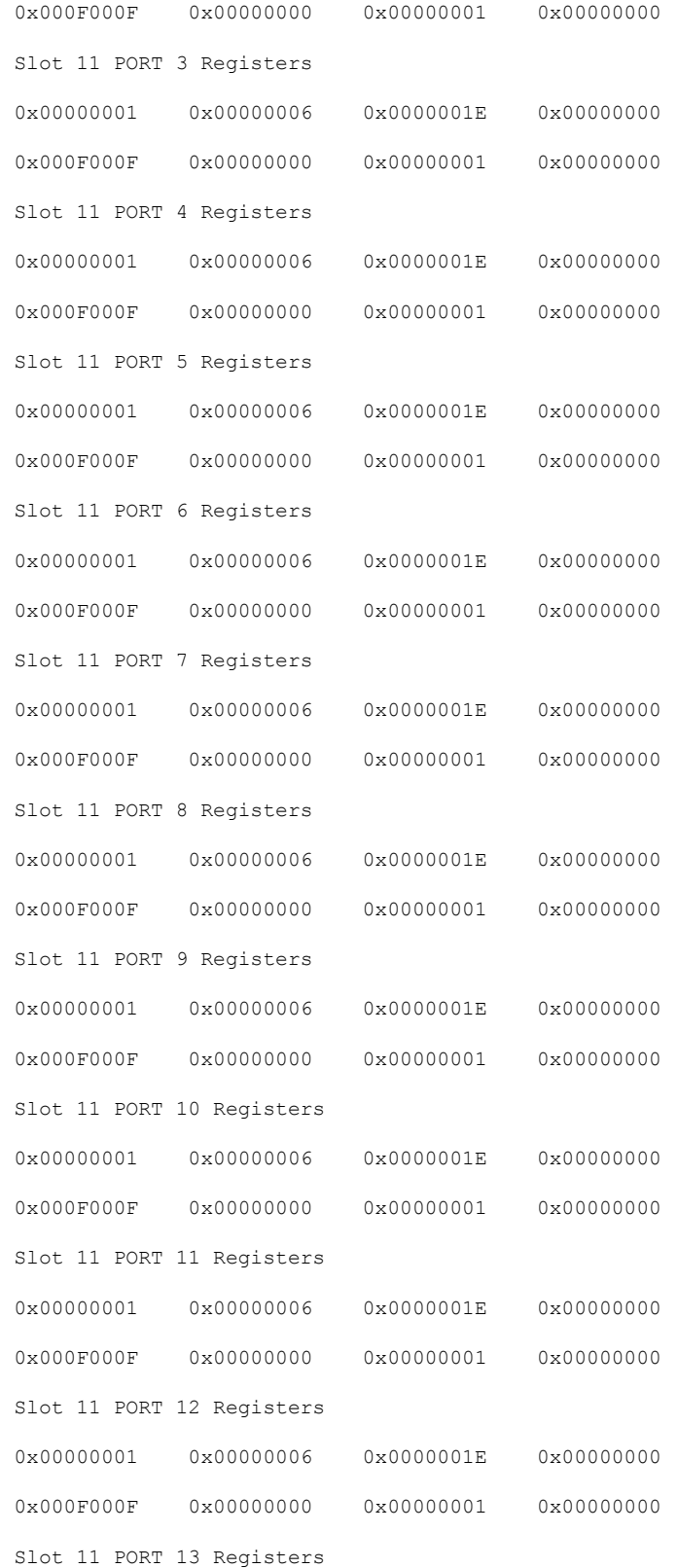

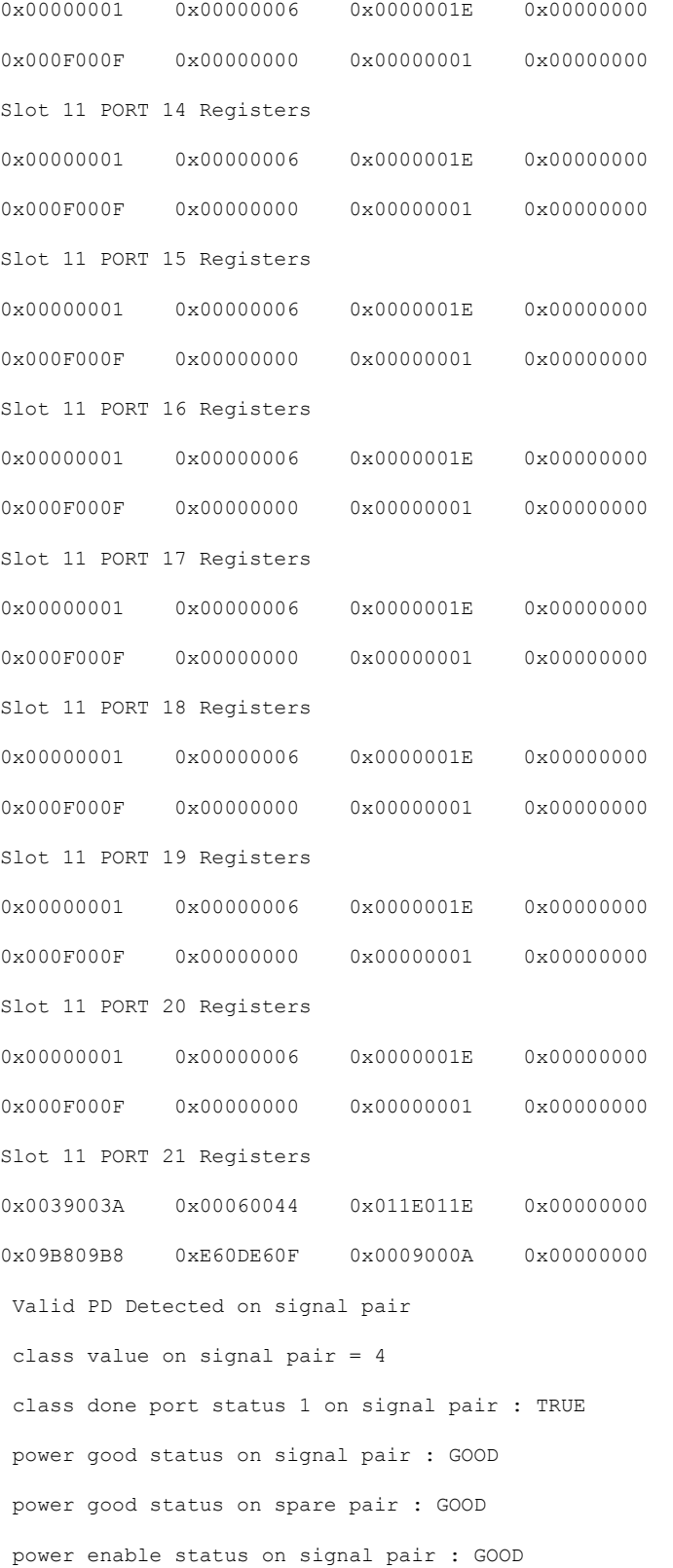

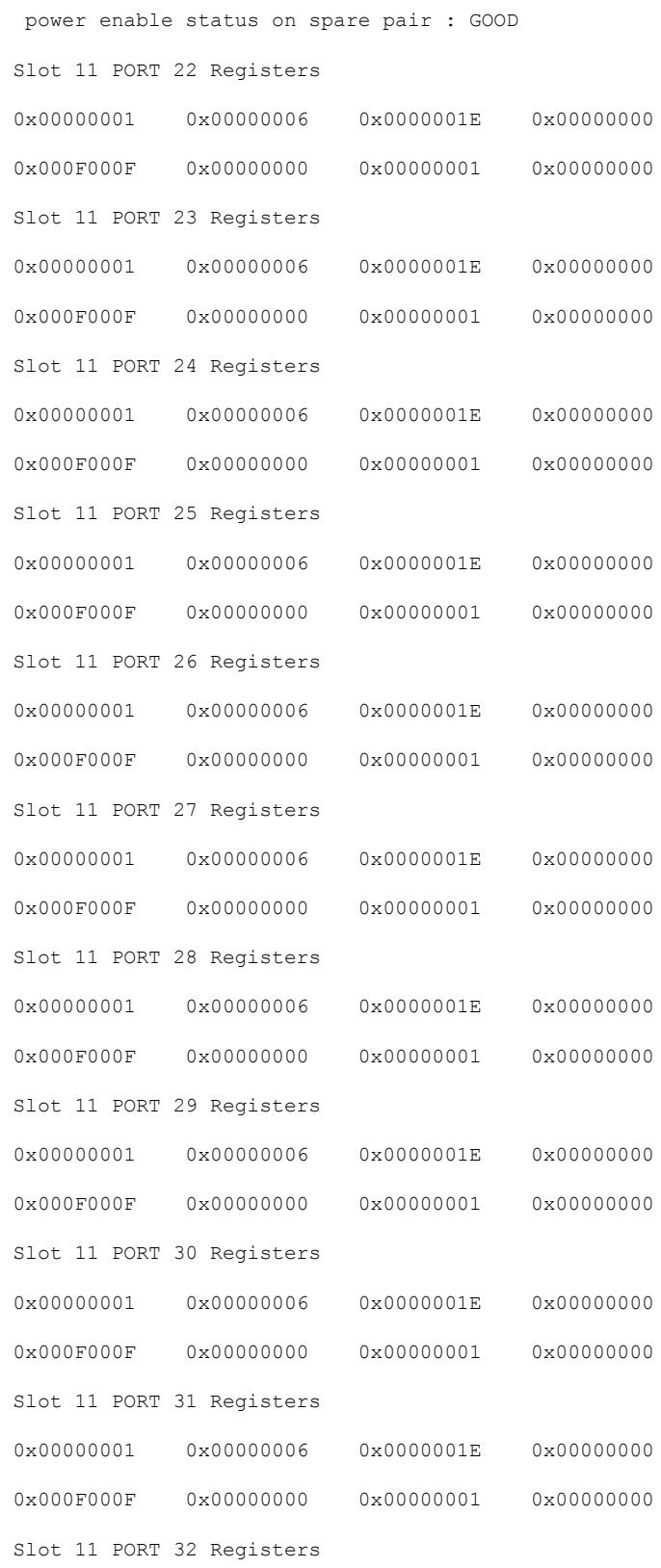

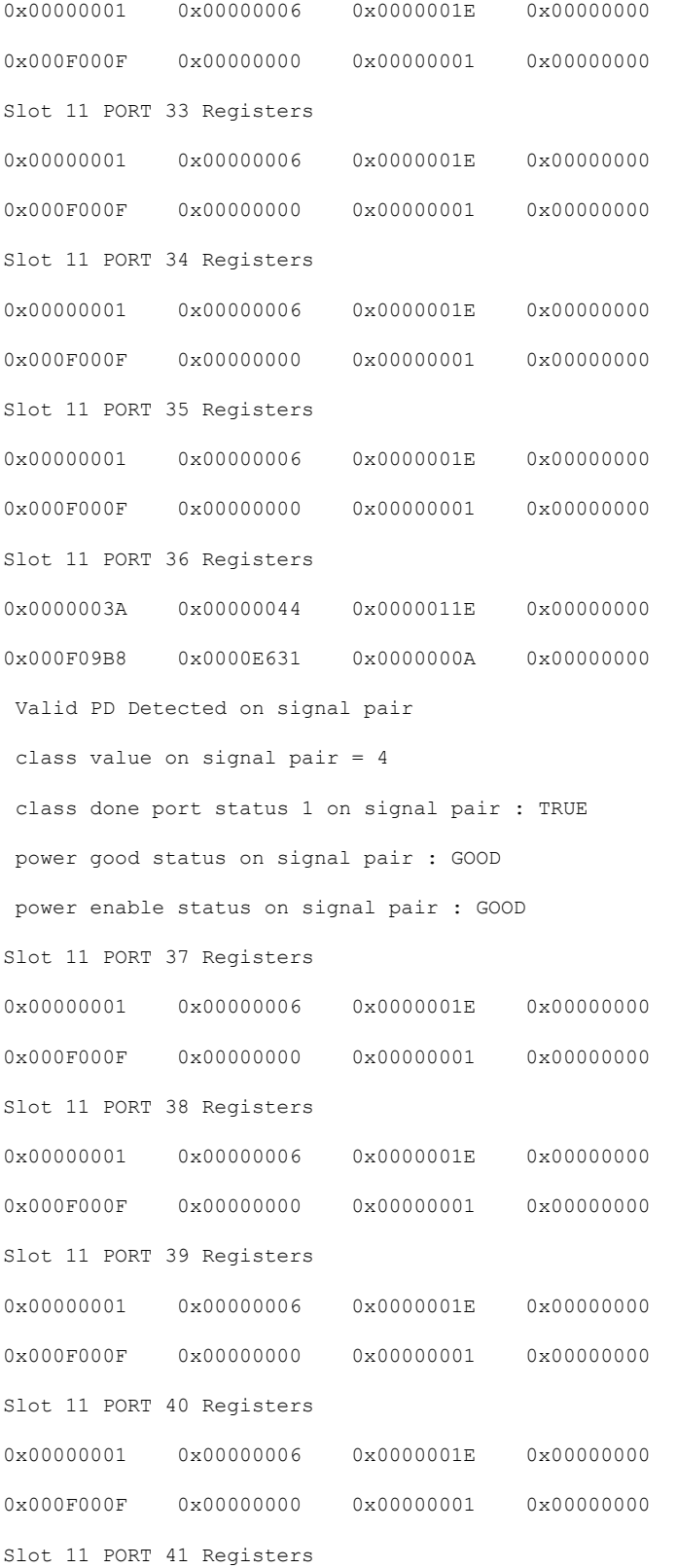

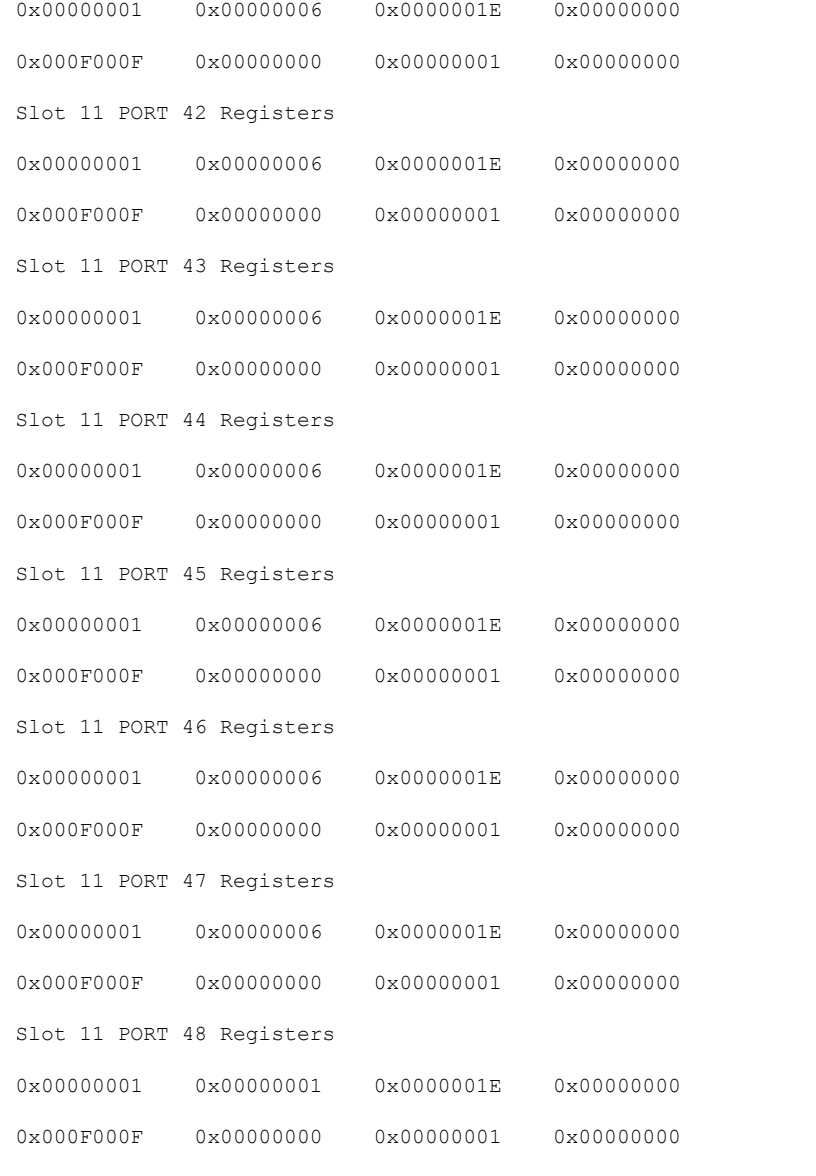

----------------- show platform software ilpower details ------------------

#### ILP Port Configuration for interface Gi1/1/0/1

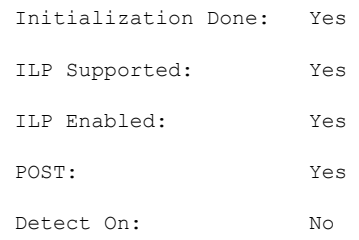

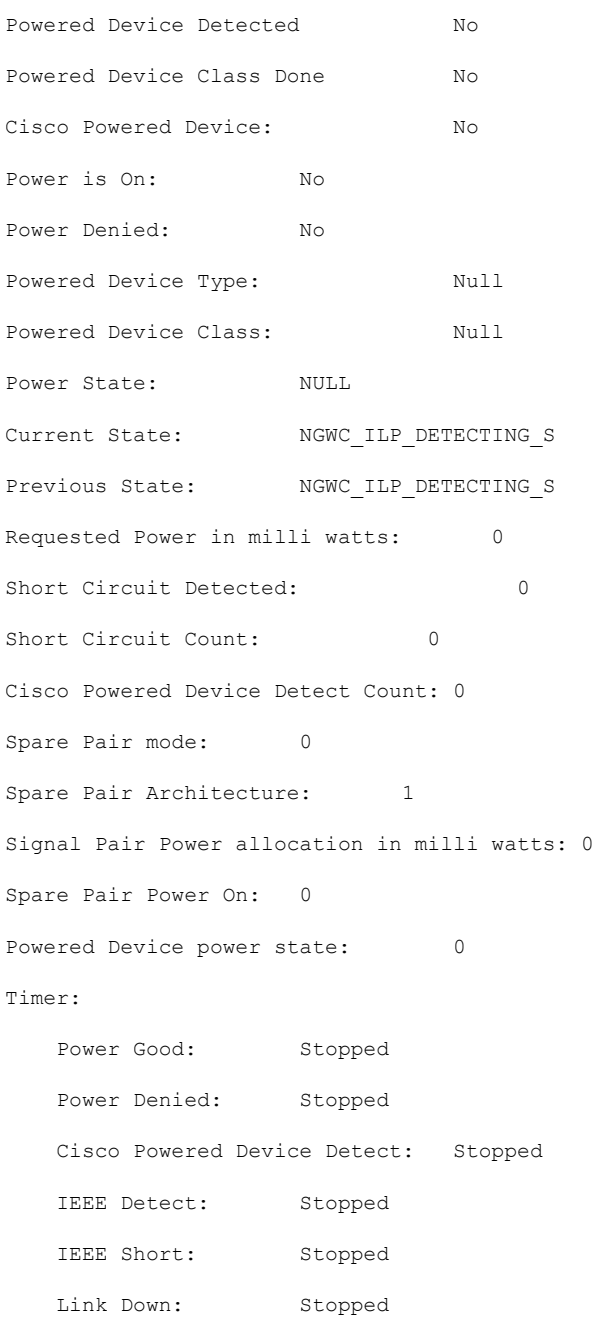

Voltage sense: Stopped

インターフェイスおよびハードウェア コマンド

### **speed**

ポートの速度を指定するには、インターフェイス コンフィギュレーション モードで **speed** コ マンドを使用します。デフォルト値に戻すには、このコマンドの **no** 形式を使用します。

```
(注)
```
使用可能な設定オプションは、スイッチモデルおよび取り付けられているトランシーバモジュー ルによって異なります。オプションには、10、100、1000、2500、5000、10000、25000、40000、 100000 があります。

**speed 10** | **100** | **1000** | **2500** | **5000** | **auto** [**10** | **100** | **1000** | **2500** | **5000**] | **nonegotiate no speed**

構文の説明 **10** ポートが 10 Mbps で稼働することを指定します。

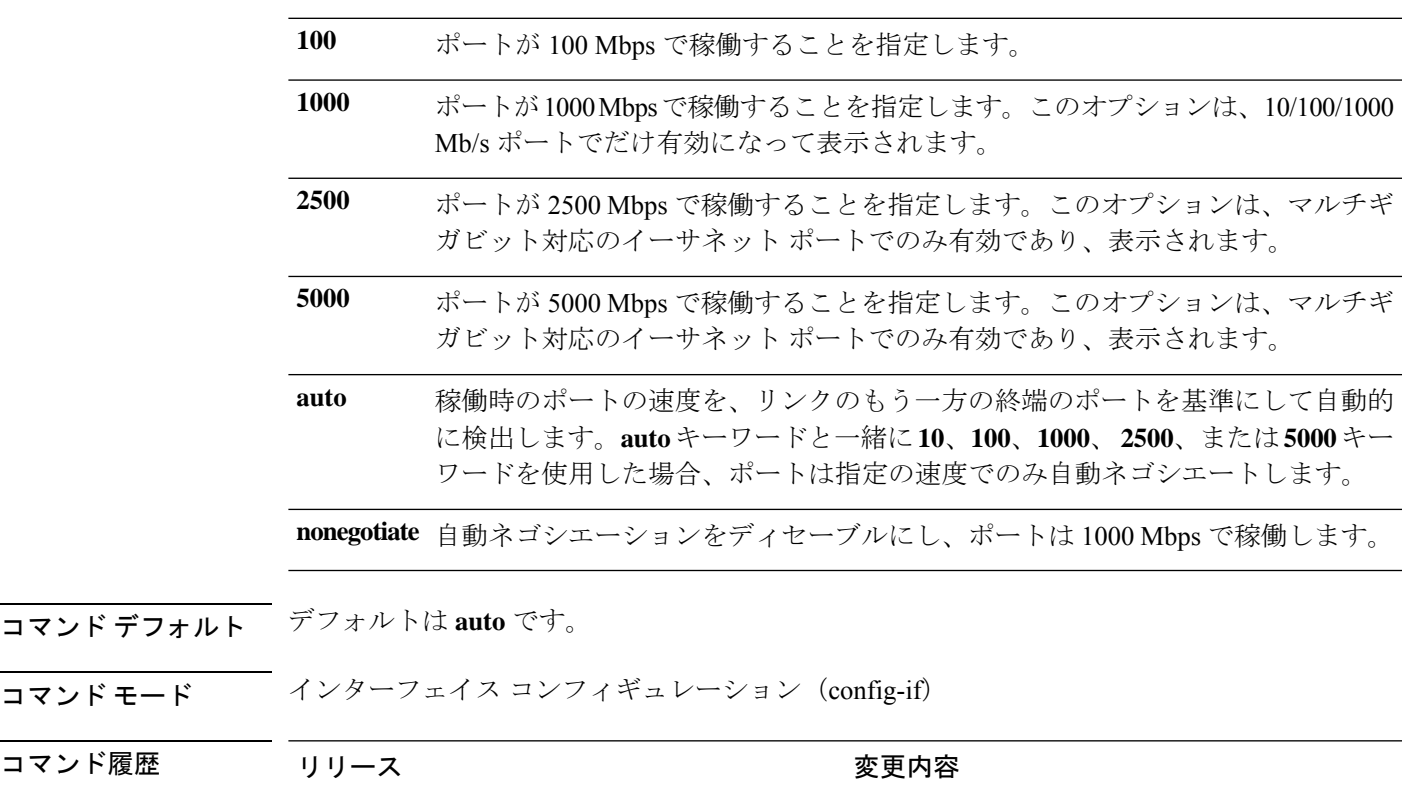

使用上のガイドライン 10 ギガビット イーサネット ポートでは速度を設定できません。

1000BASE-T SmallForm-FactorPluggable(SFP)モジュールを除き、SFP モジュールポートが自 動ネゴシエーションをサポートしていないデバイスに接続されている場合は、ネゴシエートし ないように(**nonegotiate**)速度を設定できます。

Cisco IOS XE Everest 16.6.1 このコマンドが導入されました。

キーワード **2500**および **5000** は、マルチギガビット(m-Gig)イーサネット対応デバイスでの み表示されます。

速度が **auto** に設定されている場合、スイッチはもう一方のリンクの終端にあるデバイスと速 度設定についてネゴシエートし、速度をネゴシエートされた値に強制的に設定します。デュプ レックス設定はリンクの両端での設定が引き継がれますが、これにより、デュプレックス設定 に矛盾が生じることがあります。

ラインの両端が自動ネゴシエーションをサポートしている場合、デフォルトの自動ネゴシエー ション設定を使用することを強く推奨します。一方のインターフェイスでは自動ネゴシエー ションをサポートし、もう一方の終端ではサポートしていない場合、サポートしている側には auto 設定を使用し、サポートしていない終端にはデュプレックスおよび速度を設定します。

 $\sqrt{N}$ 

インターフェイス速度とデュプレックスモードの設定を変更すると、再設定中にインターフェ イスがシャットダウンし、再びイネーブルになる場合があります。 注意

スイッチの速度およびデュプレックスのパラメータの設定に関する注意事項は、このリリース に対応するソフトウェアコンフィギュレーションガイドの「Configuring InterfaceCharacteristics」 の章を参照してください。

設定を確認するには、**show interfaces** 特権 EXEC コマンドを使用します。

<sup>例</sup> 次に、ポートの速度を <sup>100</sup> Mbps に設定する例を示します。

Device(config)# **interface gigabitethernet1/0/1** Device(config-if)# **speed 100**

次に、10 Mbps でだけポートが自動ネゴシエートするように設定する例を示します。

Device(config)# **interface gigabitethernet1/0/1** Device(config-if)# **speed auto 10**

次に、10 Mbps または 100 Mbps でだけポートが自動ネゴシエートするように設定する 例を示します。

Device(config)# **interface gigabitethernet1/0/1** Device(config-if)# **speed auto 10 100**

### **switchport block**

不明なマルチキャストまたはユニキャストパケットが転送されないようにするには、インター フェイス コンフィギュレーション モードで **switchportblock** コマンドを使用します。不明なマ ルチキャストまたはユニキャストパケットの転送を許可するには、このコマンドの **no** 形式を 使用します。

**switchport block multicast** | **unicast no switchport block multicast** | **unicast**

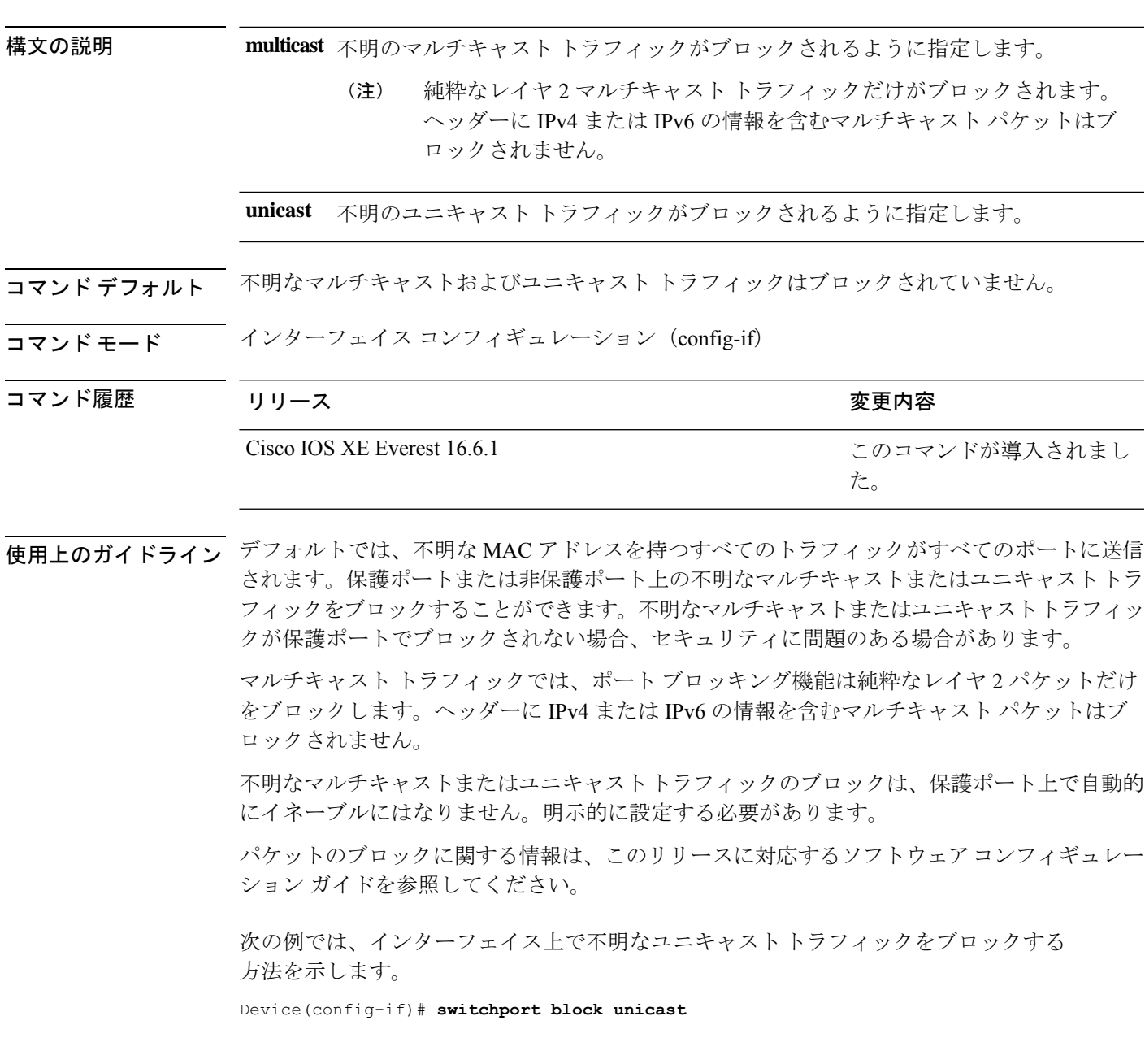

設定を確認するには、 **show interfaces** *interface-id* **switchport** 特権 EXEC コマンドを入 力します。

٠

### **system mtu**

ギガビットイーサネットおよび 10 ギガビット イーサネット ポートのスイッチドパケットのグ ローバル最大パケットサイズまたは MTU サイズを設定するには、グローバル コンフィギュ レーション モードで **system mtu** コマンドを使用します。グローバル MTU 値をデフォルト値 に戻すには、このコマンドの **no** 形式を使用します。

**system mtu** *bytes* **no system mtu**

構文の説明 グローバル MTU のサイズ(バイト単位)。指定できる範囲は、1500 ~ 9198 バイトで *bytes* す。デフォルトは 1500 バイトです。

コマンド デフォルト すべてのポートのデフォルトの MTU サイズは 1500 バイトです。

**コマンド モード** グローバル コンフィギュレーション (config)

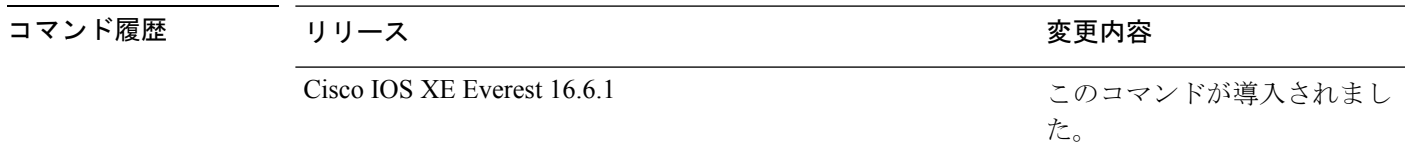

使用上のガイドライン 設定を確認するには、**show system mtu** 特権 EXEC コマンドを入力します。

スイッチはインターフェイス単位では MTU をサポートしていません。

特定のインターフェイスタイプで許容範囲外の値を入力した場合、その値は受け入れられませ  $h_n$ 

<sup>例</sup> 次に、グローバル システム MTU サイズを <sup>6000</sup> バイトに設定する例を示します。

Device(config)# **system mtu 6000** Global Ethernet MTU is set to 6000 bytes. Note: this is the Ethernet payload size, not the total Ethernet frame size, which includes the Ethernet header/trailer and possibly other tags, such as ISL or 802.1q tags.

## **tlv-type**(デバイス分類子の条件)

特定のプロトコルの TLV の一致に基づいてプロファイルを設定するには、デバイス分類子の 条件モードで **tlv-type** コマンドを使用します。

**{cdp|dhcp|lldp}tlv-type** *number* **value{integer** *num* **| string** *name* **| regex** *regular expression* **}**

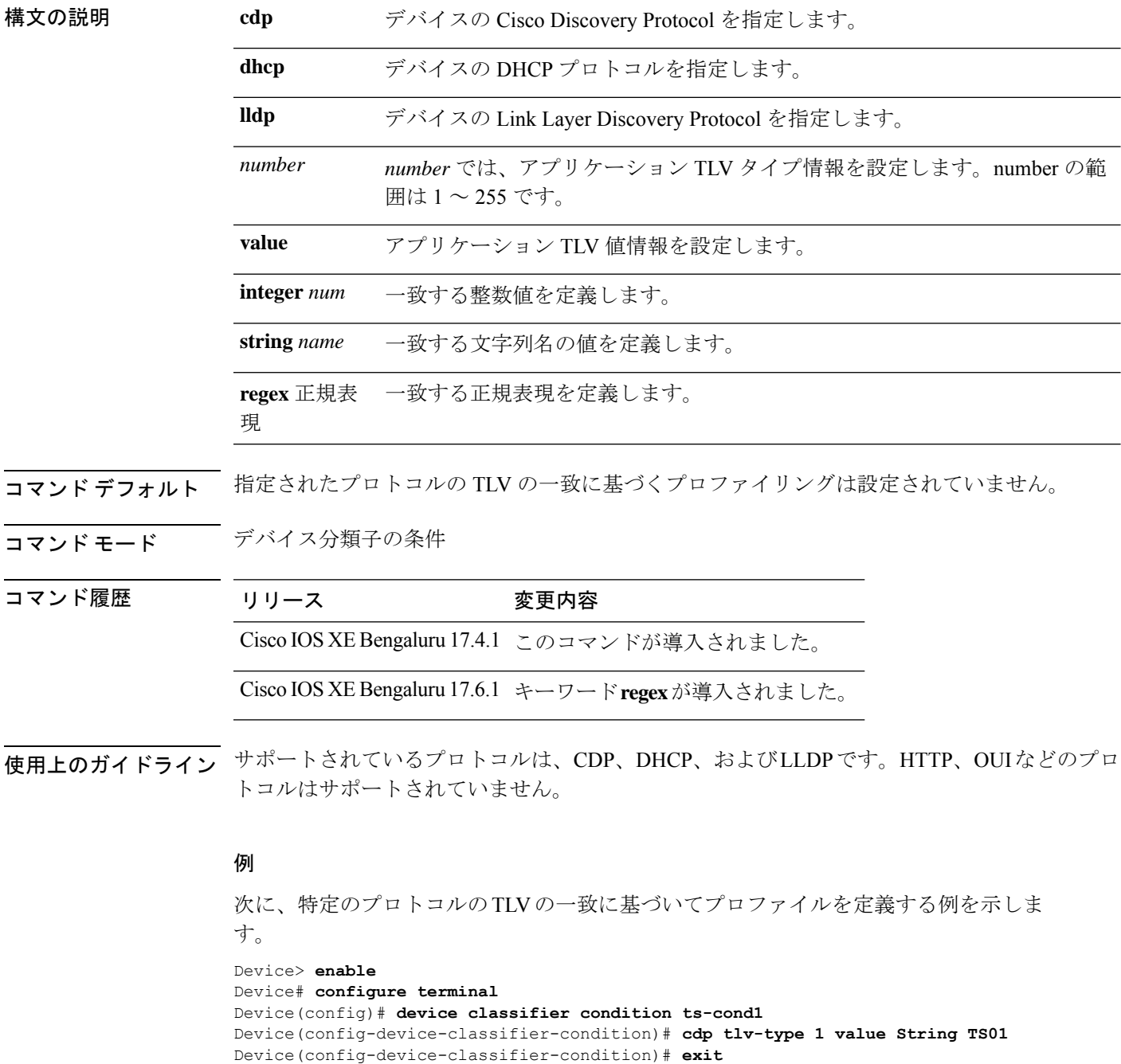

Device(config)# **device classifier device-type Terminal-Server** Device(config-device-classifier-dtype)# **condition ts-cond1**

Device(config)# **end**

```
Device> enable
Device# configure terminal
Device(config)# device classifier condition ts-cond1
Device(config-device-classifier-condition)# cdp tlv-type 4 value integer 0x0029
Device(config-device-classifier-condition)# exit
Device(config)# device classifier device-type Terminal-Server
Device(config-device-classifier-dtype)# condition ts-cond2
    Device(config)# end
Device> enable
Device# configure terminal
Device(config)# device classifier condition ts-cond1
Device(config-device-classifier-condition)# cdp tlv-type 5 value regex fibre*
Device(config-device-classifier-condition)# exit
Device(config)# device classifier device-type Terminal-Server
Device(config-device-classifier-dtype)# condition ts-cond3
```
Device(config)# **end**

た。

# **voice-signalingvlan**(ネットワークポリシーコンフィギュ レーション)

音声シグナリング アプリケーション タイプのネットワークポリシー プロファイルを作成する には、ネットワークポリシー コンフィギュレーション モードで **voice-signaling vlan** コマンド を使用します。ポリシーを削除するには、このコマンドの **no** 形式を使用します。

**voice-signaling vlan** *vlan-id* [**cos** *cos-value* |**dscp** *dscp-value*] |**dot1p** [**cos** *l2-priority* |**dscp** *dscp*] | **none** | **untagged**

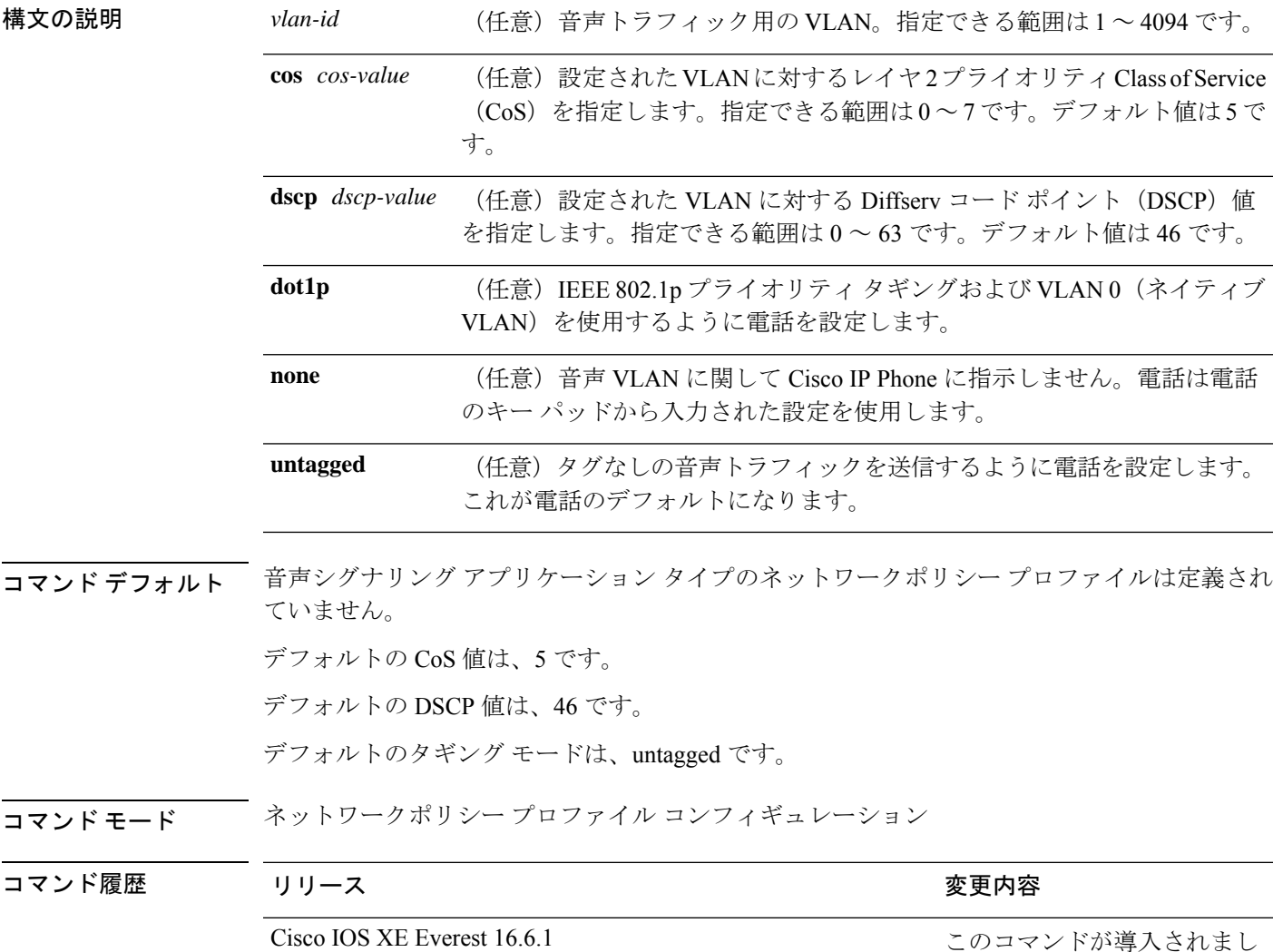

使用上のガイドライン プロファイルを作成し、ネットワークポリシー プロファイル コンフィギュレーション モード を開始するには、**network-policy profile** グローバル コンフィギュレーション コマンドを使用 します。

> voice-signaling アプリケーション タイプは、音声メディアと異なる音声シグナリング用のポリ シーを必要とするネットワーク トポロジ用です。すべての同じネットワーク ポリシーが voice policyTLVにアドバタイズされたポリシーとして適用される場合、このアプリケーションタイ プはアドバタイズしないでください。

> ネットワークポリシー プロファイル コンフィギュレーション モードの場合、VLAN、Class of Service(CoS)、Diffserv コード ポイント(DSCP)の値、およびタギング モードを指定する ことで、音声シグナリング用のプロファイルを作成することができます。

これらのプロファイルの属性は、Link Layer Discovery Protocol for Media Endpoint Devices (LLDP-MED) の network-policy Time Length Value (TLV) に含まれます。

ネットワークポリシー プロファイル コンフィギュレーション モードから特権 EXEC モードに 戻る場合は、**exit** コマンドを入力します。

次の例では、プライオリティ 2 の CoS を持つ VLAN 200 用の音声シグナリングを設定 する方法を示します。

デバイス(config)# **network-policy profile 1** デバイス(config-network-policy)# **voice-signaling vlan 200 cos 2**

次の例では、DSCP 値 45 を持つ VLAN 400 用の音声シグナリングを設定する方法を示 します。

デバイス(config)# **network-policy profile 1** デバイス(config-network-policy)# **voice-signaling vlan 400 dscp 45**

次の例では、プライオリティタギングを持つネイティブVLAN用の音声シグナリング を設定する方法を示します。

デバイス(config-network-policy)# **voice-signaling vlan dot1p cos 4**

## **voicevlan**(ネットワークポリシーコンフィギュレーショ ン)

音声アプリケーションタイプのネットワークポリシー プロファイルを作成するには、ネット ワークポリシーコンフィギュレーションモードで**voice vlan**コマンドを使用します。ポリシー を削除するには、このコマンドの **no** 形式を使用します。

**voice vlan** *vlan-id* [**cos** *cos-value* | **dscp** *dscp-value*] | **dot1p** [**cos** *l2-priority* | **dscp** *dscp*] | **none** | **untagged**

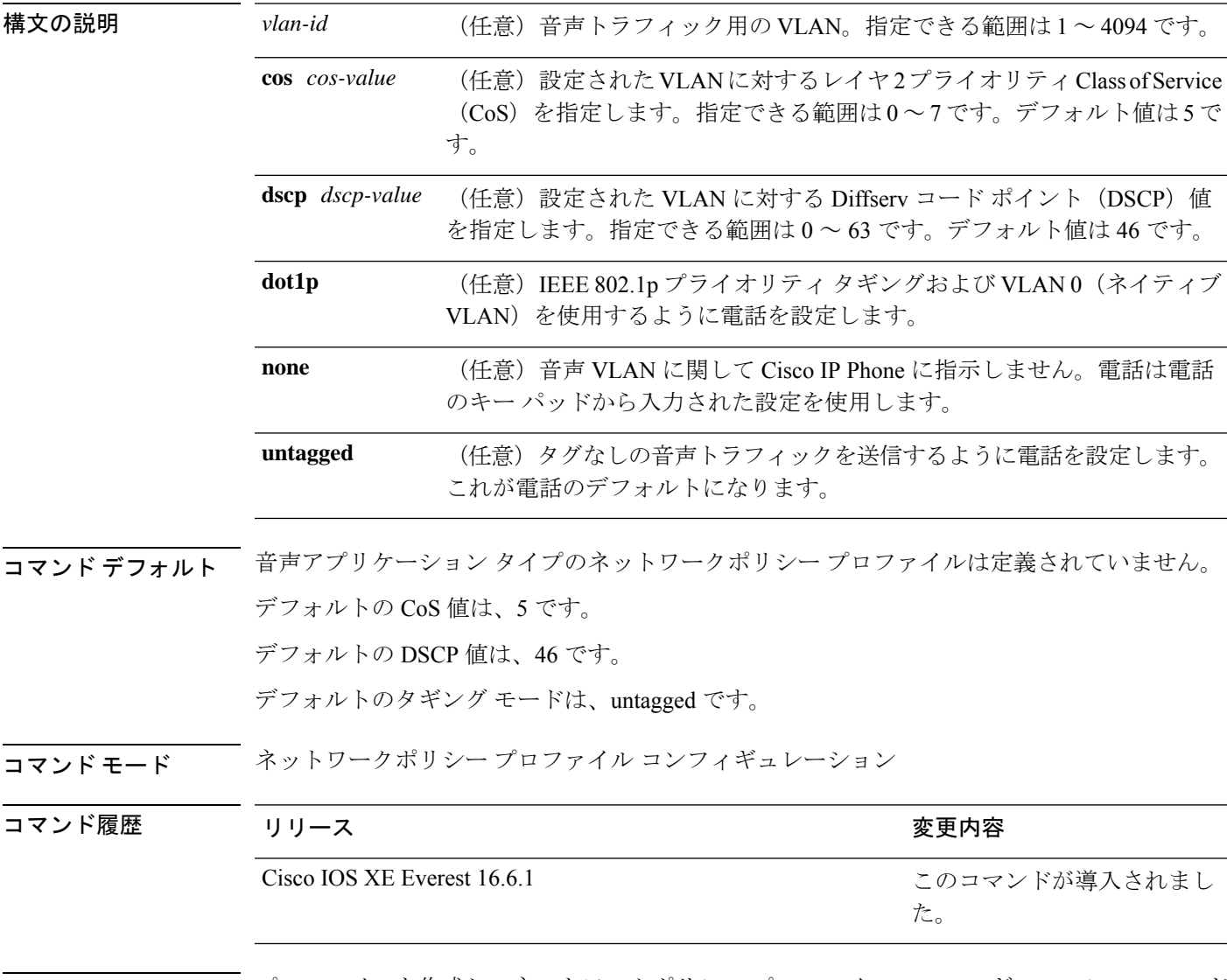

使用上のガイドライン プロファイルを作成し、ネットワークポリシー プロファイル コンフィギュレーション モード を開始するには、**network-policy profile** グローバル コンフィギュレーション コマンドを使用 します。

voice アプリケーション タイプは IP Phone 専用であり、対話形式の音声サービスをサポートす るデバイスに似ています。通常、これらのデバイスは、展開を容易に行えるようにし、データ アプリケーションから隔離してセキュリティを強化するために、別個の VLAN に配置されま す。

ネットワークポリシー プロファイル コンフィギュレーション モードの場合、VLAN、Class of Service(CoS)、Diffserv コード ポイント(DSCP)の値、およびタギング モードを指定する ことで、音声用のプロファイルを作成することができます。

これらのプロファイルの属性は、Link Layer Discovery Protocol for Media Endpoint Devices (LLDP-MED) の network-policy Time Length Value (TLV) に含まれます。

ネットワークポリシー プロファイル コンフィギュレーション モードから特権 EXEC モードに 戻る場合は、**exit** コマンドを入力します。

次の例では、プライオリティ 4 の CoS を持つ VLAN 100 用の音声アプリケーション タ イプを設定する方法を示します。

デバイス(config)# **network-policy profile 1** デバイス(config-network-policy)# **voice vlan 100 cos 4**

次の例では、DSCP 値 34 を持つ VLAN 100 用の音声アプリケーション タイプを設定す る方法を示します。

デバイス(config)# **network-policy profile 1** デバイス(config-network-policy)# **voice vlan 100 dscp 34**

次の例では、プライオリティ タギングを持つネイティブ VLAN 用の音声アプリケー ション タイプを設定する方法を示します。

デバイス(config-network-policy)# **voice vlan dot1p cos 4**

**voice vlan**(ネットワークポリシー コンフィギュレーション)